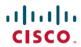

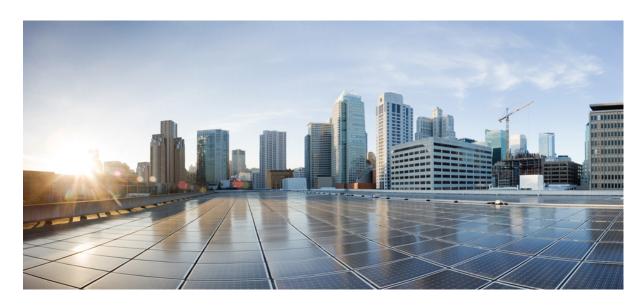

# Cisco Catalyst IR1101 Rugged Series Router Software Configuration Guide

First Published: 2018-05-18 Last Modified: 2024-02-07

#### **Americas Headquarters**

Cisco Systems, Inc. 170 West Tasman Drive San Jose, CA 95134-1706 USA http://www.cisco.com Tel: 408 526-4000

800 553-NETS (6387) Fax: 408 527-0883 © 2018–2024 Cisco Systems, Inc. All rights reserved.

#### **Full Cisco Trademarks with Software License**

THE SPECIFICATIONS AND INFORMATION REGARDING THE PRODUCTS IN THIS MANUAL ARE SUBJECT TO CHANGE WITHOUT NOTICE. ALL STATEMENTS, INFORMATION, AND RECOMMENDATIONS IN THIS MANUAL ARE BELIEVED TO BE ACCURATE BUT ARE PRESENTED WITHOUT WARRANTY OF ANY KIND, EXPRESS OR IMPLIED. USERS MUST TAKE FULL RESPONSIBILITY FOR THEIR APPLICATION OF ANY PRODUCTS.

THE SOFTWARE LICENSE AND LIMITED WARRANTY FOR THE ACCOMPANYING PRODUCT ARE SET FORTH IN THE INFORMATION PACKET THAT SHIPPED WITH THE PRODUCT AND ARE INCORPORATED HEREIN BY THIS REFERENCE. IF YOU ARE UNABLE TO LOCATE THE SOFTWARE LICENSE OR LIMITED WARRANTY, CONTACT YOUR CISCO REPRESENTATIVE FOR A COPY.

The Cisco implementation of TCP header compression is an adaptation of a program developed by the University of California, Berkeley (UCB) as part of UCB's public domain version of the UNIX operating system. All rights reserved. Copyright © 1981, Regents of the University of California.

NOTWITHSTANDING ANY OTHER WARRANTY HEREIN, ALL DOCUMENT FILES AND SOFTWARE OF THESE SUPPLIERS ARE PROVIDED "AS IS" WITH ALL FAULTS. CISCO AND THE ABOVE-NAMED SUPPLIERS DISCLAIM ALL WARRANTIES, EXPRESSED OR IMPLIED, INCLUDING, WITHOUT LIMITATION, THOSE OF MERCHANTABILITY, FITNESS FOR A PARTICULAR PURPOSE AND NONINFRINGEMENT OR ARISING FROM A COURSE OF DEALING, USAGE, OR TRADE PRACTICE.

IN NO EVENT SHALL CISCO OR ITS SUPPLIERS BE LIABLE FOR ANY INDIRECT, SPECIAL, CONSEQUENTIAL, OR INCIDENTAL DAMAGES, INCLUDING, WITHOUT LIMITATION, LOST PROFITS OR LOSS OR DAMAGE TO DATA ARISING OUT OF THE USE OR INABILITY TO USE THIS MANUAL, EVEN IF CISCO OR ITS SUPPLIERS HAVE BEEN ADVISED OF THE POSSIBILITY OF SUCH DAMAGES.

Any Internet Protocol (IP) addresses and phone numbers used in this document are not intended to be actual addresses and phone numbers. Any examples, command display output, network topology diagrams, and other figures included in the document are shown for illustrative purposes only. Any use of actual IP addresses or phone numbers in illustrative content is unintentional and coincidental.

All printed copies and duplicate soft copies of this document are considered uncontrolled. See the current online version for the latest version.

Cisco has more than 200 offices worldwide. Addresses and phone numbers are listed on the Cisco website at www.cisco.com/go/offices.

Cisco and the Cisco logo are trademarks or registered trademarks of Cisco and/or its affiliates in the U.S. and other countries. To view a list of Cisco trademarks, go to this URL: https://www.cisco.com/c/en/us/about/legal/trademarks.html. Third-party trademarks mentioned are the property of their respective owners. The use of the word partner does not imply a partnership relationship between Cisco and any other company. (1721R)

Full Cisco Trademarks with Software License

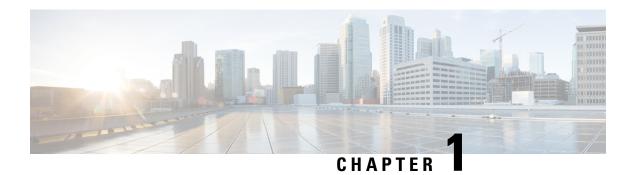

### **Product Overview**

This chapter contains the following sections:

- Introduction, on page 1
- Accessing the CLI Using a Router Console, on page 4
- Accessing the CLI from a Remote Console, on page 7
- CLI Session Management, on page 9

#### Introduction

The Cisco Catalyst IR1101 Rugged Series Router is a next generation modular industrial router which has a Base module with additional Pluggable Modules that can be added. The Pluggable Module provides the flexibility of adding different interfaces to the IR1101 platform.

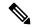

Note

The documentation set for this product strives to use bias-free language. For purposes of this documentation set, bias-free is defined as language that does not imply discrimination based on age, disability, gender, racial identity, ethnic identity, sexual orientation, socioeconomic status, and intersectionality. Exceptions may be present in the documentation due to language that is hardcoded in the user interfaces of the product software, language used based on RFP documentation, or language that is used by a referenced third-party product.

The IR1101 also has two Expansion Modules that add key capabilities such as dual LTE Pluggables, mSATA SSD FRU, SFP, additional ethernet and async ports, and Digital GPIO connections.

The IR1101 is the first IoT platform to run the Cisco IOS-XE operating system. IOS-XE is a Linux based OS that comes with many enhancements and more features compared to the classic IOS version.

This secion of the guide also includes:

#### **IR1101 Base Router**

The following figure shows the front panel of the IR1101 and highlights some of its capabilities:

Figure 1: IR1101 Front Panel

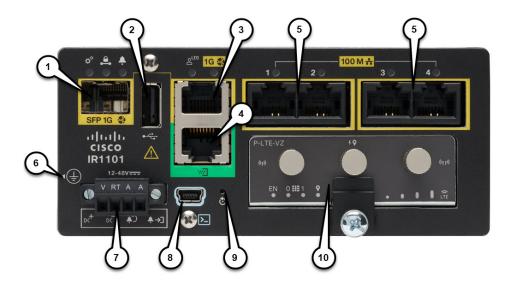

**Table 1: Front Panel Descriptions** 

| Item | Description                                 |  |
|------|---------------------------------------------|--|
| 1    | SFP GigE WAN Port (Combo port of #3 below)  |  |
| 2    | Type A USB 2.0 Host Port                    |  |
| 3    | RJ45 GigE WAN Port (Combo port of #1 above) |  |
| 4    | Asynchronous Serial Port (DTE only)         |  |
| 5    | RJ45 Fast Ethernet LAN Ports                |  |
| 6    | Grounding Point (On side of device)         |  |
| 7    | DC Power and Alarm Input                    |  |
| 8    | Type B Mini-USB Console Port                |  |
| 9    | Reset Button                                |  |
| 10   | Pluggable Module Slot (ex. 4G/LTE module)   |  |

#### **IRM-1100 Expansion Modules**

The Expansion Module comes in two types:

- IRM-1100-SPMI
- IRM-1100-SP

The following figure shows the front panel of the IRM-1100-SPMI and highlights some of its capabilities:

Figure 2: IR-1100-SPMI Expansion Module Details

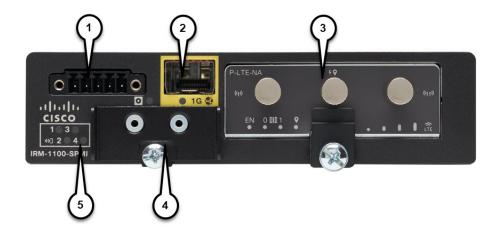

| Item | Description                                                                       |  |
|------|-----------------------------------------------------------------------------------|--|
| 1    | 4 GPIO + 1 Return (Digital I/O)                                                   |  |
|      | <b>Note</b> Functionality is available on Cisco IOS-XE release 16.12.1 and above. |  |
| 2    | SFP Connector                                                                     |  |
| 3    | Pluggable Module                                                                  |  |
| 4    | mSATA SSD Slot                                                                    |  |
| 5    | Digital I/O LEDs                                                                  |  |

The IR-1100-SP Expansion Module is the same as the IR-1100-SPMI module, without the Digital I/O and mSATA components.

More information can be found in IRM-1101 Expansion Module, on page 305.

Complete details on the IR1101 can be found in the product data sheet.

#### **IRM-1100-4A2T Expansion Module**

The IRM-1100-4A2T is an expansion module that can be attached to the IR1101. It offers an additional four asynchronous serial ports and two Ethernet interfaces to the IR1101. The following graphic shows the IRM-1100-4A2T.

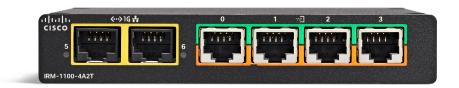

The IRM-1100-4A2T Ethernet interfaces are Layer 2 RJ45 10/100/1000 Mbps ports.

The IRM-1100-4A2T serial ports are RJ45 combo ports (RS232/RS485/RS422).

The IR1101 has two sides that expansion modules mount to. The top is called the Expansion side, and the bottom is called the Compute side. If the additional module is connected to the top, then it is referenced as the Expansion Module (EM) side. If the additional module is connected on the bottom, then it is referenced as the Compute Module (CM) side. Functionality differs depending on which side the expansion module is attached to, and how many and type of expansion modules are in use.

The IRM-1100-4A2T can be managed from the following tools:

- Cisco DNA Center
- WebUI

More information can be found in IRM-1100-4A2T Expansion Module, on page 317.

## **Accessing the CLI Using a Router Console**

Cisco IR1101 routers have console port with only USB support. The console cable (Cisco P/N CAB-CONSOLE-USB, 6ft long) is not included and must be ordered.

The console port is a USB 2.0 mini USB Type B connector which is located on the front panel of the chassis. The default baud rate is 9600.

If your laptop or PC warns you that you do not have the proper drivers to communicate with the router, you can obtain them from your computers manufacturer, or go here: https://www.silabs.com/products/development-tools/software/usb-to-uart-bridge-vcp-drivers

On a device fresh from the factory, you are greeted with a System Configuration Dialog where you respond to basic configuration questions. If the router was ordered for the use of Cisco PnP connect services, in the case of centralized provisioning, the router skips the initial dialog. The following is an example:

```
--- System Configuration Dialog ---
Would you like to enter the initial configuration dialog? [yes/no]: yes
At any point you may enter a question mark '?' for help.
Use ctrl-c to abort configuration dialog at any prompt.
Default settings are in square brackets '[]'.
```

```
Basic management setup configures only enough connectivity
for management of the system, extended setup will ask you
to configure each interface on the system
Would you like to enter basic management setup? [yes/no]: yes
Configuring global parameters:
  Enter host name [Router]: <your-host-name>
  The enable secret is a password used to protect access to
  privileged EXEC and configuration modes. This password, after
  entered, becomes encrypted in the configuration.
  Enter enable secret: <your-password>
  The enable password is used when you do not specify an
  enable secret password, with some older software versions, and
  some boot images.
  Enter enable password: <your-password>
  The virtual terminal password is used to protect
  access to the router over a network interface.
  Enter virtual terminal password: <your-password>
Setup account for accessing HTTP server? [yes]: <return>
   Username [admin]: <your-username>
   Password [cisco]: <your-password>
    Password is UNENCRYPTED.
  Configure SNMP Network Management? [no]: <return>
Current interface summary
Any interface listed with OK? value "NO" does not have a valid configuration
Interface
                      IP-Address
                                    OK? Method Status
                                                                      Protocol
GigabitEthernet0/0/0 unassigned
                                     NO unset up
                                                                     up
YES unset down
                                                                     down
                                    YES unset down
                                                                     down
FastEthernet0/0/3
                    unassigned
                                    YES unset down
                                                                     down
FastEthernet0/0/4
                     unassigned
                                    YES unset up
                                                                     up
                                     YES unset up
Asvnc0/2/0
                      unassigned
                                                                     down
                                     YES unset up
Vlan1
                      unassigned
                                                                     up
```

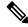

Note

#### Names and IP addresses in this next section are shown as examples.

```
Enter interface name used to connect to the management network from the above interface summary: vlan1

Configuring interface Vlan1:
Configure IP on this interface? [no]: yes
IP address for this interface: 192.168.1.1
Subnet mask for this interface [255.255.255.0]: <return>
Class C network is 192.168.1.0, 24 subnet bits; mask is /24

Would you like to configure DHCP? [yes/no]: yes
Enter DHCP pool name: wDHCPool
Enter DHCP network: 192.168.1.0
Enter DHCP netmask: 255.255.255.0
Enter Default router: 192.168.1.1
```

```
The following configuration command script was created:
hostname <your-hostname>
enable secret 9 $9$Z6f174fvoEdMgU$XZYs814phbqpXsb4819bzCng3u4Bc2kh1STsoLoHNes
enable password <your-enable-password>
line vty 0 4
password <your-password>
username <your-username> privilege 15 password <your-password>
no snmp-server
interface GigabitEthernet0/0/0
shutdown
no ip address
interface FastEthernet0/0/1
interface FastEthernet0/0/2
interface FastEthernet0/0/3
interface FastEthernet0/0/4
interface Vlan1
no shutdown
ip address 192.168.1.1 255.255.255.0
no mop enabled
ip dhcp pool wDHCPool
network 192.168.1.0 255.255.255.0
default-router 192.168.1.1
end
[0] Go to the IOS command prompt without saving this config.
[1] Return back to the setup without saving this config.
[2] Save this configuration to nvram and exit.
Enter your selection [2]: 2
Building configuration...
Use the enabled mode 'configure' command to modify this configuration.
Press RETURN to get started! <return>
*Jul 27 21:35:24.369: %CRYPTO ENGINE-5-KEY ADDITION: A key named TP-self-signed-3211716068
has been generated or imported by crypto-engine
*Jul 27 21:35:24.372: %SSH-5-ENABLED: SSH 1.99 has been enabled
*Jul 27 21:35:24.448: %PKI-4-NOCONFIGAUTOSAVE: Configuration was modified. Issue "write
memory" to save new IOS PKI configuration
*Jul 27 21:35:24.532: %CRYPTO ENGINE-5-KEY ADDITION: A key named
TP-self-signed-3211716068.server has been generated or imported by crypto-engine
hostname>
```

The device now has a basic configuration that you can build upon.

#### **Using the Console Interface**

**Step 1** Enter the following command:

Router > enable

**Step 2** (Go to Step 3 if the enable password has not been configured.) At the password prompt, enter your system password:

Password: enablepass

When your password is accepted, the privileged EXEC mode prompt is displayed.

Router#

You now have access to the CLI in privileged EXEC mode and you can enter the necessary commands to complete your desired tasks.

**Step 3** To exit the console session, enter the **quit** command:

Router# quit

### **Accessing the CLI from a Remote Console**

The remote console of the IR1101 can be accessed through Telnet or the more secure SSH. Details on telnet access follow in this chapter. For details on SSH access see Configuring Secure Shell, on page 55.

The following topics describe the procedure to access the CLI from a remote console:

#### Preparing to Connect to the Router Console Using Telnet

See the Cisco IOS-XE Device hardening guide at https://www.cisco.com/c/en/us/support/docs/ip/access-lists/13608-21.html for details.

Configuring the diagnostic and wait banners is optional, but recommended. The banners are especially useful as indicators to users about the status of their Telnet or SSH attempts.

To access the router remotely using Telnet from a TCP/IP network, configure the router to support virtual terminal lines using the **line vty** global configuration command. Configure the virtual terminal lines to require users to log in and specify a password.

See the Cisco IOS Terminal Services Command Reference document for more information about the line **vty global** configuration command.

To prevent disabling login on a line, specify a password with the **password** command when you configure the **login** command.

If you are using authentication, authorization, and accounting (AAA), configure the **login authentication** command. To prevent disabling login on a line for AAA authentication when you configure a list with the login authentication command, you must also configure that list using the **aaa authentication login** global configuration command.

For more information about AAA services, see the Cisco IOS XE Security Configuration Guide: Secure Connectivity and the Cisco IOS Security Command Reference documents. For more information about the **login line-configuration** command, see the Cisco IOS Terminal Services Command Reference document.

In addition, before you make a Telnet connection to the router, you must have a valid hostname for the router or have an IP address configured on the router. For more information about the requirements for connecting to the router using Telnet, information about customizing your Telnet services, and using Telnet key sequences, see the Cisco IOS Configuration Fundamentals Configuration Guide.

#### **Using Telnet to Access a Console Interface**

- **Step 1** From your terminal or PC, enter one of the following commands:
  - connect host [port] [keyword]
  - telnet host [port] [keyword]

Here, *host* is the router hostname or IP address, *port* is a decimal port number (23 is the default), and *keyword* is a supported keyword. For more information about these commands, see the Cisco IOS Terminal Services Command Reference document.

Note If you are using an access server, specify a valid port number, such as **telnet 172.20.52.40 2004**, in addition to the hostname or IP address.

The following example shows how to use the **telnet** command to connect to a router named **router**:

```
unix_host% telnet router
Trying 172.20.52.40...
Connected to 172.20.52.40.
Escape character is '^]'.
unix host% connect
```

**Step 2** Enter your login password:

User Access Verification Password: mypassword

**Note** If no password has been configured, press **Return**.

**Step 3** From user EXEC mode, enter the **enable** command:

Router> enable

**Step 4** At the password prompt, enter your system password:

Password: enablepass

**Step 5** When the **enable** password is accepted, the privileged EXEC mode prompt is displayed:

Router

- **Step 6** You now have access to the CLI in privileged EXEC mode and you can enter the necessary commands to complete your desired tasks.
- **Step 7** To exit the Telnet session, use the **exit** or **logout** command.

Router# logout

### **CLI Session Management**

An inactivity timeout is configurable and can be enforced. Session locking provides protection from two users overwriting changes that the other has made. To prevent an internal process from using all the available capacity, some spare capacity is reserved for CLI session access. For example, this allows a user to remotely access a router.

#### **Information About CLI Session Management**

An inactivity timeout is configurable and can be enforced. Session locking provides protection from two users overwriting changes that each other has made. To prevent an internal process from using all the available capacity, some spare capacity is reserved for CLI session access. For example, this allows a user to remotely access the router.

#### **Changing the CLI Session Timeout**

Step 1 configure terminal

Enters global configuration mode

- Step 2 line console 0
- Step 3 session-timeout minutes

The value of minutes sets the amount of time that the CLI waits before timing out. Setting the CLI session timeout increases the security of a CLI session. Specify a value of 0 for minutes to disable session timeout.

Step 4 show line console 0

Verifies the value to which the session timeout has been set, which is shown as the value for " Idle Session ".

### **Locking a CLI Session**

#### Before you begin

To configure a temporary password on a CLI session, use the **lock** command in EXEC mode. Before you can use the **lock** command, you need to configure the line using the **lockable** command. In this example the line is configured as **lockable**, and then the **lock** command is used and a temporary password is assigned.

Step 1 Router# configure terminal

Enters global configuration mode.

**Step 2** Enter the line upon which you want to be able to use the **lock** command.

Router(config) # line console 0

Step 3 Router(config)# lockable

Enables the line to be locked.

#### Step 4 Router(config)# exit

#### Step 5 Router# lock

The system prompts you for a password, which you must enter twice.

Password: <password>
Again: <password>
Locked

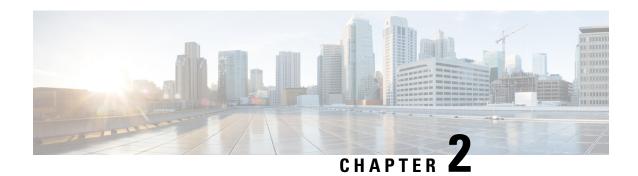

## **Using Cisco IOS XE Software**

This chapter contains the following sections:

- Understanding Command Modes, on page 11
- Using Keyboard Shortcuts, on page 13
- Using the no and default Forms of Commands, on page 13
- Using the History Buffer to Recall Commands, on page 14
- Managing Configuration Files, on page 14
- Saving Configuration Changes, on page 14
- Filtering Output from the show and more Commands, on page 15
- Using Cisco Feature Navigator, on page 16
- Finding Support Information for Platforms and Cisco Software Images, on page 16
- Getting Help, on page 16
- Finding Command Options: Example, on page 17
- Using Software Advisor, on page 20
- Using Software Release Notes, on page 20

### **Understanding Command Modes**

The command modes available in Cisco IOS XE are the same as those available in traditional Cisco IOS. Use the CLI to access Cisco IOS XE software. Because the CLI is divided into many different modes, the commands available to you at any given time depend on the mode that you are currently in. Entering a question mark (?) at the CLI prompt allows you to obtain a list of commands available for each command mode.

When you log in to the CLI, you are in user EXEC mode. User EXEC mode contains only a limited subset of commands. To have access to all commands, you must enter privileged EXEC mode, normally by using a password. From privileged EXEC mode, you can issue any EXEC command—user or privileged mode—or you can enter global configuration mode. Most EXEC commands are one-time commands. For example, **show** commands show important status information, and **clear** commands clear counters or interfaces. The EXEC commands are not saved when the software reboots.

Configuration modes allow you to make changes to the running configuration. If you later save the running configuration to the startup configuration, these changed commands are stored when the software is rebooted. To enter specific configuration modes, you must start at global configuration mode. From global configuration mode, you can enter interface configuration mode and a variety of other modes, such as protocol-specific modes.

ROM monitor mode is a separate mode used when the Cisco IOS XE software cannot load properly. If a valid software image is not found when the software boots or if the configuration file is corrupted at startup, the software might enter ROM monitor mode.

The following table describes how to access and exit various common command modes of the Cisco IOS XE software. It also shows examples of the prompts displayed for each mode.

**Table 2: Accessing and Exiting Command Modes** 

| Command Mode            | Access Method                                                                                                    | Prompt             | Exit Method                                                                                                    |
|-------------------------|----------------------------------------------------------------------------------------------------|--------------------|----------------------------------------------------------------------------------------------------|
| User EXEC               | Log in.                                                                                                    | Router>            | Use the <b>logout</b> command.                                                                                                    |
| Privileged EXEC         | From user EXEC mode, use the <b>enable</b> command.                                                                                                    | Router#            | To return to user EXEC mode, use the <b>disable</b> command.                                                                                                    |
| Global configuration    | From privileged EXEC mode, use the <b>configure terminal</b> command.                                                                                                    | Router(config)#    | To return to privileged EXEC mode from global configuration mode, use the <b>exit</b> or <b>end</b> command.                                                                                                    |
| Interface configuration | From global configuration mode, specify an interface using an <b>interface</b> command.                                                                                                    | Router(config-if)# | To return to global configuration mode, use the <b>exit</b> command.  To return to privileged EXEC mode, use the <b>end</b> command.                                                                                                    |
| Diagnostic              | The router boots up or accesses diagnostic mode in the following scenarios:  • In some cases, diagnostic mode will be reached when the Cisco IOS process or processes fail. In most scenarios, however, the router will reload.  • A user-configured access policy is configured using the transport-map command that directs a user into diagnostic mode.  • A break signal (Ctrl-C, Ctrl-Shift-6, or the send break command) is entered and the router is configured to go to diagnostic mode when the break signal is received. | Router(diag)#      | If failure of the Cisco IOS process is the reason for entering diagnostic mode, the Cisco IOS problem must be resolved and the router rebooted to get out of diagnostic mode.  If the router is in diagnostic mode because of a transport-map configuration, access the router through another port or by using a method that is configured to connect to the Cisco IOS CLI. |

| Command Mode | Access Method                                                                                                    | Prompt | Exit Method                                                                                                    |
|--------------|----------------------------------------------------------------------------------------------------|--------|----------------------------------------------------------------------------------------------------|
|              | From privileged EXEC mode, use the <b>reload</b> EXEC command. Press the <b>Break</b> key during the first 60 seconds while the system is booting. |        | To exit ROM monitor mode, manually boot a valid image or perform a reset with autoboot set so that a valid image is loaded. |

### **Using Keyboard Shortcuts**

Commands are not case sensitive. You can abbreviate commands and parameters if the abbreviations contain enough letters to be different from any other currently available commands or parameters.

The following table lists the keyboard shortcuts for entering and editing commands.

**Table 3: Keyboard Shortcuts** 

| Key Name                      | Purpose                                               |
|-------------------------------|-------------------------------------------------------|
| Ctrl-B or the Left Arrow key  | Move the cursor back one character.                   |
| Ctrl-F or the Right Arrow key | Move the cursor forward one character.                |
| Ctrl-A                        | Move the cursor to the beginning of the command line. |
| Ctrl-E                        | Move the cursor to the end of the command line.       |
| Esc B                         | Move the cursor back one word.                        |
| Esc F                         | Move the cursor forward one word.                     |

## Using the no and default Forms of Commands

Almost every configuration command has a **no** form. In general, use the **no** form to disable a function. Use the command without the **no** keyword to re-enable a disabled function or to enable a function that is disabled by default. For example, IP routing is enabled by default. To disable IP routing, use the **no ip routing** command; to re-enable IP routing, use the **ip routing** command. The Cisco IOS software command reference publications provide the complete syntax for the configuration commands and describe what the **no** form of a command does.

Many CLI commands also have a **default** form. By issuing the **<command> default** command-name, you can configure the command to its default setting. The Cisco IOS software command reference publications describe the function from a **default** form of the command when the **default** form performs a different function than the plain and **no** forms of the command. To see what default commands are available on your system, enter **default?** in the appropriate command mode.

### **Using the History Buffer to Recall Commands**

The history buffer stores the last 20 commands you entered. History substitution allows you to access these commands without retyping them, by using special abbreviated commands.

The following table lists the history substitution commands.

#### **Table 4: History Substitution Commands**

| Command                                                 | Purpose                                                                                                    |
|---------------------------------------------------------|----------------------------------------------------------------------------------------------------|
| Ctrl-P or the Up Arrow key                              | Recalls commands in the history buffer, beginning with the most recent command. Repeat the key sequence to recall successively older commands. |
| <b>Ctrl-N</b> or the <b>Down Arrow</b> key <sup>1</sup> | Returns to more recent commands in the history buffer after recalling commands with <b>Ctrl-P</b> or the <b>Up Arrow</b> key.                  |
| Router# show history                                    | While in EXEC mode, lists the last few commands you entered.                                                                                   |

## **Managing Configuration Files**

The startup configuration file is stored in the nvram: file system and the running configuration files are stored in the system: file system. This configuration file storage setup is also used on several other Cisco router platforms.

IOS XE provides encryption of the configuration file. Encryption is discussed in length in the IOS XE hardening device guide which can be found here: https://www.cisco.com/c/en/us/support/docs/ip/access-lists/13608-21.html

As a matter of routine maintenance on any Cisco router, users should back up the startup configuration file by copying the startup configuration file from NVRAM to one of the router's other file systems and, additionally, to a network server. Backing up the startup configuration file provides an easy method of recovering the startup configuration file if the startup configuration file in NVRAM becomes unusable for any reason.

The **copy** command can be used to back up startup configuration files.

For more detailed information on managing configuration files, see the "Managing Configuration Files" section in the Cisco IOS XE Configuration Fundamentals Configuration Guide.

## **Saving Configuration Changes**

Use the **copy running-config startup-config** command to save your configuration changes to the startup configuration so that the changes will not be lost if the software reloads or a power outage occurs. For example:

```
Router# copy running-config startup-config Destination filename [startup-config]? enter Building configuration...
[OK]
```

```
IR1101#
*Sep 24 08:50:26.666: %SYS-6-PRIVCFG_ENCRYPT_SUCCESS: Successfully encrypted private config
file
```

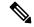

Note

It may take a few minutes to save the configuration.

This task saves the configuration to the NVRAM.

### Filtering Output from the show and more Commands

You can search and filter the output of **show** and **more** commands. This functionality is useful if you need to sort through large amounts of output or if you want to exclude output that you need not see.

To use this functionality, enter a **show** or **more** command followed by the "pipe" character (|); one of the keywords **begin**, **include**, or **exclude**; and a regular expression on which you want to search or filter (the expression is case sensitive):

show command | {append | begin | exclude | include | redirect | section | tee} regular-expression

The output matches certain lines of information in the configuration file.

#### **Example**

In this example, a modifier of the **show interface** command (**include protocol**) is used to provide only the output lines in which the expression **protocol** is displayed:

```
Router# show interface | include protocol
GigabitEthernet0/0/0 is administratively down, line protocol is down (disabled)
0 unknown protocol drops
GigabitEthernet0/1/0 is down, line protocol is down (notconnect)
0 unknown protocol drops
GigabitEthernet0/1/1 is down, line protocol is down (notconnect)
0 unknown protocol drops
GigabitEthernet0/1/2 is down, line protocol is down (notconnect)
0 unknown protocol drops
GigabitEthernet0/1/3 is down, line protocol is down (notconnect)
0 unknown protocol drops
GigabitEthernet0/0/5 is up, line protocol is up (connected)
0 unknown protocol drops
Cellular0/4/0 is up, line protocol is up
0 unknown protocol drops
Cellular 0/4/1 is administratively down, line protocol is down
0 unknown protocol drops
Cellular0/5/0 is up, line protocol is up
0 unknown protocol drops
Cellular0/5/1 is administratively down, line protocol is down
0 unknown protocol drops
Async0/2/0 is up, line protocol is down
0 unknown protocol drops
Vlan1 is up, line protocol is up , Autostate Enabled
0 unknown protocol drops
Vlan172 is up, line protocol is down , Autostate Enabled
0 unknown protocol drops
Vlan175 is down, line protocol is down , Autostate Enabled
0 unknown protocol drops
IR1800#
```

### **Using Cisco Feature Navigator**

Use Cisco Feature Navigator to find information about platform support and software image support. Cisco Feature Navigator is a tool that enables you to determine which Cisco IOS XE software images support a specific software release, feature set, or platform. To use the navigator tool, an account on Cisco.com is not required.

## Finding Support Information for Platforms and Cisco Software Images

The Cisco IOS XE software is packaged in feature sets consisting of software images that support specific platforms.

All of the Cisco IOS-XE configuration guides can be found here: https://www.cisco.com/c/en/us/support/ios-nx-os-software/ios-xe-17/series.html.

The group of feature sets that are available for a specific platform depends on which Cisco software images are included in a release. To identify the set of software images available in a specific release or to find out if a feature is available in a given Cisco IOS XE software image, you can use Cisco Feature Navigator or see the https://www.cisco.com/c/en/us/support/ios-nx-os-software/ios-xe-17/series.html.

### **Getting Help**

Entering a question mark (?) at the CLI prompt displays a list of commands available for each command mode. You can also get a list of keywords and arguments associated with any command by using the context-sensitive help feature.

To get help that is specific to a command mode, a command, a keyword, or an argument, use one of the following commands.

| Command                               | Purpose                                                                                                    |  |
|---------------------------------------|----------------------------------------------------------------------------------------------------|--|
| help                                  | Provides a brief description of the help system in any command mode.                                                                          |  |
| abbreviated-command-entry?            | Provides a list of commands that begin with a particular character string.  Note There is no space between the command and the question mark. |  |
| abbreviated-command-entry <tab></tab> | Completes a partial command name.                                                                                                    |  |
| ?                                     | Lists all the commands that are available for a particular command mode.                                                                      |  |

| Command   | Purpose                                                                       |  |
|-----------|-------------------------------------------------------------------------------|--|
| command ? | Lists the keywords or arguments that you must enter next on the command line. |  |
|           | Note There is a space between the command and the question mark.              |  |

## **Finding Command Options: Example**

This section provides information about how to display the syntax for a command. The syntax can consist of optional or required keywords and arguments. To display keywords and arguments for a command, enter a question mark (?) at the configuration prompt or after entering a part of a command followed by a space. The Cisco IOS XE software displays a list and brief descriptions of the available keywords and arguments. For example, if you are in global configuration mode and want to see all the keywords and arguments for the **arap** command, you should type **arap**?

The **<cr>** symbol in command help output stands for carriage return. On older keyboards, the carriage return key is the **Return** key. On most modern keyboards, the carriage return key is the **Enter** key. The **<cr>** symbol at the end of command help output indicates that you have the option to press **Enter** to complete the command and that the arguments and keywords in the list preceding the **<cr>** symbol are optional. The **<cr>** symbol by itself indicates that no more arguments or keywords are available, and that you must press **Enter** to complete the command.

The following table shows examples of using the question mark (?) to assist you in entering commands.

**Table 5: Finding Command Options** 

| Command                                                                                                    | Comment                                                                                                    |  |
|----------------------------------------------------------------------------------------------------|----------------------------------------------------------------------------------------------------|--|
| Router> enable Password: <password> Router#</password>                                                                                                    | Enter the <b>enable</b> command and password to access privileged EXEC commands. You are in privileged EXEC mode when the prompt changes to a "#" from the ">", for example, <b>Router&gt;</b> to <b>Router#</b> |  |
| Router# configure terminal Enter configuration commands, one per line. End with CNTL/Z. Router(config)#                                                       | Enter the <b>configure terminal</b> privileged EXEC command to enter global configuration mode. You are in global configuration mode when the prompt changes to <b>Router</b> ( <b>config</b> )#                 |  |
| Router(config) # interface GigabitEthernet ? <0-0> GigabitEthernet interface number  Router(config) # interface GigabitEthernet 0/? <0-5> Port Adapter number | Enter interface configuration mode by specifying the interface that you want to configure, using the interface GigabitEthernet global configuration command.                                                     |  |
| Router (config) # interface GigabitEthernet 0/0/? <0-63> GigabitEthernet interface number                                                                     | Enter ? to display what you must enter next on the command line.                                                                                                    |  |
| Router (config)# interface GigabitEthernet 0/0/0?                                                                                                    | When the <cr> symbol is displayed, you can press <b>Enter</b> to complete the command.</cr>                                                                                                    |  |
| <pre>. &lt;0-71&gt; Router(config-if)#</pre>                                                                                                    | You are in interface configuration mode when the prompt changes to <b>Router(config-if)</b> #                                                                                                    |  |

| Router(config-if)# ?      |                            | Comment                                             |  |
|---------------------------|----------------------------|-----------------------------------------------------|--|
|                           |                            | Enter ? to display a list of all the interface      |  |
|                           |                            | configuration commands available for the interface. |  |
| •                         |                            | This example shows only some of the available       |  |
| •                         |                            | interface configuration commands.                   |  |
| ·<br>ip                   | Interface Internet         | interface configuration communities.                |  |
| Protocol                  | interrace internet         |                                                     |  |
| F1000001                  | aanfia aammanda            |                                                     |  |
| lroomalitro               | config commands            |                                                     |  |
| keepalive                 | Enable keepalive           |                                                     |  |
| lan-name                  | LAN Name command           |                                                     |  |
| 11c2                      | LLC2 Interface Subcommands |                                                     |  |
| load-interval calculation | Specify interval for load  |                                                     |  |
|                           | for an interface           |                                                     |  |
| locaddr-priority          | Assign a priority group    |                                                     |  |
| logging                   | Configure logging for      |                                                     |  |
| interface                 |                            |                                                     |  |
| loopback                  | Configure internal         |                                                     |  |
| loopback on an            | cominguio impormar         |                                                     |  |
| Toopback on an            | interface                  |                                                     |  |
| mac-address               | Manually set interface     |                                                     |  |
| MAC address               | Manually Set Intellace     |                                                     |  |
| mls                       | mls router sub/interface   |                                                     |  |
|                           | mis fouter sub/interface   |                                                     |  |
| commands                  | MDO3 '-1                   |                                                     |  |
| mpoa                      | MPOA interface             |                                                     |  |
| configuration comma       |                            |                                                     |  |
| mtu                       | Set the interface          |                                                     |  |
|                           | Maximum Transmission Unit  |                                                     |  |
| (MTU)                     |                            |                                                     |  |
| netbios                   | Use a defined NETBIOS      |                                                     |  |
| access list               |                            |                                                     |  |
|                           | or enable                  |                                                     |  |
|                           | name-caching               |                                                     |  |
| no                        | Negate a command or set    |                                                     |  |
| its defaults              |                            |                                                     |  |
| nrzi-encoding             | Enable use of NRZI         |                                                     |  |
| encoding                  |                            |                                                     |  |
| ntp                       | Configure NTP              |                                                     |  |
|                           |                            |                                                     |  |
|                           |                            |                                                     |  |
|                           |                            |                                                     |  |
| Router(config-if)#        |                            |                                                     |  |
|                           |                            |                                                     |  |

| Command                                                                                                    | Comment                                                                                                    |
|----------------------------------------------------------------------------------------------------|----------------------------------------------------------------------------------------------------|
| Router(config-if) # ip ?  Interface IP configuration subcommands:     access-group                                                                    |                                                                                                    |
| Router(config-if)# ip  Router(config-if)# ip address ?  A.B.C.D IP address  negotiated IP Address negotiated over  PPP  Router(config-if)# ip address | Enter the command that you want to configure for the interface. This example uses the <b>ip addres</b> s command.  Enter ? to display what you must enter next on the command line. In this example, you must enter an IP address or the <b>negotiated</b> keyword. |
|                                                                                                    | A carriage return ( <cr>) is not displayed. Therefore, you must enter additional keywords or arguments to complete the command.</cr>                                                                                                    |
| Router(config-if)# ip address 172.16.0.1 ? A.B.C.D IP subnet mask Router(config-if)# ip address 172.16.0.1                                            | Enter the keyword or argument that you want to use. This example uses the 172.16.0.1 IP address.                                                                                                    |
|                                                                                                    | Enter ? to display what you must enter next on the command line. In this example, you must enter an IP subnet mask.                                                                                                    |
|                                                                                                    | <cr> is not displayed. Therefore, you must enter additional keywords or arguments to complete the command.</cr>                                                                                                    |

| Command                                                                                         | Comment                                                                                                    |  |
|-------------------------------------------------------------------------------------------------|----------------------------------------------------------------------------------------------------|--|
| Router(config-if)# ip address 172.16.0.1<br>255.255.255.0 ?<br>secondary Make this IP address a | Enter the IP subnet mask. This example uses the 255.255.255.0 IP subnet mask.                                                                                 |  |
| secondary address<br><cr> Router(config-if) # ip address 172.16.0.1<br/>255.255.255.0</cr>      | Enter ? to display what you must enter next on the command line. In this example, you can enter the <b>secondary</b> keyword, or you can press <b>Enter</b> . |  |
|                                                                                                 | <pre><cr> is displayed. Press Enter to complete the command, or enter another keyword.</cr></pre>                                                             |  |
| Router(config-if)# ip address 172.16.0.1 255.255.255.0 Router(config-if)#                       | Press <b>Enter</b> to complete the command.                                                                                                    |  |

### **Using Software Advisor**

Cisco maintains the Software Advisor tool. See Tools and Resources. Use the Software Advisor tool to see if a feature is supported in a Cisco IOS XE release, to locate the software document for that feature, or to check the minimum software requirements of Cisco IOS XE software with the hardware installed on your router. You must be a registered user on Cisco.com to access this tool.

### **Using Software Release Notes**

See the release notes for information about the following:

- Product overview
- Open and resolved severity 1 and 2 caveats
- · Software image names
- New features
- · Known limitations

Release notes are intended to be release-specific for the most current release, and the information provided in these documents may not be cumulative in providing information about features that first appeared in previous releases. For cumulative feature information, refer to the Cisco Feature Navigator at: <a href="http://www.cisco.com/go/cfn/">http://www.cisco.com/go/cfn/</a>.

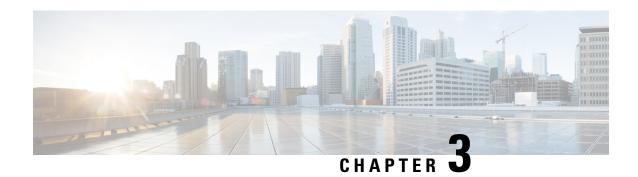

## **Basic Router CLI Configuration**

This chapter contains the following sections:

- IR1101 Interface Naming, on page 21
- Basic Configuration, on page 22
- Configuring Global Parameters, on page 26
- Configuring the Gigabit Ethernet Interface, on page 26
- Support for sub-interface on GigabitEthernet0/0/0, on page 27
- Configuring a Loopback Interface, on page 28
- Enabling Cisco Discovery Protocol, on page 29
- Configuring Command-Line Access, on page 29
- Configuring Static Routes, on page 31
- Configuring Dynamic Routes, on page 32
- Configuring the Serial Interface, on page 34

### **IR1101 Interface Naming**

The supported hardware interfaces and their naming conventions are in the following table:

| Hardware Interface            | Naming Convention                 |
|-------------------------------|-----------------------------------|
| Gigabit Ethernet combo port   | gigabitethernet 0/0/0             |
| Fast Ethernet ports           | fastethernet0/0/1-0/0/4           |
| Cellular Interface            | cellular 0/1/0 and cellular 0/1/1 |
| Asynchronous Serial Interface | async 0/2/0                       |
| USB                           | usbflash0:                        |
| mSATA                         | msata                             |
| IR1101 Base Unit Alarm input  | alarm contact 0                   |

Interface names for the different expansion modules are found in the following chapters:

• IRM-1100-4A2T Expansion Module, on page 317

• IRM-1101 Expansion Module, on page 305

### **Basic Configuration**

The basic configuration is a result of the entries you made during the initial configuration dialog. This means the router has at least one interface set with an IP address to be reachable, either through WebUI or to allow the PnP process to work. Use the **show running-config** command to view the initial configuration, as shown in the following example:

```
Router# show running-config
Building configuration...
Current configuration: 8079 bytes
! Last configuration change at 17:33:19 GMT Tue Jun 25 2019
version 16.12
service timestamps debug datetime msec localtime show-timezone
service timestamps log datetime msec localtime show-timezone
service call-home
platform qfp utilization monitor load 80
no platform punt-keepalive disable-kernel-core
hostname IR1101
boot-start-marker
boot-end-marker
no aaa new-model
clock timezone GMT 0 0
call-home
 ! If contact email address in call-home is configured as sch-smart-licensing@cisco.com
 ! the email address configured in Cisco Smart License Portal will be used as contact email
address to send SCH notifications.
 contact-email-addr sch-smart-licensing@cisco.com
profile "CiscoTAC-1"
 active
 destination transport-method http
 no destination transport-method email
ip name-server 171.70.168.183 198.224.173.135 8.8.8.8
no ip domain lookup
ip domain name cisco.com
login on-success log
ipv6 unicast-routing
chat-script lte "" "AT!CALL" TIMEOUT 20 "OK"
chat-script hspa-R7 "" "AT!SCACT=1,1" TIMEOUT 60 "OK"
crypto pki trustpoint SLA-TrustPoint
enrollment pkcs12
revocation-check crl
crypto pki trustpoint TP-self-signed-756885843
 enrollment selfsigned
 subject-name cn=IOS-Self-Signed-Certificate-756885843
```

```
revocation-check none
rsakeypair TP-self-signed-756885843
crypto pki certificate chain SLA-TrustPoint
 certificate ca 01
  30820321 30820209 A0030201 02020101 300D0609 2A864886 F70D0101 0B050030
  32310E30 0C060355 040A1305 43697363 6F312030 1E060355 04031317 43697363
  6F204C69 63656E73 696E6720 526F6F74 20434130 1E170D31 33303533 30313934
  3834375A 170D3338 30353330 31393438 34375A30 32310E30 0C060355 040A1305
  43697363 6F312030 1E060355 04031317 43697363 6F204C69 63656E73 696E6720
  526F6F74 20434130 82012230 0D06092A 864886F7 0D010101 05000382 010F0030
  82010A02 82010100 A6BCBD96 131E05F7 145EA72C 2CD686E6 17222EA1 F1EFF64D
  CBB4C798 212AA147 C655D8D7 9471380D 8711441E 1AAF071A 9CAE6388 8A38E520
  1C394D78 462EF239 C659F715 B98C0A59 5BBB5CBD 0CFEBEA3 700A8BF7 D8F256EE
  4AA4E80D DB6FD1C9 60B1FD18 FFC69C96 6FA68957 A2617DE7 104FDC5F EA2956AC
  7390A3EB 2B5436AD C847A2C5 DAB553EB 69A9A535 58E9F3E3 C0BD23CF 58BD7188
  68E69491 20F320E7 948E71D7 AE3BCC84 F10684C7 4BC8E00F 539BA42B 42C68BB7
  C7479096 B4CB2D62 EA2F505D C7B062A4 6811D95B E8250FC4 5D5D5FB8 8F27D191
  C55F0D76 61F9A4CD 3D992327 A8BB03BD 4E6D7069 7CBADF8B DF5F4368 95135E44
  DFC7C6CF 04DD7FD1 02030100 01A34230 40300E06 03551D0F 0101FF04 04030201
  06300F06 03551D13 0101FF04 05300301 01FF301D 0603551D 0E041604 1449DC85
  4B3D31E5 1B3E6A17 606AF333 3D3B4C73 E8300D06 092A8648 86F70D01 010B0500
  03820101 00507F24 D3932A66 86025D9F E838AE5C 6D4DF6B0 49631C78 240DA905
  604EDCDE FF4FED2B 77FC460E CD636FDB DD44681E 3A5673AB 9093D3B1 6C9E3D8B
  D98987BF E40CBD9E 1AECA0C2 2189BB5C 8FA85686 CD98B646 5575B146 8DFC66A8
  467A3DF4 4D565700 6ADF0F0D CF835015 3C04FF7C 21E878AC 11BA9CD2 55A9232C
  7CA7B7E6 C1AF74F6 152E99B7 B1FCF9BB E973DE7F 5BDDEB86 C71E3B49 1765308B
  5FB0DA06 B92AFE7F 494E8A9E 07B85737 F3A58BE1 1A48A229 C37C1E69 39F08678
  80DDCD16 D6BACECA EEBC7CF9 8428787B 35202CDC 60E4616A B623CDBD 230E3AFB
  418616A9 4093E049 4D10AB75 27E86F73 932E35B5 8862FDAE 0275156F 719BB2F0
 D697DF7F 28
  quit
crypto pki certificate chain TP-self-signed-756885843
 certificate self-signed 01
  3082032E 30820216 A0030201 02020101 300D0609 2A864886 F70D0101 05050030
  30312E30 2C060355 04031325 494F532D 53656C66 2D536967 6E65642D 43657274
  69666963 6174652D 37353638 38353834 33301E17 0D313930 35333130 30303530
  385A170D 33303031 30313030 30303030 5A303031 2E302C06 03550403 1325494F
  532D5365 6C662D53 69676E65 642D4365 72746966 69636174 652D3735 36383835
  38343330 82012230 0D06092A 864886F7 0D010101 05000382 010F0030 82010A02
  82010100 D2F61742 3B651909 95856431 9BC2CCB7 D4B04861 DD6E0924 4C3E6A51
  8BF2ABD9 5C3A597D 2EE0112C ECA615AA D0297F9E 071B6B5D 9B831332 021E61F4
  2352EEC9 EE70742E 46EFBAFC A03744D8 A22E4DA3 AAF919CC 0A7929A7 3BDB3B17
  C04DA5B9 028DD3EC 992493A6 EA864ED6 354CB3F4 094D3EBF 5307CAA3 192B5759
 E458712D 841A43CD 709D4D9E 72A9DE3E F935A688 59B6F278 65B59EE0 6B72469E
  7B97582A 64E511A6 D81735FF 117CE399 4C2A2973 F5FD407D BCEB62A6 FD7C6B08
  882E0749 ACE5BD44 32634790 3607ADEA 9F319343 4CA76B0D B1DE6A1C AD144548
  E38119E2 8B34F7AC 090C0450 03166B42 8C7C9EA7 5132687F E1F7BF6E B065CD4E
  889F02BB 02030100 01A35330 51300F06 03551D13 0101FF04 05300301 01FF301F
  0603551D 23041830 16801405 77954127 36509205 7025CF4E 84B5D4A2 A3D53730
  1D060355 1D0E0416 04140577 95412736 50920570 25CF4E84 B5D4A2A3 D537300D
  06092A86 4886F70D 01010505 00038201 01004147 49C6A0A9 56F5BD4D 4892AEE0
  22955E06 AF192FA6 868D5556 959ACF05 398F3907 DFE3148B 0E2CFC12 20BEEA05
  DC23E8D7 A47DB4AE D6CB6665 BCAE7F39 24D010F0 DB8F0E70 5E7C3F73 25AB1783
  1346D540 47BB7E89 2BB1BE4D 16990318 A4612CC5 C7CC9376 7DF1A1F4 C09C0051
  4D950D99 3CC0C65B 0A98859A 3B81E324 BAB34EDF 64CA8C38 184DC796 47DDD9DD
  F71F8D5E D3B7A962 3D0FDE44 012AC034 D0E7F75A DB1BF12A CF23E2F5 6A4FDA14
 A588DCDA 8272CE33 36ABC57A BFF52980 5FFC7C34 4D4307BB AC0C0F18 AA783B9D
  27C61E89 0EC1C6AA 6AB3F73B EF8450FD 782DFC63 038F6A27 456CA32B D3FEDB97
  C8064523 EBB93FF5 8B98B546 44F853E9 0E04
   quit
license udi pid IR1101-K9 sn FCW222700KS
```

```
diagnostic bootup level minimal
spanning-tree extend system-id
memory free low-watermark processor 50357
file prompt quiet
username cisco privilege 15 password 0 cisco
username lab password 0 lab123
redundancy
controller Cellular 0/1/0
no lte firmware auto-sim
lte modem link-recovery disable
controller Cellular 0/3/0
vlan internal allocation policy ascending
interface GigabitEthernet0/0/0
no ip address
shutdown
interface FastEthernet0/0/1
switchport access vlan 192
switchport mode access
interface FastEthernet0/0/2
switchport access vlan 172
switchport mode access
interface FastEthernet0/0/3
switchport access vlan 172
interface FastEthernet0/0/4
switchport mode access
interface GigabitEthernet0/0/5
interface Cellular0/1/0
ip address negotiated
load-interval 30
dialer in-band
dialer idle-timeout 0
dialer watch-group 1
ipv6 enable
pulse-time 1
ip virtual-reassembly
interface Cellular0/1/1
no ip address
shutdown
interface Cellular0/3/0
ip address negotiated
dialer in-band
dialer idle-timeout 0
dialer watch-group 2
ipv6 enable
pulse-time 1
ip virtual-reassembly
```

```
interface Cellular0/3/1
no ip address
shutdown
interface Vlan1
ip address 192.168.10.15 255.255.255.0
interface Vlan172
ip address 172.27.167.121 255.255.255.128
interface Vlan175
ip address 175.1.1.1 255.255.255.0
interface Async0/2/0
no ip address
encapsulation scada
ip default-gateway 172.27.167.1
ip forward-protocol nd
ip http server
ip http authentication local
ip http secure-server
ip route 0.0.0.0 0.0.0.0 172.27.167.1
ip route 0.0.0.0 0.0.0.0 Cellular0/1/0
ip route 0.0.0.0 0.0.0.0 Cellular0/3/0 253
ip route 8.8.4.0 255.255.255.0 Cellular0/3/0
ip route 171.70.0.0 255.255.0.0 172.27.167.1
ip route 192.1.1.0 255.255.255.0 Cellular0/1/0
ip route 192.168.193.0 255.255.255.0 192.168.10.1
ip access-list standard 1
10 permit anv
dialer watch-list 1 ip 5.6.7.8 255.255.255.255
dialer watch-list 1 delay route-check initial 60
{\tt dialer\ watch-list\ 1\ delay\ connect\ 1}
dialer watch-list 2 ip 5.6.7.8 255.255.255.255
dialer watch-list 2 delay route-check initial 60
dialer watch-list 2 delay connect 1
dialer-list 1 protocol ip permit
dialer-list 1 protocol ipv6 permit
ipv6 route ::/0 Cellular0/1/0
snmp-server community public RO
snmp-server community private RW
snmp-server host 171.70.127.43 version 2c public
snmp-server host 172.27.167.220 version 2c public
snmp-server manager
control-plane
line con 0
 exec-timeout 0 0
stopbits 1
speed 115200
line 0/0/0
line 0/2/0
line vty 0 4
 exec-timeout 0 0
password cisco
login
```

```
transport input none
!
!
end
IR1101#
```

## **Configuring Global Parameters**

To configure global parameters for your router, follow these steps.

#### **Procedure**

|        | Command or Action                                                                                    | Purpose                                                                                                    |
|--------|----------------------------------------------------------------------------------------------------|----------------------------------------------------------------------------------------------------|
| Step 1 | <pre>configure terminal Example:  Router&gt; enable Router# configure terminal Router(config)#</pre> | Enters global configuration mode when using the console port.  Use the following to connect to the router with a remote terminal:  telnet router-name or address Login: login-id Password: ********** Router> enable                              |
| Step 2 | hostname name  Example:  Router(config) # hostname Router                                            | Specifies the name for the router.                                                                                                    |
| Step 3 | <pre>enable password Example:  Router(config)# enable password crlny5ho</pre>                        | Specifies a password to prevent unauthorized access to the router.  Note  In this form of the command, password is not encrypted. To encrypt the password use enable secret password as noted in the previously mentioned Device Hardening Guide. |

## **Configuring the Gigabit Ethernet Interface**

The default configuration for the Gigabit Ethernet Interface (GI0/0/0) on the IR1101 is Layer 3 (L3). It is possible to configure the interface as a Layer 2 (L2) interface. The Gigabit Ethernet Interface on the IR1101 is a combo port, which means it is a RJ45+SFP connector.

The IRM-1100-SPMI Expansion Module also has an SFP port. The Gigabit Ethernet Interface (GI0/0/5) on the IRM-1100-SPMI is Layer 2 (L2) only. This means you can assign this port to any vlan (switchport acc vlan #) and use the SVI interface. You cannot assign an ip address directly under this port.

The correct connector must be selected, refer to the Cisco Catalyst IR1101 Rugged Series Router Hardware Installation Guide.

To manually define the Gigabit Ethernet interface, follow these steps, beginning from global configuration mode.

#### **Procedure**

|        | Command or Action                                                                                            | Purpose                                                                                                    |
|--------|----------------------------------------------------------------------------------------------------|----------------------------------------------------------------------------------------------------|
| Step 1 | interface GigabitEthernet slot/bay/port  Example:                                                            | Enters the configuration mode for an interface on the router.                                                                                                    |
| Step 2 | Router(config)# interface GigabitEthernet 0/0/0  ip address ip-address mask                                  | Sets the IP address and subnet mask for the specified interface. Use this Step if you are configuring an IPv4                                                                                                    |
|        | Example:  Router(config-if) # ip address 192.168.12.2 255.255.255.0                                          | address.                                                                                                    |
| Step 3 | <pre>ipv6 address ipv6-address/prefix Example:  Router(config-if) # ipv6 address 2001.db8::fffff:1/128</pre> | Sets the IPv6 address and prefix for the specified interface. Use this step instead of Step 2, if you are configuring an IPv6 address. IPv6 unicast-routing needs to be set-up as well, see further information in the <b>IPv6 Addressing and Basic Connectivity Configuration Guide</b> located here: https://www.cisco.com/c/en/us/td/docs/ios-xml/ios/ipv6_basic/configuration/xe-16-10/ip6b-xe-16-10-book/read-me-first.html |
| Step 4 | <pre>ipv6 unicast-routing Example: Router (config) # ipv6 unicast-routing</pre>                              | Enables forwarding of IPv6 unicast data packets.                                                                                                    |
| Step 5 | <pre>no shutdown Example:  Router(config-if) # no shutdown</pre>                                             | Enables the interface and changes its state from administratively down to administratively up.                                                                                                    |
| Step 6 | <pre>exit Example: Router(config-if)# exit</pre>                                                             | Exits the configuration mode of interface and returns to the global configuration mode.                                                                                                    |

## Support for sub-interface on GigabitEthernet0/0/0

Cisco IOS-XE release 16.11.1 and beyond supports sub-interfaces and dot1q configuration on the g0/0/0 interface. For example:

```
Router(config)#interface g0/0/0 ?
<1-4294967295> GigabitEthernet interface number
```

## **Configuring a Loopback Interface**

#### Before you begin

The loopback interface acts as a placeholder for the static IP address and provides default routing information. To configure a loopback interface, follow these steps.

#### **Procedure**

|        | Command or Action                                      | Purpose                                                                                                    |
|--------|--------------------------------------------------------|----------------------------------------------------------------------------------------------------|
| Step 1 | interface type number                                  | Enters configuration mode on the loopback interface.                                                                               |
|        | Example:                                               |                                                                                                    |
|        | Router(config)# interface Loopback 0                   |                                                                                                    |
| Step 2 | (Option 1) <b>ip address</b> ip-address mask           | Sets the IP address and subnet mask on the loopback                                                                                |
|        | Example:                                               | interface. (If you are configuring an IPv6 address, use th <b>ipv6 address</b> <i>ipv6-address/prefix</i> command described below. |
|        | Router(config-if)# ip address 10.108.1.1 255.255.255.0 |                                                                                                    |
| Step 3 | (Option 2) <b>ipv6 address</b> ipv6-address/prefix     | Sets the IPv6 address and prefix on the loopback interface.                                                                        |
|        | Example:                                               |                                                                                                    |
|        | Router(config-if)# ipv6 address 2001:db8::fffff:1/128  |                                                                                                    |
| Step 4 | exit                                                   | Exits configuration mode for the loopback interface and                                                                            |
|        | Example:                                               | returns to global configuration mode.                                                                                              |
|        | Router(config-if)# exit                                |                                                                                                    |

#### **Example**

#### **Verifying Loopback Interface Configuration**

Enter the **show interface loopback** command. You should see an output similar to the following example:

```
Router# show interface loopback 0
Loopback0 is up, line protocol is up
Hardware is Loopback
Internet address is 192.0.2.0/16
MTU 1514 bytes, BW 8000000 Kbit, DLY 5000 usec,
reliability 255/255, txload 1/255, rxload 1/255
```

```
Encapsulation LOOPBACK, loopback not set
Last input never, output never, output hang never
Last clearing of "show interface" counters never
Queueing strategy: fifo
Output queue 0/0, 0 drops; input queue 0/75, 0 drops
5 minute input rate 0 bits/sec, 0 packets/sec
5 minute output rate 0 bits/sec, 0 packets/sec
0 packets input, 0 bytes, 0 no buffer
Received 0 broadcasts, 0 runts, 0 giants, 0 throttles
0 input errors, 0 CRC, 0 frame, 0 overrun, 0 ignored, 0 abort
0 packets output, 0 bytes, 0 underruns
0 output errors, 0 collisions, 0 interface resets
0 output buffer failures, 0 output buffers swapped out
```

Alternatively, use the **ping** command to verify the loopback interface, as shown in the following example:

```
Router# ping 192.0.2.0

Type escape sequence to abort.

Sending 5, 100-byte ICMP Echos to 192.0.2.0, timeout is 2 seconds:
!!!!!

Success rate is 100 percent (5/5), round-trip min/avg/max = 1/2/4 ms
```

### **Enabling Cisco Discovery Protocol**

Cisco Discovery Protocol (CDP) is enabled by default on the router. It may be disabled if needed for security purposes.

For more information on using CDP, see Cisco Discovery Protocol Configuration Guide, Cisco IOS XE Release 3S.

### **Configuring Command-Line Access**

To configure parameters to control access to the router, follow these steps.

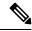

Note

Transport input must be set as explained in the previous Telnet and SSH sections of the guide.

#### **Procedure**

|        | Command or Action                                   | Purpose                                                            |
|--------|-----------------------------------------------------|--------------------------------------------------------------------|
| Step 1 | line [aux   console   tty   vty] line-number        | Enters line configuration mode, and specifies the type of line.    |
|        | <pre>Example: Router(config) # line console 0</pre> | The example provided here specifies a console terminal for access. |
| Step 2 | password password  Example:                         | Specifies a unique password for the console terminal line.         |

|        | Command or Action                                           | Purpose                                                                                                    |
|--------|-------------------------------------------------------------|----------------------------------------------------------------------------------------------------|
|        | Router(config-line)# password 5dr4Hepw3                     |                                                                                                    |
| Step 3 | login                                                       | Enables password checking at terminal session login.                                                                                 |
|        | Example:                                                    |                                                                                                    |
|        | Router(config-line)# login                                  |                                                                                                    |
| Step 4 | exec-timeout minutes [seconds]                              | Sets the interval during which the EXEC command                                                                                      |
|        | Example:                                                    | interpreter waits until user input is detected. The default is 10 minutes. Optionally, adds seconds to the interval value.           |
|        | Router(config-line)# exec-timeout 5 30 Router(config-line)# | The example provided here shows a timeout of 5 minutes and 30 seconds. Entering a timeout of <b>0 0</b> specifies never to time out. |
| Step 5 | exit                                                        | Exits line configuration mode to re-enter global                                                                                     |
|        | Example:                                                    | configuration mode.                                                                                                    |
|        | Router(config-line)# exit                                   |                                                                                                    |
| Step 6 | line [aux   console   tty   vty] line-number                | Specifies a virtual terminal for remote console access.                                                                              |
|        | Example:                                                    |                                                                                                    |
|        | Router(config)# line vty 0 4 Router(config-line)#           |                                                                                                    |
| Step 7 | password password                                           | Specifies a unique password for the virtual terminal line.                                                                           |
|        | Example:                                                    |                                                                                                    |
|        | Router(config-line)# password aldf2ad1                      |                                                                                                    |
| Step 8 | login                                                       | Enables password checking at the virtual terminal session                                                                            |
|        | Example:                                                    | login.                                                                                                    |
|        | Router(config-line)# login                                  |                                                                                                    |
| Step 9 | end                                                         | Exits line configuration mode, and returns to privileged                                                                             |
|        | Example:                                                    | EXEC mode.                                                                                                    |
|        | Router(config-line)# end                                    |                                                                                                    |

#### Example

The following configuration shows the command-line access commands. Note that transport input none is the default, but if SSH is enabled this must be set to ssh.

You do not have to input the commands marked **default**. These commands appear automatically in the configuration file that is generated when you use the **show running-config** command.

```
! line console 0 exec-timeout 10 0 password 4youreyesonly login transport input none (default) stopbits 1 (default) line vty 0 4 password secret login
```

### **Configuring Static Routes**

Static routes provide fixed routing paths through the network. They are manually configured on the router. If the network topology changes, the static route must be updated with a new route. Static routes are private routes unless they are redistributed by a routing protocol.

To configure static routes, follow these steps.

#### **Procedure**

|        | Command or Action                                                                                                    | Purpose                                                                                                    |
|--------|----------------------------------------------------------------------------------------------------|----------------------------------------------------------------------------------------------------|
| Step 1 | <pre>(Option 1) ip route prefix mask {ip-address   interface-type interface-number [ip-address]} Example:  Router(config) # ip route 192.10.2.3 255.255.0.0</pre> | Specifies a static route for the IP packets. (If you are configuring an IPv6 address, use the <b>ipv6 route</b> command described below.)                                                                        |
|        | 10.10.10.2                                                                                                    |                                                                                                    |
| Step 2 | (Option 2) <b>ipv6 route</b> prefix/mask {ipv6-address   interface-type interface-number [ipv6-address]}                                                          | Specifies a static route for the IP packets. See additional information for IPv6 here: https://www.cisco.com/c/en/us/td/docs/ios-xml/ios/ipv6_basic/configuration/xe-16-10/ip6b-xe-16-10-book/read-me-first.html |
|        | Example:                                                                                                    |                                                                                                    |
|        | Router(config)# ipv6 route 2001:db8:2::/64<br>2001:db8:3::0                                                                                                    |                                                                                                    |
| Step 3 | end                                                                                                    | Exits global configuration mode and enters privileged EXEC                                                                                                    |
|        | Example:                                                                                                    | mode.                                                                                                    |
|        | Router(config)# end                                                                                                    |                                                                                                    |

In the following configuration example, the static route sends out all IP packets with a destination IP address of 192.168.1.0 and a subnet mask of 255.255.255.0 on the Gigabit Ethernet interface to another device with an IP address of 10.10.10.2. Specifically, the packets are sent to the configured PVC.

You do not have to enter the command marked **default**. This command appears automatically in the configuration file generated when you use the **running-config** command.

```
!
ip classless (default)
ip route 2001:db8:2::/64 2001:db8:3::0
```

#### **Verifying Configuration**

To verify that you have configured static routing correctly, enter the **show ip route** command (or **show ipv6 route** command) and look for static routes marked with the letter S.

When you use an IPv4 address, you should see verification output similar to the following:

```
Router# show ip route

Codes: C - connected, S - static, R - RIP, M - mobile, B - BGP

D - EIGRP, EX - EIGRP external, O - OSPF, IA - OSPF inter area

N1 - OSPF NSSA external type 1, N2 - OSPF NSSA external type 2

E1 - OSPF external type 1, E2 - OSPF external type 2

i - IS-IS, su - IS-IS summary, L1 - IS-IS level-1, L2 - IS-IS level-2

ia - IS-IS inter area, * - candidate default, U - per-user static route

O - ODR, P - periodic downloaded static route

Gateway of last resort is not set

10.0.0.0/24 is subnetted, 1 subnets

C 10.108.1.0 is directly connected, Loopback0

S* 0.0.0.0/0 is directly connected, FastEthernet0
```

When you use an IPv6 address, you should see verification output similar to the following:

```
Router# show ipv6 route
IPv6 Routing Table - default - 5 entries
Codes: C - Connected, L - Local, S - Static, U - Per-user Static route
    B - BGP, R - RIP, H - NHRP, I1 - ISIS L1
    I2 - ISIS L2, IA - ISIS interarea, IS - ISIS summary, D - EIGRP
    EX - EIGRP external, ND - ND Default, NDp - ND Prefix, DCE -
Destination
    NDr - Redirect, O - OSPF Intra, OI - OSPF Inter, OE1 - OSPF ext 1
    OE2 - OSPF ext 2, ON1 - OSPF NSSA ext 1, ON2 - OSPF NSSA ext 2
    ls - LISP site, ld - LISP dyn-EID, a - Application
C 2001:DB8:3::/64 [0/0]
    via GigabitEthernet0/0/2, directly connected
S 2001:DB8:2::/64 [1/0]
    via 2001:DB8:3::1
```

## **Configuring Dynamic Routes**

In dynamic routing, the network protocol adjusts the path automatically, based on network traffic or topology. Changes in dynamic routes are shared with other routers in the network.

All of the Cisco IOS-XE configuration guides can be found here: https://www.cisco.com/c/en/us/support/ios-nx-os-software/ios-xe-17/series.html#Configuration.

#### **Configuring Routing Information Protocol**

To configure the RIP on a router, follow these steps.

#### **Procedure**

|        | Command or Action                                                                   | Purpose                                                                                                    |
|--------|-------------------------------------------------------------------------------------|----------------------------------------------------------------------------------------------------|
| Step 1 | router rip Example:                                                                 | Enters router configuration mode, and enables RIP on the router.                                            |
|        | Router(config)# router rip                                                          |                                                                                                    |
| Step 2 | version {1   2}                                                                     | Specifies use of RIP version 1 or 2.                                                                        |
|        | Example:                                                                            |                                                                                                    |
|        | Router(config-router)# version 2                                                    |                                                                                                    |
| Step 3 | network ip-address                                                                  | Specifies a list of networks on which RIP is to be applied,                                                 |
|        | Example:                                                                            | using the address of the network of each directly connected network.                                        |
|        | Router(config-router)# network 192.168.1.1 Router(config-router)# network 10.10.7.1 |                                                                                                    |
| Step 4 | no auto-summary                                                                     | Disables automatic summarization of subnet routes into                                                      |
|        | Example:                                                                            | network-level routes. This allows subprefix routing information to pass across classful network boundaries. |
|        | Router(config-router)# no auto-summary                                              |                                                                                                    |
| Step 5 | end                                                                                 | Exits router configuration mode, and enters privileged                                                      |
|        | Example:                                                                            | EXEC mode.                                                                                                  |
|        | Router(config-router)# end                                                          |                                                                                                    |

### **Example**

### **Verifying Configuration**

To verify that you have configured RIP correctly, enter the **show ip route** command and look for RIP routes marked with the letter R. You should see an output similar to the one shown in the following example:

```
Router# show ip route
Codes: C - connected, S - static, R - RIP, M - mobile, B - BGP
    D - EIGRP, EX - EIGRP external, O - OSPF, IA - OSPF inter area
    N1 - OSPF NSSA external type 1, N2 - OSPF NSSA external type 2
    E1 - OSPF external type 1, E2 - OSPF external type 2
    i - IS-IS, su - IS-IS summary, L1 - IS-IS level-1, L2 - IS-IS level-2
    ia - IS-IS inter area, * - candidate default, U - per-user static route
    0 - ODR, P - periodic downloaded static route

Gateway of last resort is not set

10.0.0.0/24 is subnetted, 1 subnets
C    10.108.1.0 is directly connected, Loopback0
R    3.0.0.0/8 [120/1] via 2.2.2.1, 00:00:02, Ethernet0/0/0
```

### **Configuring Enhanced Interior Gateway Routing Protocol**

The Enhanced Interior Gateway Routing Protocol (EIGRP) is an enhanced version of the Interior Gateway Routing Protocol (IGRP) developed by Cisco. The convergence properties and the operating efficiency of EIGRP have improved substantially over IGRP, and IGRP is now obsolete.

The convergence technology of EIGRP is based on an algorithm called the Diffusing Update Algorithm (DUAL). The algorithm guarantees loop-free operation at every instant throughout a route computation and allows all devices involved in a topology change to synchronize. Devices that are not affected by topology changes are not involved in recomputations

Details on configuring Enhanced Interior Gateway Routing Protocol (EIGRP), are found in the following guide: https://www.cisco.com/c/en/us/td/docs/routers/ios/config/17-x/ip-routing/b-ip-routing.html

## **Configuring the Serial Interface**

This section describes configuring serial interface management.

The IR1101 supports asynchronous serial interface protocols used for SCADA, Raw Socket, or reverse Telnet. It has a single serial interface, designated async 0/2/0. The serial interface is DTE only.

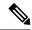

Note

Async serial cabling is documented in the IR1101 HW installation guide located here: https://www.cisco.com/c/en/us/td/docs/routers/access/1101/hardware/installation/guide/1101hwinst.html

## **Specifying an Asynchronous Serial Interface**

To specify an asynchronous serial interface and enter interface configuration mode, use one of the following commands in global configuration mode.

| Command or Action                     | Purpose                              |
|---------------------------------------|--------------------------------------|
| Router(config)# interface async 0/2/0 | Enters interface configuration mode. |

### **Specifying Asynchronous Serial Encapsulation**

The asynchronous serial interfaces support the following serial encapsulation methods:

- Raw-TCP
- Raw-UDP
- SCADA
- Encapsulation Relay

| Command or Action                                            | Purpose                                       |
|--------------------------------------------------------------|-----------------------------------------------|
| Router(config-if)# encapsulation {raw-tcp   raw-udp   scada} | Configures asynchronous serial encapsulation. |

Encapsulation methods are set according to the type of protocol or application you configure in the Cisco IOS software.

The remaining encapsulation methods are defined in their respective books and chapters describing the protocols or applications.

## **Configuring the Serial Port**

To configure the serial port perform the steps in the following example:

```
IR1101#sh run int async 0/2/0
Building configuration...
Current configuration: 62 bytes
interface Async0/2/0
no ip address
encapsulation raw-tcp
IR1101#show line
  Tty Line Typ
                Tx/Rx A Modem Roty AccO AccI Uses Noise Overruns Int
                                                0
   0 0 CTY
 0/2/0 50 TTY 9600/9600 -
                                                 0
                                                             0/0
                                                       0
    74 74 VTY
                                                             0/0
    75 75 VTY
                                                0
                                                      0 0/0
                                                0 0 0 0 0 0 0
    76
        76 VTY
                                                             0/0
    77
        77 VTY
                                                             0/0
    78 78 VTY
                                                            0/0
```

Line(s) not in async mode -or- with no hardware support:

1-49, 51-73, 79-726

**Configuring the Serial Port** 

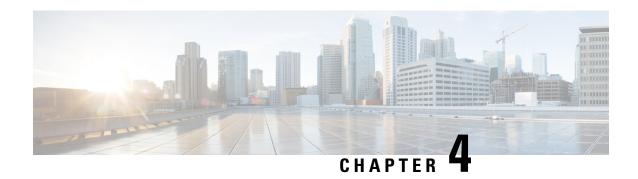

# Web User Interface (WebUI)

This chapter contains the following sections:

- Introduction to the Web User Interface, on page 37
- Day 0 Cellular Mode, on page 37
- Additional Modem Support for Cellular Pluggable Modules, on page 38
- Guidelines and Limitations, on page 38
- Configuring Your Computer to Connect to the Router, on page 39
- Connecting to the Router Using DHCP, on page 40
- Configuring Basic Mode WebUI through the Browser, on page 42
- Configuring Advanced Mode WebUI through the Browser, on page 47
- WebUI Dashboard, on page 52

### Introduction to the Web User Interface

The Web User Interface (WebUI) provides network administrators with a single solution for provisioning, monitoring, and optimizing devices. After you complete the hardware installation, you need to setup the device with a configuration required to enable traffic to pass through the network. On your first day with your new device, you can perform a number of tasks to ensure that your device is online, reachable and easily configured. This is referred to as the Day 0 interface.

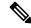

Note

A Day 0 configuration is defined as a device that is fresh out of the box with no startup-configuration.

After the initial Day 0 configuration, the WebUI can be used for day to day configuration.

Once the router boots up in Day 0, the PC can connect to the 192.168.1.x network and can access WebUI using the IP address of 192.168.1.1 with any browser. After the configuration is applied through the WebUI, the router will display the message "Day 0 config done. Stopping autoinstall".

# Day 0 Cellular Mode

Cisco IOS XE release 17.9.1 provides new functionality allowing the router to be configured on Day 0 through the cellular pluggable module. This assumes a cellular pluggable module is already installed.

This mode helps configuring the Cellular APN, assuming the customer gets a private APN (or private LTE/5G) as WAN backhaul. By doing so, the APN value is stored in the modem. Once the router reboots, it is reset to factory-default, enabling the router to perform PnP over Cellular when private APN is used.

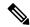

Note

Advanced Mode is needed in order to set up Cellular WAN, including public or private APN. This should be provided by your SIM's service provider.

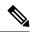

Note

The pluggable interface is not hot swappable. If you wish to change a SIM, power off the router.

The steps to configure through the cellular pluggable module follow:

- 1. Select the Cellular interface in the WAN type.
- **2.** Enter the APN name.
- **3.** There is no need to select a backup WAN.
- **4.** Reboot the router.

PnP will now be able to run with private APN to connect to IOS OD, vManage, or DNA-C.

# **Additional Modem Support for Cellular Pluggable Modules**

Cisco IOS-XE Release 17.14.1 enhances connectivity options and throughput on the IR1101 and IR1800 platforms by supporting additional cellular modems:

- CAT 7 Modems:
  - P-LTEA7-NA
  - P-LTEA7-EAL
  - P-LTEA7-JP
- 5G Modem:
  - P-5GS6-R16SA-GL

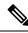

Note

CAT 7 modems support GNSS and NMEA streaming, while currently P-5GS6-R16SA-GL module does not support GPS and NMEA streaming.

### **Guidelines and Limitations**

The following are Guidelines and Limitations for the IR1101 and the IR1800:

#### IR1101

Effective with IOS-XE Release 17.3.1, the Day 0 Web User Interface (WebUI) will be supported on the IR1101. Day 0 WebUI is supported only on LAN ports. These are FastEthernet ports 0/0/1 - 0/0/4 on the IR1101. Connect a PC to one of the LAN ports of the IR1101 and boot the router on Day 0. The PC can be configured to use DHCP or with a static IP address of 192.168.1.2/255.255.255.0.

The following are limitations to the Day 0 feature:

- The WebUI is not supported on the 1G port because this interface is dedicated to PnP. It is only supported on the 100M ports 1-4.
- Plug and Play (PNP) cannot be used if router is being used to configure using Day 0 WebUI as PNP will be aborted once the configuration is applied through Day 0 WebUI.
- Starting from release 17.1.2, an explicit **write memory** is not needed once the configuration is applied through the WebUI.

#### IR1800

The Day 0 Web User Interface (WebUI) is supported on the IR1800. Day 0 WebUI is supported only on LAN ports. These are GigabitEthernet ports 0/1/0 - 0/1/3 on the IR1800. Connect a PC to one of the LAN ports of the IR1800 and boot the router on Day 0. The PC can be configured to use DHCP or with a static IP address of 192.168.1.2/255.255.255.0.

The following are limitations to the Day 0 feature:

- The WebUI is not supported on the GigabitEthernet 0/0/0 port. It is only supported on the LAN ports GigabitEthernet0/1/0 through GigabitEthernet0/1/3.
- Plug and Play (PNP) cannot be used if router is being used to configure using Day 0 WebUI as PNP will be aborted once the configuration is applied through Day 0 WebUI.

## **Configuring Your Computer to Connect to the Router**

The following section provides guidance for configuring your computer to properly interface with the IR1101.

You can access the application from a client web browser. Ensure that the following web client requirements are met:

- Hardware—A Mac (OS version 10.9.5) or Windows (OS version 10) laptop or desktop compatible with one of the following tested and supported browsers:
  - Google Chrome 59 or later
  - Mozilla Firefox 54 or later
  - Apple Safari 10 or later
  - Microsoft Edge browser
- Display resolution—We recommend that you set the screen resolution to 1280 x 800 or higher.

## **Connecting to the Router Using DHCP**

Set up the DHCP Client Identifier on the client to get the IP address from the router, and to be able to authenticate with Day 0 login credentials.

#### Setting up the DHCP Client Identifier on the client for Windows

- 1. Type **regedit** in the Windows search box on the taskbar and press **enter**.
- 2. If prompted by User Account Control, click Yes to open the Registry Editor.
- 3. Navigate to

Computer\HKEY\_LOCAL\_MACHINE\SYSTEM\CurrentControlSet\Services\Tcpip\Parameters\Interfaces\ and locate the Ethernet Interface Global Unique Identifier (GUID).

**4.** Add a new REG\_BINARY **DhcpClientIdentifier** with Data **77 65 62 75 69** for **webui**. You need to manually type in the value.

Figure 3: Setting up DHCP Client Identifier on Windows

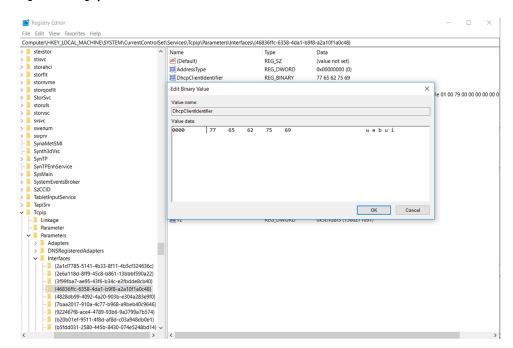

**5.** Restart the PC for the configuration to take effect.

#### Setting up the DHCP Client Identifier on the client for MAC

1. Go to System Preferences > Network > Advanced > TCP > DHCP Client ID: and enter webui.

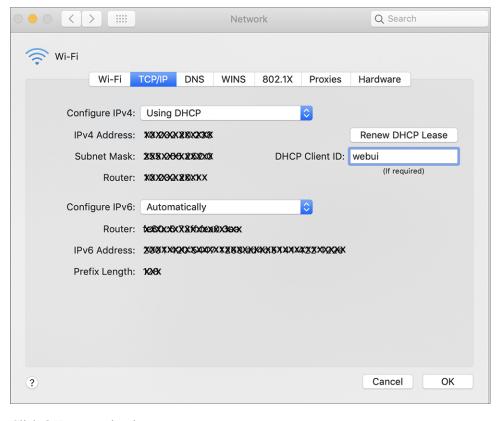

Figure 4: Setting up DHCP Client Identifier on MAC

2. Click **OK** to save the changes.

### **Continuing with the Configuration Wizard**

The bootup script runs the configuration wizard, which prompts you for basic configuration input: (Would you like to enter the initial configuration dialog? [yes/no]: ). To configure Day 0 settings using the web UI, do not enter a response. Perform the following tasks instead:

- 1. Make sure that no devices are connected to the router.
- **2.** Connect one end of an ethernet cable to one of the downlink (non-management) ports on the active supervisor and the other end of the ethernet cable to the host (PC/MAC).
- **3.** Set up your PC/MAC as a DHCP client, to obtain the IP address of the router automatically. You should get an IP address within the 192.168.1.x/24 range.

Figure 5: Obtaining the IP Address

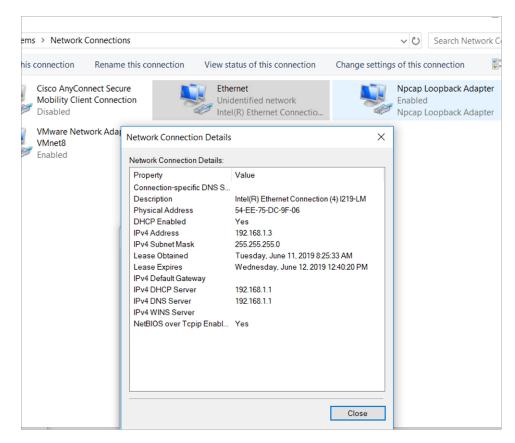

It may take up to three mins. You must complete the Day 0 setup through the web UI before using the router terminal.

- 4. Launch a web browser on the PC and enter the router IP address (https://l92.168.1.1) in the address bar.
- **5.** Enter the Day 0 username **webui** and password **cisco**.

# Configuring Basic Mode WebUI through the Browser

The following steps guide you through the process of using the browser on your PC/laptop to configure the WebUI.

Step 1 Open your browser and enter 192.168.1.1in the address bar. The Login Screen appears. Enter the Username webui and the Password cisco. Then click **Log In**.

Figure 6: Login Screen

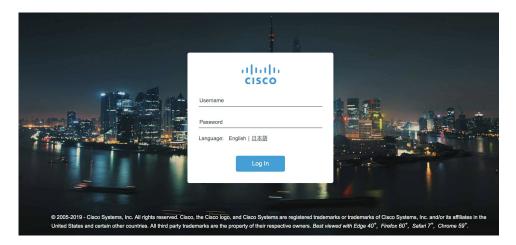

Step 2 The Welcome Screen appears. Select Advanced Mode or Basic Mode. Basic Mode allows for configuring Basic settings, LAN, and a Primary WAN. Advanced Mode allows you to configure an additional Backup WAN, AVC, as well as additional settings. For the purposes of this section, Basic Mode is used. Select **Basic Mode**.

Figure 7: Welcome Screen

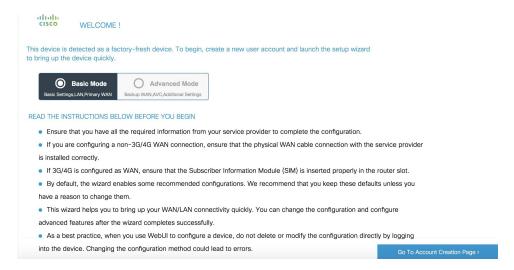

Step 3 Click Go To Account Creation Page. The Create New Account Screen appears. Create a new Login Name and Password to access the WebUI.

Figure 8: Create New Account Screen

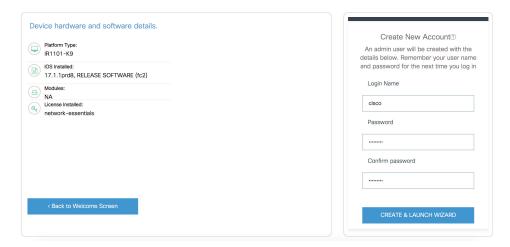

Step 4 Click CREATE & LAUNCH WIZARD. The Basic Settings Screen appears. Provide a Router Name (hostname), Domain Name, Time Zone and Date & Time Mode.

Figure 9: BASIC SETTINGS Screen

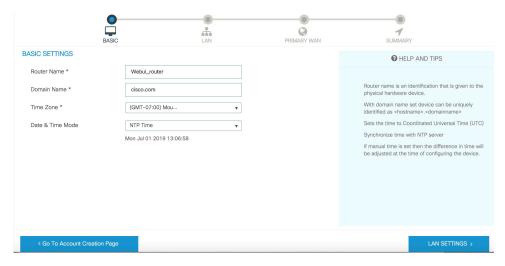

Step 5 Click LAN SETTINGS. The LAN Configuration Screen appears. Enter the webui\_dhcp Pool Name, VLAN interface IP address, and select the interface that is connected to your laptop from the list of available interfaces.

Figure 10: LAN Configuration Screen

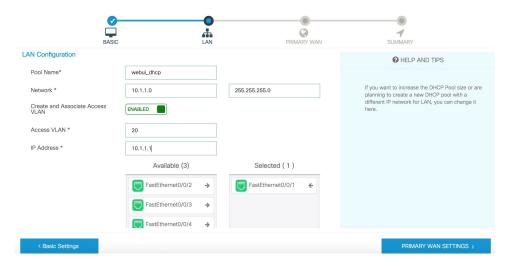

Step 6 Click PRIMARY WAN SETTINGS. The PRIMARY WAN SETTINGS Screen appears. Configure the WAN interface by selecting the WAN Type and Interface from the available options. Next enter your DNS IP address information and select Enable/Disable NAT.

Figure 11: Primary WAN Interface Screen

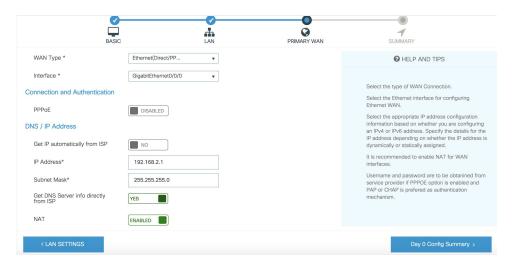

Step 7 Click **Day 0 Config Summary**. The Review Summary Screen appears. Verify your entries before applying the configuration.

Figure 12: Summary Screen

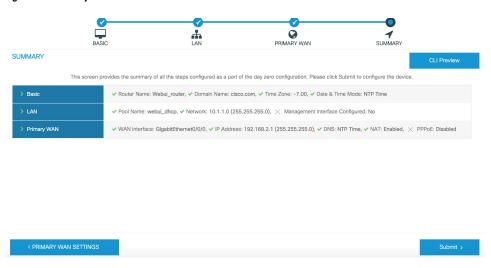

**Step 8** (Optional) You can click on **CLI Preview** to see the Configuration that is being applied to the router. Close the CLI Preview and if you are ready, Click **Submit**.

Figure 13: CLI Preview Screen

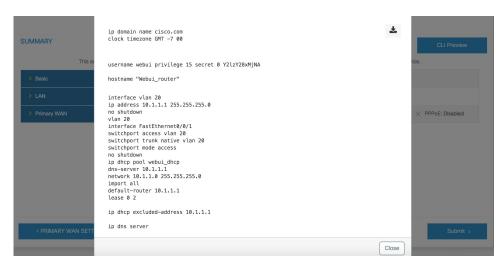

Step 9 After clicking on **Submit**, a dialog box will appear which informs you that the configuration has been applied successfully. The new WebUI ip address is also presented.

Figure 14: Submit Dialog Box

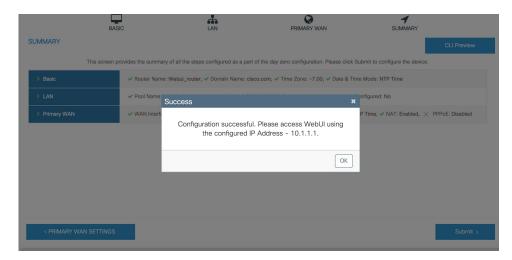

**Step 10** If you have web connectivity, the device will try to connect. It is recommended that you close the browser session and move to the newly configured WebUI ip address.

Figure 15: Test VLAN Connection Screen

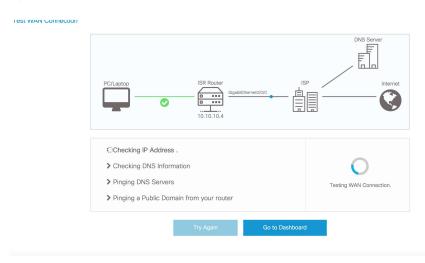

# Configuring Advanced Mode WebUI through the Browser

The following steps guide you through the process of using the browser on your PC to configure the WebUI.

Make sure your laptop is configured to obtain an IP address through DHCP, or assign an IP address *n.n.n.n* matching the default subnet.

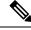

Note

Advanced Mode is needed in order to set up Cellular WAN, including public or private APN.

Step 1 Open your browser and enter 192.168.1.1 in the address bar. The Login Screen appears. Enter the Username webui and the Password cisco. Then click Log In.

Figure 16: Login Screen

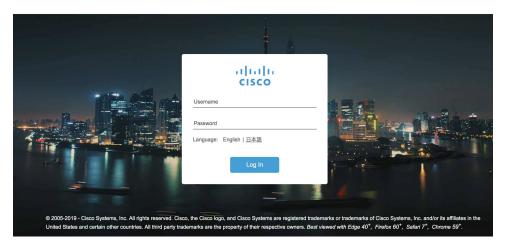

**Step 2** The WELCOME screen appears. Select Advanced Mode or Basic Mode. Basic Mode allows for configuring Basic settings, LAN, and a Primary WAN. Advanced Mode allows you to configure an additional Backup WAN, AVC, as well as additional settings. For the purposes of this section, Advanced Mode is used.

Figure 17: WELCOME Screen

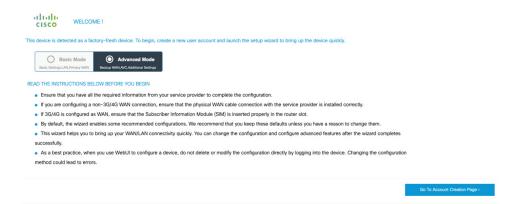

Step 3 Select Advanced Mode, then click Go To Account Creation Page. The Create New Account screen appears. Create a new Login Name and Password to access the WebUI.

Figure 18: Create New Account Screen

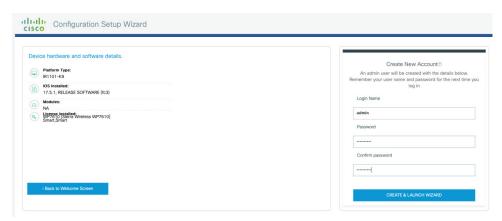

Step 4 Click CREATE & LAUNCH WIZARD The LAN Configuration screen appears. Provide a Pool Name, Network IP Address, Subnet, Access VLAN, and Device IP Address. A list of available interfaces is shown to select from.

Figure 19: LAN Configuration Screen

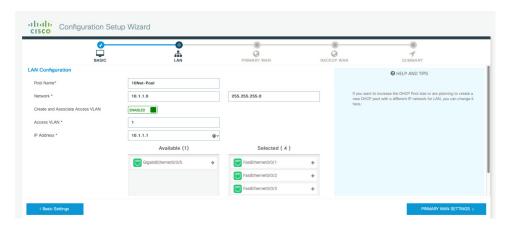

Step 5 Click PRIMARY WAN SETTINGS. The WAN Configuration screen appears. Select the WAN Type and Interface from the pull-downs. Provide an APN (Access Point Name) from your LTE Service Provider, and then select the DNS and IP Address settings for your network.

Figure 20: WAN Configuration Screen

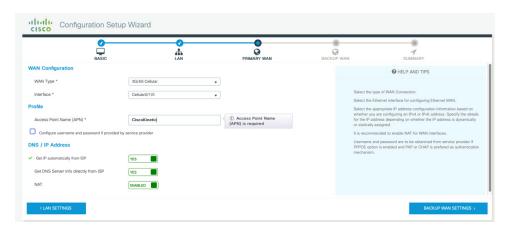

**Step 6** Click **BACKUP WAN SETTINGS**. The BACKUP WAN Configuration screen appears. Select the button to Enable or Disable a backup WAN.

Figure 21: BACKUP WAN Configuration

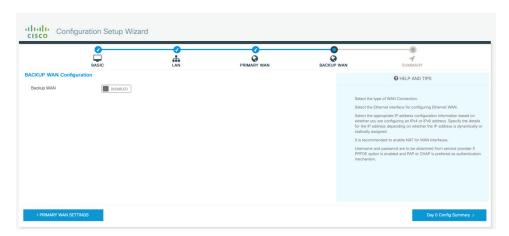

**Step 7** Click **Day 0 Config Summary**. The SUMMARY screen appears. Verify your entries before applying the configuration.

Figure 22: Summary Screen

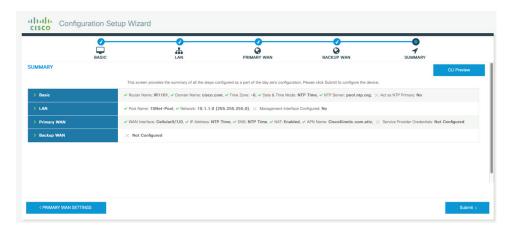

**Step 8** (Optional) You can click on **CLI Preview** to see the Configuration that is being applied to the router. Close the CLI Preview, and if you are ready, click **Submit**.

**Note** A CLI Preview example is found at the end of this section.

Step 9 After clicking on **Submit**, a dialog box will appear which informs you that the configuration has been applied successfully. The new WebUI ip address is also presented.

Figure 23: Submit Dialog Box

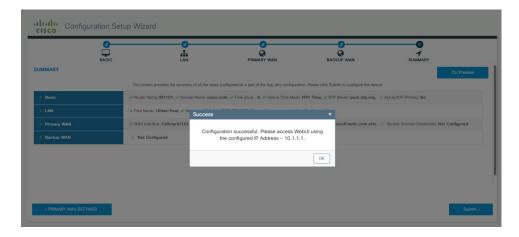

### **Example**

The following is an example of a CLI Preview:

```
ip domain name cisco.com
clock timezone GMT -6 00
ntp server pool.ntp.org
username admin privilege 15 secret 0 Mjc1N0dsb2NrIQ==
hostname "IR1101"
interface vlan 1
ip address 10.1.1.1 255.255.255.0
no shutdown
vlan 1
interface FastEthernet0/0/1
switchport access vlan 1
switchport trunk native vlan 1
switchport mode access
no shutdown
interface FastEthernet0/0/2
switchport access vlan 1
switchport trunk native vlan 1
switchport mode access
no shutdown
interface FastEthernet0/0/3
switchport access vlan 1
switchport trunk native vlan 1
switchport mode access
no shutdown
interface FastEthernet0/0/4
switchport access vlan 1
```

```
switchport trunk native vlan 1
switchport mode access
no shutdown
ip dhcp pool 10Net-Pool
dns-server 10.1.1.1
network 10.1.1.0 255.255.255.0
import all
default-router 10.1.1.1
lease 0 2
ip dhcp excluded-address 10.1.1.1
ip dns server
ip dns view default
default dns forwarder
default dns forwarding
default domain lookup
default domain name-server
interface Cellular0/1/0
description primary wan
ip address negotiated
dialer in-band
dialer-group 1
pulse-time 1
shutdown
no shutdown
ip nat outside
exit
dialer-list 1 protocol ip permit
controller Cellular 0/1/0
lte sim data-profile 2 attach-profile 2 slot 0
ip route 0.0.0.0 0.0.0.0 Cellular0/1/0
ip nat inside source list 197 interface Cellular0/1/0 overload
access-list 197 permit ip any any
```

## **WebUI Dashboard**

After completing the Day 0 setup, the WebUI can now be used for day to day administration. The WebUI opens up to an easy to use dashboard.

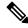

Note

WebUI feature support may vary based on the license and platform type of your device.

The following figure shows the dashboard:

Figure 24: Dashboard

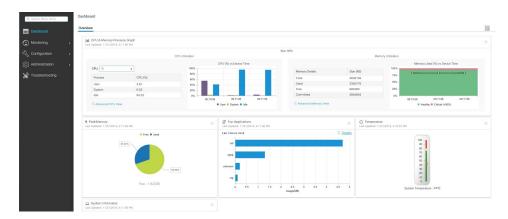

The following table provides an overview of the dashboard.

| Dashboard       | View dashlets that give you a snapshot of CPU and memory utilization and system information.                                                               |
|-----------------|----------------------------------------------------------------------------------------------------|
| Monitoring      | Monitor your network on a daily basis and perform other ad hoc operations related to network device inventory and configuration management.                |
| Configuration   | Configure your device.                                                                                                    |
| Administration  | Specify system configuration settings and user administration settings.                                                                                    |
| Troubleshooting | Troubleshoot connectivity problems and packet loss using Ping and Traceroute, and monitor device health and performance using web server logs and syslogs. |

WebUI Dashboard

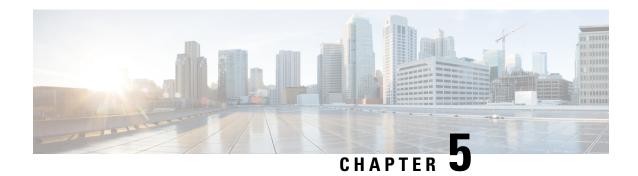

# **Configuring Secure Shell**

This section contains the following topics:

- Information About Secure Shell, on page 55
- How to Configure Secure Shell, on page 57
- Information about Secure Copy, on page 63
- Additional References, on page 65

### Information About Secure Shell

Secure Shell (SSH) is a protocol that provides a secure, remote connection to a device. SSH provides more security for remote connections than Telnet does by providing strong encryption when a device is authenticated. This software release supports SSH Version 1 (SSHv1) and SSH Version 2 (SSHv2).

## **Prerequisites for Configuring Secure Shell**

The following are the prerequisites for configuring the device for secure shell (SSH):

- For SSH to work, the switch needs an RSA public/private key pair.
- The Secure Shell (SSH) server requires an IPsec (Data Encryption Standard [DES] or 3DES) encryption software image; the SSH client requires an IPsec (DES or 3DES) encryption software image.)
- Configure a hostname and host domain for your device by using the hostname and ip domain-name commands in global configuration mode. Use the **hostname** and **ip domain-name** commands in global configuration mode.

### **Restrictions for Configuring Secure Shell**

The following are restrictions for configuring the router for secure shell.

- The router supports RSA authentication.
- SSH supports only the execution-shell application.
- The SSH server and the SSH client are supported only on Data Encryption Standard (DES) (56-bit) and 3DES (168-bit) data encryption software. In DES software images, DES is the only encryption algorithm available. In 3DES software images, both DES and 3DES encryption algorithms are available.

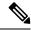

Note

Cisco highly recommends the 3DES encryption as it is stronger. See the Cisco IOS-XE Device hardening guide at https://www.cisco.com/c/en/us/support/docs/ip/access-lists/13608-21.html for details.

- This software release supports IP Security (IPSec).
- The router supports the Advanced Encryption Standard (AES) encryption algorithm with a 128-bit key, 192-bit key, or 256-bit key. However, symmetric cipher AES to encrypt the keys is not supported.
- The login banner is not supported in Secure Shell Version 1. It is supported in Secure Shell Version 2, which Cisco recommends due to its better security.
- The -l keyword and userid : {number} {ip-address} delimiter and arguments are mandatory when configuring the alternative method of Reverse SSH for console access.

### **SSH And Router Access**

Secure Shell (SSH) is a protocol that provides a secure, remote connection to a device. SSH provides more security for remote connections than Telnet does by providing strong encryption when a device is authenticated. This software release supports SSH Version 1 (SSHv1) and SSH Version 2 (SSHv2). SSH functions the same in IPv6 as in IPv4. For IPv6, SSH supports IPv6 addresses and enables secure, encrypted connections with remote IPv6 nodes over an IPv6 transport.

### SSH Servers, Integrated Clients, and Supported Versions

The Secure Shell (SSH) Integrated Client feature is an application that runs over the SSH protocol to provide device authentication and encryption. The SSH client enables a Cisco device to make a secure, encrypted connection to another Cisco device or to any other device running the SSH server. This connection provides functionality similar to that of an outbound Telnet connection except that the connection is encrypted. With authentication and encryption, the SSH client allows for secure communication over an unsecured network.

The SSH server and SSH integrated client are applications that run on the switch. The SSH server works with the SSH client supported in this release and with non-Cisco SSH clients. The SSH client works with publicly and commercially available SSH servers. The SSH client supports the ciphers of Data Encryption Standard (DES), 3DES, and password authentication.

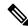

Note

The SSH client functionality is available only when the SSH server is enabled.

User authentication is performed like that in the Telnet session to the device. SSH also supports the following user authentication methods:

- TACACS+
- RADIUS
- Local authentication and authorization

### **SSH Configuration Guidelines**

Follow these guidelines when configuring the device as an SSH server or SSH client:

- An RSA key pair generated by a SSHv1 server can be used by an SSHv2 server, and the reverse.
- If you get CLI error messages after entering the **crypto key generate rsa global** configuration command, an RSA key pair has not been generated. Reconfigure the hostname and domain, and then enter the **crypto key generate rsa** command.
- When generating the RSA key pair, the message *No hostname specified* might appear. If it does, you must configure an IP hostname by using the **hostname** global configuration command.
- When generating the RSA key pair, the message No domain specified might appear. If it does, you must configure an IP domain name by using the **ip domain-name** global configuration command.
- When configuring the local authentication and authorization authentication method, make sure that AAA
  is disabled on the console.

# **How to Configure Secure Shell**

This section contains the following:

### **Setting Up the Router to Run SSH**

Follow the procedure given below to set up your device to run SSH:

#### Before you begin

Configure user authentication for local or remote access. This step is required. For more information, see Related Topics below.

#### **SUMMARY STEPS**

- 1. enable
- 2. configure terminal
- 3. hostname hostname
- 4. ip domain-name domain\_name
- 5. crypto key generate rsa
- 6. end
- 7. show running-config
- 8. copy running-config startup-config

|        | Command or Action | Purpose                          |
|--------|-------------------|----------------------------------|
| Step 1 | enable            | Enables privileged EXEC mode.    |
|        | Example:          | Enter your password if prompted. |
|        |                   |                                  |

|        | Command or Action                               | Purpose                                                                                                    |
|--------|-------------------------------------------------|----------------------------------------------------------------------------------------------------|
|        | router> enable                                  |                                                                                                    |
| Step 2 | configure terminal                              | Enters global configuration mode.                                                                                                    |
|        | Example:                                        |                                                                                                    |
|        | router# configure terminal                      |                                                                                                    |
| Step 3 | hostname hostname                               | Configures a hostname and IP domain name for your device.                                                                                                    |
|        | Example:                                        | Note Follow this procedure only if you are configuring the device as an SSH server.                                                                                     |
|        | router(config)# hostname your_hostname          |                                                                                                    |
| Step 4 | ip domain-name domain_name                      | Configures a host domain for your device.                                                                                                    |
|        | Example:                                        |                                                                                                    |
|        | router(config)# ip domain-name your_domain_name |                                                                                                    |
| Step 5 | crypto key generate rsa                         | Enables the SSH server for local and remote authentication                                                                                                    |
|        | Example:                                        | on the device and generates an RSA key pair. Generating an RSA key pair for the device automatically enables SSH.                                                       |
|        | router(config)# crypto key generate rsa         | We recommend that a minimum modulus size of 1024 bits.                                                                                                    |
|        |                                                 | When you generate RSA keys, you are prompted to enter<br>a modulus length. A longer modulus length might be more<br>secure, but it takes longer to generate and to use. |
|        |                                                 | Note Follow this procedure only if you are configuring the device as an SSH server.                                                                                     |
| Step 6 | end                                             | Returns to privileged EXEC mode.                                                                                                    |
|        | Example:                                        |                                                                                                    |
|        | router(config)# end                             |                                                                                                    |
| Step 7 | show running-config                             | Verifies your entries.                                                                                                    |
|        | Example:                                        |                                                                                                    |
|        | router# show running-config                     |                                                                                                    |
| Step 8 | copy running-config startup-config              | (Optional) Saves your entries in the configuration file.                                                                                                    |
|        | Example:                                        |                                                                                                    |
|        | router# copy running-config startup-config      |                                                                                                    |
|        |                                                 |                                                                                                    |

## **Configuring the SSH Server**

Follow these steps to configure the SSH server:

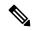

Note

This procedure is only required if you are configuring the device as an SSH server.

#### **SUMMARY STEPS**

- 1. enable
- 2. configure terminal
- 3. ip ssh version [2]
- **4.** ip ssh {timeout seconds | authentication-retries number}
- **5.** Use one or both of the following:
  - line vty line\_number [ending line number]
  - · transport input ssh
- 6. end
- 7. show running-config
- 8. copy running-config startup-config

|        | Command or Action                                                             | Purpose                                                                                                    |
|--------|-------------------------------------------------------------------------------|----------------------------------------------------------------------------------------------------|
| Step 1 | enable                                                                        | Enables privileged EXEC mode.                                                                                                    |
|        | Example:                                                                      | • Enter your password if prompted.                                                                                                    |
|        | router> enable                                                                |                                                                                                    |
| Step 2 | configure terminal                                                            | Enters global configuration mode.                                                                                                    |
|        | Example:                                                                      |                                                                                                    |
|        | router# configure terminal                                                    |                                                                                                    |
| Step 3 | ip ssh version [2]                                                            | (Optional) Configures the device to run SSH Version 2.                                                                                                    |
|        | Example:                                                                      | If you do not enter this command or do not specify a                                                                                                    |
|        | router(config)# ip ssh version 2                                              | keyword, the SSH server selects the latest SSH version supported by the SSH client. For example, if the SSH client supports SSHv1 and SSHv2, the SSH server selects SSHv2. |
| Step 4 | ip ssh {timeout seconds   authentication-retries number}                      | Configures the SSH control parameters:                                                                                                    |
|        | Example:                                                                      | • Specify the time-out value in seconds; the default is                                                                                                    |
|        | <pre>router(config) # ip ssh timeout 90 ip ssh authentication-retries 2</pre> | 120 seconds. The range is 0 to 120 seconds. This parameter applies to the SSH negotiation phase. After                                                                     |

|        | Command or Action                                                                                                    | Purpose                                                                                                    |
|--------|----------------------------------------------------------------------------------------------------|----------------------------------------------------------------------------------------------------|
|        |                                                                                                    | the connection is established, the device uses the default time-out values of the CLI-based sessions.  By default, up to five simultaneous, encrypted SSH connections for multiple CLI-based sessions over the network are available (session 0 to session 4). After the execution shell starts, the CLI-based session time-out value returns to the default of 10 minutes.  • Specify the number of times that a client can re-authenticate to the server. The default is 3; the range is 0 to 5.  Repeat this step when configuring both parameters. |
| Step 5 | Use one or both of the following:  • line vty line_number [ending line number]  • transport input ssh  Example:  router(config) # line vty 1 10  or  router(config-line) # transport input ssh | <ul> <li>(Optional) Configures the virtual terminal line settings.</li> <li>• Enters line configuration mode to configure the virtual terminal line settings. For the <i>line_number</i> and <i>ending_line_number</i> arguments, the range is from 0 to 15.</li> <li>• Specifies that the device prevents non-SSH Telnet connections, limiting the device to only SSH connections.</li> </ul>                                                                                                    |
| Step 6 | <pre>end Example: router(config-line)# end</pre>                                                                                                    | Exits line configuration mode and returns to privileged EXEC mode.                                                                                                    |
| Step 7 | <pre>show running-config Example: router# show running-config</pre>                                                                                                    | Verifies your entries.                                                                                                    |
| Step 8 | copy running-config startup-config  Example:  router# copy running-config startup-config                                                                                                    | (Optional) Saves your entries in the configuration file.                                                                                                    |

## **Monitoring the SSH Configuration and Status**

Table 6: Commands for Displaying the SSH Server Configuration and Status

| Command        | nd Purpose                                                          |  |
|----------------|---------------------------------------------------------------------|--|
| show ip<br>ssh | Shows the version and configuration information for the SSH server. |  |
| show ssh       | Shows the status of the SSH server.                                 |  |

### **Configuring the Router for Local Authentication and Authorization**

You can configure AAA to operate without a server by setting the switch to implement AAA in local mode. The router then handles authentication and authorization. No accounting is available in this configuration.

Follow these steps to configure AAA to operate without a server by setting the router to implement AAA in local mode:

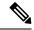

Note

To secure the router for HTTP access by using AAA methods, you must configure the router with the ip http authentication aaa global configuration command. Configuring AAA authentication does not secure the router for HTTP access by using AAA methods.

#### **SUMMARY STEPS**

- 1. enable
- 2. configure terminal
- 3. aaa new-model
- 4. aaa authentication login default local
- 5. aaa authorization exec local
- 6. aaa authorization network local
- 7. **username** *name* **privilege** *level* **password** *encryption-type password*
- 8. end
- 9. show running-config
- 10. copy running-config startup-config

|        | Command or Action  | Purpose                            |
|--------|--------------------|------------------------------------|
| Step 1 | enable             | Enables privileged EXEC mode.      |
|        | Example:           | • Enter your password if prompted. |
|        | router> enable     |                                    |
| Step 2 | configure terminal | Enters global configuration mode.  |
|        | Example:           |                                    |

|        | Command or Action                                                                    | Purpose                                                                                                    |
|--------|--------------------------------------------------------------------------------------|----------------------------------------------------------------------------------------------------|
|        | router# configure terminal                                                           |                                                                                                    |
| Step 3 | aaa new-model                                                                        | Enables AAA                                                                                                    |
|        | Example:                                                                             |                                                                                                    |
|        | router(config)# aaa new-model                                                        |                                                                                                    |
| Step 4 | aaa authentication login default local                                               | Sets the login authentication to use the local username                                                                                                    |
|        | Example:                                                                             | database. The default keyword applies the local user database authentication to all ports.                                                                                                    |
|        | <pre>router(config) # aaa authentication login default local</pre>                   |                                                                                                    |
| Step 5 | aaa authorization exec local                                                         | Configures user AAA authorization, check the local                                                                                                    |
|        | Example:                                                                             | database, and allow the user to run an EXEC shell.                                                                                                    |
|        | router(config-line) # aaa authorization exec local                                   |                                                                                                    |
| Step 6 | aaa authorization network local                                                      | Configures user AAA authorization for all network-related                                                                                                    |
|        | Example:                                                                             | service requests.                                                                                                    |
|        | <pre>router(config-line) # aaa authorization network local</pre>                     |                                                                                                    |
| Step 7 | <b>username</b> name <b>privilege</b> level <b>password</b> encryption-type password | Enters the local database, and establishes a username-based authentication system.                                                                                                    |
|        | Example:                                                                             | Repeat this command for each user.                                                                                                    |
|        | router(config-line)# username your_user_name privilege 1 password 7 secret567        | <b>a.</b> For <i>name</i> , specify the user ID as one word. Spaces and quotation marks are not allowed.                                                                                                    |
|        |                                                                                      | <b>b.</b> (Optional) For <i>level</i> , specify the privilege level the user has after gaining access. The range is 0 to 15. Level 15 gives privileged EXEC mode access. Level 0 gives user EXEC mode access.                            |
|        |                                                                                      | <b>c.</b> For encryption-type, enter 0 to specify that an unencrypted password follows. Enter 7 to specify that a hidden password follows.                                                                                               |
|        |                                                                                      | <b>d.</b> For password, specify the password the user must enter to gain access to the switch. The password must be from 1 to 25 characters, can contain embedded spaces, and must be the last option specified in the username command. |
| Step 8 | end Example:                                                                         | Exits line configuration mode and returns to privileged EXEC mode.                                                                                                    |

|         | Command or Action                          | Purpose                                                  |
|---------|--------------------------------------------|----------------------------------------------------------|
|         | router(config-line)# end                   |                                                          |
| Step 9  | show running-config                        | Verifies your entries.                                   |
|         | Example:                                   |                                                          |
|         | router# show running-config                |                                                          |
| Step 10 | copy running-config startup-config         | (Optional) Saves your entries in the configuration file. |
|         | Example:                                   |                                                          |
|         | router# copy running-config startup-config |                                                          |

# **Information about Secure Copy**

The Secure Copy Protocol (SCP) feature provides a secure and authenticated method for copying router configuration or router image files. SCP relies on Secure Shell (SSH), an application and a protocol that provide a secure replacement for the Berkeley r-tools.

### **Prerequisites for Secure Copy**

The following are the prerequisites for configuring the device for secure shell (SSH):

- Before enabling SCP, you must correctly configure SSH, authentication, and authorization on the switch.
- Because SCP relies on SSH for its secure transport, the router must have an RSA key pair.
- SCP relies on SSH for security.
- SCP requires that authentication, authorization, and accounting (AAA) authorization be configured so the router can determine whether the user has the correct privilege level.
- A user must have appropriate authorization to use SCP.
- A user who has appropriate authorization can use SCP to copy any file in the Cisco IOS File System (IFS) to and from a switch by using the **copy** command. An authorized administrator can also do this from a workstation.

### **Restrictions for Configuring Secure Copy**

- Before enabling SCP, you must correctly configure SSH, authentication, and authorization on the router.
- When using SCP, you cannot enter the password into the **copy** command. You must enter the password when prompted.

## **Configuring Secure Copy**

To configure the Cisco router for Secure Copy (SCP) server-side functionality, perform the following steps.

### **SUMMARY STEPS**

- 1. enable
- 2. configure terminal
- 3. aaa new-model
- **4.** aaa authentication login {default | list-name} method1 [ method2... ]
- **5. username** name [**privilege** level] **password** encryption-type encrypted-password
- 6. ip scp server enable
- 7. exit
- 8. show running-config
- 9. debug ip scp

|        | Command or Action                                                       | Purpose                                                                   |
|--------|-------------------------------------------------------------------------|---------------------------------------------------------------------------|
| Step 1 | enable                                                                  | Enables privileged EXEC mode.                                             |
|        | Example:                                                                | Enter your password if prompted.                                          |
|        | router> enable                                                          |                                                                           |
| Step 2 | configure terminal                                                      | Enters global configuration mode.                                         |
|        | Example:                                                                |                                                                           |
|        | router# configure terminal                                              |                                                                           |
| Step 3 | aaa new-model                                                           | Sets AAA authentication at login.                                         |
|        | Example:                                                                |                                                                           |
|        | router(config)# aaa new-model                                           |                                                                           |
| Step 4 | aaa authentication login {default   list-name} method1 [ method2]       | Enables the AAA access control system.                                    |
|        | Example:                                                                |                                                                           |
|        | router(config) # aaa authentication login default group tacacs+         |                                                                           |
| Step 5 | username name [privilege level] password                                | Establishes a username-based authentication system.                       |
|        | encryption-type encrypted-password                                      | Note You may omit this step if a network-based                            |
|        | Example:                                                                | authentication mechanism, such as TACACS+ or RADIUS, has been configured. |
|        | router(config)# username superuser privilege 2 password 0 superpassword |                                                                           |

|        | Command or Action                    | Purpose                                                   |
|--------|--------------------------------------|-----------------------------------------------------------|
| Step 6 | ip scp server enable                 | Enables SCP server-side functionality.                    |
|        | Example:                             |                                                           |
|        | router(config)# ip scp server enable |                                                           |
| Step 7 | exit                                 | Exits global configuration mode and returns to privileged |
|        | Example:                             | EXEC mode.                                                |
|        | router(config)# exit                 |                                                           |
| Step 8 | show running-config                  | (Optional) Displays the SCP server-side functionality.    |
|        | Example:                             |                                                           |
|        | router# show running-config          |                                                           |
| Step 9 | debug ip scp                         | (Optional) Troubleshoots SCP authentication problems.     |
|        | Example:                             |                                                           |
|        | router# debug ip scp                 |                                                           |

### **Example**

router# copy scp <somefile> your\_username@remotehost:/<some/remote/directory>

# **Additional References**

The following sections provide references related to the SSH feature.

| Related Topic                                                                                      | Document Title                                                                                                    |
|----------------------------------------------------------------------------------------------------|----------------------------------------------------------------------------------------------------|
| Configuring Identity Control policies and Identity Service templates for Session Aware networking. | Session Aware Networking Configuration Guide, Cisco IOS XE Release 3SE: https://www.cisco.com/en/US/docs/ios-xml/ios/san/configuration/xe-3se/3850/san-xe-3se-3850-book.pdf                                                          |
| Configuring RADIUS, TACACS+, Secure Shell, 802.1X and AAA.                                         | Secure Shell Configuration Guide, Cisco IOS XE Gibraltar 16.11.x: https://www.cisco.com/c/en/us/td/docs/switches/lan/catalyst9500/software/release/16-11/configuration_guide/sec/b_1611_sec_9500_cg/configuring_secure_shell_sshhtml |

**Additional References** 

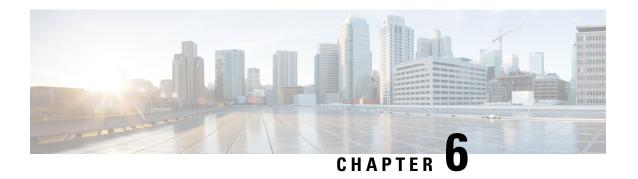

# NTP Timing Based on GPS Clock

This chapter contains the following sections:

• Configuring NTP using GPS Time, on page 67

# **Configuring NTP using GPS Time**

You can configure the GPS time as the reference clock for NTP using the command **ntp refclock gps**.

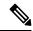

Note

This feature is available with IOS XE release 17.6.1. Further information can be found in NTP Clock Sync with GPS in the Cellular Pluggable Interface Module Configuration Guide.

The GPS time acts as a stratum 0 source, and the Cisco IOS NTP server acts as a stratum 1 device, which in turn provides clock information to its NTP clients (stratum 2 and 3).

**Step 1** Enter global configuration mode:

#### **Example:**

Router# configure terminal

**Step 2** Configure the NTP reference clock as GPS:

#### **Example:**

Router(config) #ntp refclock gps

**Step 3** To verify the configuration, use the **show** commands in the following example:

### **Example:**

```
Router#
Sep 24 19:58:43.046 GMT: %PKI-6-AUTHORITATIVE_CLOCK: The system clock has been set.
Router#show ntp status
Clock is synchronized, stratum 1, reference is .GPS.
nominal freq is 250.0000 Hz, actual freq is 249.9970 Hz, precision is 2**10
ntp uptime is 94000 (1/100 of seconds), resolution is 4016
reference time is E31778F3.0B851ED8 (19:58:43.045 GMT Thu Sep 24 2020)
clock offset is 11.0000 msec, root delay is 0.00 msec
```

```
root dispersion is 3950.55 msec, peer dispersion is 3938.47 msec
loopfilter state is 'CTRL' (Normal Controlled Loop), drift is 0.000011995 s/s
system poll interval is 64, last update was 7 sec ago.
Router#
Router#
Router# Router#show ntp associations

address ref clock st when poll reach delay offset disp
*~127.127.5.1 .GPS. 0 38 64 7 0.000 11.000 1938.8
* sys.peer, # selected, + candidate, - outlyer, x falseticker, ~ configured
Router#
Router#show clock
20:00:43.660 GMT Thu Sep 24 2020
Router#
```

### **Step 4** Use the **debug ntp refclock** command to troubleshoot the configuration:

#### **Example:**

```
Router#debug ntp ?
adjust NTP clock adjustments
all NTP all debugging on
core NTP core messages
events NTP events
packet NTP packet debugging
refclock NTP refclock messages
Router#debug ntp refclock
*Sep 24 19:58:43.045 GMT: GPS: Poll Requested
*Sep 24 19:58:43.045 GMT: GPS (19:58:43.056 GMT Thu Sep 24 2020)
*Sep 24 19:58:43.045 GMT: Valid time rcvd from GPS: 2020/09/24 19:58:43.056 (frac = 0x0E560440)
*Sep 24 19:58:43.045 GMT: RTS poll timestamp (local clock) was 0xE31778F3.0B851ED8
*Sep 24 19:58:43.045 GMT: GPS timestamp is 0xE31778F3.0E560440
*Sep 24 19:58:43.045 GMT: NTP Core(NOTICE): ntpd PPM
*Sep 24 19:58:43.046 GMT: NTP Core(NOTICE): trans state : 5
*Sep 24 19:58:43.046 GMT: NTP Core(NOTICE): Clock is synchronized.
```

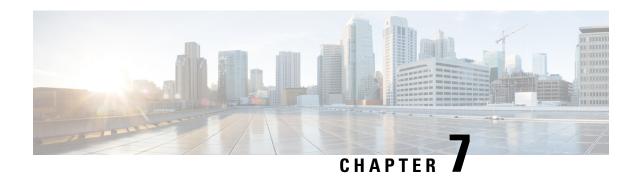

# Support for Class B End Devices in the LoRaWAN Network

• Support for Class B End Devices in the LoRaWAN Network, on page 69

# Support for Class B End Devices in the LoRaWAN Network

The Cisco Industrial Routers, such as IR1101 and IR1800 are equipped with the Common Packet Forwarder (CPF) and Long-Range Wide-Area Network (LoRaWAN) Protocol Interface Module (PIM) that support Class B end devices.

End devices that support Class B mode in a LoRaWAN network, such as LoRaWAN temperature and humidity sensors, can receive time-synchronized beacons from the Cisco Wireless Gateway. These beacons allow the end devices to open receive windows, known as ping slots, enabling the network to send downlink data to the end devices.

See LoRaWAN PIM Installation and Configuration for more information.

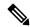

Note

There are no new commands for transitioning to or utilizing Class B Mode.

Ensure that the following prerequisites are met to establish communication between the sensors and the LoRaWAN network:

- 1. Power on the End Devices or LoRaWAN sensors and onboard in LoRaWAN Network Server (LNS).
- 2. Insert LoRaWAN PIM in IR1101 and IR1800 and Configure the LoRaWAN PIM.

Support for Class B End Devices in the LoRaWAN Network

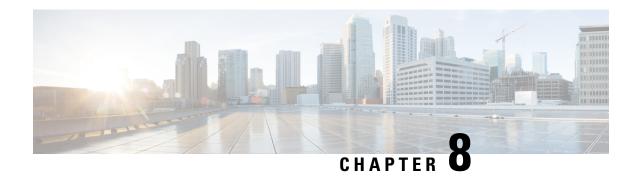

# **Support for MACsec and IPsec Encryption**

• Support for MACsec and IPsec Encryption, on page 71

# **Support for MACsec and IPsec Encryption**

From Cisco IOS XE 17.14.1 on IR1101, you can configure MACsec on the LAN port and IPsec on the WAN port to secure sensitive traffic. This traffic moves from DA assets. The IR1101 router connects to the DA assets, allowing them to use MACsec encryption at Layer 2 and create IPsec tunnels through the LTE or WAN port.

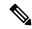

Note

Cisco supports only the **should secure** MACsec mode for IR1101, which allows unencrypted traffic even in a secured state.

#### Limitation:

The IR1101 does not support the **must secure** mode.

For more information about IPsec and MACsec configuration, see the following guides:

- Cisco Catalyst IR1101 Rugged Series Router Software Configuration Guide
- Security and VPN Configuration Guide, Cisco IOS XE 17.X

Support for MACsec and IPsec Encryption

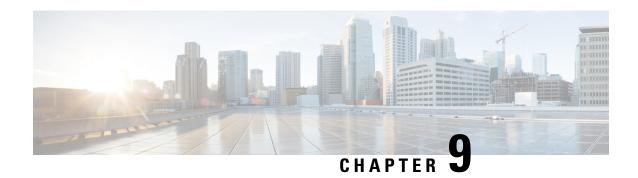

### **New Features for Cisco IOS-XE 17.1.1**

The following are the new features available on the IR1101 for IOS-XE release 17.1.1:

- Support for the X25 over TCP (XOT), on page 73
- Support for YANG Data Models (Call-home), on page 73
- Yang Data Model Support for Scada, on page 74
- Support for Model Driven support for GNMI Telemetry Dial-In, on page 74
- Option to Enable or Disable USB Access, on page 74
- Day 0 Web User Interface, on page 74

# **Support for the X25 over TCP (XOT)**

X.25 is an ITU standard for packet switching Wide Area Network (WAN). This is used in the Telecommunication industry over serial interfaces that are replaced by IP Network. An X25 connection can be established by using a PAD connection similar to Telnet/SSH. The IR1101 router has only one asynchronous serial interface where features of X25 are not supported. However, we can communicate to the X25 edge devices using by using feature TCP over X25 (XOT). With XOT, we can directly establish a PAD connection to X25 edge devices. Also, we can assign default or customized profiles to the access-groups by changing various parameters of X25 packets.

For additional information about XOT for IOS-XE, see the following:

Wide-Area Networking Configuration Guide: X.25 and LAPB, Cisco IOS XE

# Support for YANG Data Models (Call-home)

The YANG models supported for the call-home feature are similar to the earlier releases of Cisco-IOS-XE, and the same is supported on 17.1 release of IOS-XE on IR1101. The following references are available for earlier YANG models:

https://github.com/YangModels/yang/tree/master/vendor/cisco/xe/1651

For additional information about call-home for IOS-XE, see the following:

Software Activation Configuration Guide, Cisco IOS XE Release 3S

### **Yang Data Model Support for Scada**

Cisco IOS XE 17.1.1 introduces support for the Cisco IOS XE YANG model for the Scada System. Previous releases already provided Yang models in other areas.

https://github.com/YangModels/yang/tree/master/vendor/cisco/xe/1711

# Support for Model Driven support for GNMI Telemetry Dial-In

Similar to YANG models, there is support on IOS-XE for open source models defined by Google and is referred as Google Network Management Interface (GNMI). Configurations of GNMI can be verified either with Secure or Insecure Mode.

Secure Mode

Secure Mode establishes secure connection using OpenSSL certificates between client and server. It sends GNMI telemetry updates using open source gnmi\_cli tool.

• Insecure Mode

Insecure Mode sends GNMI telemetry updates between client and server using open source pygnmi tool.

For additional information about GNMI Telemetry see the following reference:

Programmability Configuration Guide, Cisco IOS XE

# **Option to Enable or Disable USB Access**

USB flash drives offer inexpensive and easy storage space for the routers to store the images, configuration files and other files. However, the USB port could be considered a potential security risk. Functionality was added to enable or disable the USB access.

# Day 0 Web User Interface

Effective with IOS-XE Release 17.1.1, the Day 0 Web User Interface (WebUI) will be supported on the IR1101. Day 0 WebUI is supported only on LAN ports. These are FastEthernet ports 0/0/1 - 0/0/4 on the IR1101. Connect either a Windows, Linux or Mac PC/Laptop to one of the LAN ports of the IR1101 and boot the router on Day 0. The PC/Laptop should be configured to obtain an IP address through DHCP.

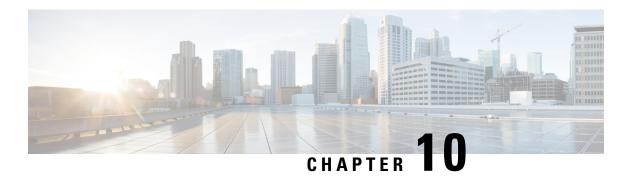

### **New Features for Cisco IOS-XE 17.2.1**

- Native docker support, on page 75
- Yang Data Model Support for Raw Socket Transport, on page 76
- Digital IO for IOx container applications, on page 77
- L2 Sticky Secure MAC Addresses, on page 78
- Signed Application Support, on page 79

# **Native docker support**

Native Docker Support has been added to the 17.2.1 release. This feature enables users to deploy the docker applications on the IR1101. The application lifecycle process is similar to the procedure in the Installing and Uninstalling Apps section. For docker applications, entry point configuration is required as part of the application configuration. Please refer to the following example for the entry point configuration.

```
Router#conf t
Enter configuration commands, one per line. End with CNTL/Z.
Router(config) #app-hosting appid app3
Router(config-app-hosting) #app-vnic gateway0 virtualportgroup 0 guest-interface 0
Router(config-app-hosting-gateway0) #guest-ipaddress 192.168.0.7 netmask 255.255.255.0
Router(config-app-hosting-gateway0) #app-default-gateway 192.168.0.1 guest-interface 0
Router(config-app-hosting) #app-resource docker
Router(config-app-hosting-docker) #run-opts 1 "--entrypoint '/bin/sleep 10000'"
Router(config-app-hosting-docker) #end
Router#
```

The output for docker applications is shown in the following example:

#### Router#show app-hosting detail

App id: app1
Owner: iox
State: RUNNING
Application
Type: docker
Name: aarch64/busybox
Version: latest
Description:
Path: bootflash:busybox.tar
Activated profile name: custom
Resource reservation
Memory: 431 MB
Disk: 10 MB

```
CPU: 577 units
VCPU : 1
Attached devices
Type Name Alias
serial/shell iox console shell serial0
serial/aux iox console aux serial1
serial/syslog iox_syslog serial2
serial/trace iox trace serial3
Network interfaces
MAC address : 52:54:dd:e9:ab:7a
IPv4 address : 192.168.0.7
Network name : VPG0
Docker
Run-time information
Command :
Entry-point : /bin/sleep 10000
Run options in use : --entrypoint '/bin/sleep 10000'
Application health information
Status: 0
Last probe error :
Last probe output :
Router#
```

# Yang Data Model Support for Raw Socket Transport

Release 17.2.1 adds support for additional Yang Data Models. These additional models include Raw Socket Transport.

Yang Data Models can be found here:

https://github.com/YangModels/yang/tree/master/vendor/cisco/xe/1721

There are two feature modules available for raw socket that belong to the main Cisco-IOS-XE-native model. They are:

Cisco-IOS-XE-rawsocket.yang

This module contains a collection of YANG definitions for Raw Socket Transport Configuration commands.

This module has the following corresponding Cli commands:

```
# encapsulation raw-tcp
# encapsulation raw-udp
# raw-socket packet-length <length>
# raw-socket packet-timer <timer>
# raw-socket special-char <value>
# raw-socket tcp server <port> <ip># raw-socket tcp idle-timeout <value>
# raw-socket tcp idle-timeout <ip># raw-socket tcp client <dest-ip> <dest-port>
# raw-socket tcp idle-timeout <timeout>
# raw-socket tcp idle-timeout <timeout>
# raw-socket tcp idle-timeout <timeout>
# raw-socket tcp tcp-session <value>
# raw-socket tcp dscp <value>
# raw-socket udp connection <dest-ip> <dest-port> <local_port>
```

• Cisco-IOS-XE-rawsocket-oper.yang

This module contains a collection of YANG definitions for Raw Socket Transport operational data.

This module has the following corresponding Cli commands:

```
# show raw udp statistics
# show raw tcp statistics
# show raw tcp session
# show raw udp session
# show raw tcp session local
# show raw udp session local
```

The following is a list of the Dependent Modules:

- Cisco-IOS-XE-native
- Cisco-IOS-XE-features
- ietf-inet-types
- Cisco-IOS-XE-interfaces
- Cisco-IOS-XE-ip
- · Cisco-IOS-XE-vlan
- ietf-yang-types @ (any revision)
- · cisco-semver

# Digital IO for IOx container applications

Release 17.2.1 provides support for IOx container applications to be able to access the digital IO. There is a new CLI that has been added to the alarm contact command.

```
Router(config)# alarm contact ?

<0-4> Alarm contact number (0: Alarm port, 1-4: Digital I/O)
attach-to-iox Enable Digital IO Ports access from IOX
Router (config)# alarm contact attach-to-iox
```

Enabling the **attach-to-iox** command will provide complete control of all Digital IO ports to IOx. The ports will be exposed as four character devices /dev/dio-[1-4] to IOX applications. You can use read/write functions to get/set values of the Digital IO ports.

If you wish to update the mode, you can write the mode value to the character device file. This is accomplished by IOCTL calls to read/write the state, change mode, and read the true analog voltage of the port. Following this method, you can attach analog sensors to the IR1101. All ports are initially set to Input mode with voltage pulled up to 3.3v.

The following are examples of IOCTL calls:

#### **Read Digital IO Port**

```
cat /dev/dio-1
```

#### Write to Digital IO Port

```
echo 0 > /dev/dio-1
echo 1 > /dev/dio-1
```

#### Change mode

```
echo out > /dev/dio-1
echo in > /dev/dio-1
```

#### List of IOCTLs supported

```
DIO_GET_STATE = 0x1001
DIO_SET_STATE = 0x1002
DIO_GET_MODE = 0x1003
DIO_SET_MODE_OUTPUT = 0x1004
DIO_SET_MODE_INPUT = 0x1005
DIO_GET_THRESHOLD 0x1006
DIO_SET_THRESHOLD = 0x1007
DIO_GET_VOLTAGE = 0x1009
```

#### Read State using IOCTL

```
import fcntl, array
file = open("/dev/dio-1","rw")
state = array.array('L',[0])
fcntl.ioctl(file, DIO_GET_STATE, state)
print(state[0])
```

#### Change mode using IOCTL

```
import fcntl
file = open("/dev/dio-1","rw")
fcntl.ioctl(file, DIO SET MODE OUTPUT, 0)
```

# **L2 Sticky Secure MAC Addresses**

This is a new feature for the IR1101, however, it been present in IOS-XE for some time.

You can configure an interface to convert the dynamic MAC addresses to sticky secure MAC addresses and to add them to the running configuration by enabling sticky learning. The interface converts all the dynamic secure MAC addresses, including those that were dynamically learned before sticky learning was enabled, to sticky secure MAC addresses. All sticky secure MAC addresses are added to the running configuration.

The sticky secure MAC addresses do not automatically become part of the configuration file, which is the startup configuration used each time the switch restarts. If you save the sticky secure MAC addresses in the configuration file, when the switch restarts, the interface does not need to relearn these addresses. If you do not save the sticky secure addresses, they are lost.

### **Security Violations**

It is a security violation when one of these situations occurs:

• The maximum number of secure MAC addresses have been added to the address table, and a station whose MAC address is not in the address table attempts to access the interface.

 An address learned or configured on one secure interface is seen on another secure interface in the same VLAN.

You can configure the interface for one of three violation modes, based on the action to be taken if a violation occurs:

• protect—when the number of secure MAC addresses reaches the maximum limit allowed on the port, packets with unknown source addresses are dropped until you remove a sufficient number of secure MAC addresses to drop below the maximum value or increase the number of maximum allowable addresses. You are not notified that a security violation has occurred.

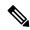

Note

If sticky learning is disabled, the sticky secure MAC addresses are converted to dynamic secure addresses and are removed from the running configuration.

- restrict—when the number of secure MAC addresses reaches the maximum limit allowed on the port, packets with unknown source addresses are dropped until you remove a sufficient number of secure MAC addresses to drop below the maximum value or increase the number of maximum allowable addresses. In this mode, you are notified that a security violation has occurred. An SNMP trap is sent, a syslog message is logged, and the violation counter increments.
- shutdown—a port security violation causes the interface to become error-disabled and to shut down immediately, and the port LED turns off. When a secure port is in the error-disabled state, you can bring it out of this state by entering the errdisable recovery cause psecure-violation global configuration command, or you can manually re-enable it by entering the shutdown and no shut down interface configuration commands. This is the default mode.
- shutdown vlan—Use to set the security violation mode per-VLAN. In this mode, the VLAN is error disabled instead of the entire port when a violation occurs

### **Command Line Interface**

Under switch interface, add port-security cli.

```
Router(config-if) #switchport port-security ?

aging Port-security aging commands

mac-address Secure mac address

maximum Max secure addresses

violation Security violation mode

<cr>
<cr>
Router(config-if) #switchport port-security mac-address sticky
```

# **Signed Application Support**

Cisco Signed applications are now supported on the IR1101. In order to install a signed application, signed verification has to be enabled on the device. Signed verification can be enabled by following the following instructions.

```
Router#configure terminal Enter configuration commands, one per line. End with CNTL/Z.
```

```
Router(config)#
Router(config)#app-hosting signed-verification
Router(config)#
Router(config)#exit
```

After enabling the signed verification, follow the instructions in the Installing and Uninstalling Apps section under IOx Application Hosting in order to install the application.

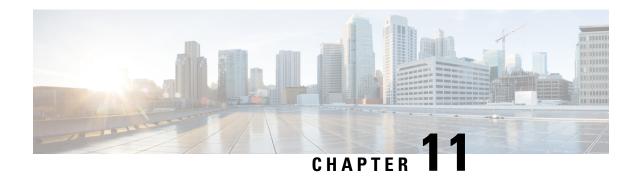

### **New Features for Cisco IOS-XE 17.3.1**

The following are the new features available on the IR1101 for IOS-XE release 17.3.1:

- Yang Support for IO Ports, on page 81
- Support for Security-Enhanced Linux (SELinux), on page 82
- Support Added for the P-LTEAP18-GL Modem PID, on page 85
- Initial Bootup Security Improvements, on page 85

# **Yang Support for IO Ports**

This feature increases the compatibility between the Command Line Interface and the Yang Model. Cisco IOS-XE Yang Data Models are found here:

https://github.com/YangModels/yang/tree/master/vendor/cisco/xe

Each release has a directory, and the 17.3.1 release is found under 1731. The two modules for Digital IO are Cisco-IOS-XE-digital-io-oper and Cisco-IOS-XE-digitalio.

The following are relevant IOS-XE CLI commands available:

#### **Show Commands**

- show run
- · show alarm
- · show led

#### **Configuration Commands**

- alarm contact attach-to-iox
- no alarm contact attach-to-iox
- alarm contact 1 enable enable
- no alarm contact <1-4> enable
- alarm contact <1-4> application <wet | dry>
- no alarm contact <1-4> application

- alarm contact <1-4> description <alarm description>
- no alarm contact <1-4> description
- alarm contact <1-4> severity <critical | major | minor | none>
- no alarm contact <1-4> severity
- alarm contact <1-4> threshold <1600-2700>
- no alarm contact <1-4> threshold
- alarm contact <1-4> trigger <closed | open>
- no alarm contact <1-4> trigger
- alarm contact <1-4> output  $<1\mid 0>$
- alarm contact <1-4> output relay temperature <critical | major | minor>
- alarm contact <1-4> output relay input-alarm <0-4>
- no alarm contact <1-4> output

# Support for Security-Enhanced Linux (SELinux)

Security-Enhanced Linux is a set of patches to the Linux kernel and some utilities to incorporate a strong, flexible mandatory access control (MAC) architecture into the major subsystems of the kernel. SELinux provides an enhanced mechanism to enforce the separation of information based on confidentiality and integrity requirements, which allows threats of tampering and bypassing of application security mechanisms to be addressed and enables the confinement of damage that can be caused by malicious or flawed applications.

SELinux enforces mandatory access control policies that confine user programs and system servers to the minimum amount of privilege they require to do their jobs. This reduces or eliminates the ability of these programs and daemons to cause harm when compromised (for example, via buffer overflows or mis-configurations). This confinement mechanism operates independently of the traditional Linux access control mechanisms.

The are no additional requirements or configuration steps required to enable or operate the SELinux feature. The solution is enabled/operational by default as part of the base IOS-XE software on supported platforms.

The following are enhanced show commands that have been defined for viewing SELinux related audit logs.

show platform software audit all

show platform software audit summary

**show platform software audit switch** <<1-8> | active | standby> <FRU identifier from a drop-down list>

### **Command Examples**

The following is a sample output of the **show software platform software audit summary** command:

```
AVC Denial count: 58
```

The following is a sample output of the **show software platform software audit all** command:

```
Device# show platform software audit all
_____
AUDIT LOG ON switch 1
======== START ========
type=AVC msg=audit(1539222292.584:100): avc: denied { read } for pid=14017
comm="mcp_trace_filte" name="crashinfo" dev="rootfs" ino=13667
scontext=system u:system r:polaris trace filter t:s0
tcontext=system u:object r:polaris disk crashinfo t:s0 tclass=lnk file permissive=1
type=AVC msg=audit(1539222292.584:100): avc: denied { getattr } for pid=14017
comm="mcp trace filte" path="/mnt/sd1" dev="sda1" ino=2
scontext=system_u:system_r:polaris_trace_filter_t:s0
tcontext=system u:object r:polaris disk crashinfo t:s0 tclass=dir permissive=1
type=AVC msg=audit(1539222292.586:101): avc: denied { getattr } for pid=14028 comm="ls"
\verb"path="/tmp/ufs/crashinfo" dev="tmpfs" ino=58407
scontext=system_u:system_r:polaris_trace_filter_t:s0
tcontext=system u:object r:polaris ncd tmp t:s0 tclass=dir permissive=1
type=AVC msg=audit(1539222292.586:102): avc: denied { read } for pid=14028 comm="ls"
name="crashinfo" dev="tmpfs" ino=58407 scontext=system u:system r:polaris trace filter t:s0
tcontext=system_u:object_r:polaris_ncd_tmp_t:s0 tclass=dir permissive=1
type=AVC msg=audit(1539438600.896:119): avc: denied { execute } for pid=8300 comm="sh"
name="id" dev="loop0" ino=6982 scontext=system u:system r:polaris auto upgrade server rp t:s0
 tcontext=system u:object r:bin t:s0 tclass=file permissive=1
====== END ======
```

#### (output omitted for brevity)

The following is a sample output of the **show software platform software audit switch** command:

```
Device# show platform software audit switch active RO
======= START ======
type=AVC msg=audit(1539222292.584:100): avc: denied { read } for pid=14017
comm="mcp trace filte" name="crashinfo" dev="rootfs" ino=13667
scontext=system u:system r:polaris trace filter t:s0
tcontext=system u:object r:polaris disk crashinfo t:s0 tclass=lnk file permissive=1
type=AVC msg=audit(1539222292.584:100): avc: denied { getattr } for pid=14017
comm="mcp trace filte" path="/mnt/sd1" dev="sda1" ino=2
scontext=system_u:system_r:polaris_trace_filter_t:s0
tcontext=system u:object r:polaris disk crashinfo t:s0 tclass=dir permissive=1
type=AVC msg=audit(1539222292.586:101): avc: denied { getattr } for pid=14028 comm="ls"
path="/tmp/ufs/crashinfo" dev="tmpfs" ino=58407
scontext=system_u:system_r:polaris_trace_filter_t:s0
tcontext=system u:object r:polaris ncd tmp t:s0 tclass=dir permissive=1
type=AVC msg=audit(1539222292.586:102): avc: denied { read } for pid=14028 comm="ls"
name="crashinfo" dev="tmpfs" ino=58407 scontext=system_u:system_r:polaris_trace_filter_t:s0
tcontext=system_u:object_r:polaris_ncd_tmp_t:s0 tclass=dir permissive=1
type=AVC msg=audit(1539438624.916:122): avc: denied { execute_no_trans } for pid=8600
comm="auto_upgrade_se" path="/bin/bash" dev="rootfs" ino=7276
scontext=system u:system r:polaris auto upgrade server rp t:s0
tcontext=system u:object r:shell exec t:s0 tclass=file permissive=1
type=AVC msg=audit(1539438648.936:123): avc: denied { execute no trans } for pid=9307
comm="auto upgrade se" path="/bin/bash" dev="rootfs" ino=7276
scontext=system_u:system_r:polaris_auto_upgrade_server_rp_t:s0
tcontext=system u:object r:shell exec t:s0 tclass=file permissive=1
type=AVC msg=audit(1539438678.649:124): avc: denied { name connect } for pid=26421
comm="nginx" dest=8098 scontext=system u:system r:polaris nginx t:s0
tcontext=system_u:object_r:polaris_caf_api_port_t:s0 tclass=tcp_socket permissive=1
```

```
type=AVC msg=audit(1539438696.969:125): avc: denied { execute no trans } for pid=10057
comm="auto_upgrade_se" path="/bin/bash" dev="rootfs" ino=7276
scontext=system u:system r:polaris auto upgrade server rp t:s0
tcontext=system u:object r:shell exec t:s0 tclass=file permissive=1
type=AVC msg=audit(1539438732.973:126): avc: denied { execute_no_trans } for pid=10858
comm="auto_upgrade_se" path="/bin/bash" dev="rootfs" ino=7276
scontext=system u:system r:polaris auto upgrade server rp t:s0
tcontext=system u:object r:shell exec t:s0 tclass=file permissive=1
type=AVC msg=audit(1539438778.008:127): avc: denied { execute no trans } for pid=11579
comm="auto_upgrade_se" path="/bin/bash" dev="rootfs" ino=7276
scontext=system u:system r:polaris auto upgrade server rp t:s0
tcontext=system u:object r:shell exec t:s0 tclass=file permissive=1
type=AVC msg=audit(1539438800.156:128): avc: denied { name connect } for pid=26421
comm="nginx" dest=8098 scontext=system u:system r:polaris nginx t:s0
tcontext=system_u:object_r:polaris_caf_api_port_t:s0 tclass=tcp_socket permissive=1
type=AVC msg=audit(1539438834.099:129): avc: denied { execute_no_trans } for pid=12451
comm="auto upgrade se" path="/bin/bash" dev="rootfs" ino=7276
scontext=system u:system r:polaris auto upgrade server rp t:s0
tcontext=system u:object r:shell exec t:s0 tclass=file permissive=1
type=AVC msg=audit(1539438860.907:130): avc: denied { name connect } for pid=26421
comm="nginx" dest=8098 scontext=system_u:system_r:polaris_nginx_t:s0
tcontext=system u:object r:polaris caf api port t:s0 tclass=tcp socket permissive=1
======= END ========
______
```

### **Syslog Message Reference**

Facility-Severity-Mnemonic

%SELINUX-3-MISMATCH

#### Severity-Meaning

ERROR LEVEL Log

#### Message Explanation

- A resource access was made by the process for which a resource access policy is not defined. The operation was flagged but not denied.
- The operation continued successfully and was not disrupted. A system log has been generated about the missing policy for resource access by the process as denied operation.

#### Recommended Action

- Please contact CISCO TAC with the following relevant information as attachments:
  - The message exactly as it appears on the console or in the system log.
  - Output of "show tech-support" (text file)
  - Archive of Btrace files from the box using the following command ("request platform software trace archive target <URL>") For Example:

Device#request platform software trace archive target flash:selinux\_btrace\_logs

### Support Added for the P-LTEAP18-GL Modem PID

The P-LTEAP18-GL PID uses the Telit modem LM960 modem. Details about all of the IR1101 modems are found here:

https://www.cisco.com/c/en/us/td/docs/routers/access/1101/b IR1101HIG/b IR1101HIG chapter 01.html#con 1161147

# **Initial Bootup Security Improvements**

This section contains the following:

### **Enforce Changing Default Password**

Previous software versions allowed the user to bypass setting a new enable password. When the device was first booted after factory reset or fresh from the factory, the following prompt is received on the console:

Would you like to enter the initial configuration dialog? [yes/no]:

Previous software versions allowed answering **no** and the device would drop to the **Router>** prompt with a blank enable password. At this point, the router could be configured and brought into service with a blank enable password.

In previous documentation, Cisco recommended using the **enable secret** command instead of the **enable password** command because this offers an improved encryption algorithm.

Starting with 17.3.1, the initial dialog has been changed to force setting a new enable password, and also using the **enable secret** command instead. The following is an example:

```
Would you like to enter basic management setup? [yes/no]: yes
Configuring global parameters:
  Enter host name [Router]: router-1
  The enable secret is a password used to protect access to
  privileged EXEC and configuration modes. This password, after
  entered, becomes encrypted in the configuration.
  Enter enable secret: ******
  Confirm enable secret: ******
  The enable password is used when you do not specify an
  enable secret password, with some older software versions, and
  some boot images.
  Enter enable password: ********
The virtual terminal password is used to protect
  access to the router over a network interface.
  Enter virtual terminal password: *******
  Configure SNMP Network Management? [yes]: no
Enter interface name used to connect to the
management network from the above interface summary: Ethernet0/0
Configuring interface Ethernet0/0:
  Configure IP on this interface? [yes]: no
```

```
The following configuration command script was created:
hostname router-1
enable secret 9 $9$emUzIshVXwlUaE$nTzhgi9STdZKzQc4VJ0kEaCqafjUNdCD7ZUf37SY9qg
enable password password-1
.
.
[0] Go to the IOS command prompt without saving this config.
[1] Return back to the setup without saving this config.
[2] Save this configuration to nvram and exit.

Enter your selection [2]: 2
.
. router-1>en
Password:
router-1#sh run | sec enable
enable secret 9 $9$emUzIshVXwlUaE$nTzhgi9STdZKzQc4VJ0kEaCqafjUNdCD7ZUf37SY9qg
enable password password-1
```

The following is an example of what happens if you answer **no** to the initial configuration dialog:

```
Would you like to enter the initial configuration dialog? [yes/no]: no
The enable secret is a password used to protect access to
   privileged EXEC and configuration modes. This password, after
   entered, becomes encrypted in the configuration.
   Enter enable secret: ********
   Confirm enable secret: ********
Would you like to terminate autoinstall? [yes]: yes

.
.
. router-1>en
Password:
router-1#sh run | sec enable
enable secret 9 $9$emUzIshVXwlUaE$nTzhgi9STdZKzQc4VJ0kEaCqafjUNdCD7ZUf37SY9qg
```

After the enable secret is prompted during the first login, and the admin enters a password, the admin entered password will be always masked. If the admin enters a weak password, they will be prompted again to enter strong password (i.e. the standard mix of upper/lower case characters, special characters, numbers etc.). The prompting will continue until the admin enters a strong password. The admin will be prompted to enter the strong secret password twice for confirming that admin is sure that it is the secret that they want to configure.

### **Telnet and HTTP**

There has been a change in the telnet and http boot configuration. When the device is first booted after factory reset or fresh from the factory, the following takes place:

- Disable telnet
- Disable http server. HTTP client works.
- Enable SSH
- · Enable https server

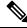

Note

This only applies to the IR1101, other IoT routers configuration remains the same.

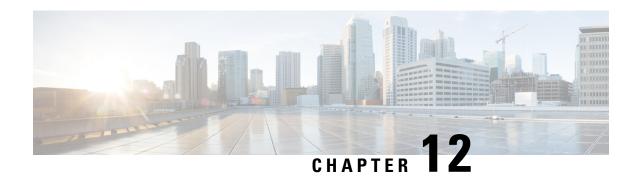

### **New Features for Cisco IOS-XE 17.4.1**

The following are the new features available on the IR1101 for IOS-XE release 17.4.1:

- New Features for Cisco IOS-XE 17.4.1, on page 87
- Cyber Vision Support, on page 87
- Installing CVC Sensor using LM GUI, on page 94

### **New Features for Cisco IOS-XE 17.4.1**

The following features are introduced for IoT Routing.

Cisco Cyber Vision Support feature is found further below in this chapter.

Out Of Band Management is found here: https://www.cisco.com/c/en/us/td/docs/routers/access/1101/software/configuration/guide/b IR1101config/m-out-of-band-management.html

DSL capability by using a Small Form-factor Pluggable (SFP) network interface module is found here: https://www.cisco.com/c/en/us/td/docs/routers/access/1101/software/configuration/guide/b\_IR1101config/m\_configuring\_dsl.html

# **Cyber Vision Support**

Cisco Cyber Vision Center (CVC) gives more visibility into Industrial IoT networks across Industrial Control Systems (ICS) with real-time monitoring of control and data networks. On IoT IOS-XE platforms beginning with release 17.4, integration of CVC is supported by deploying IOX Cyber Vision sensor. With this sensor deployed on IoT Routers, the platform can forward the traffic from IOX applications to Cyber Vision Center for real-time monitoring and we can forward any captured PCAP files to Vision center from IOX application.

### Deployment of Cyber Vision Center (CVC) on IOS-XE platform

**Step 1** Download Cisco supported Cyber Vision IOX application from the following location:

https://software.cisco.com/download/home/286325414/type/286325316/release/3.1.1?catid=268438162

Select Cisco Cyber Vision Sensor IOx Application 3.1.1 for IE3400 and IR1101.

**Step 2** Install CVC version 3.1.1 on Virtual Machine or on any Hypervisor. The following location is the download link for different versions of CVC:

https://software.cisco.com/download/home/286325414/type

Release Notes for Cisco Cyber Vision Release 3.1.1:

https://www.cisco.com/c/dam/en/us/td/docs/security/cyber vision/Cisco-Cyber-Vision Release-Note-3-1-1.pdf

The CVC sensor requires two VirtualPort Group interfaces. One on the platform where one interface is used for IOX traffic, and the other for mirror traffic which is forwarded to physical, SVI or Tunnel interface which ERSPAN source. Refer to the following illustration:

Figure 25: CVC over L3 interface

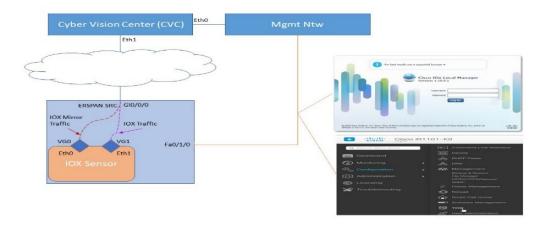

**Step 4** The CVC Sensor deployment can be installed from either the LMGUI or CLI.

### **Example Configuration for ERSPAN over L3 configuration along with Virtual Port Groups**

Physical and Virtual Port Configuration:

```
interface virtualportgroup 0
ip address 169.254.1.1 255.255.255.252
interface virtualportgroup 1
ip nat inside
ip address 169.254.0.1 255.255.255.252
interface gi0/0/0
ip address 101.0.0.151 255.255.255.0
ip nat outside
no shut
```

#### **ERSPAN** Configuration:

```
monitor session 1 type erspan-source
source interface Gi0/0/0
no shutdown
destination
erspan-id 1
mtu 1464
```

```
ip address 169.254.1.2
origin ip address 169.254.1.1

NAT Configuration with Access-list:

ip nat inside source list NAT_ACL interface Gi0/0/0 overload ip access-list standard NAT ACL
```

### **CLI Installation**

To install the app through the CLI, copy the CVC sensor to bootflash, USB, or mSATA. Then install the app using the app-hosting CLI, and provide the docker options before activating the app.

For example:

10 permit 169.254.0.0 0.0.0.3

```
Router(config-if)#iox
Router# app-hosting install app-id <app-id> package {bootflash:/|usbflash0:|msata:}
app-hosting appid <app-id>
app-vnic gateway0 virtualportgroup 0 guest-interface 0
guest-ipaddress 169.254.1.2 netmask 255.255.255.252
app-vnic gateway1 virtualportgroup 1 guest-interface 1
guest-ipaddress 169.254.0.2 netmask 255.255.255.252
app-default-gateway 169.254.0.1 guest-interface 1
app-resource docker
run-opts 1 "--rm --tmpfs /tmp:rw,size=128m"
Router# app-hosting {activate|start|stop|deactivate|uninstall} app-id <app-id>
```

### **LMGUI** Installation

Configure the following to reach the LMGUI:

```
iox
ip http server
ip http secure-server
ip http authentication local
Username cisco privilege 15 password cisco
Login URL: http://<Mgmt IP>/iox/login
```

Additional details can be found in Installing CVC Sensor using LM GUI, on page 94

### **Register the Router Details**

**Step 1** Register the IOS-XE Router details on CVC by logging in and navigating to:

#### Admin > Sensors > Install Sensor Manually

Then click on Cisco IOx Application. Refer to the following:

Figure 26: Sensor install

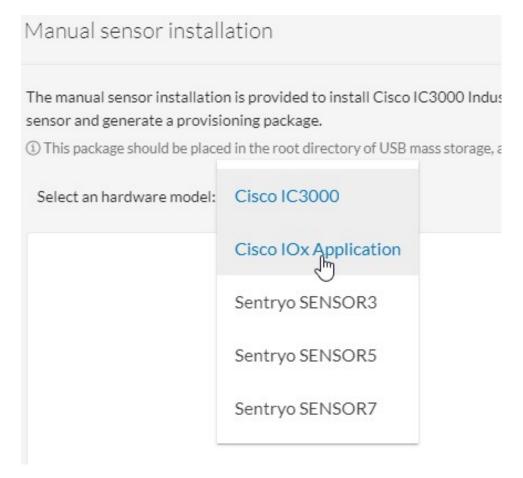

**Step 2** Provide the serial number of the Router. It should be an exact match from the output of **show inventory**, and then click on **Create Sensor**. Refer to the following:

Figure 27: Router Serial Number

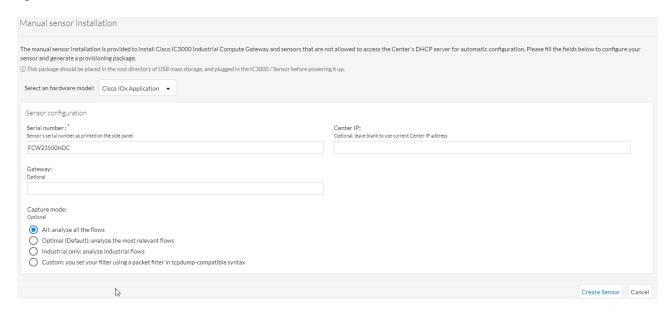

**Step 3** Generate the Provisioning file from CVC by clicking on Get Provisioning File. Refer to the following:

Figure 28: Generate Provisioning File

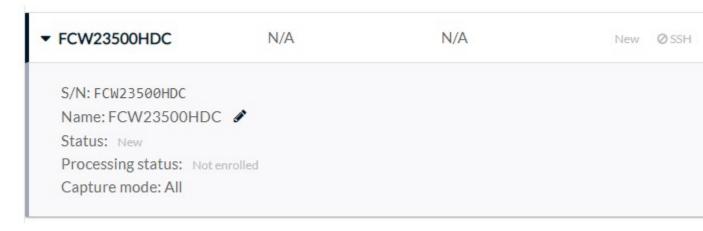

**Step 4** Download the provisioning file to a local directory. The file comes as a zip file with a file name like the following:

#### **Example:**

sbs-sensor-config-<S/N of Router>.zip

**Step 5** Import the Provisioning file to Router through the LM GUI. From the LM GUI Applications, navigate to:

Applications > CVC App (Application Name) > Manage > App-DataDir

Refer to the following:

Figure 29: Upload Provision File

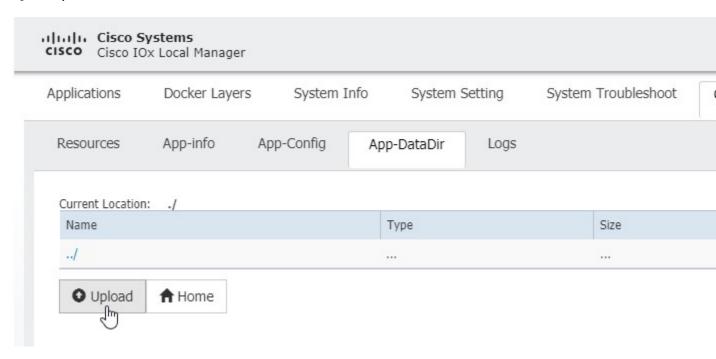

**Step 6** Click **Upload**. The Upload Configuration window appears. Upload the downloaded provisioned file from CVC with the same name. Refer to the following:

Figure 30: Upload Configuration

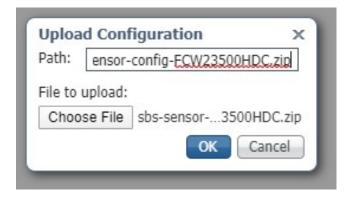

Step 7 Verify the Authentication on CVC. Validate if the installed sensor Status changed to Connected or Waiting for Data. Refer to the following:

Figure 31: Sensor Status

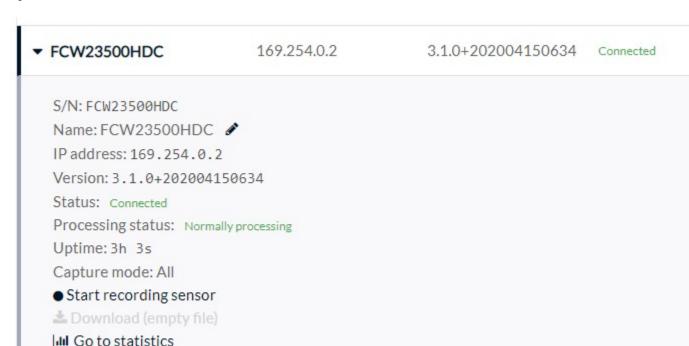

# **Capture Live Traffic**

- Step 1 Sync the date and time between CVC and Router. To capture the live traffic there should be exact clock sync between Router and CVC.
- Step 2 Simulate IOX Traffic or play captured PCAP files. The CVC Sensor installed on the Router is a docker app. To login to the console of the App, perform the following command:

#### **Example:**

app-hosting connect app-id <app-name> session

**Step 3** Upload the PCAP Files to the App from LM-GUI. Navigate to:

#### Applications > CVC App (Application Name) > Manage > App-Dir

The following commands show how to play the PCAP file:

#### **Example:**

Router# app-hosting connect appid CVCSensor session

```
sh-5.0#
*Jul 14 08:45:05.603: %SELINUX-3-MISMATCH: R0/0: audispd: type=AVC msg=audit(15! in/busybox.nosuid"
  dev="overlay" ino=72930 scontext=system_u:system_r: polaris_bexecute_*
sh-5.0# flowctl read-capture-file /iox_data/appdata/t104
OK
sh-5.0#
```

#### Step 4 Monitor the traffic on CVC. Navigate to Explore > Essential Data > Activity List

Refer to the following:

#### Figure 32: Activity List

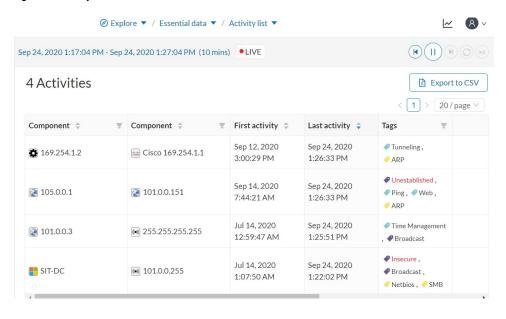

# **Installing CVC Sensor using LM GUI**

**Step 1** Login using user account and password.

Figure 33: Local Manager Login

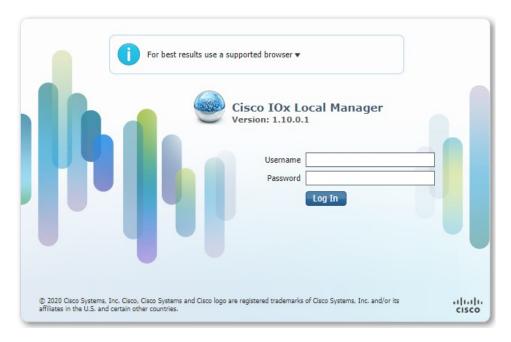

**Step 2** Install the sensor virtual application. Once you are logged in, the following menu will appear:

Figure 34: LM GUI Application Install

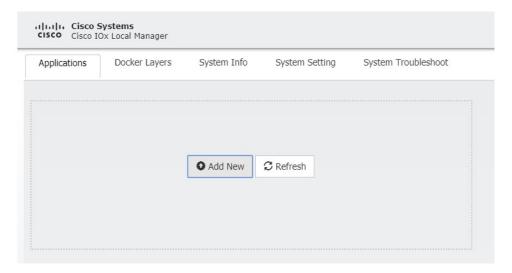

Step 3 Click on Add New. Navigate to the app file, for example, CiscoCyberVision-IOx-aarch64-xxx.tar. Add the name of the app, for example, CCVSensor.

Configure the sensor virtual application. Refer to the following:

Figure 35: CCVSensor Activation

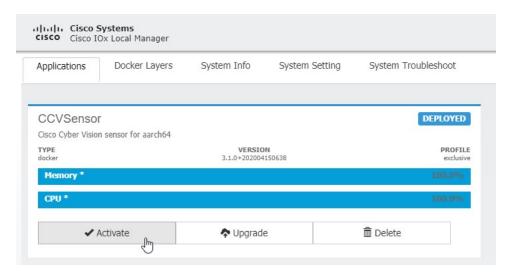

Step 4 Click on Activate to launch the configuration of the sensor application. Click on the CCVSensor Tab, and click on Resources. Refer to the following:

Figure 36: Setup Sensor LM IOXAppDisk

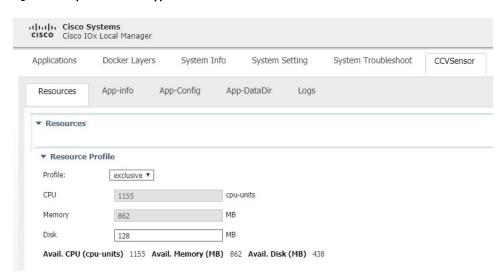

Change the disk size to 128MB.

**Note** Do not use more space than that.

**Step 5** Navigate to **Advanced Settings**. In advanced options, configure the tmpfs by adding the following in the text area beside Docker Options:

--tmpfs /tmp:rw,size=128m

Figure 37: Advanced Settings

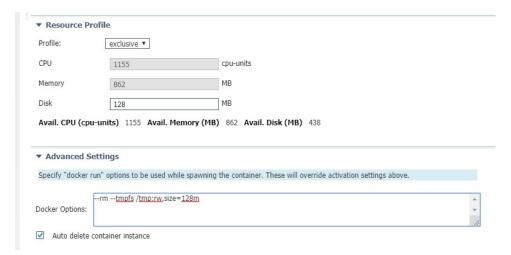

**Step 6** Bind interfaces in the container to an interface on the host in the **Network Configuration** section.

#### What to do next

Move to the next sections Binding eth0 and Binding eth1.

### **Binding eth0**

To configure eth0:

**Step 1** Select interface eth0, and then click on **edit**.

Figure 38: eth0

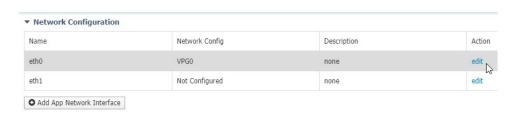

**Step 2** Select the Interface **VPG1**.

Figure 39: VPG1

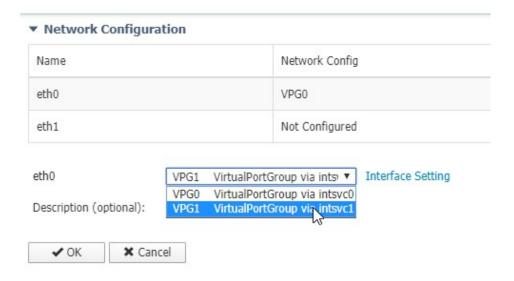

#### Step 3 Click on Interface Setting.

Figure 40: Interface Setting

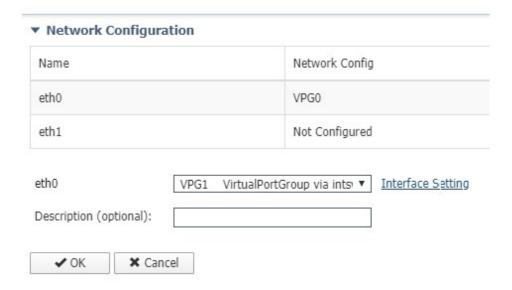

- **Step 4** Apply the following configuration:
  - Choose the **Static** option
  - IP/Mask add 169.254.0.2 / 30
  - Default Gateway IP is 169.254.0.1

Then click on OK.

Figure 41: IPv4 Setting

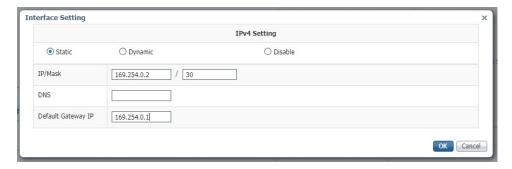

#### Step 5 Click on OK again.

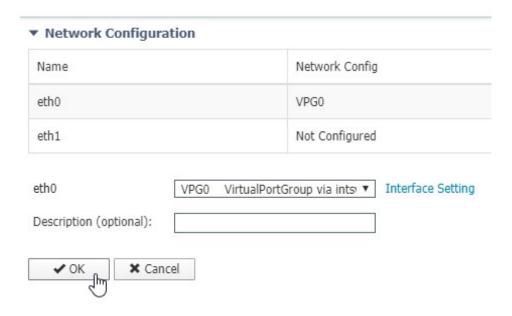

**Step 6** The **Activate** window appears. Click on **OK**.

Figure 42: Activate Window

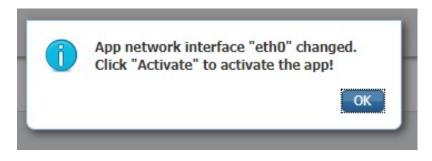

### **Binding eth1**

To configure the eth1 interface:

#### Step 1 Select VPG0.

Figure 43: VPG0

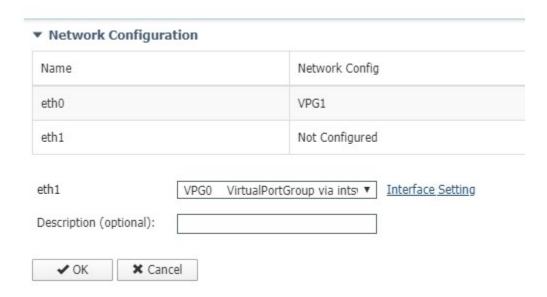

- **Step 2** Click **Interface Setting** and apply the following configuration:
  - Choose the **Static** option
  - IP/Mask add 169.254.1.2 / 30

Figure 44: IPV4 Setting

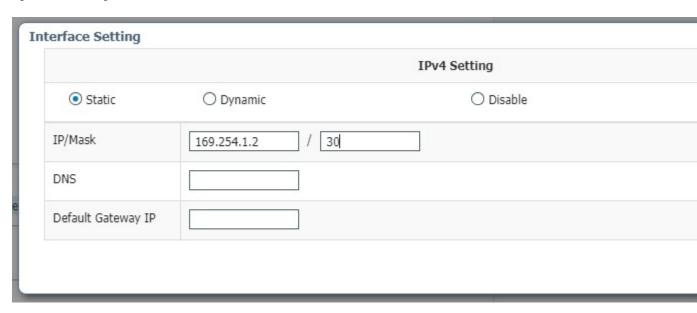

# **Activate the Application**

Now the sensor application should be activated.

**Step 1** Click on **Activate App**. Refer to the following:

Figure 45: Activate the Application

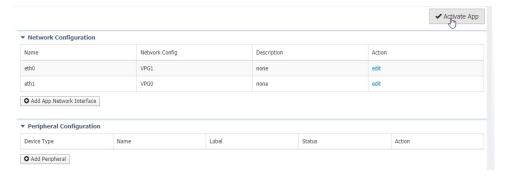

**Step 2** The progress window appears. This may take several seconds to finish.

Figure 46: Activation Progress

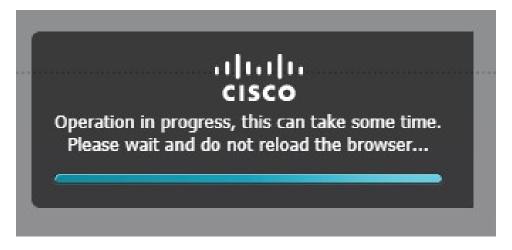

**Step 3** Click on **Applications** to display the app status. Refer to the following:

Figure 47: Applications Resources

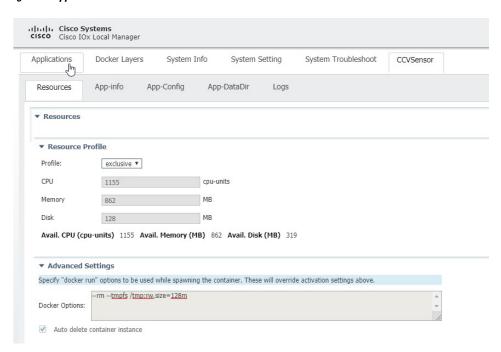

**Step 4** The application is activated and needs to be started.

### **Starting the Application**

**Step 1** Click on **Start**. Refer to the following:

Figure 48: Start Application

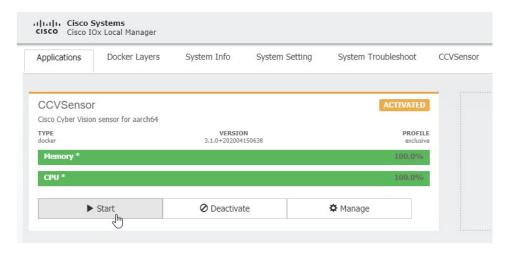

**Step 2** The progress window appears. This may take several seconds to finish.

Figure 49: Progress Window

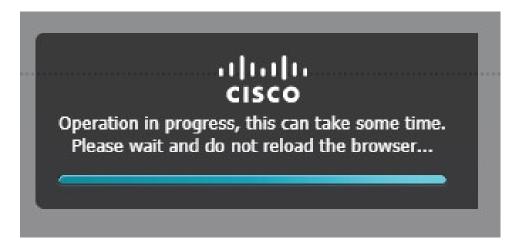

**Step 3** After some time, the app status will change to running.

#### Figure 50: Application Running

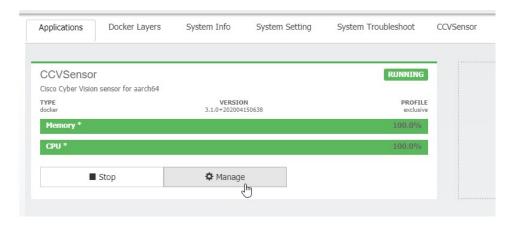

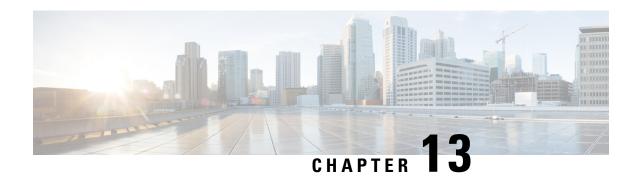

### **New Features for Cisco IOS-XE 17.5.1**

The following are the new features available on the IR1101 for IOS-XE release 17.5.1:

- DSL SFP Annex J support, on page 105
- VXLAN, on page 106
- Dying-Gasp SMS Notification for EM74XX Modems, on page 107
- SNMP MIB for Digital I/O, on page 108
- GPS access to IOx Apps, on page 108
- Yang model for mSATA, on page 109
- Guest Shell as IOx Container APP, on page 110
- SNMP MIB supports the show power CLI, on page 111
- ERSPAN Support Cellular Interface as Source Interface, on page 112
- Yang Model for DSL, on page 112
- DNP3 Enhancement, on page 113

# **DSL SFP Annex J support**

IOS-XE release 17.5.1 adds in support for Annex-J configuration in the controller interface.

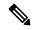

Note

ADSL2+ J is supported, ADSL2 J is not yet supported in 17.5.1.

To enable Annex-J, perform the following:

router#config term
router(conf)#controller vdsl 0/0/0
router(conf-if)#capability annex-j
router#(conf-if)#exit
router#

To remove Annex-J, perform the following:

To remove Annex-J:
router#config term
router(conf)#controller vdsl 0/0/0
router(conf-if)#no capability annex-j

```
router#(conf-if)#exit
router#
```

17.5.1 adds in a new command **rx-padding**. This command is used for packets with an MTU less than 64 bytes.

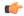

#### **Important**

If frames less than 64mtu are expected downstream from the service provider, the Vlan configuration must be vlan 96.

The command example is as follows:

```
router#config term
router#controller vdsl 0/0/0
router(conf-if)#rx-padding
router(conf-if)#end
```

Execute **write mem** to save the configuration.

### **VXLAN**

VXLAN is a MAC in IP/UDP (MAC-in-UDP) encapsulation technique with a 24-bit segment identifier in the form of a VXLAN ID. The larger VXLAN ID allows LAN segments to scale to 16 million in a cloud network. In addition, the IP/UDP encapsulation allows each LAN segment to be extended across existing Layer 3 networks, making use of Layer 3 Equal-Cost Multi-Path (ECMP).

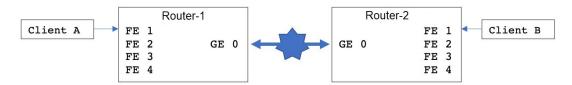

The configuration for the two devices is shown in the following table:

| Router-1                                            | Router-2                                            |  |
|-----------------------------------------------------|-----------------------------------------------------|--|
| bridge-domain 1                                     | bridge-domain 1                                     |  |
| member vni 6001                                     | member vni 6001                                     |  |
| member Vlan100 service-instance 1                   | member Vlan100 service-instance 1                   |  |
| !                                                   | !                                                   |  |
| interface Loopback1                                 | interface Loopback1                                 |  |
| ip address 200.200.200.200 255.255.255.255          |                                                     |  |
| !                                                   | !                                                   |  |
| interface GigabitEthernet0/0/0                      | interface GigabitEthernet0/0/0                      |  |
| ip address 192.168.1.2 255.255.255.0                | ip address 192.168.1.3 255.255.255.0                |  |
| media-type rj45                                     | media-type rj45                                     |  |
| !                                                   | !                                                   |  |
| interface FastEthernet0/0/1                         | interface FastEthernet0/0/1                         |  |
| switchport access vlan 100                          | switchport access vlan 100                          |  |
| :<br> interface Vlan100                             | :<br> interface Vlan100                             |  |
| no ip address                                       | no ip address                                       |  |
| service instance 1 ethernet                         | service instance 1 ethernet                         |  |
| encapsulation dot1g 100 //untag                     | encapsulation dot1g 100 //untag                     |  |
| !                                                   | !                                                   |  |
| interface nvel                                      | interface nve1                                      |  |
| no ip address                                       | no ip address                                       |  |
| source-interface Loopback1                          | source-interface Loopback1                          |  |
| member vni 6001                                     | member vni 6001                                     |  |
| ingress-replication 100.100.100.100                 | ingress-replication 200.200.200.200                 |  |
|                                                     | !                                                   |  |
| ip forward-protocol nd                              | ip forward-protocol nd                              |  |
| ip pim rp-address 200.200.200.200<br>ip http server | ip pim rp-address 100.100.100.100 no ip http server |  |
| ip http secure-server                               | ip http secure-server                               |  |
| ip route 0.0.0.0 0.0.0.0 192.168.1.3                | ip route 0.0.0.0 0.0.0.0 192.168.1.2                |  |
|                                                     | !                                                   |  |
|                                                     |                                                     |  |

# **Dying-Gasp SMS Notification for EM74XX Modems**

#### Prerequisites:

• Hardware Peripheral: P-LTEA-EA, P-LTEA-LA

• Initial Release: IOS-XE 17.5.1

• License: Cisco Network-advantage

Pluggable Interface Modules (PIMs) using the EM7430 or EM7455 modem have extra capacitors to supply power to the modem in case of loss of power to the module. This allows a graceful power off of the modem. When loss of power is detected, the modem is expected to send out dying gasp SMS when configured.

The following is an example of configuring dying gasp with a phone number and SMS message:

```
#controller Cellular 0/1/0
#lte dyinggasp sms send 9119110911 "Losing Power"
Warning: Enabling Dying Gasp SMS configuration completed successfully.
Please reset Modem for the changes to take effect
```

### **Configuration Steps**

| Step | Command                                                                 | Purpose                                                                                                    |
|------|-------------------------------------------------------------------------|----------------------------------------------------------------------------------------------------|
| 1    | configure terminal                                                      | Enters the global configuration mode.                                                                                                    |
| 2    | controller Cellular <slot></slot>                                       | Enters the interface command mode for the cellular module controller slot.                                                                           |
| 3    | lte dyinggasp detach enable                                             | Enable dying-gasp feature with send detach request                                                                                                   |
| 4    | lte dyinggasp sms send <phone number=""> <sms message=""></sms></phone> | Configure the phone number to receive SMS text message and the content of text message to be sent by the modem when platform or module powered down. |
| 5    | exit                                                                    | Exit configuration                                                                                                    |
| 6    | write mem                                                               | Save changes to the router configuration                                                                                                    |

### **Configuration Example**

The following example shows how to enable dying-gasp feature on cellular module in slot 0/1/0, specify phone number receiving the SMS, and the specific SMS text message to be sent by modem upon power failure.

```
router# configure terminal
router(config)# controller cellular 0/1/0
router (config-controller)# lte dyinggasp detach enable
router (config-controller)# lte dyinggasp sms send 4081112222
IR1101-#999_EM7455_powered_off!
```

## **SNMP MIB for Digital I/O**

Digital I/O is similar to the ALARM IN and ALARM OUT supported in other IR devices. On other devices, ALARM IN is a dedicated input and the ALARM OUT is a dedicated output. With Digital I/O it can be input or output. There are 4 Digital I/O available on the IR1101 with an IRM-1100 Expansion Module.

MIB support will reflect the show alarm output for digital I/O only.

CISCO-DIGITAL-IO-MIB.my will have 4 digital I/O nodes. Each digital I/O node will have corresponding attributes like description, enable, severity, application, output, threshold, trigger leaf nodes for each digital I/O nodes.

# **GPS** access to IOx Apps

Previously, when a modem has GPS enabled, the NMEA stream was not forwarded to IOx. This release allows the NMEA stream to be forwarded to IOx from the ngiolite module. There are two steps to enable this.

- Create a tunnel between Linux and IOx
- Forward all NMEA messages over the tunnel to IOx.

The system code checks for the presence of the tunnel, and if it is not present, data cannot be sent to IOx.

To support this feature there will be two new tunnels created for two cellular modems on the IR1101 and IR1800. Two tunnels are created by default and whichever modem has the GPS/NMEA enabled, the NMEA stream will be sent over the corresponding tunnel as follows:

#### Modem0:

[Linux] /dev/ttyTun5 and /dev/ttyTun6 [IOx]. Soft link to /dev/ttyTun5 will be created named /dev/ttyTunNMEA0, soft link to /dev/ttyTun6 will be created named /dev/ttyNMEA0 which can be accessed from IOx.

#### Modem1:

[Linux] /dev/ttyTun7 and /dev/ttyTun8 [IOx]. Soft link to /dev/ttyTun7 will be created named /dev/ttyTunNMEA1, soft link to /dev/ttyTun8 will be created named /dev/ttyNMEA1 which can be accessed from IOx.

The following command shows the state of the GPS:

### Yang model for mSATA

YANG is a popular data modeling language to represent data sent over network management protocols such as NETCONF and RESTCONF. The Cisco-IOS-XE-device-hardware-oper YANG model has been modified to show mSATA information. mSATA has two CLIs to display associated data.

These two CLIs are:

#### show platform hardware msata status

- The CLI gives information on whether the SSD is present or not.
- If the SSD is present, a message "SSD is present" is displayed.
- If the SSD is not present, a message "SSD is not present" is displayed.

#### show platform hardware msata lifetime

- If SSD is present an output representing the SSD lifetime in % is displayed: "SSD lifetime remaining (%): 99"
- If SSD is not present, a message "SSD is not present" is displayed.

A typical YANG response for mSATA in device-inventory is as shown below:

Cisco IOS-XE Yang Data Models are found here:

https://github.com/YangModels/yang/tree/master/vendor/cisco/xe

Each release has a directory, and the 17.5.1 release is found under 1751.

### **Guest Shell as IOx Container APP**

The Guest Shell is a virtualized Linux-based environment, designed to run custom Linux applications, including Python for automated control and management of Cisco devices. Using the Guest Shell, the user can also install, update, and operate third-party Linux applications and access the IOS CLI.

The Guest Shell environment is intended for tools, Linux utilities, and manageability rather than networking.

Guest Shell shares the kernel with the host (router) system. Users can access the Linux shell of Guest Shell and update scripts and software packages in the container rootfs. However, users within the Guest Shell cannot modify the host file system and processes.

The Guest Shell container is managed using IOx. IOx is Cisco's Application Hosting Infrastructure for Cisco IOS XE devices. IOx enables hosting of applications and services developed by Cisco, partners, and third-party developers in network edge devices, seamlessly across diverse and disparate hardware platforms.

The Guest Shell is typically bundled with the system image and can be installed using the **guestshell enable** Cisco IOS command. However, this approach leads to an increase of roughly 75MB in the size of the image. This is a problem for some users who have limited bandwidth, or download images through LTE.

With these users in mind, guestshell will be made available as a single tar file which can then be downloaded and installed on the system like any other IOX application. As a result, there won't be any increase in the size of the universal release image.

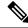

Note

Day 0 guestshell provisioning will not work with this approach.

By default, Guest Shell allows applications to access the management network via the management interface. For platforms like the IR1101, which don't have a dedicated management port, a VirtualPortGroup can be associated with Guest Shell in the IOS configuration.

Sample guestshell configuration can be found here.

To install guestshell on the device, copy the tar file to the router and run the following command:

```
app-hosting install appid guestshell package <path to tar file>
```

Use the following command to check the status:

```
show app-hosting list
```

Once guestshell has been deployed successfully, standard guestshell commands such as **guestshell enable**, **guestshell run bash**, and **guestshell run python3** should work.

The following resource talks about running python scripts using guestshell:

CLI Python Module

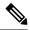

Note

Only python3 is supported in 17.5.1.

#### Important - Before You Install

Before attempting to install Guest shell on your device, please verify that the device has IOx container keys programmed on it by running the following command:

```
Router#show software authenticity keys | i Name
Product Name : SFP-VADSL2-I
Product Name : SFP-VADSL2-I
Product Name : IR1101
Product Name : IR1101
Product Name : Cisco Services Containers
Product Name : Cisco Services Containers
```

The output should contain one or more lines with the Product Name "Cisco Services Containers". If the device doesn't have container keys programmed on it, then you won't be able to install guest shell.

You will see an error like the following:

```
*Aug 26 15:47:21.484: %IOSXE-3-PLATFORM: R0/0: IOx: App signature verification failed with non-zero exit code

*Aug 26 15:47:21.588: %IM-6-INSTALL_MSG: R0/0: ioxman: app-hosting: Install failed: App package signature (package.sign)

verification failed for package manifest file package.mf. Re-sign the application and then deploy again.
```

There is no software based mechanism to install container keys on the device. The keys have to be programmed at the manufacturing facility. IR1100 devices shipped after January 1, 2020, should have the container keys programmed.

The guest shell tar file is published along with the IOS-XE image for a given release. More information can be found here:https://developer.cisco.com/docs/iox/#!iox-resource-downloads/downloads

# **SNMP MIB** supports the show power CLI

SNMP MIB support for the **show power** CLI is available through a new mib file: CISCO-ENTITY-SENSOR-MIB.my

The following is an example of the **show power** CLI:

```
#show power
Main PSU :
    Total Power Consumed: 8.77 Watts
    Configured Mode : N/A
    Current runtime state same : N/A
    PowerSupplySource : External PS
```

The following is an example of the CISCO-ENTITY-SENSOR-MIB.my MIB:

```
SensorDataType (INTEGER) watts(6)
SensorDataScale (INTEGER) milli(8)
SensorValue(INTEGER) 8770
```

Use the following commands to configure:

```
Router#config term
Router#(config) snmp-server community public RW
Router#(config) end
```

### **ERSPAN Support Cellular Interface as Source Interface**

Encapsulated Remote Switched Port Analyzer (ERSPAN) allows traffic from Cellular interfaces to be monitored. ERSPAN sends monitored traffic to a network analyzer.

The following is a sample configuration:

```
Router(config) #monitor session 1 type erspan-source
Router (config-mon-erspan-src) #no shut
Router(config-mon-erspan-src) #source interface Cellular0/1/0
Router (config-mon-erspan-src) #destination
Router(config-mon-erspan-src-dst) #erspan-id 1
Router(config-mon-erspan-src-dst) #mtu 146
Router(config-mon-erspan-src-dst)#ip address 169.254.1.2
Router(config-mon-erspan-src-dst) #origin ip address 169.254.1.1
Router#show monitor session erspan-source
Session 1
Type : ERSPAN Source Session
Status : Admin Enabled
Source Ports:
Both : Ce0/1/0
Destination IP Address: 169.254.1.2
MTU : 1464
Destination ERSPAN ID : 1
Origin IP Address: 169.254.1.1
```

For detailed information on configuring ERSPAN, see Configuring ERSPAN.

# Yang Model for DSL

YANG is a popular data modeling language to represent data sent over network management protocols such as NETCONF and RESTCONF.

The **Cisco-IOS-XE-controller-vdsl-oper** has been introduced to edit the Controller vdsl configurations which gives the yang support for the DSL.

An example of a typical yang response for edit config of the dsl controller follows:

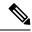

Note

The Controller configurations can be retrieved using **get** and **get-config** operations with the Cisco-IOS-XE-native yang model.

Cisco IOS-XE Yang Data Models are found here:

https://github.com/YangModels/yang/tree/master/vendor/cisco/xe

Each release has a directory, and the 17.5.1 release is found under 1751.

### **DNP3** Enhancement

In some cases, older RTUs were previously used in peer-to-peer mode. These RTUs dynamically swapped the roles of DNP3 Serial subordinate and primary by setting the bit DIR=1 in the message header. ASE's SCADA stack used in Cisco routers are always configured to be DNP3 Serial primary. In this case, all the packets received from DNP3 serial with DIR=1 were ignored causing many messages from RTU to be discarded. To handle these scenarios, a new SCADA configuration CLI has been added:

#### scada-gw protocol ignore direction.

Enabling this CLI will allow the router to accept incoming packets from RTU even when DIR=1. The new CLI will also be added to the Cisco-IOS-XE-scada-gw.yang config model.

The following is an example usage:

```
Router# config term
Router(config)# scada-gw protocol ignore direction
```

### **Configuration Example**

Configuration example with scada-gw protocol ignore direction on T101/T104

```
scada-gw protocol t101
channel rt-chan
link-addr-size two
bind-to-interface Async0/2/0
session rt-sess
attach-to-channel rt-chan
common-addr-size one
cot-size two
info-obj-addr-size three
link-addr 31
sector rt-sec
attach-to-session rt-sess
asdu-addr 100
scada-gw protocol t104
channel mt-chan
t3-timeout 20
tcp-connection 0 local-port 8001 remote-ip 192.168.1.0/24
session mt-sess
attach-to-channel mt-chan
sector mt-sec
attach-to-session mt-sess
asdu-addr 101
map-to-sector rt-sec
```

#### **Configuration Example**

 $\begin{array}{lll} {\tt scada-gw} \ {\tt protocol} \ {\tt ignore} \ {\tt direction} \\ {\tt scada-gw} \ {\tt enable} \end{array}$ 

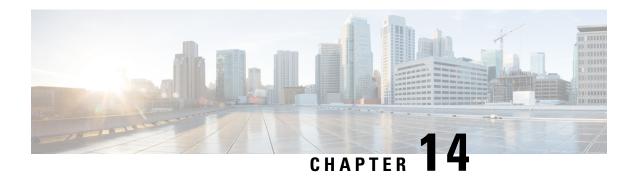

### **New Features for Cisco IOS-XE 17.6.1**

The following are the new features available for the IR1101 on release 17.6.1:

- Per Port DHCP Address Allocation, on page 115
- Custom Controlled LED, on page 116
- Support DSL SFP Firmware Signing and Signature Validation, on page 116
- DSL SFP Annex M support, on page 117
- Support Four ADSL MIB Objects, on page 117
- Digital IO Enhancement, on page 117

### **Per Port DHCP Address Allocation**

No new CLI added. The device on interface FA0/0/1 should get 192.0.2.90.

The minimum configuration looks like the following example:

```
conf t
  ip dhcp excluded-address 192.0.2.1 192.0.2.80
  ip dhcp excluded-address 192.0.2.100 192.0.2.255
  ip dhcp use subscriber-id client-id
end

conf t
  ip dhcp pool 16
    network 192.0.2.0 255.255.255.0
    address 192.0.2.90 client-id Fa0/0/1 ascii
end
```

The show output CLI appears like the following:

```
Router#show ip dhcp binding
Bindings from all pools not associated with VRF:
IP address Client-ID/ Lease expiration Type State Interface
Hardware address/
User name
192.0.2.90 0046.6130.2f30.2f31 Infinite Manual Active Unknown
```

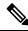

Note

The client-id has to be the short-name of the interface. Use "Fa" for FastEthernet interface. Use "Gi" for GigabitEthernet interface.

### **Custom Controlled LED**

The IR-1101 has a non-blinking tri-color custom LED, which can be controlled with the following executive privilege CLI.

router# set platform hardware custom-led <0-7>

The numbers 0-7 are as follows:

- 0: Off
- 1: Blue
- 2: Green
- 3: Red
- 4: Blue/Green
- 5: Blue/Red
- 6: Green Red
- 7: Blue/Green/Red

## **Support DSL SFP Firmware Signing and Signature Validation**

An optional IOS filepath has been added to the end of the existing upgrade command. The file must be signed with SFP-VADSL2-I key. The file could be in bootflash:/flash:, usbflash0 or msata:. It cannot be from any remote file system.

### **Command Line Interface**

The command line interface for upgrading the module follows:

router# **upgrade hw-module subslot 0/0 sfp 0** <*IOS filepath*>

Options to the command are:

# Router#upgrade hw-module subslot 0/0 sfp 0 ? bootflash: Firmware filename on local driver crashinfo: Firmware filename on local driver flash: Firmware filename on local driver usbflash0: Firmware filename on local driver

The following is an example of the command usage:

```
Router#upgrade hw-module subslot 0/0 sfp 0 bootflash:sfp8455_rel.bin
Digital signature successfully verified in file bootflash:sfp8455_rel.bin
Upgrade SFP firmware on interface GigabitEthernet0/0/0 from 1_62_8463 to 1_62_8455
Connection will be disrupted, Continue(Y/N)?y
Start ebm upgrade!!
```

```
firmware update success!!
```

# **DSL SFP Annex M support**

Support is the same as it was for Annex-J in 17.5.1

# **Support Four ADSL MIB Objects**

MIB support has been added to obtain the DSL line speed and attainable rate on the IR1101.

The new MIBS are shown below:

```
1.3.6.1.2.1.10.94.1.1.4.1.2 ADSL-LINE MIB:adslAtucChanCurrTxRate 1.3.6.1.2.1.10.94.1.1.5.1.2 ADSL-LINE MIB:adslAturChanCurrTxRate 1.3.6.1.2.1.10.94.1.1.2.1.8 ADSL-LINE MIB:adslAtucCurrAttainableRate 1.3.6.1.2.1.10.94.1.1.3.1.8 ADSL-LINE MIB:adslAturCurrAttainableRate
```

#### **Command Line Interface**

On a router with a DSL SFP connected to ADSL DSLAM, the following existing SNMP CLIs can be used to verify support for the above OIDs:

```
!configure SNMP Server
!------
snmp-server community public RO
snmp-server manager
!
!verify MIB OIDs
!------
snmp get-next v2c 33.33.33.102 public oid 1.3.6.1.2.1.10.94.1.1.4.1.2
```

The following command can also be used to gather the MIB values from another SNMP Client (for example, a linux device):

```
$ snmpwalk -v 2c -c public 33.33.33.102 1.3.6.1.2.1.10.94.1.1.4.1.2
```

# **Digital IO Enhancement**

Support has been added to allow some digital I/O ports to be managed by IOSd, and some other digital IO ports to be managed by IOx container apps. An updated CLI has been added and the YANG model for Digital IO Enhancement has been updated.

The 17.5.1 version of the CLI is:

```
Router(config)# alarm contact attach-to-iox
```

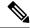

Note

With release 17.5.1, alarm contact attach-to-iox gave IOX control for ALL digital IO ports (1 thru 4).

#### The 17.6.1 version of the CLI is:

```
Router(config) #alarm contact 1 ?
application Set the alarm application
attach-port-to-iox Enable selected Digital IO Ports access from IOX
description Set alarm description
enable Enable the alarm/digital IO port
output Set mode as output
severity Set the severity level reported
threshold Set the digital IO threshold
trigger Set the alarm trigger
```

Router(config) #alarm contact 1 attach-port-to-iox

#### Router#show alarm

Alarm contact 0: Not enabled. Digital I/O 1: Attached to IOX. Digital I/O 2: Not enabled. Digital I/O 3: Not enabled. Digital I/O 4: Not enabled.

In the updated CLI, <1-4> are the number of digital I/O ports to assign to IOx for container apps.

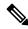

Note

With release 17.6.1, each digital IO port can be assigned to IOX individually.

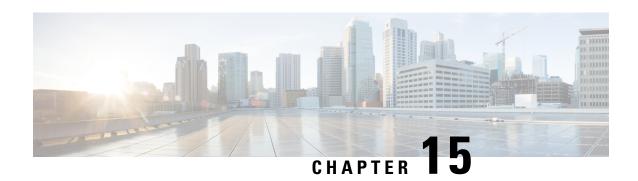

### New Features for Cisco IOX XE 17.7.1

This chapter contains the following sections:

- IRM-1100 Expansion Module on the Compute Side, on page 119
- Support ADSL MIB Objects, on page 119
- Support VDSL MIB Objects, on page 120
- Support 1G SFPs, on page 121

# IRM-1100 Expansion Module on the Compute Side

The IR1101 has two attachment points for expansion modules. The top side of the router is referred to as the Expansion side. The bottom side of the router is referred to as the Compute side.

Prior to IOS XE release 17.7.1, support was only on the Expansion side.

Starting with the 17.7.1 release, additional modules can be connected on the Compute side.

#### **Features and Limitations**

The following apply to the IRM-1100 with release 17.7.1:

- Switchports will not work if anything is connected on the Compute side
- MSATA and GPIO Pins for IRM-1100-SPMI are not supported when it is connected to the Compute side (bottom) for 17.7.1
- The IR1101 can only support a maximum of two LTE interfaces. Connecting an IRM-1100 on both sides is not supported. If connected in this configuration, only the Expansion side will be active.
- LTE interfaces when connected on Compute side, are enumerated cellular 0/4/0 and cellular 0/4/1
- CAT18 LTE module is not supported on the Compute side.
- Only the LTE interface functions when the IRM-1100-SP or IRM-1100-SPMI is connected on the Compute side.

### **Support ADSL MIB Objects**

The following ADSL MIB OID will be supported on the IR1101:

```
1.3.6.1.2.1.10.94.1.1.6.1.15 ADSL-LINE-MIB adslAtucPerfCurr15MinInits 1.3.6.1.2.1.10.94.1.1.6.1.22 ADSL-LINE-MIB adslAtucPerfCurr1DayInits
```

### **Support VDSL MIB Objects**

The following VDSL MIB OID will be supported on the IR1101:

```
1.3.6.1.2.1.10.251.1.4.1.2.1.3
                                  VDSL2-LINE-MIB
                                                    xds12PMLInitCurr15MTimeElapsed
1.3.6.1.2.1.10.251.1.4.1.2.1.4
                                  VDSL2-LINE-MIB
                                                    xdsl2PMLInitCurr15MFullInits
1.3.6.1.2.1.10.251.1.4.1.2.1.5
                                  VDSL2-LINE-MIB
                                                    xdsl2PMLInitCurr15MFailedFullInits
1.3.6.1.2.1.10.251.1.4.1.2.1.6
                                  VDSL2-LINE-MIB
                                                    xds12PMLInitCurr15MShortInits
1.3.6.1.2.1.10.251.1.4.1.2.1.7
                                  VDSL2-LINE-MIB
                                                    xds12PMLInitCurr15MFailedShortInits
1.3.6.1.2.1.10.251.1.4.1.2.1.10
                                  VDSL2-LINE-MIB
                                                    xdsl2PMLInitCurr1DayTimeElapsed
1.3.6.1.2.1.10.251.1.4.1.2.1.11
                                  VDSL2-LINE-MIB
                                                    xdsl2PMLInitCurr1DayFullInits
1.3.6.1.2.1.10.251.1.4.1.2.1.12
                                  VDSL2-LINE-MIB
                                                    xds12PMLInitCurr1DayFailedFullInits
1.3.6.1.2.1.10.251.1.4.1.2.1.13
                                  VDSL2-LINE-MIB
                                                    xdsl2PMLInitCurr1DayShortInits
1.3.6.1.2.1.10.251.1.4.1.2.1.14
                                  VDSL2-LINE-MIB
                                                    xdsl2PMLInitCurr1DayFailedShortInits
1.3.6.1.2.1.10.251.1.4.1.1.1.2
                                  VDSL2-LINE-MIB
                                                    xdsl2PMLCurr15MValidIntervals
                                  VDSL2-LINE-MIB
1.3.6.1.2.1.10.251.1.4.1.1.1.3
                                                    xds12PMLCurr15MInvalidIntervals
1.3.6.1.2.1.10.251.1.4.1.1.1.4
                                  VDSL2-LINE-MIB
                                                    xdsl2PMLCurr15MTimeElapsed
1.3.6.1.2.1.10.251.1.4.1.1.5
                                  VDSL2-LINE-MIB
                                                    xdsl2PMLCurr15MFecs
1.3.6.1.2.1.10.251.1.4.1.1.1.6
                                  VDSL2-LINE-MIR
                                                    xds12PMLCurr15MEs
1.3.6.1.2.1.10.251.1.4.1.1.7
                                  VDSL2-LINE-MIB
                                                    xds12PMLCurr15MSes
1.3.6.1.2.1.10.251.1.4.1.1.1.8
                                  VDSL2-LINE-MIB
                                                    xds12PMLCurr15MLoss
1.3.6.1.2.1.10.251.1.4.1.1.1.9
                                  VDSL2-LINE-MIB
                                                    xds12PMLCurr15MUas
1.3.6.1.2.1.10.251.1.4.1.1.1.10
                                  VDSL2-LINE-MIB
                                                    xds12PMLCurr1DayValidIntervals
1.3.6.1.2.1.10.251.1.4.1.1.1.11
                                  VDSL2-LINE-MIB
                                                    xdsl2PMLCurr1DayInvalidIntervals
1.3.6.1.2.1.10.251.1.4.1.1.1.12
                                                    xdsl2PMLCurr1DayTimeElapsed
                                  VDSL2-LINE-MIB
1.3.6.1.2.1.10.251.1.4.1.1.1.13
                                  VDSL2-LINE-MIB
                                                    xds12PMLCurr1DayFecs
1.3.6.1.2.1.10.251.1.4.1.1.1.14
                                  VDSL2-LINE-MIB
                                                    xds12PMLCurr1DavEs
1.3.6.1.2.1.10.251.1.4.1.1.1.15
                                  VDSL2-LINE-MIB
                                                    xds12PMLCurr1DaySes
1.3.6.1.2.1.10.251.1.4.1.1.1.16
                                  VDSL2-LINE-MIB
                                                    xds12PMLCurr1DayLoss
1.3.6.1.2.1.10.251.1.4.1.1.1.17
                                  VDSL2-LINE-MJR
                                                    xdsl2PMLCurr1DayUas
1.3.6.1.2.1.10.251.1.4.1.3.1.3
                                  VDSL2-LINE-MIB
                                                    xds12PMLHist15MMonitoredTime
1.3.6.1.2.1.10.251.1.4.1.3.1.4
                                  VDSL2-LINE-MIB
                                                    xdsl2PMLHist15MFecs
1.3.6.1.2.1.10.251.1.4.1.3.1.5
                                  VDSL2-LINE-MIB
                                                    xdsl2PMLHist15MEs
1.3.6.1.2.1.10.251.1.4.1.3.1.6
                                  VDSL2-LINE-MIB
                                                    xdsl2PMLHist15MSes
1.3.6.1.2.1.10.251.1.4.1.3.1.7
                                  VDSL2-LINE-MIB
                                                    xds12PMLHist15MLoss
1.3.6.1.2.1.10.251.1.4.1.3.1.8
                                  VDSL2-LINE-MIB
                                                    xdsl2PMLHist15MUas
1.3.6.1.2.1.10.251.1.4.1.3.1.9
                                  VDSL2-LINE-MIB
                                                    xdsl2PMLHist15MValidInterval
1.3.6.1.2.1.10.251.1.4.1.4.1.3
                                  VDSL2-LINE-MIR
                                                    xds12PMLHist1DMonitoredTime
1.3.6.1.2.1.10.251.1.4.1.4.1.4
                                  VDSL2-LINE-MIB
                                                    xds12PMLHist1DFecs
1.3.6.1.2.1.10.251.1.4.1.4.1.5
                                  VDSL2-LINE-MIB
                                                    xdsl2PMLHist1DEs
1.3.6.1.2.1.10.251.1.4.1.4.1.6
                                  VDSL2-LINE-MIB
                                                    xds12PMLHist1DSes
1.3.6.1.2.1.10.251.1.4.1.4.1.7
                                  VDSL2-LINE-MIB
                                                    xdsl2PMLHist1DLoss
1.3.6.1.2.1.10.251.1.4.1.4.1.8
                                  VDSL2-LINE-MIB
                                                    xds12PMLHist1DUas
1.3.6.1.2.1.10.251.1.4.1.4.1.9
                                  VDSL2-LINE-MIB
                                                    xds12PMLHist1DValidInterval
1.3.6.1.2.1.10.251.1.4.2.1.1.2
                                  VDSL2-LINE-MIB
                                                    xdsl2PMChCurr15MValidIntervals
1.3.6.1.2.1.10.251.1.4.2.1.1.3
                                  VDSL2-LINE-MIB
                                                    {\tt xdsl2PMChCurr15MInvalidIntervals}
1.3.6.1.2.1.10.251.1.4.2.1.1.4
                                  VDSL2-LINE-MIB
                                                    xds12PMChCurr15MTimeElapsed
1.3.6.1.2.1.10.251.1.4.2.1.1.5
                                  VDSL2-LINE-MIB
                                                    xdsl2PMChCurr15MCodingViolations
1.3.6.1.2.1.10.251.1.4.2.1.1.6
                                  VDSL2-LINE-MIB
                                                    xdsl2PMChCurr15MCorrectedBlocks
1.3.6.1.2.1.10.251.1.4.2.1.1.7
                                  VDSL2-LINE-MIB
                                                    xdsl2PMChCurr1DayValidIntervals
1.3.6.1.2.1.10.251.1.4.2.1.1.8
                                  VDSL2-LINE-MIB
                                                    xdsl2PMChCurr1DayInvalidIntervals
                                  VDSL2-LINE-MIB
1.3.6.1.2.1.10.251.1.4.2.1.1.9
                                                    xdsl2PMChCurr1DayTimeElapsed
1.3.6.1.2.1.10.251.1.4.2.1.1.10
                                  VDSL2-LINE-MIB
                                                    xdsl2PMChCurr1DayCodingViolations
1.3.6.1.2.1.10.251.1.4.2.1.1.11
                                  VDSL2-LINE-MIB
                                                    xdsl2PMChCurr1DayCorrectedBlocks
1.3.6.1.2.1.10.251.1.4.2.2.1.3
                                                    xds12PMChHist15MMonitoredTime
                                  VDSL2-LINE-MIB
1.3.6.1.2.1.10.251.1.4.2.2.1.4
                                  VDSL2-LINE-MIB
                                                    xdsl2PMChHist15MCodingViolations
1.3.6.1.2.1.10.251.1.4.2.2.1.5
                                  VDSL2-LINE-MIB
                                                    {\tt xdsl2PMChHist15MCorrectedBlocks}
```

| 1.3.6.1.2.1.10.251.1.4.2.2.1.6 | VDSL2-LINE-MIB | xdsl2PMChHist15MValidInterval   |
|--------------------------------|----------------|---------------------------------|
| 1.3.6.1.2.1.10.251.1.4.2.3.1.3 | VDSL2-LINE-MIB | xdsl2PMChHist1DMonitoredTime    |
| 1.3.6.1.2.1.10.251.1.4.2.3.1.4 | VDSL2-LINE-MIB | xdsl2PMChHist1DCodingViolations |
| 1.3.6.1.2.1.10.251.1.4.2.3.1.5 | VDSL2-LINE-MIB | xdsl2PMChHist1DCorrectedBlocks  |
| 1.3.6.1.2.1.10.251.1.4.2.3.1.6 | VDSL2-LINE-MIB | xdsl2PMChHist1DValidInterval    |

# **Support 1G SFPs**

Release 17.7.1 will add support for the following SFPs:

GLC-T-RGD

CWDM-SFP-1470=

CWDM-SFP-1610=

CWDM-SFP-1530=

DWDM-SFP-3033=

DWDM-SFP-3112=

GLC-BX-D-I=

GLC-BX-U-I=

**GLC-TE** 

Support 1G SFPs

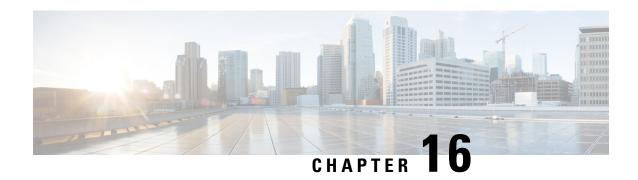

### New Features for Cisco IOS XE 17.8.1

This chapter contains the following sections:

- Support for DSL Annex B, on page 123
- Support for mSATA and IO Support for IRM-1100-SPMI in CM Side, on page 123
- Cellular Serviceability Enhancements, on page 124
- GNMI Broker (GNMIB) Update, on page 124
- gRPC Network Operations Interface Update, on page 125
- Raw Socket Feature Enhancement, on page 125
- SCADA Enhancement for TNB, on page 125

### **Support for DSL Annex B**

For the 17.8.1 release, ADSL2+ Annex B will be supported.

Annex B is not configured by default. To enable Annex B, the following command will be used.

controller VDSL 0/0/0 capability annex-b

# Support for mSATA and IO Support for IRM-1100-SPMI in CM Side

With previous software releases, the mSATA and Digital I/O on the IRM-1100-SPMI were only supported on the Expansion Module side of the IR1101. With 17.8.1, support is available on the Compute Module (CM) side with the following restrictions:

IRM-1100-SPMI installed on both sides:

- This combination is not supported.
- Only the mSATA and Digital I/O from the EM side will work.
- The Digital I/O from the CM side will NOT work.

IRM-1100-SPMI installed on the CM side:

• The mSATA and Digital I/O will work.

• The Digital I/O instances will be numbered 1-4.

# **Cellular Serviceability Enhancements**

Enhancements have been made for cellular and GPS features as follows:

Trigger points and debug code can be enabled via controller cellular CLIs for generating and trap the debug data automatically without manual intervention. The following CLI options are available:

The debug data includes the following:

- Context Based debug logs (tracebacks, and GPS locations).
- Well formatted debug messages.
- Vendor specific debug data at a broader range.

The debug logs are located in the following location of flash:

```
router#dir flash:servelogs
Directory of bootflash:/servelogs/

259340 -rw- 122 Sep 7 2021 17:40:44 +00:00 gpslog-slot5-20210907-174044
259339 -rw- 1734 Sep 7 2021 12:14:07 +00:00 celllog-slot5-20210905-164628
```

GPS and cellular log files are created separately with file names using the timestamp at the time of the creation. These files are created as follows:

- If the existing file has reached 10Mb, a new file will be created.
- A new file will be created if the feature (GPS, or cellular) is completely disabled, and then re-enabled.

### **GNMI Broker (GNMIB) Update**

The GNMI Broker (GNMIB) has been extended to support the gRPC Network Operations Interface (gNOI) reset.proto service. This service provides functionality for restoring the device to its factory defaults via gRPC.

When the service is executed, it behaves similarly to the 'factory-reset all' command, and subsequently triggering a reload. Additionally, the service will maintain the current booted image. The additional steps below will be taken to comply with the reset proto service:

- Set the rommon BOOT variable to the current booted image and maintain it through reload following factory-reset
- Enable autoboot to bring the device up on the current booted image following factory-reset.

### **gRPC Network Operations Interface Update**

gNOI is the gRPC Network Operations Interface. gNOI defines a set of gRPC-based microservices for executing operational commands and procedure on network devices, such as OS Install, Activate, and Verification.

Through gNOI os.proto will be possible to perform operating system related tasks such as OS activation, install, detailed overview, internal OS commands, and finally to output a summary of OS operations.

Furthermore, gNOI os.proto can also be used to display the gnmib detailed state, check the gnmib operational statistics, and also to output modifiers.

### **Raw Socket Feature Enhancement**

This enhancement allows the user to input the maximum number of retries available to the write socket. The range of the number of retries goes from 1 to 1000. The default number of retries is 10. To accommodate this feature, a new CLI has been created, **raw-socket tcp max-retries** <1-1000>. <1-1000> is the maximum number of retries.

### **SCADA Enhancement for TNB**

This enhancement provides compatibility with TNB's WG RTUs, including the following:

- TNB RTUs require Reset-Link message to be sent out along with Link-Status message to ensure correct initialization of the serial. The feature can be selectively turned on using the new configuration CLI scada-gw protocol force reset-link.
- When clock passthru is enabled and if the router hasn't received the timestamp from the DNP3-IP master, the router's hardware time will be sent downstream to RTU. Upon receiving a new timestamp from DNP3-IP master, the router will start sending the new timestamp sourced from DNP3-IP master to RTU.
- The number of bufferable DNP3 events in memory will be increased from 600 to 10000.
- The scada-gw protocol interlock command will be supported for DNP3. Previously, the support only
  existed for T101/T104. With this new enhancement, the router will disconnect Serial link if the DNP3-IP
  master is down or unreachable. Similarly, when the Serial link to RTU is down, the TCP connection to
  DNP3-IP master will be untethered.
- Custom "requests" will be automatically ordered based on priority so that the user can specify them in any order that they would like to.

SCADA Enhancement for TNB

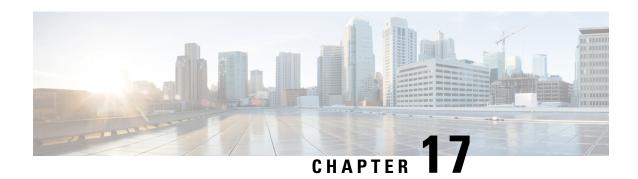

### **New Features for Cisco IOS XE 17.9.1**

This chapter contains the following sections:

- Cellular Boot Time Improvements, on page 127
- IOS XE Downgrade Warning, on page 127
- SNMP Polling of Temperature OID, on page 128
- GPS Mode Enabled By Default, on page 128
- Install Mode Support, on page 129
- Cisco WebUI Access Point Name (APN), on page 130

# **Cellular Boot Time Improvements**

Numerous improvements have been made in the Cellular link up-time with IOS-XE release 17.9.1. In previous releases, the cellular interface was taking approximately two and a half minutes to come up and pass traffic after the router booted up. The Cellular link up-time has been improved by approximately 20% in this release.

# **IOS XE Downgrade Warning**

This feature will present a warning when issuing a **boot system flash** command followed by a file name of an image which has a version number lower than the one of the running image. The downgrade operation will still be possible by ignoring the warning message presented to the user. Booting an image with the same or higher version of the running image is allowed without warning. The feature is only intended for images already loaded on the bootflash of the router, this means only for the **boot system flash** *<file\_name>* CLI (excluding other sources/devices like ftp, mop, rpc, tftp, rom).

The following are examples of how the system compares versions:

When comparing two version numbers as follows:

- 17.7.1
- 17.7.1c

The version with the letter (17.7.1c) will be considered the most updated one.

When comparing two version numbers as follows:

• 17.7.3a

• 17.7.3f

The comparison will be made taking into consideration the alphabetical order. In the case above 17.7.3f will be considered the most updated one.

## **SNMP Polling of Temperature OID**

Support has been added for SNMP MIB to be able to return values from temperature sensors. The output should look similar to the **show environment** CLI.

The output of a **show environment** on an IR1101:

#### IR1101#show environment

The output from an snmpwalk would look similar to this:

```
[root@sg-centos-hv ~] # snmpwalk -v 2c -c public 33.33.33.204 1.3.6.1.4.1.9.9.13.1.3.1
SNMPv2-SMI::enterprises.9.9.13.1.3.1.2.1 = STRING: "Sensor 1"
SNMPv2-SMI::enterprises.9.9.13.1.3.1.3.1 = Gauge32: 48
SNMPv2-SMI::enterprises.9.9.13.1.3.1.4.1 = INTEGER: 93
SNMPv2-SMI::enterprises.9.9.13.1.3.1.5.1 = INTEGER: 0
SNMPv2-SMI::enterprises.9.9.13.1.3.1.6.1 = INTEGER: 1
SNMPv2-SMI::enterprises.9.9.13.1.3.1.7.1 = INTEGER: 0
```

The ciscoEnvMonTemperatureStatusEntry oid is 1.3.6.1.4.1.9.9.13.1.3.1:

- ciscoEnvMonTemperatureStatusIndex (.1)
- ciscoEnvMonTemperatureStatusDescr (.2)
- ciscoEnvMonTemperatureStatusValue (.3)
- ciscoEnvMonTemperatureThreshold (.4)
- ciscoEnvMonTemperatureLastShutdown (.5)
- ciscoEnvMonTemperatureStatus (.6)

## **GPS Mode Enabled By Default**

In IOS XE versions prior to 17.9.1, GPS was enabled by defaut, however, GPS Mode was disabled by default. This required that the user perform an additional modem power-cycle after the router came up in order to use GPS.

Starting with IOS XE 17.9.1, GPS Mode will be enabled by default, and will be set to standalone mode. This will help reduce the cellular link up time.

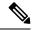

Note

This only applies to the cellular based GPS. This does not apply to the GPS/GNSS module in IR1800 (DR module), IR8140 (native GPS) and IR8340 (Timing module).

Use the following command to check cellular GPS status:

Router# show cellular <slot> gps auto-reset Enable reset modem automatically after configuring GPS enable or mode

## **Install Mode Support**

The following table describes the differences between Bundle mode and Install mode:

Cisco IOS XE running on IoT routers has typically made use of the Bundle boot mode. Bundle boot mode is also known as Consolidated boot, and uses a single compressed image. The typical naming convention is cproduct-universalk9.crelease.SPA.bin.

This mode provides a consolidated boot process, using local (hard disk, flash) or remote (TFTP) .bin image. Booting via a .bin image means that the router would first have to uncompress the image before booting from it. This led to a longer period of time for the router to boot.

To upgrade the router to a new version of IOS XE, you would point the "boot system" to a new software image. This method is well known and details are available in your products configuration guide.

Starting with IOS XE release 17.9.1, a new boot mode called Install mode has been added to the IoT routers. Install mode uses packages loaded into bootflash, which are read by a packages conf file. This method provides more control over the software installation process.

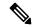

Note

SMU installation was supported in both bundle boot and install mode. From Cisco IOS XE Release 17.9.x, SMU installation will be stopped if the router is booted up in bundle mode. If the router is booted up in install mode, SMU installation will keep working as it is in previous releases.

#### Table 7: Bundle Mode vs Install Mode

| Bundle Mode                                                                                                 | Install Mode                                                                  |
|----------------------------------------------------------------------------------------------------|-------------------------------------------------------------------------------|
| This mode provides a consolidated boot process, using local (hard disk, flash) or remote (TFTP) .bin image. | This mode uses the local (bootflash) packages.conf file for the boot process. |
| This mode uses a single .bin file.                                                                          | .bin file is replaced with expanded .pkg files in this mode.                  |
| CLI:                                                                                                    | CLI:                                                                          |
| <pre>Router(config) #boot system bootflash:<filename></filename></pre>                                      | <pre>#install add file bootflash: [activate commit]</pre>                     |
| To upgrade in this mode, point the boot system to the new image.                                            | To upgrade in this mode, use the <b>install</b> commands.                     |

| Bundle Mode                                                                                                    | Install Mode                                                                                                    |
|----------------------------------------------------------------------------------------------------|----------------------------------------------------------------------------------------------------|
| Image Auto-Upgrade: When a new Field-Replaceable Unit (FRU) is inserted in a modular chassis, manual intervention is required to get the new FRU running with the same version as the active FRUs. | Image Auto-Upgrade: When a new FRU is inserted in a modular chassis, the joining FRU is auto-upgraded to the image version in sync with the active FRUs. |
| Rollback: Rollback to the previous image with multiple Software Maintenance Updates (SMUs) may require multiple reloads.                                                                           | Rollback: Enables rollback to an earlier version of Cisco IOS XE software, including multiple patches in single reload.                                  |

For additional information, please see Cisco IOS XE Installation Methods.

# **Cisco WebUI Access Point Name (APN)**

IOS XE 17.9.1 added the ability to add, edit, or delete the APN from the Cisco WebUI Interface. The following provides an overview of how to perform this function.

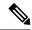

Note

This section only describes new functionality and is not a complete overview of the WebUI.

#### Adding the APN

From the WebUI, navigate to **Configuration > Interface > Cellular**. Double click on the cellular interface based upon your platform.

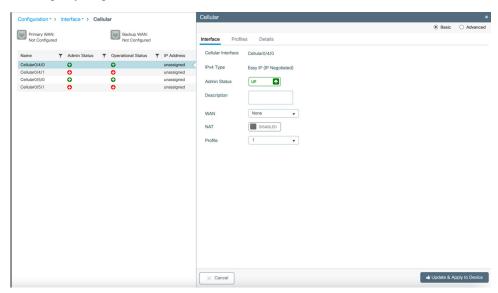

On the Cellular window, click on the **Profiles** tab.

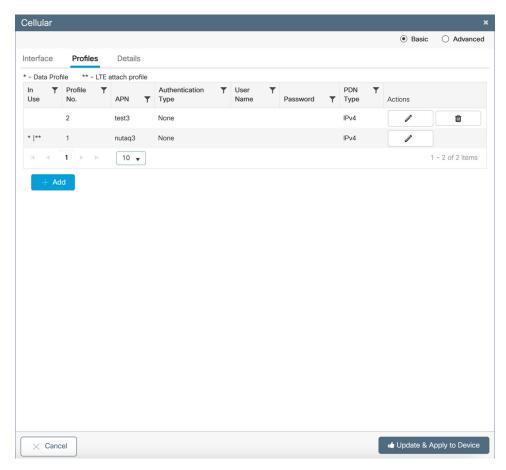

From the **Profiles** tab, you can Add, Delete, or Edit the APN. Once the profile is modified, click on **Update** & **Apply to Device** at the bottom of the window.

#### **Changing the SIM Slot**

By default, the APN is attached to SIM slot 0. You can change the APN to SIM slot 1 by using the WebUI.

From the WebUI, navigate to **Configuration > Interface > Cellular**. Click on the **Advanced** radio button on the top of the window.

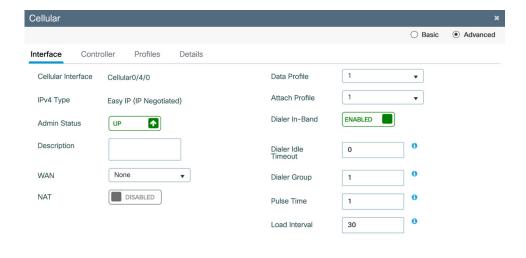

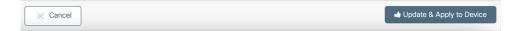

Click on the **Controller** tab at the top of the window.

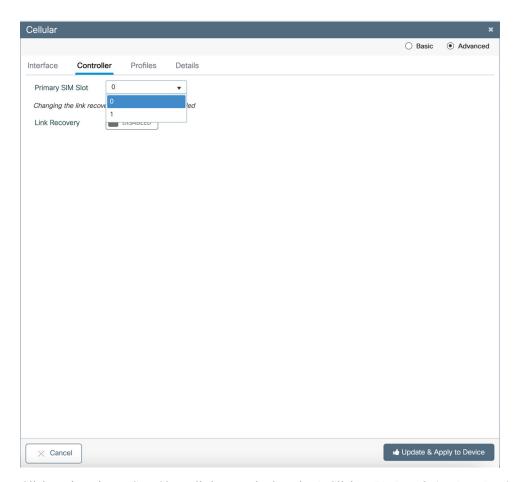

Click on the Primary SIM Slot pull-down and select slot 1. Click on **Update & Apply to Device** on the bottom of the window.

Cisco WebUI Access Point Name (APN)

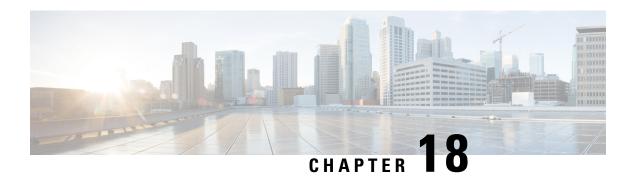

### New Features for Cisco IOS XE 17.10.1a

This chapter contains the following sections:

- Software Supported MACsec, on page 135
- High Security (HSEC) License, on page 137
- Enable Secure Data Wipe Capabilities, on page 139
- Rawsocket Keepalive Configuration CLI, on page 139

# **Software Supported MACsec**

#### **Overview**

All existing Cisco IOS XE based router/switch use special transceiver to do MACsec encryption/decryption. This software MACsec uses CDAL infrastructure in QFP to do crypto operation. Comparing to the hardware choice, the way configuration/status/datapath is done is different thus creating some limitation on the functionality.

Release 17.10.1a only supports MACsec on L2 interfaces. The MACsec port must be put into access mode. As the encryption happens on the egress SVI interface, the vlan used for the port should be unique, meaning no other interface can use that vlan. This limitation is because the QFP does not have MAC table information.

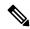

Note

Since MACsec is being done through software, performances are not line rate on L2 interfaces.

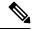

Note

Cisco supports only the should secure MACsec mode for IR1101, which allows unencrypted traffic even in a secured state.

#### Limitation:

The IR1101 does not support the must secure mode.

For an egress packet, SVI only know the packet needs to go out on a vlan without info about any specific interface. It is up to the switch chip to decide which port to go. All the packets without MACsec tag can come in as usual. Outgoing L2 packet will also egress without encryption or modification.

Both the NE and NA license support GCM-AES-128. This feature is not available running the NPE image.

The MACsec protocol is defined in IEEE802.1AE.

#### **Feature Limitations**

- MACsec is not supported in controller mode in this release.
- There must be a unique vlan id for a MACsec interface.
- Only gcm-aes-128 is supported in this initial release.
- Both explicit and non-explicit SCI are supported on ingress side. The IR1101 sends out only explicit SCI packets as it is not an end system.
- The IR1101 does not support confidentiality offset.
- Integrity only is not supported in this first release.
- For gcm-aes-128, up to 32 bytes are added to an encrypted packet compared to a plain packet. So the MTU setup should add 32 for it to work properly.
- The MACsec key is managed by the MKA module. For that device, it requires a static key for MKA to negotiate MACsec key.
- There is no MIB support.

#### **Related Documentation**

Further information can be found at the following:

- MACsec and the MACsec Key Agreement (MKA) Protocol
- MACSEC and MKA Configuration Guide, Cisco IOS XE 17

#### **Sample MKA Configuration**

See the following example:

```
conf t
   aaa new-model
   mka policy p1
       key-server priority 1
       macsec-cipher-suite gcm-aes-128
       sak-rekey interval 3600
end
conf t
   key chain cak1 macsec
      key 414243
         cryptographic-algorithm aes-128-cmac
         key-string 0 12345678901234567890123456789012
         lifetime local 00:00:00 29 November 2021 infinite
end
conf t
   int fa 0/0/2
      switchport mode access
      switchport access vlan 77
      mtu 1532
      mka policy p1
      mka pre-shared-key key-chain cak1
      macsec network-link
```

```
\label{eq:macsec_replay-protection} \mbox{ macsec replay-protection window-size } 128 \\ \mbox{end}
```

#### **Show Commands**

Show cpp cp internal info:

```
show platform hardware cpp active feature soft-macsec server tx [dp] [item] show platform hardware cpp active feature soft-macsec server rx [dp] [item] show platform hardware cpp active feature soft-macsec server control [dp] [item]
```

#### Other show commands:

```
show macsec summary show macsec status int fa 0/0/2 show macsec statistics int fa 0/0/2A
```

#### **Clear Statistics**

Clear macsec statis int fa 0/0/2

#### **Test Command**

Print 10 MKA packet for debug:

test platform software smacsec mka-ingress

## **High Security (HSEC) License**

HSEC (High Security) license is a feature license that can be configured in addition to the network license (NE/NA). An HSEC license provides export controls for strong levels of encryption. HSEC is available to customers in all currently non-embargoed countries as listed by the U.S. Department of Commerce. Without an HSEC license, SEC performance is limited to a total of 250 Mbps of IPsec throughput in each direction. An HSEC license removes this limitation.

#### **Command Line Interface**

The configuration mode CLI to enable HSEC on the IR1101 is the following:

```
IR1101(config)# license feature hsec9
```

To benefit from the HSEC license, a new bandwidth will be available. The new bandwidth is called **uncapped**, and it is available with the following CLI from configuration mode:

```
IR1101(config)# platform hardware throughput level ? 250M throughput in bps uncapped throughput in bps IR1101# platform hardware throughput level uncapped
```

After performing the above commands, write mem and reload the router. The configuration will take effect when the router comes back up.

#### **License Types**

With this new feature, the IR1101 will support the following bandwidth/license types:

- Network-essentials 250 Mbps
- Network-advantage 250 Mbps

- · Network-essentials uncapped
- · Network-advantage uncapped
- HSEC

#### **Ordering**

The following is an example from the IR1101-K9. The license will be available on the IR1101-A-K9 as well. In the following example, select the SL-1101-NE/UNCP-K9 (Network Essentials Uncapped License):

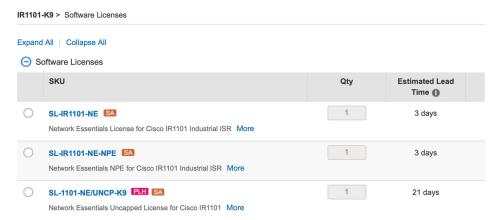

The L-1101-HSEC-K9 license will get auto included when you select the uncapped license, as shown in the following:

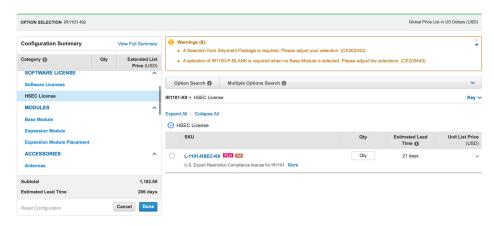

#### **Cisco Software Central**

This guide provides information on how to order, activate, and manage your Cisco Smart Licenses.

https://software.cisco.com/software/csws/ws/platform/home?locale=en\_US&locale=en\_US&locale=en\_US#

### **Enable Secure Data Wipe Capabilities**

Secure data wipe is a Cisco wide initiative to ensure storage devices on all the IOS XE based platforms to be properly purged using NIST SP 800-88r1 compliant secure erase commands. Whenever possible, IoT platforms will leverage the corresponding ENG design and implementation available so far on their platforms.

This feature is supported on the following IoT platforms:

- IR1101
- IR1800
- IR8140
- ESR6300

When the enable secure data wipe is executed, the following will get wiped out:

- IR1101, IR1800, IR8140: NVRAM, rommon variables, and bootflash
- ESR6300: NVARM, rommon variables, bootflash

The router will be in rommon prompt with default factory settings (baud rate 9600) after the command is executed. The bootflash will not get formatted until booting with IOS image thru usbflash or tftp download if the platform is supported.

#### **Performing a Secure Data Wipe**

To enable the feature, perform the following:

```
Router#factory-reset all secure
```

The factory reset operation is irreversible for securely reset all. Are you sure? [confirm] $\mathbf{Y}$ 

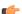

#### Important

This operation may take hours. Please do not power cycle.

To check the log after the command is executed, and booting up IOS XE, perform the following:

```
Router#show platform software factory-reset secure log Factory reset log: #CISCO DATA SANITIZATION REPORT:# IR1800 Purge ACT2 chip at 12-08-2022, 15:17:28 ACT2 chip Purge done at 12-08-2022, 15:17:29 mtd and backup flash wipe start at 12-08-2022, 15:17:29 mtd and backup flash wipe done at 12-08-2022, 15:17:29.
```

### Rawsocket Keepalive Configuration CLI

Rawsocket keepalive for async interfaces is a feature that existed in classic IOS platforms. As part of 17.10.1a, the feature will be extended to IOS-XE based platforms. A new CLI with the following syntax will be added under rawsocket.

Router(config-line) #raw-socket tcp keepalive interval

#### **CLI Changes**

On IOS-XE platforms starting from 17.10.1a, there is a CLI correction and an additional CLI was added as part of raw-socket.

The correction is for the **raw-socket idle timeout** command. There is now an option to configure the timeout based on minutes and seconds, whereas the previous configuration used only minutes.

```
Router(config-line)# raw-socket tcp idle-timeout [0-1440] [<0-59> | cr]
```

The additional CLI is for clearing the raw-socket TCP clients. The command syntax is **clear raw-socket line** [1-145/tty/x/y/z] for example:

Router# clear raw-socket line 0/2/0

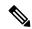

Note

When initiating clear raw-socket line, raw-socket sessions will be cleared for raw-socket clients from the **show raw-socket tcp sessions** command. Connections will be re-established after a TCP hand-shake, which can be done by doing shut/no shut on TCP connection interface.

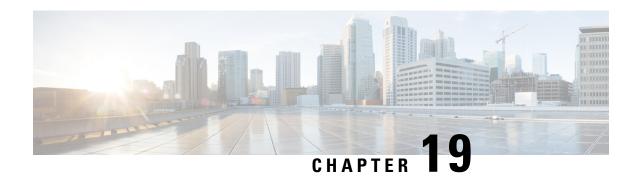

### **New Features for Cisco IOS XE 17.11.1a**

This chapter contains the following sections:

- Async Serial Port for Console, on page 141
- Change to Smart Licensing Packaging, on page 142
- Galileo Support on the LTE Pluggable Modules, on page 145

# **Async Serial Port for Console**

The IR1101 console port is a USB port. Some installations require that the console port be an RS232 port. This release provides a workaround that allows the Async 0/2/0 port to be used as a console port.

This change requires to ROMMON variables as well as IOS XE. You will need to setup both Mini-USB console and Async 0/2/0 with the same baudrate and 8-N-1.

To change the ROMMON variable, perform the following:

- 1. Access ROMMON by following the procedure in the IR1101 Software configuration Guide.
- 2. Set the ROMMON variable CONSOLE\_SERIAL with value as 1 using the following command in ROMMON: set CONSOLE\_SERIAL=1
- 3. sync

When ROMMON detects CONSOLE\_SERIAL=1, it should start to use the new variable. It will also pass console=ttyS1 as boot parameter instead of console=ttyS0.

After setting the ROMMON variable, then boot up the Cisco IOS XE 17.11.1a image. It will read the new variable and use console=ttyS1 as boot parameter instead of console=ttyS0. Cisco IOS XE 17.11.1a should update the new ROMMON image. Then, reboot the device again and setup auto boot if needed.

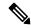

Note

Async 0/2/0 pinout is EIA-TIA-561 DTE. When CONSOLE\_SERIAL=1 is setup, Async 0/2/0 won't exist. Do NOT perform a factory reset or downgrade the software below 17.11.

# **Change to Smart Licensing Packaging**

This release brings the IoT routing products inline with other Integrated Service Routers (ISR).

#### **Smart Licensing Overview**

Cisco Smart Licensing is a flexible licensing model that provides users with an easier, faster, and more consistent way to purchase and manage software across the Cisco portfolio and across their organization. And it's secure. With Smart Licensing users get:

- Easy Activation: Smart Licensing establishes a pool of software licenses that can be used across the entire organization—no more Product Activation Keys (PAKs).
- Unified Management: My Cisco Entitlements (MCE) provides a complete view into all of your Cisco
  products and services in an easy-to-use portal, so you always know what you have and what you are
  using.
- License Flexibility: Your software is not node-locked to your hardware, so you can easily use and transfer licenses as needed.

Smart Licensing Using Policy (SLP), was previously referred to as Smart Licensing Enhanced (SLE), and is the default mode starting with Cisco IOS-XE release 17.3.2. SLE replaced Smart Software Licensing. This feature change for Cisco IOS XE release 17.11.1a focuses on the licensing packaging.

#### License Levels

The following are the license levels available for all Cisco IR devices.

#### **Base Licenses**

- · Network Essentials
- Network Advantage (includes Network Essentials)

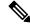

Note

These licenses are ordered through Cisco Commerce Workspace (CCW), and are permanent.

**Add-on Licenses** — These can be subscribed for a fixed term of three, five, or seven years.

- Digital Networking Architecture (DNA) Essentials
- DNA Advantage (includes DNA Essentials)

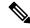

Note

These licenses are ordered through Cisco Commerce Workspace (CCW), and relate to DNA-C and SDWAN. For further information, see the Cisco SD-WAN and Cisco DNA Center web pages.

The following tables provide details on the licensing levels:

#### Table 8: Network Essentials (Perpetual License)

| Essential Switch Capabilities | Layer 2, Routed Access(RIP, EIGRP Stub, OSPF (1000 routes)), PBI PIM Stub Multicast (1000 routes) PVLAN, VRRP, PBR, CDP, QoS, FHS, 802.1x, Macsec-128, CoPP, SXP, IP SLA Responder SSO |  |  |
|-------------------------------|----------------------------------------------------------------------------------------------------|--|--|
|                               | Note For the device to be compliant with the DNA Essential License it must not exceed 1000 routes in the routing table regardless of how the routes were learned.                      |  |  |
| DevOps Integration            | Netconf, Restconf, gRPC                                                                                                    |  |  |
|                               | Yang Data Models                                                                                                    |  |  |
|                               | GuestShell (On-Box Python)                                                                                                    |  |  |
|                               | • PnP Agent, ZTP                                                                                                    |  |  |
|                               |                                                                                                    |  |  |

#### Table 9: Network Advantage (Perpetual License) Contains all of the Network Essentials plus the following:

| IoT & Mobility                                | CoAP                                                    |
|-----------------------------------------------|---------------------------------------------------------|
| Full Routing Functionality                    | BGP, HSRP, OSPF, ISIS,GLBP                              |
| Flexible Network Segmentation                 | VRF, VXLAN, LISP, SGT, MPLS                             |
| High Availability & Resiliency                | NSF, GIR, Stackwise Virtual*, ISSU/eFSU, Patching (CLI) |
| Optimize Bandwidth Utilization with Multicast | MSDP, mVPN, AutoRP, PIM-BIDIR                           |

### Table 10: DNA Essentials (3,5,7 year terms)

| Basic Automation | PnP Application                                                                                                    |
|------------------|----------------------------------------------------------------------------------------------------|
|                  | LAN Automation                                                                                                    |
|                  | Embedded Event Manager                                                                                                |
| Basic Assurance  | <ul> <li>Health Dashboards – Network and Client</li> <li>Basic Device &amp; Wired Client Health Monitoring</li> </ul> |

#### Table 11: DNA Advantage (3,5,7 year terms) Contains all of the DNA Essentials plus the following:

| Advanced Automation   | Encrypted Traffic Analytics                                                            |  |
|-----------------------|----------------------------------------------------------------------------------------|--|
|                       | DNA Service for Bonjour                                                                |  |
| Assurance & Analytics | <ul><li>Compliance, Custom Reports</li><li>Switch 360 &amp; Wired Client 360</li></ul> |  |

### **Licensing Throughput Levels**

In addition to configuring the license level, it is also possible to configure the throughput level on the device. The throughput level determines the bandwidth limit which is applied to encrypted traffic. There is no limit applied to the non-encrypted (clear) traffic going through a device.

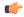

#### Important

To comply with global export regulations, if more than 250Mbs of encrypted traffic is required, then an "uncapped" – platform dependent – selection must be done on CCW, as well as an HSEC license.

This limit is imposed bidirectionally. This means that if the throughput limit is set to 250Mbps then up to 250Mbps of encrypted traffic can flow through the device in either direction. For example, the device can both receive and transmit up to 250Mbps of encrypted traffic. There is no limit applied on unencrypted traffic.

When the throughput level on the device is set to 'uncapped' there are no limits imposed on both encrypted and unencrypted traffic flowing through it.

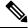

#### Note

To avoid confusion on throughput limits and IOS XE software releases, please note the following:

Cisco IOS XE release 17.11.1a and earlier running on the ESR6300, IR1800, and IR8140 platforms support boost, uncapped, and unlimited licenses. These are configured using the **platform hardware throughput level 2G** CLI.

Future Cisco IOS XE release 17.12.1 and later running on the ESR6300, IR1800, and IR8140 support the same licenses, but will be configured using the **platform hardware throughput level uncapped** CLI.

With future Cisco IOS XE release 17.12.1 and later, the **platform hardware throughput level 2G** and the **platform hardware throughput level uncapped** CLIs will both provide the same throughput as the uncapped license.

The following table shows the throughput limits (also referred to as Tier license) supported on IoT devices as of Cisco IOS XE 17.11.1a release.

| Platform        | 25 Mbps<br>bidirectional<br>(Tier 0) | 50 Mbps<br>bidirectional | Up to 200 Mbps<br>bidirectional<br>(Tier 1) | 250 Mbps<br>bidirectional | 2 Gbps | Uncapped (Tier 2)                     |
|-----------------|--------------------------------------|--------------------------|---------------------------------------------|---------------------------|--------|---------------------------------------|
| ESR 6300        | N/A                                  | Yes                      | N/A                                         | Yes                       | Yes    | To be supported starting with 17.12.1 |
| ESR-6300-LIC-K9 | N/A                                  | Yes                      | N/A                                         | N/A                       | N/A    | Yes                                   |
| IR1101          | N/A                                  | N/A                      | N/A                                         | Yes                       | N/A    | Supported starting with 17.10.1.      |
| IR1800          | N/A                                  | Yes                      | N/A                                         | Yes                       | Yes    | To be supported starting with 17.12.1 |

| Platform | 25 Mbps<br>bidirectional<br>(Tier 0) | 50 Mbps<br>bidirectional | Up to 200 Mbps<br>bidirectional<br>(Tier 1) | 250 Mbps<br>bidirectional | 2 Gbps | Uncapped (Tier 2)                     |
|----------|--------------------------------------|--------------------------|---------------------------------------------|---------------------------|--------|---------------------------------------|
| IR8100   | N/A                                  | Yes                      | Yes                                         | Yes                       | Yes    | To be supported starting with 17.12.1 |
| IR8300   | Yes                                  | N/A                      | Yes                                         | N/A                       | N/A    | Yes                                   |

#### **Command Line Interface**

The following commands are available:

license boot level <network-essentials/network-advantage>

The throughput level can be configured using the following CLI on all IR devices except IR8300:

platform hardware throughput level <limit>

On the IR8300, the throughput level can be configured using the following CLI:

platform hardware throughput crypto <limit>

To see the throughput configured on the device, use the following CLI:

show version | include throughput
The current crypto throughput level is: 50000 kbps

# **Galileo Support on the LTE Pluggable Modules**

With Cisco IOS XE 17.11.1a and earlier, the only GNSS constellation supported was GPS. This release introduces support for Galileo.

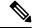

Note

Only ONE constellation can be enabled at a time.

There are new CLI options available to support the new constellation:

#### **Configuration Commands**

```
config# controller cellular <slot/port>
(config-controller)# <no> lte gps constellation <gps | galileo | gnss >

Example:

(config-controller)#lte gps constellation ?
  galileo select Galileo as active constellation
  gps select GPS as active constellation
  qnss select multiple GNSS as active constellation
```

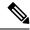

Note

The default setting is gps mode.

The new galileo and gnss options in the above CLI are used to configure Galileo and Multiple/Simultaneous GNSS (GPS + Galileo etc) respectively.

If you disable the GPS configuration, ensure there is no constellation configured, consistent with GPS mode configuration. For example:

```
config# controller Cellular 0/1/0
(config-controller)# no lte gps constellation gps
```

#### **Show Commands**

The following example shows the current GNSS constellation as Galileo:

```
#show cellular 0/1/0 gps detail
GPS Feature = enabled
GPS Mode Configured = standalone
Current Constellation Configured = galileo | gps | gnss
GPS Port Selected = Dedicated GPS port
GPS Status = GPS acquiring
```

Any changes made to the configuration will require the router to be rebooted.

More information is available in the Cellular Pluggable Interface Module Configuration Guide.

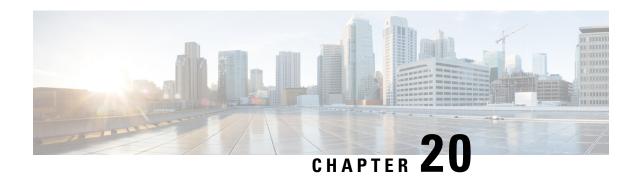

### New Features for Cisco IOS XE 17.12.1a

This chapter contains the following sections:

- Support for P-LTE-450, on page 147
- HDLC Support for SCATS Overview, on page 147
- Uncapped License Implementation, on page 149

# **Support for P-LTE-450**

The P-LTE-450 is a 450MHz Category-4 LTE PIM, which addresses LTE use cases primarily targeting utility, public safety, and critical infrastructure maintained by public organizations in Europe and other world regions. The module supports only Band 31 and 72 for LTE 450MHz networks.

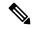

Note

Throughout the user documentation, you will see the module referred to as P-LTE-450, which is the Cisco product name. The module is designed and manufactured by Intelliport, which refers to it as the IPS-701. Both names will be present in documentation.

Unlike regular LTE modules, there are some differences with regards to the P-LTE-450MHz on IOS-XE platform. Some of the key differences are:

- IP pass through will be on Gigabit Ethernet interfaces rather than cellular interface
- Troubleshooting commands are from web interface of third-party hardware

See the Cellular Pluggable Interface Module Configuration Guide for complete details.

For additional information, see the LTE 450MHz Alliance.

# **HDLC Support for SCATS Overview**

The Sydney Coordinated Adaptive Traffic System (SCATS), is an intelligent transportation system that manages the dynamic (on-line, real-time) timing of signal phases at traffic signals, meaning that it tries to find the best phasing (i.e. cycle times, phase splits and offsets) for a traffic situation (for individual intersections as well as for the whole network). SCATS is based on the automatic plan selection from a library in response to the data derived from loop detectors or other road traffic sensors. SCATS uses sensors at each traffic signal to detect vehicle presence in each lane and pedestrians waiting to cross at the local site. The vehicle sensors

are generally inductive loops installed within the road pavement. The pedestrian sensors are usually push buttons. Various other types of sensors can be used for vehicle presence detection, provided that a similar and consistent output is achieved. Information collected from the vehicle sensors allows SCATS to calculate and adapt the timing of traffic signals in the network.

High-Level Data Link Control (HDLC) is a group of data link (Layer 2) protocols used to transmit synchronous data packets between point-to-point nodes. Data is organized into addressable frames. This format has been used for other multipoint-to-multipoint protocols, and inspired the HDLC-like framing protocol described in RFC 1662. HDLC uses a zero-insertion/deletion process (bit stuffing) to ensure that the bit pattern of the delimiter flag does not occur in the fields between flags. The HDLC frame is synchronous and therefore relies on the physical layer (Layer 1) to clock and synchronize frame transmission and reception.

This feature is being developed as an IOx app which integrates with the existing virtualization layers available in IOS XE based IoT routers. The intended application is to have a SCATS controller connected to the router via serial cable. The SCATs protocol the app will follow is documented in specification TSI-SP-068.

The following figure is an example of a typical SCATS traffic control network application:

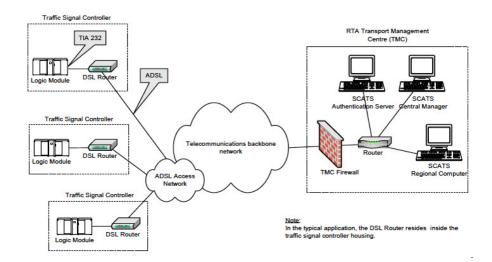

In the above figure, an IR1101 plays the role of the DSL Router to which the Traffic Signal Controller (TSC) is connected via a serial interface. Upon connection to the TSC, the router obtains a Site ID from the controller, which it will then forward to the SCATs Authentication Server. The authentication servers will be provided to the IOx app through a JSON file including IP and port and there can be up to three authentication servers that the IOx app can cycle through.

Once the Authentication Server has received the Site ID, it will reply to the router with the corresponding SCATs regional computer IP and port that matches that Site ID. All further communication is then done transparently from TSC to Regional Computer.

The router will use two modes to communicate with the TSC (HDLC and non-HDLC). There are four available serial configurations, and the user can select which configurations will be used by enabling or disabling them through a second JSON file provided to the app.

Since this is an IOx app, the feature can be disabled by stopping, deactivating, or uninstalling the app. The application will mainly be deployed using Local Manager. App size is about 50 MB, CPU is 400 units and memory is 128 MB.

### **Uncapped License Implementation**

The Cisco IOS XE 17.11.1 release introduced a new throughput level called "uncapped". This release extends the new throughput level to all of the Cisco IoT routing platforms. The following is a recap of the uncapped license implementation:

#### **Licensing Throughput Levels**

The throughput level determines the bandwidth limit which is applied to encrypted traffic. There is no limit applied to the non-encrypted (clear) traffic going through a device.

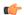

#### **Important**

To comply with global export regulations, if more than 250Mbs of encrypted traffic is required, then an "uncapped" – platform dependent – selection must be done on CCW, as well as an HSEC license.

This limit is imposed bidirectionally. This means that if the throughput limit is set to 250Mbps then up to 250Mbps of encrypted traffic can flow through the device in either direction. For example, the device can both receive and transmit up to 250Mbps of encrypted traffic. There is no limit applied on unencrypted traffic.

When the throughput level on the device is set to "uncapped" there are no limits imposed on both encrypted and unencrypted traffic flowing through it.

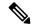

#### Note

To avoid confusion on throughput limits and IOS XE software releases, please note the following:

Cisco IOS XE release 17.11.1a and earlier running on the ESR6300, IR1800, and IR8140 platforms support boost, uncapped, and unlimited licenses. These are configured using the **platform hardware throughput level 2G** CLI.

Future Cisco IOS XE release 17.12.1a and later running on the ESR6300, IR1800, and IR8140 support the same licenses, but will be configured using the **platform hardware throughput level uncapped** CLI.

With Cisco IOS XE release 17.12.1a and later, the **platform hardware throughput level 2G** and the **platform hardware throughput level uncapped** CLIs will both provide the same throughput as the uncapped license.

The following table shows the throughput limits (also referred to as Tier license) supported on IoT devices.

| Platform        | 25 Mbps<br>bidirectional<br>(Tier 0) | 50 Mbps<br>bidirectional | Up to 200 Mbps<br>bidirectional<br>(Tier 1) | 250 Mbps<br>bidirectional | 2 Gbps | Uncapped (Tier 2)                |
|-----------------|--------------------------------------|--------------------------|---------------------------------------------|---------------------------|--------|----------------------------------|
| ESR 6300        | N/A                                  | Yes                      | N/A                                         | Yes                       | Yes    | Supported starting with 17.12.1a |
| ESR-6300-LIC-K9 | N/A                                  | Yes                      | N/A                                         | N/A                       | N/A    | Yes                              |
| IR1101          | N/A                                  | N/A                      | N/A                                         | Yes                       | N/A    | Supported starting with 17.10.1. |

| Platform | 25 Mbps<br>bidirectional<br>(Tier 0) | 50 Mbps<br>bidirectional | Up to 200 Mbps<br>bidirectional<br>(Tier 1) | 250 Mbps<br>bidirectional | 2 Gbps | Uncapped (Tier 2)                |
|----------|--------------------------------------|--------------------------|---------------------------------------------|---------------------------|--------|----------------------------------|
| IR1800   | N/A                                  | Yes                      | N/A                                         | Yes                       | Yes    | Supported starting with 17.12.1a |
| IR8100   | N/A                                  | Yes                      | Yes                                         | Yes                       | Yes    | Supported starting with 17.12.1a |
| IR8300   | Yes                                  | N/A                      | Yes                                         | N/A                       | N/A    | No                               |

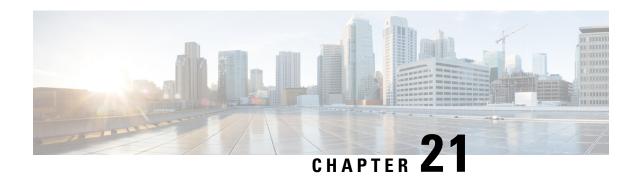

### **New Features for Cisco IOS XE 17.13.1**

This chapter contains the following sections:

- IOx Access to USB Storage, on page 151
- P-LTE-450 Support on Autonomous Mode, on page 152
- P-LTE-450 Support Over SDWAN/vManage, on page 152
- Additional Modem Support for Cellular Pluggable Modules, on page 153
- SD-WAN Remote Access (SD-WAN RA), on page 154
- Change in CLI Output for the FN980 5G Modem, on page 154

### **IOx Access to USB Storage**

Customers have requested the ability to mount the host a USB thumb drive within the Docker container running on IOx. The bootflash has a limited number of read/write cycles, and a container continuously writing on the eMMC would prematurely wear out the unit. Using the USB thumb drive will allow Docker containers to write in a continuous manner without compromising the integrity of the bootflash.

#### **Feature Requirements and Limitations**

The following apply to this feature:

- The filesystem types supported for USB thumb drives on the IR1101 are: VFAT, EXT2 and EXT3. However, IOx only supports mounting of USB thumb drives with EXT2 and EXT3 filesystem. Cisco recommends EXT3 for the following reasons:
  - EXT3 is a journaling filesystem, which means there are not fragmentation issues.
  - Read/Writes are significantly faster with EXT3 filesystems
  - VFAT has a 4 GB maximum file-size limitation, which is a problem with container continuously writing large files.
- If the USB thumb drive is removed while a write operation by IOx apps is in progress, all the files included in the copy operation will be lost.
- If the USB thumb drive is removed while IOX and the app are using it, IOX will still be in running state. The functionality of the app using USB thumb drive as storage will be severely impacted, since it will not be able to read and/or write on the USB thumb drive.

#### Making the USB Thumb Drive Available to the IOx App

In order to make the USB thumb drive available to the IOx app, you need to issue a run option. See the following example:

```
Router(config-app-hosting-docker) #run-opts 1 "-v /mnt/usb0:/usbflash0"
```

This command will mount the USB thumb drive file system within the IOx application filesystem, and it will be available in the /usbflash0 folder, as showed by the following log from an IOx application:

```
/ # ls -al usbflash0/
total 705424
drwxrwxrwx
                                     4096 Nov 10 22:42 .
             4 root
drwxr-xr-x
                                    4096 Nov 15 17:22 ...
            1 root
                       root
                              720025859 Nov 10 22:46 ir1101-universalk9.SSA.bin
-rw-r--r--
             1 65534
                       65534
                       65534
                                 16384 Nov 8 16:32 lost+found
drwx----
             2 65534
```

### P-LTE-450 Support on Autonomous Mode

This release introduces two modes of setting the required credentials to communicate with the module. The username and password that should be used in these CLIs can be found on the sticker label that comes with the P-LTE-450 module.

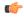

**Important** 

You MUST set the username and password before performing any P-LTE-450 parameter configuration.

### Configuration

The recommended configuration is through the Config mode:

```
interface GigabitEthernet 0/1/0
lte450 credential username username password password
```

Using the Exec mode:

hw-module subslot 0/1 lte450 set-info username username password password [encrypt]

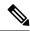

Note

Execution of this command will create a file called **bootflash:lte450.info** and should not be deleted.

# P-LTE-450 Support Over SDWAN/vManage

The P-LTE-450 is a 450MHz Category-4 LTE PIM, which addresses LTE use cases primarily targeting utility, public safety, and critical infrastructure maintained by public organizations in Europe and other world regions. The module supports only Band 31 and 72 for LTE 450MHz networks.

Support for the P-LTE-450 was introduced in IOS XE 17.12.1a. This release introduces support for the P-LTE-450 over SDWAN /vManage.

#### **Guidelines and Limitations**

The following are the limitations of the P-LTE-450 with SDWAN/vManage:

- No PNP support on P-LTE-450 as a primary link.
- P-LTE-450 parameter configuration is only supported with CLI templates.
- P-LTE-450 credential configuration via vManage is not supported on this release. Will be supported in the vManage 20.16 release.

#### **Additional Documentation**

Additional documentation for SDWAN/vManage is available at the following links:

- User Documentation for Cisco IOS XE Catalyst SD-WAN Release 17
- Cisco Catalyst SD-WAN
- Cisco SD-WAN Support Information
- Cisco vManage Monitor Overview
- Managing the SD-Routing Device Using Cisco SD-WAN Manager

# **Additional Modem Support for Cellular Pluggable Modules**

This release offers support for additional modems on the IR1101 and the IR1800.

The LTE Cat6 Pluggable Interface Modules (PIMs) will be updated with Cat7 modems. The following table shows the product transition:

#### Table 12: Cat6 to Cat7 Transition

| Cat6 (Current)              | Cat7 (Refreshed)                 |
|-----------------------------|----------------------------------|
| Sierra Wireless EM7455/7430 | Sierra Wireless EM7411/7421/7431 |
| Cat6 LTE Advanced           | Cat7 LTE Advanced                |

The following are the new PIDs that will be available:

- P-LTEA7-NA
- P-LTEA7-EAL
- P-LTEA7-JP
- P-5GS6-R16SA

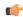

#### **Important**

For the new PIDs mentioned above, the following cellular functions have not been tested, and are not supported with IOS XE release 17.13.1 although the CLI commands may permit:

- GNSS/NMEA
- Cellular Dying-Gasp
- eSIM/eUICC support

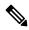

Note

There is no new or changed command line interface with these new modems.

### **SD-WAN Remote Access (SD-WAN RA)**

SD-WAN RA is now supported on the IoT routers with IOS XE 17.13.1. SD-WAN RA is a combination of two features:

- IOS-XE SD-WAN
- IOS-XE FlexVPN Remote Access Server

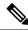

Note

All IoT devices only support the SD-WAN RA Client.

Information on SD-WAN Remote Access can be found in the following guide:

Cisco Catalyst SD-WAN Remote Access

#### **Additional Documentation**

Additional documentation for SDWAN/vManage is available at the following links:

- User Documentation for Cisco IOS XE Catalyst SD-WAN Release 17
- Cisco Catalyst SD-WAN
- Cisco SD-WAN Support Information
- Cisco vManage Monitor Overview
- Managing the SD-Routing Device Using Cisco SD-WAN Manager

# Change in CLI Output for the FN980 5G Modem

This release has a different output to the **show cellular 0/x/0 radio band** command. The module will no longer display the 5G-SA band information by default. However, once the 5G-SA has been enabled, the band information will then be displayed.

See the following command examples using an IR1101 running IOS XE 17.13.1 with an FN980 modem:

IR1101#show cellular 0/1/0 radio band

```
LTE bands supported by modem:
- Bands 2 4 5 12 14 26 29 30 46 48 66.
LTE band Preference settings for the active sim(slot 1):
- Bands 2 4 5 12 14 26 29 30 46 48 66.
NR5G NSA bands supported by modem:
- Bands 2 5 12 66 77.
NR5G NSA band Preference settings for the active sim(slot 1):
- Bands 2 5 12 66 77.
3G bands supported by modem:
Index: <none>
3G band Preference settings for the active sim(slot 1):
Index: <none>
_____
Band index reference list:
For LTE and 5G, indices 1-128 correspond to bands 1-128.
For 3G, indices 1-64 maps to the 3G bands mentioned against each above.
IR1101#
IR1101#show cellular 0/1/0 hard
*Nov 8 12:13:31.969: Graphit 5G RSRP/RSRQ LTE modem:[1]
Modem Firmware Version = MOH.030202
Host Firmware Version = A0H.000302
Device Model ID = FN980
International Mobile Subscriber Identity (IMSI) = 001010123456789
International Mobile Equipment Identity (IMEI) = 359661100035795
Integrated Circuit Card ID (ICCID) = 89860000502000180722
Mobile Subscriber Integrated Services
Digital Network-Number (MSISDN) =
Modem Status = Modem Online
Current Modem Temperature = 40 deg C
PRI version = 1080-114, Carrier = Generic GCF
OEM PRI version = 1080-114
TR1101#
IR1101#show cellular 0/1/0 radio band
LTE bands supported by modem:
- Bands 1 2 3 4 5 7 8 12 13 14 17 18 19 20 25 26 28 29 30 32 34 38 39 40 41 42 43 46 48 66
LTE band Preference settings for the active sim(slot 0):
- Bands 1 2 3 4 5 7 8 12 13 14 17 18 19 20 25 26 28 29 30 32 34 38 39 40 41 42 43 46 48 66
NR5G NSA bands supported by modem:
- Bands 1 2 3 5 7 8 12 20 25 28 38 40 41 48 66 71 77 78 79.
NR5G NSA band Preference settings for the active sim(slot 0):
- Bands 1 2 3 5 7 8 12 20 25 28 38 40 41 48 66 71 77 78 79.
NR5G SA bands supported by modem:
- Bands <none>
NR5G SA band Preference settings for the active sim(slot 0):
- Bands <none>
3G bands supported by modem:
```

```
Index:
  23 - UMTS Band 1: 2100 MHz (IMT)
  24 - UMTS Band 2: 1900 MHz (PCS A-F)
  26 - UMTS Band 4: 1700 MHz (AWS A-F)
  27 - UMTS Band 5: US 850 MHz (CLR)
  50 - UMTS Band 8: 900 MHz (E-GSM)
  51 - UMTS Band 9: Japan 1700 MHz
  61 - UMTS Band 19: 800 MHz (800 Japan)
3G band Preference settings for the active sim(slot 0):
Index:
  23 - UMTS Band 1: 2100 MHz (IMT)
  24 - UMTS Band 2: 1900 MHz (PCS A-F)
  26 - UMTS Band 4: 1700 MHz (AWS A-F)
  27 - UMTS Band 5: US 850 MHz (CLR)
  50 - UMTS Band 8: 900 MHz (E-GSM)
  51 - UMTS Band 9: Japan 1700 MHz
  61 - UMTS Band 19: 800 MHz (800 Japan)
Band index reference list:
For LTE and 5G, indices 1-128 correspond to bands 1-128.
For 3G, indices 1-64 maps to the 3G bands mentioned against each above.
IR1101#
```

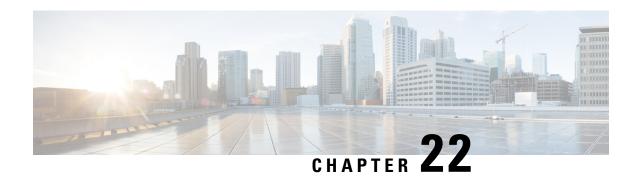

### **New Features for Cisco IOS XE 17.14.1a**

• New Features for Cisco IOS XE 17.14.1a, on page 157

### **New Features for Cisco IOS XE 17.14.1a**

New features in this release are listed below:

- Additional Modem Support for Cellular Pluggable Modules
- Support for Class B End Devices in the LoRaWAN Network
- Support for MACsec and IPsec Encryption

New Features for Cisco IOS XE 17.14.1a

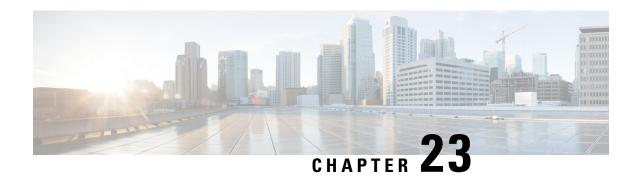

# **Managing Configuration Files**

This chapter contains the following sections:

- Understanding Configuration Files, on page 159
- Finding the Software Version, on page 160
- Managing and Configuring a Consolidated Package Using copy and boot Commands, on page 160
- Upgrading the Router Image through the WebUI, on page 162

# **Understanding Configuration Files**

Configuration files contain the Cisco IOS XE software commands used to customize the functionality of your Cisco routing device (router, access server, switch, and so on). Commands are parsed (translated and executed) by the Cisco IOS XE software when the system is booted (from the startup-config file) or when you enter commands at the CLI in a configuration mode.

### **Types of Configuration Files**

Startup configuration files (startup-config) are used during system startup to configure the software. Running configuration files (running-config) contain the current configuration of the software. The two configuration files can be different. For example, you may want to change the configuration for a short time period rather than permanently. In this case, you would change the running configuration using the configure terminal EXEC command but not save the configuration using the copy running-config startup-config EXEC command.

To change the running configuration, use the configure terminal command. As you use the Cisco IOS XE configuration modes, commands generally are executed immediately and are saved to the running configuration file either immediately after you enter them or when you exit a configuration mode.

To change the startup configuration file, you can either save the running configuration file to the startup configuration using the copy running-config startup-config EXEC command or copy a configuration file from a file server to the startup configuration.

#### **Location of Configuration Files**

Configuration files can be stored in the following locations:

- The running configuration is stored in RAM.
- The startup configuration is stored in the location specified by the CONFIG\_FILE environment variable.

  The CONFIG\_FILE variable defaults to NVRAM and can be a file in the following file systems:

nvram: (NVRAM)

• bootflash: (Internal Flash memory)

usbflash0: (external USB media)

### **Finding the Software Version**

The package files for the Cisco IOS XE software can be found on the system board flash device (flash:) orone of the external devices previously mentioned.

You can use the **show version** privileged EXEC command to see the software version that is running on your device.

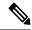

Note

Although the **show version** output always shows the software image running on the device, the model name shown at the end of this display is the factory configuration and does not change if you upgrade the software license.

You can also use the **dir** *filesystem*: privileged EXEC command to see the directory names of other software images that you might have stored in flash memory.

# Managing and Configuring a Consolidated Package Using copy and boot Commands

To upgrade a consolidated package, copy the consolidated package to the bootflash: directory on the router. After making this copy of the consolidated package, configure the router to boot using the consolidated package file.

The following example shows the consolidated package file being copied to the bootflash: file system. The config register is then set to boot using boot system commands, and the commands instruct the router to boot using the consolidated package stored in the bootflash: file system. The new configuration is then saved using the copy running-config startup-config command, and the system is then reloaded to complete the process.

Display the contents of the bootflash directory.

#### Router# dir bootflash: Directory of bootflash:/ 278528 May 19 2022 05:20:04 +00:00 tracelogs drwx 4096 May 17 2022 14:24:54 +00:00 .installer 20480 May 17 2022 14:22:00 +00:00 license evlog 84 drwx 30 May 17 2022 14:21:41 +00:00 throughput monitor params 83 -rw-12 drwx 4096 May 17 2022 14:21:39 +00:00 .prst sync 335 May 17 2022 14:20:50 +00:00 boothelper.log 22 -rw-14 -rwx 41040 May 17 2022 14:20:39 +00:00 mode event log 682679541 May 17 2022 12:54:32 +00:00

Copy the new image into the bootflash: directory.

ir1800-universalk9.17.07.01.SPA.bin

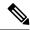

Note

In order to use secure copy (scp), you must first set up an SSH configuration. See Configuring Secure Shell.

```
Router# copy scp: bootflash:
Address or name of remote host []? 192.168.1.2
Source username [xxxxx]?Enter
Source filename []? /auto/users/IR1800-universalk9.17.08.01.SPA.bin
Destination filename [IR1800-universalk9.17.08.01.SPA.bin]?
This is a Cisco managed device to be used only for authorized purposes.
Your use is monitored for security, asset protection, and policy compliance.
Password: Password>
Sending file modes: C0644 208904396 IR1800-universalk9.17.08.01.SPA.bin
[OK - 208904396 bytes]
208904396 bytes copied in 330.453 secs (632176 bytes/sec)
Display the contents of the bootflash: directory.
Router# dir bootflash:
Directory of bootflash:/
                     278528 May 19 2022 05:20:04 +00:00 tracelogs
1.3
      drwx
11
                        4096 May 17 2022 14:24:54 +00:00 .installer
       drwx
84
      drwx
                       20480 May 17 2022 14:22:00 +00:00 license evlog
                         30 May 17 2022 14:21:41 +00:00 throughput_monitor_params
83
       -rw-
12
       drwx
                        4096 May 17 2022 14:21:39 +00:00 .prst sync
                         335 May 17 2022 14:20:50 +00:00 boothelper.log
22
       -rw-
                       41040 May 17 2022 14:20:39 +00:00 mode_event_log
14
       -rwx
259
                   682679541 May 17 2022 12:54:32 +00:00
       -rw-
ir1800-universalk9.17.07.01.SPA.bin
12
       -rw-
                   208904396 May 17 2022 16:17:34 -07:00
ir1800-universalk9.17.08.01.SPA.bin
```

Configure the router to boot using the consolidated package file.

```
Router# configure terminal
```

```
Enter configuration commands, one per line. End with CNTL/Z.
Router(config) # boot system bootflash:ir1800-universalk9.17.08.01.SPA.bin
Router(config) # exit
```

Verify the configuration change.

```
Router# show run | include boot
boot-start-marker
boot system bootflash:IR1800-universalk9.17.08.01.SPA.bin
boot-end-marker
```

Copy the running configuration and save it. Then when reloading the router, it restarts with the saved configuration.

```
Router# copy running-config startup-config

Destination filename [startup-config]? <enter>
Building configuration...
[OK]

Router# reload

Proceed with reload? [confirm] <enter>
Dec 04 17:42:54.445 R0/0: %PMAN-5-EXITACTION: Process manager is exiting: process exit with reload

Initializing Hardware ...
```

# **Upgrading the Router Image through the WebUI**

The router can also be upgraded through the Web User Interface (WebUI). Further information on using the WebUI can be found in the Web User Interface (WebUI) chapter.

After you launch the WebUI, go to the **Administration** tab.

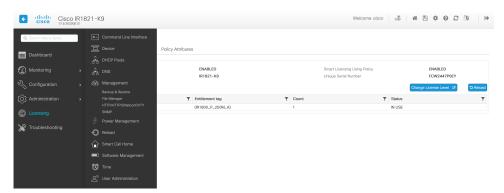

Reload the router by selecting **Administration > Reload**.

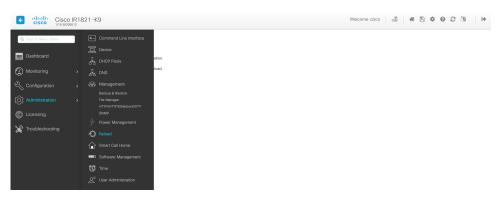

Select your option from the choices, then click **Apply**.

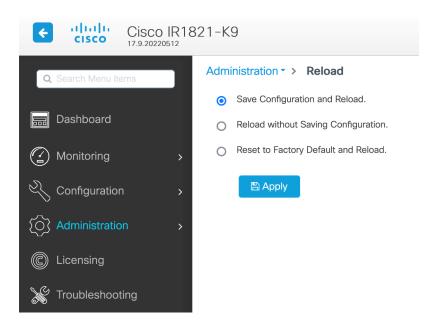

Select **Software Management** under the **Administration** tab. Browse to the location of the new IOS XE image file on your PC.

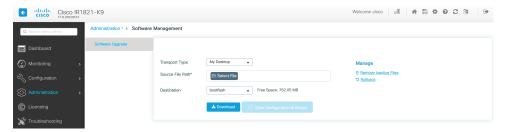

Select **Administration > Management > Backup & Restore**. Copy the image file from the laptop to your router. This example uses HTTP as transport.

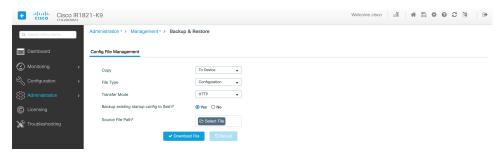

Save the configuration by clicking on the floppy drive icon at the top of the WebUI.

Upgrading the Router Image through the WebUI

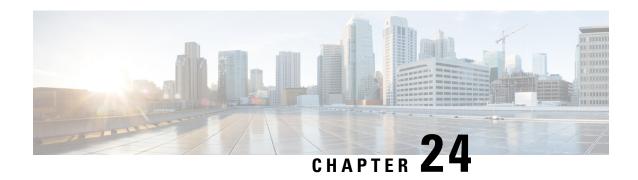

### **New Cisco IOS XE Installation Methods**

This chapter contains the following sections:

- Bundle Mode versus Install Mode, on page 165
- Installing the Software using install Commands, on page 165
- Restrictions for Installing the Software Using install Commands, on page 166
- Information About Installing the Software Using install Commands, on page 166
- Configuration Examples, on page 175
- Troubleshooting Software Installation Using install Commands, on page 181

### **Bundle Mode versus Install Mode**

Cisco IOS XE running on IoT routers has typically made use of the Bundle boot mode. Bundle boot mode is also known as Consolidated boot, and uses a single compressed image. The typical naming convention is cproduct>-universalk9.<rp>crelease>.SPA.bin.

This mode provides a consolidated boot process, using local (hard disk, flash) or remote (TFTP) .bin image. Booting via a .bin image means that the router would first have to uncompress the image before booting from it. This led to a longer period of time for the router to boot.

To upgrade the router to a new version of IOS XE, you would point the "boot system" to a new software image. This method is well known and details are available in your products configuration guide.

Starting with IOS XE release 17.9.1, a new boot mode called Install mode has been added to the IoT routers. Install mode uses packages loaded into bootflash, which are read by a packages.conf file. This method provides more control over the software installation process.

Install mode requires more room in bootflash: for the files. The packages are slightly larger than the .bin images, and they vary per product in size.

### **Installing the Software using install Commands**

From Cisco IOS XE 17.9.1, Cisco IoT routers are shipped in install mode by default. Users can boot the platform, and upgrade or downgrade to Cisco IOS XE software versions using a set of **install** commands.

### **Restrictions for Installing the Software Using install Commands**

- Install mode requires a reboot of the system.
- SMU installation was supported in both bundle boot and install mode. From Cisco IOS XE Release 17.9.x, SMU installation will be stopped if the router is booted up in bundle mode. If the router is booted up in install mode, SMU installation will keep working as it is in previous releases.

# **Information About Installing the Software Using install Commands**

From the Cisco IOS XE 17.9.1 release, IoT routers will be shipped in install mode instead of bundle mode. So any new router from the factory will boot up in install mode.

Existing installations using previous releases of IOS XE have the option to continue to use their device in Bundle mode if they wish to. Or they can convert their device to Install mode.

Install mode is applicable to both autonomous mode and controller mode.

A new release can be installed in Install mode using vManage.

The following table describes the differences between Bundle mode and Install mode:

#### Table 13: Bundle Mode vs Install Mode

| Bundle Mode                                                                                                    | Install Mode                                                                                                    |
|----------------------------------------------------------------------------------------------------|----------------------------------------------------------------------------------------------------|
| This mode provides a consolidated boot process, using local (hard disk, flash) or remote (TFTP) .bin image.                                                                                        | This mode uses the local (bootflash) packages.conf file for the boot process.                                                                            |
| This mode uses a single .bin file.                                                                                                    | .bin file is replaced with expanded .pkg files in this mode.                                                                                             |
| CLI:                                                                                                    | CLI:                                                                                                    |
| Router(config) #boot system bootflash: <filename></filename>                                                                                                    | #install add file bootflash: [activate commit]                                                                                                    |
| To upgrade in this mode, point the boot system to the new image.                                                                                                    | To upgrade in this mode, use the <b>install</b> commands.                                                                                                |
| Image Auto-Upgrade: When a new Field-Replaceable Unit (FRU) is inserted in a modular chassis, manual intervention is required to get the new FRU running with the same version as the active FRUs. | Image Auto-Upgrade: When a new FRU is inserted in a modular chassis, the joining FRU is auto-upgraded to the image version in sync with the active FRUs. |
| Rollback: Rollback to the previous image with multiple Software Maintenance Updates (SMUs) may require multiple reloads.                                                                           | Rollback: Enables rollback to an earlier version of Cisco IOS XE software, including multiple patches in single reload.                                  |

### **Install Mode Process Flow**

The install mode process flow comprises three commands to perform installation and upgrade of software on platforms— install add, install activate, and install commit.

The following flow chart explains the install process with **install** commands:

Process with Install Commit

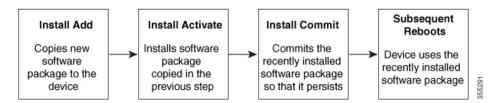

The **install add** command copies the software package from a local or remote location to the platform. The command extracts individual components of the .package file into subpackages and packages.conf files. It also validates the file to ensure that the image file is specific to the platform on which it is being installed.

The location of the software package can be in several places, as shown in the output of the following command:

```
IR1831#install add file ?
bootflash: Package name
crashinfo: Package name
flash: Package name
ftp: Package name
http: Package name
https: Package name
pram: Package name
rcp: Package name
scp: Package name
stfp: Package name
tftp: Package name
tftp: Package name
```

The **install activate** command performs the required validations and provisions the packages previously added using the **install add** command. It also triggers a system reload.

The **install commit** command confirms the packages previously activated using the **install activate** command, and makes the updates persistent over reloads.

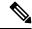

Note

Installing an update replaces any previously installed software image. At any time, only one image can be installed in a device.

The following set of install commands is available:

Table 14: List of install Commands

| Command          | Syntax                                 | Purpose                                                                                                    |
|------------------|----------------------------------------|----------------------------------------------------------------------------------------------------|
| install add      | install add file location:filename.bin | Copies the contents of the image, package, and SMUs to the software repository. File location may be local or remote. This command does the following:  • Validates the file—checksum, platform compatibility checks, and so on.  • Extracts individual components of the package into subpackages and packages.conf  • Copies the image into the local inventory and makes it |
| install activate | install activate                       | Activates the package added using the install add command.  • Use the show install summary command to see which image is inactive. This image will get activated.  • System reloads on executing this command. Confirm if you want to proceed with the activation. Use this command with the prompt-level none keyword to automatically ignore any confirmation prompts.       |

| Command                             | Syntax                                      | Purpose                                                                                                    |
|-------------------------------------|---------------------------------------------|----------------------------------------------------------------------------------------------------|
| (install activate) auto abort-timer | install activate auto-abort timer <30-1200> | The auto-abort timer starts automatically, with a default value of 120 minutes. If the install commit command is not executed within the time provided, the activation process is terminated, and the system returns to the last-committed state. |
|                                     |                                             | You can change the time value while executing the install activate command.                                                                                                    |
|                                     |                                             | • The <b>install commit</b> command stops the timer, and continues the installation process.                                                                                                    |
|                                     |                                             | The install activate     auto-abort timer stop     command stops the timer     without committing the     package.                                                                                                    |
|                                     |                                             | Use this command with the<br>prompt-level none keyword<br>to automatically ignore any<br>confirmation prompts.                                                                                                    |
|                                     |                                             | This command is valid only in<br>the three-step install variant.                                                                                                    |
| install commit                      | install commit                              | Commits the package activated using the <b>install activate</b> command, and makes it persistent over reloads.                                                                                                    |
|                                     |                                             | Use the show install summary command to see which image is uncommitted. This image will get committed.                                                                                                    |

| Command             | Syntax                                                            | Purpose                                                                                                    |
|---------------------|-------------------------------------------------------------------|----------------------------------------------------------------------------------------------------|
| install abort       | install abort                                                     | Terminates the installation and returns the system to the last-committed state.                                                                                                    |
|                     |                                                                   | <ul> <li>This command is applicable<br/>only when the package is in<br/>activated status (uncommitted<br/>state).</li> </ul>                                                              |
|                     |                                                                   | <ul> <li>If you have already committed<br/>the image using the install<br/>commit command, use the<br/>install rollback to command<br/>to return to the preferred<br/>version.</li> </ul> |
| install remove      | <pre>install remove {file <filename>   inactive}</filename></pre> | Deletes inactive packages from the platform repository. Use this command to free up space.                                                                                                |
|                     |                                                                   | • file: Removes specified files.                                                                                                    |
|                     |                                                                   | • inactive: Removes all the inactive files.                                                                                                    |
| install rollback to | install rollback to {base   label   committed   id}               | Rolls back the software set to a saved installation point or to the last-committed installation point. The following are the characteristics of this command:                             |
|                     |                                                                   | • Requires reload.                                                                                                    |
|                     |                                                                   | • Is applicable only when the package is in committed state.                                                                                                    |
|                     |                                                                   | <ul> <li>Use this command with the<br/>prompt-level none keyword<br/>to automatically ignore any<br/>confirmation prompts.</li> </ul>                                                     |
|                     |                                                                   | Note  If you are performing install rollback to a previous image, the previous image must be installed in install mode. Only SMU rollback is possible in bundle mode.                     |

| Command            | Syntax                                        | Purpose                                                                                                    |
|--------------------|-----------------------------------------------|----------------------------------------------------------------------------------------------------|
| install deactivate | install deactivate file <filename></filename> | Removes a package from the platform repository. This command is supported only for SMUs.  • Use this command with the <b>prompt-level none</b> keyword to automatically ignore any confirmation prompts. |

The following show commands are also available:

### Table 15: List of show Commands

| Command                  | Syntax                                                                            | Purpose                                                                                                    |
|--------------------------|-----------------------------------------------------------------------------------|----------------------------------------------------------------------------------------------------|
| show install log         | show install log                                                                  | Provides the history and details of all install operations that have been performed since the platform was booted. |
| show install package     | show install package <filename></filename>                                        | Provides details about the .pkg/.bin file that is specified.                                                       |
| show install summary     | show install summary                                                              | Provides an overview of the image versions and their corresponding install states.                                 |
| show install active      | show install active                                                               | Provides information about the active packages.                                                                    |
| show install inactive    | show install inactive                                                             | Provides information about the inactive packages.                                                                  |
| show install committed   | show install committed                                                            | Provides information about the committed packages.                                                                 |
| show install uncommitted | show install uncommitted                                                          | Provides information about uncommitted packages.                                                                   |
| show install rollback    | show install rollback {point-id   label}                                          | Displays the package associated with a saved installation point.                                                   |
| show version             | show version [rp-slot] [installed<br>[user-interface]   provisioned  <br>running] | Displays information about the current package, along with hardware and platform information.                      |

### **Booting the Platform in Install Mode**

You can install, activate, and commit a software package using a single command (one-step install) or multiple separate commands (three-step install).

If the platform is working in bundle mode, the one-step install procedure must be used to initially convert the platform from bundle mode to install mode. Subsequent installs and upgrades on the platform can be done with either one-step or three-step variants.

You can see how your device is set up to boot by using the **show romvar** and **show bootvar** commands.

```
Router#show romvar
ROMMON variables:
PS1 = rommon ! >
CM = IR1100
DEVICE MANAGED MODE = autonomous
LICENSE SUITE =
RET 2 RTS =
THRPUT = 250
BOOT = flash:packages.conf,12;
LICENSE BOOT LEVEL = network-advantage, all: IR1101;
RET 2 RCALTS =
RANDOM NUM = 212626522
Router#
Router#show bootvar
BOOT variable = flash:packages.conf, 12;
CONFIG FILE variable does not exist
BOOTLDR variable does not exist
Configuration register is 0x2102
Standby not ready to show bootvar
Router#
```

### One-Step Installation OR Converting from Bundle Mode to Install Mode

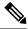

Note

- All the CLI actions (for example, add, activate, and so on) are executed.
- The configuration save prompt will appear if an unsaved configuration is detected.
- The reload prompt will appear after the second step in this workflow. Use the **prompt-level none** keyword to automatically ignore the confirmation prompts.
- If the prompt-level is set to None, and there is an unsaved configuration, the install fails. You must save the configuration before reissuing the command.

Use the one-step install procedure described below to convert a platform running in bundle boot mode to install mode. After the command is executed, the platform reboots in install boot mode.

Later, the one-step install procedure can also be used to upgrade the platform.

This procedure uses the **install add file activate commit** command in privileged EXEC mode to install a software package, and to upgrade the platform to a new version.

#### **Procedure**

|        | Command or Action                                                                                                    | Purpose                                                                                                    |
|--------|----------------------------------------------------------------------------------------------------|----------------------------------------------------------------------------------------------------|
| Step 1 | enable  Example:  Device>enable                                                                                                    | Enables privileged EXEC mode. Enter your password, if prompted.                                                                                                    |
| Step 2 | <pre>install add file location: filename [activate commit] Example: Device#install add file bootflash:<router_image>.SSA.bin activate commit</router_image></pre> | Copies the software install package from a local or remote location (through FTP, HTTP, HTTPs, or TFTP) to the platform and extracts the individual components of the .package file into subpackages and packages.conf files. It also performs a validation and compatibility check for the platform and image versions, activates the package, and commits the package to make it persistent across reloads. The platform reloads after this command is run. |
| Step 3 | exit  Example:  Device#exit                                                                                                    | Exits privileged EXEC mode and returns to user EXEC mode.                                                                                                    |

### **Three-Step Installation**

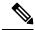

Note

- All the CLI actions (for example, add, activate, and so on) are executed.
- The configuration save prompt will appear if an unsaved configuration is detected.
- The reload prompt will appear after the install activate step in this workflow. Use the **prompt-level none** keyword to automatically ignore the confirmation prompts.

The three-step installation procedure can be used only after the platform is in install mode. This option provides more flexibility and control to the customer during installation.

This procedure uses individual **install add**, **install activate**, and **install commit** commands for installing a software package, and to upgrade the platform to a new version.

#### **Procedure**

|        | Command or Action                   | Purpose                                                                                                    |
|--------|-------------------------------------|----------------------------------------------------------------------------------------------------|
| Step 1 | enable                              | Enables privileged EXEC mode. Enter your password, if                                                                                                    |
|        | Example:                            | prompted.                                                                                                    |
|        | Device>enable                       |                                                                                                    |
| Step 2 | install add file location: filename | Copies the software install package from a remote location                                                                                                 |
|        | Example:                            | (through FTP, HTTP, HTTPs, or TFTP) to the platform, and extracts the individual components of the .package file into subpackages and packages.conf files. |

|         | Command or Action                                                                                                 | Purpose                                                                                                    |
|---------|----------------------------------------------------------------------------------------------------|----------------------------------------------------------------------------------------------------|
|         | Device#install add file<br>bootflash: <router_image>.SSA.bin</router_image>                                       |                                                                                                    |
| Step 3  | show install summary  Example:  Device#show install summary                                                       | (Optional) Provides an overview of the image versions and their corresponding install state.                                                                                                    |
| Step 4  | <pre>install activate auto-abort-timer &lt; time&gt; Example: Device# install activate auto-abort-timer 120</pre> | <ul> <li>Activates the previously added package and reloads the platform.</li> <li>When doing a full software install, do not provide a package filename.</li> <li>In the three-step variant, auto-abort-timer starts automatically with the install activate command; the default for the timer is 120 minutes. If the install commit command is not run before the timer expires, the install process is automatically terminated. The platform reloads and boots up with the last committed version.</li> </ul> |
| Step 5  | <pre>install abort Example: Device#install abort</pre>                                                            | (Optional) Terminates the software install activation and returns the platform to the last committed version.  • Use this command only when the image is in activated state, and not when the image is in committed state.                                                                                                    |
| Step 6  | <pre>install commit Example: Device#install commit</pre>                                                          | Commits the new package installation and makes the changes persistent over reloads.                                                                                                    |
| Step 7  | <pre>install rollback to committed Example: Device#install rollback to committed</pre>                            | (Optional) Rolls back the platform to the last committed state.                                                                                                    |
| Step 8  | <pre>install remove {file filesystem: filename   inactive} Example: Device#install remove inactive</pre>          | <ul> <li>(Optional) Deletes software installation files.</li> <li>• file: Deletes a specific file</li> <li>• inactive: Deletes all the unused and inactive installation files.</li> </ul>                                                                                                    |
| Step 9  | show install summary  Example:  Device#show install summary                                                       | (Optional) Displays information about the current state of the system. The output of this command varies according to the <b>install</b> commands run prior to this command.                                                                                                    |
| Step 10 | exit Example: Device#exit                                                                                         | Exits privileged EXEC mode and returns to user EXEC mode.                                                                                                    |

### **Upgrading in Install Mode**

Use either the one-step installation or the three-step installation to upgrade the platform in install mode.

### **Downgrading in Install Mode**

Use the **install rollback** command to downgrade the platform to a previous version by pointing it to the appropriate image, provided the image you are downgrading to was installed in install mode.

The **install rollback** command reloads the platform and boots it with the previous image.

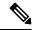

Note

The **install rollback** command succeeds only if you have not removed the previous file using the **install remove inactive** command.

Alternatively, you can downgrade by installing the older image using the **install** commands.

### **Terminating a Software Installation**

You can terminate the activation of a software package in the following ways:

• When the platform reloads after activating a new image, the auto-abort-timer is triggered (in the three-step install variant). If the timer expires before issuing the **install commit** command, the installation process is terminated, and the platform reloads and boots with the last committed version of the software image.

Alternatively, use the **install auto-abort-timer stop** command to stop this timer, without using the **install commit** command. The new image remains uncommitted in this process.

• Using the **install abort** command returns the platform to the version that was running before installing the new software. Use this command before issuing the **install commit** command.

# **Configuration Examples**

This section shows examples of using install commands.

### **One Step Installation**

The following is an example of the one-step installation or converting from bundle mode to install mode:

```
Router# install add file flash:ir1101-universalk9.SSA.bin activate commit install_add_activate_commit: START Mon May 30 20:45:11 UTC 2022 install_add: Adding IMG
--- Starting initial file syncing ---
Copying flash:ir1101-universalk9.SSA.bin from R0 to R0
Info: Finished copying to the selected
Finished initial file syncing
--- Starting Add ---
Performing Add on all members
[1] Finished Add package(s) on R0
Checking status of Add on [R0]
```

```
Add: Passed on [R0]
Finished Add
Image added. Version: 17.09.01.0.157857
install activate: Activating IMG
Following packages shall be activated:
/flash/ir1101-mono-universalk9.SSA.pkg
/flash/ir1101-rpboot.SSA.pkg
This operation may require a reload of the system. Do you want to proceed? [y/n]y
--- Starting Activate ---
Performing Activate on all members
Building configuration...
[OK] [1] Activate package(s) on RO
 [1] Finished Activate on R0
Checking status of Activate on [R0]
Activate: Passed on [R0]
Finished Activate
--- Starting Commit ---
Performing Commit on all members
[1] Commit package(s) on R0
[1] Finished Commit on R0
Checking status of Commit on [R0]
Commit: Passed on [R0]
Finished Commit operation
SUCCESS: install add activate commit Mon May 30 20:48:01 UTC 2022
%PMAN-5-EXITACTION: R0/0: pvp: Process manager is exiting: reload action requested
watchdog: watchdog0: watchdog did not stop!
reboot: Restarting system
System Bootstrap, Version 3.3(REL), RELEASE SOFTWARE
Copyright (c) 1994-2021 by cisco Systems, Inc.
IR1101-K9 platform with 4169728 Kbytes of main memory
MCU Version - Bootloader: 4, App: 6
MCU is in application mode.
Loading: bootflash:packages.conf
##################################
%BOOT-5-OPMODE LOG: R0/0: binos: System booted in AUTONOMOUS mode
Press RETURN to get started!
Router# show install summary
[ R0 ] Installed Package(s) Information:
State (St): I - Inactive, U - Activated & Uncommitted,
          C - Activated & Committed, D - Deactivated & Uncommitted
Type St Filename/Version
```

```
IMG C 17.09.01.0.157857

Auto abort timer: inactive
```

## **Three Step Installation**

The following is an example of the three-step installation.

#### **Install Add**

```
Router# install add file flash:ir1101-universalk9.17.09.01.SPA.bin
install add: START Tue May 31 01:35:40 UTC 2022
install add: Adding IMG
--- Starting initial file syncing ---
Copying flash:ir1101-universalk9.17.09.01.SPA.bin from R0 to R0
Info: Finished copying to the selected
Finished initial file syncing
--- Starting Add ---
Performing Add on all members
 [1] Finished Add package(s) on R0
Checking status of Add on [R0]
Add: Passed on [R0]
Finished Add
Image added. Version: 17.09.01.0.1
SUCCESS: install add /flash1/ir1101-universalk9.17.09.01.SPA.bin Tue May 31 01:37:10 UTC
2022
Router#
Router# show install summary
[ R0 ] Installed Package(s) Information:
State (St): I - Inactive, U - Activated & Uncommitted,
           C - Activated & Committed, D - Deactivated & Uncommitted
Type St Filename/Version
TMG T 17.09.01.0.1
Auto abort timer: inactive
```

#### **Install Activate**

```
Router#install activate
install_activate: START Tue May 31 01:37:14 UTC 2022
install_activate: Activating IMG
Following packages shall be activated:
/flash/ir1101-mono-universalk9_iot.17.09.01.SPA.pkg
/flash/ir1101-rpboot.17.09.01.SPA.pkg

This operation may require a reload of the system. Do you want to proceed? [y/n]y
--- Starting Activate ---
```

```
Performing Activate on all members
 [1] Activate package(s) on R0
[1] Finished Activate on R0
Checking status of Activate on [R0]
Activate: Passed on [R0]
Finished Activate
SUCCESS: install activate Tue May 31 01:41:03 UTC 2022
May 31 01:41:08.684: %PMAN-5-EXITACTION: R0/0: pvp: Process manager is exiting:
reload action requested
watchdog: watchdog0: watchdog did not stop!
reboot: Restarting system
System Bootstrap, Version 3.3(REL), RELEASE SOFTWARE
Copyright (c) 1994-2021 by cisco Systems, Inc.
IR1101-K9 platform with 4169728 Kbytes of main memory
MCU Version - Bootloader: 4, App: 6
MCU is in application mode.
. . . . . . . .
Loading: bootflash:packages.conf
########################
Press RETURN to get started!
Router# show install summary
[ R0 ] Installed Package(s) Information:
State (St): I - Inactive, U - Activated & Uncommitted,
          C - Activated & Committed, D - Deactivated & Uncommitted
Type St Filename/Version
IMG U 17.09.01.0.1
Auto abort timer: inactive
Install Commit
```

```
Router#install commit
install commit: START Tue May 31 01:47:56 UTC 2022
--- Starting Commit ---
Performing Commit on all members
 [1] Commit packages(s) on R0
 [1] Finished Commit packages(s) on R0
Checking status of Commit on [R0]
Commit: Passed on [R0]
Finished Commit operation
SUCCESS: install commit Tue May 31 01:48:04 UTC 2022
Router# show install summary
```

## **Showing the Installed Packages**

```
Router# show install package flash:ir1101-universalk9.17.09.01.SPA.bin
  Package: ir1101-universalk9.17.09.01.SPA.bin
   Size: 674114352
   Timestamp:
  Canonical path: /flash1/ir1101-universalk9.17.09.01.SPA.bin
   Raw disk-file SHA1sum:
     e54ba5a59824156af7515eaf4367ebe51b920316
                 1148 bytes
 Header size:
  Package type: 30000
  Package flags: 0
 Header version: 3
  Internal package information:
   Name: rp super
   BuildTime: 2022-04-27 00.47
   ReleaseDate: 2022-04-27 07.05
   BootArchitecture: arm64
   RouteProcessor: IR1101
   Platform: IR1101
   User: mcpre
   PackageName: universalk9
   Build: 17.09.01
   CardTypes:
  Package is bootable from media and tftp.
  Package contents:
  Package: ir1101-mono-universalk9 iot.17.09.01.SPA.pkg
    Size: 673776700
   Timestamp:
   Raw disk-file SHA1sum:
    Header size:
                    1084 bytes
                    30000
   Package type:
    Package flags: 0
   Header version: 3
    Internal package information:
     Name: mono
     BuildTime: 2022-04-27 00.47
     ReleaseDate: 2022-04-27 07.05
     BootArchitecture: arm64
     RouteProcessor: IR1101
     Platform: IR1101
     User: mcpre
     PackageName: mono-universalk9 iot
     Build: 17.09.01
```

```
CardTypes:
Package is bootable from media and tftp.
Package contents:
```

You can determine which package is active using the **show install active** command.

```
Router#show install active
[ R0 ] Active Package(s) Information:
State (St): I - Inactive, U - Activated & Uncommitted,
C - Activated & Committed, D - Deactivated & Uncommitted

Type St Filename/Version

IMG C 17.09.01.0.1193

Auto abort timer: inactive
```

## **Showing Committed and Uncommitted Packages**

These two show commands provide information on which packages are committed and uncommitted.

## **Removing Inactive Packages**

This command will remove unused installation files (.conf/.pkg/.bin) from installation media.

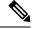

Note

This command is used to clean up the boot directory of unused installation files. This will not remove the bootable image.

```
Router#install remove inactive
install_remove: START Tue May 31 01:49:10 UTC 2022
install_remove: Removing IMG
Cleaning up unnecessary package files
No path specified, will use booted path /bootflash/packages.conf
```

```
Cleaning /flash
  Scanning boot directory for packages ... done.
  Preparing packages list to delete ...
    [R0]: /flash/packages.conf File is in use, will not delete.
    [R0]: /flash/ir1101-mono-universalk9 iot.17.09.01.SPA.pkg File is in use, will not
delete.
    [R0]: /flash/ir1101-universalk9.17.09.01.SPA.conf File is in use, will not delete.
    [R0]: /flash/ir1101-rpboot.17.09.01.SPA.pkg File is in use, will not delete.
The following files will be deleted:
    [R0]: /flash/ir1101-universalk9.17.09.01.SPA.bin
    [R0]: /flash/ir1101-mono-universalk9 iot.SSA.pkg
    [R0]: /flash/ir1101-universalk9.SSA.conf
    [R0]: /flash/ir1101-rpboot.SSA.pkg
Do you want to remove the above files? [y/n]y
Deleting file /flash/ir1101-universalk9.17.09.01.SPA.bin ... done.
Deleting file /flash/ir1101-mono-universalk9 iot.SSA.pkg ... done.
Deleting file /flash/ir1101-universalk9.SSA.conf ... done.
Deleting file /flash/ir1101-rpboot.SSA.pkg ... done.
Deleting /bootflash/.images/17.09.01.0.1.1651045630 ... done.
SUCCESS: Files deleted.
--- Starting Post Remove Cleanup ---
Performing REMOVE POSTCHECK on all members
Finished Post Remove Cleanup
SUCCESS: install_remove Tue May 31 01:49:14 UTC 2022
Router#show install inactive
[ R0 ] Inactive Package(s) Information:
State (St): I - Inactive, U - Activated & Uncommitted,
            C - Activated & Committed, D - Deactivated & Uncommitted
Type St Filename/Version
No Inactive Packages
```

## **Troubleshooting Software Installation Using install Commands**

**Problem** Troubleshooting the software installation

**Solution** Use the following show commands to view installation summary, logs, and software versions.

- show install summary
- · show install log
- show version
- show version running

**Problem** Other installation issues

**Solution** Use the following commands to resolve installation issue:

• dir <install directory>

- $\bullet \ more \ location: packages. conf$
- **show tech-support install**: this command automatically runs the **show** commands that display information specific to installation.
- request platform software trace archive target bootflash < location >: this command archives all the trace logs relevant to all the processes running on the system since the last reload, and saves this information in the specified location.

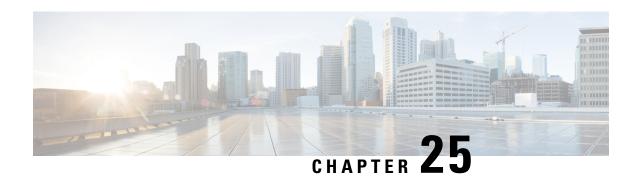

# **Installing the Software**

This chapter contains the following sections:

- Installing the Software, on page 183
- ROMMON Images, on page 186
- File Systems, on page 186
- Option to Enable or Disable USB Access, on page 187
- Autogenerated File Directories and Files, on page 188
- Flash Storage, on page 189
- LED Indicators, on page 189
- Related Documentation, on page 190

## **Installing the Software**

Installing software on the router involves installing a consolidated package (bootable image). This consists of a bundle of subpackages (modular software units), with each subpackage controlling a different set of functions.

These are the two main methods to install the software:

- Managing and Configuring a Router to Run Using Consolidated Packages —This method allows for individual upgrade of subpackages and generally has reduced boot times compared to the method below. Use this method if you want to individually upgrade a module's software.
- Managing and Configuring a Router to Run Using Individual Packages —This simple method is similar to a typical Cisco router image installation and management that is supported across Cisco routers.

It is better to upgrade software in a planned period of maintenance when an interruption in service is acceptable. The router needs to be rebooted for a software upgrade to take effect.

## Licensing

This section contains the following:

## **Cisco Software Licensing**

Cisco software licensing consists of processes and components to activate Cisco IOS software feature sets by obtaining and validating Cisco software licenses.

You can enable licensed features and store license files in the bootflash of your router. Licenses pertain to consolidated packages, technology packages, or individual features.

The IR1101 uses Smart Licensing, which is discussed in detail in the next chapter.

The IR1101 does not support the Right to Use licenses, and supports only the Specific License Reservation (SLR)

### **Consolidated Packages**

To obtain software images for the router, go to: https://software.cisco.com/download/home/286319772/type

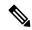

Note

All of the IOS-XE feature set may not apply to the IR1101. Some features may not have been implemented yet, or are not appropriate for this platform.

An image-based license is used to help bring up all the subsystems that correspond to a license. This license is enforced only at boot time.

One of the following image-based licenses can be pre-installed on the IR1101 router:

- Network-Essentials
- Network-Advantage

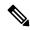

Note

Details of the Network-Essentials and Network-Advantage contents can be found in the product data sheet located here:

https://www.cisco.com/c/en/us/products/collateral/routers/1101-industrial-integrated-services-router/datasheet-c78-741709.html

#### **Network-Essentials**

The **Network-Essentials** technology package includes the baseline features. It also supports security features.

The **Network-Essentials\_npe** technology package (npe = No Payload Encryption) includes all the features in the Network-Essentials technology package without the payload encryption functionality. This is to fulfill export restriction requirements. The Network-Essentials\_npe is available only in the Network-Essentials\_npe image. The difference in features between the Network-Essentials package and the Network-Essentials\_npe package is therefore the set of payload encryption features such as IPsec and Secure VPN.

## **Network-Advantage**

The Network-Advantage technology package includes all crypto features.

The **Network-Advantage\_npe** package (npe = No Payload Encryption) includes all the features in the **Network-Advantage** technology package without the payload-encryption functionality. This is to fulfill export restriction requirements. The **Network-Advantage\_npe** package is available only in the **Network-Advantage\_npe** image. The difference in features between the **Network-Advantage** package and the **Network-Advantage\_npe** package is therefore the set of payload-encryption-enabling features such as IPsec and Secure VPN.

#### **Related Documentation**

For further information on software licenses, see the Smart Licensing chapter.

#### How to Install the Software for Cisco IOS XE

To install the software, use one of the following methods from the Installing the Software, on page 183 chapter.

#### **Installing the Cisco IOS XE Release**

When the device boots up with Cisco IOS XE image for the first time, the device checks the installed version of the ROMMON, and upgrades if the system is running an older version. During the upgrade, do not power cycle the device. The system automatically power cycles the device after the new ROMMON is installed. After the installation, the system will boot up with the Cisco IOS XE image as normal.

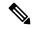

Note

When the device boots up for first time and if the device requires an upgrade, the entire boot process may take several minutes. This process will be longer than a normal boot due to the ROMMON upgrade.

The following example illustrates the boot process of a consolidated package:

```
Router# configure terminal
Router(config) #boot sys bootflash:ir1101-universalk9.16.10.01.SPA.bin
Router(config) #config-register 0x2102
Router(config) #exit
Router#
*Nov 7 00:07:06.784: %SYS-5-CONFIG I: Configured from console by console
Router#
Router#show run | inc license
license udi pid IR1101-K9 sn FCW2150TH0F
license boot level network-advantage
Router#
Router#reload ?
 /noverify Don't verify file signature before reload.
            Verify file signature before reload.
  /verify
           Reload at a specific time/date
 cancel
           Cancel pending reload
           Reload after a time interval
 in
 pause
            Pause during reload
          Reload reason
 reason
  <cr>
            <cr>
Router#reload /verify
System configuration has been modified. Save? [yes/no]: yes
Building configuration...
[OK]
*Nov 7 00:08:48.101: %SYS-2-PRIVCFG ENCRYPT: Successfully encrypted private config file
Verifying file integrity of bootflash:/ir1101-universalk9.16.10.01.SPA.bin.......
Embedded Hash SHA1: B0315BDC4F545D624BB128CE0FFAA468E6EF7587
Computed Hash SHA1: B0315BDC4F545D624BB128CE0FFAA468E6EF7587
Starting image verification
Hash Computation:
                   100%Done!
Computed Hash SHA2: 03febcc07fbeadeed664f2f5ef87f6c3
                     5b343e6f7aecdd70e50e5203909aec8f
                     3d276529d2a6af6859d4c77237f812d5
```

0da93678edc942c8874edca2d5224101

Embedded Hash SHA2: 03febcc07fbeadeed664f2f5ef87f6c3 5b343e6f7aecdd70e50e5203909aec8f 3d276529d2a6af6859d4c77237f812d5

3d276529d2a6af6859d4c77237f812d5 0da93678edc942c8874edca2d5224101

Digital signature successfully verified in file bootflash:/ir1101-universalk9.16.10.01.SPA.bin Signature Verified

Proceed with reload? [confirm] <Enter>

\*Jul 9 06:43:37.910: \$SYS-5-RELOAD: Reload requested by console. Reload Reason: Reload Command. Jul 9 14:43:59.134: \$PMAN-5-EXITACTION: R0/0: pvp: Process manager is exiting: process exit with reload chassis code

watchdog watchdog0: watchdog did not stop!
reboot: Restarting system

Press RETURN to get started!

## **ROMMON Images**

A ROMMON image is a software package used by ROM Monitor (ROMMON) software on a router. The software package is separate from the consolidated package normally used to boot the router.

An independent ROMMON image (software package) may occasionally be released and the router can be upgraded with the new ROMMON software. For detailed instructions, see the documentation that accompanies the ROMMON image.

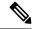

Note

A new version of the ROMMON image is not necessarily released at the same time as a consolidated package for a router.

## **File Systems**

The following table provides a list of file systems that can be seen on the Cisco IR1101 router.

#### Table 16: Router File Systems

| File System | Description                                                                  |
|-------------|------------------------------------------------------------------------------|
| bootflash:  | Boot flash memory file system.                                               |
| flash:      | Alias to the boot flash memory file system above.                            |
| cns:        | Cisco Networking Services file directory.                                    |
| nvram:      | Router NVRAM. You can copy the startup configuration to NVRAM or from NVRAM. |

| File System | Description                                                                                       |
|-------------|---------------------------------------------------------------------------------------------------|
| obfl:       | File system for Onboard Failure Logging (OBFL) files.                                             |
| system:     | System memory file system, which includes the running configuration.                              |
| tar:        | Archive file system.                                                                              |
| tmpsys:     | Temporary system files file system.                                                               |
| usbflash0:  | The Universal Serial Bus (USB) flash drive file systems.                                          |
|             | Note The USB flash drive file system is visible only if a USB drive is installed in the usb port. |

Use the ? help option if you find a file system that is not listed in the table above.

## **Option to Enable or Disable USB Access**

USB flash drives offer inexpensive and easy storage space for the routers to store the images, configuration files and other files.

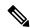

Note

The IR1101 supports ext2 and vfat file systems for USB flash drives.

The IR1101 supports hot plug/unplug of USB flash drives. To access the USB flash drive, insert the device into Router's USB interface. Once the USB is recognized, an alert message is seen on the console:

```
Aug 1 11:08:53.198 PDT: %IOSD_INFRA-6-IFS_DEVICE_OIR: Device usbflash0 added
```

After this message is seen, the USB flash drive is accessible. Users can access the USB contents using the **dir usbflash0:** command:

Files can be copied to and from the USB flash drive using the copy command. Once the copy is complete, a log message showing number of bytes copied is displayed.

```
Device#copy flash:test.txt usbflash0:
Destination filename [test.txt]? <Enter>
Copy in progress...C
35 bytes copied in 0.020 secs (1750 bytes/sec)
Device#
```

While hot plug/unplug of a USB flash drive is supported, the functionality comes with security vulnerabilities. To prevent users from copying sensitive information to the USB flash drive, USB enable/disable functionality has been added.

By default, the USB flash drive is enabled. If a user wishes to disable USB, they can do so using the disable command:

```
Device# config terminal
Device(config)#platform usb disable
Device(config)#end
```

Once the USB flash drive has been disabled, the file system is not shown on the Device and syslog messages will not be displayed when the USB is inserted. Users will not be able to access the contents of the USB.

#### For example:

The USB is enabled by issuing a '**no**' with the disable command:

#### Device#config terminal

```
Device(config) #no platform usb disable
Device(config) #end
```

The USB status can be displayed using the following command:

```
Device#show platform usb status
USB enabled
Device#
```

The USB port could be considered a potential security risk. If you wish to disable the USB port, use these steps:

Configure terminal platform usb disable

## **Autogenerated File Directories and Files**

This section discusses the autogenerated files and directories that can be created, and how the files in these directories can be managed.

#### Table 17: Autogenerated Files

| File or Directory | Description                                                                                                    |
|-------------------|----------------------------------------------------------------------------------------------------|
| crashinfo files   | Crashinfo files may appear in the bootflash: file system.                                                                                                    |
|                   | These files provide descriptive information of a crash and may be useful for tuning or troubleshooting purposes. However, the files are not part of router operations, and can be erased without impacting the functioning of the router. |

| File or Directory   | Description                                                                                                    |
|---------------------|----------------------------------------------------------------------------------------------------|
| core directory      | The storage area for .core files.                                                                                                    |
|                     | If this directory is erased, it will automatically regenerate itself at bootup. The .core files in this directory can be erased without impacting any router functionality, but the directory itself should not be erased.        |
| managed directory   | This directory is created on bootup if a system check is performed. Its appearance is completely normal and does not indicate any issues with the router.                                                                         |
| tracelogs directory | The storage area for trace files.                                                                                                    |
|                     | Trace files are useful for troubleshooting. If the Cisco IOS process fails, for instance, users or troubleshooting personnel can access trace files using diagnostic mode to gather information related to the Cisco IOS failure. |
|                     | Trace files, however, are not a part of router operations, and can be erased without impacting the router's performance.                                                                                                    |

#### **Important Notes About Autogenerated Directories**

Important information about autogenerated directories include:

• Autogenerated files on the bootflash: directory should not be deleted, renamed, moved, or altered in any way unless directed by Cisco customer support.

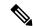

Note

Altering autogenerating files on the bootflash: may have unpredictable consequences for system performance.

• Crashinfo files and files in the core and tracelogs directory can be deleted.

## Flash Storage

Subpackages are installed to local media storage, such as flash. For flash storage, use the **dir bootflash:** command to list the file names.

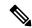

Note

Flash storage is required for successful operation of a router.

## **LED Indicators**

For information on LEDs on the router, see "LED Indicators" in the "Product Overview" section of the Cisco Catalyst IR1101 Rugged Series Router Hardware Installation Guide

To monitor the LED status of the system, the alarm and interface ports, the show LED command line is supported in IOS mode.

```
Router# show LED
SYSTEM LED : Green
Custom LED : Off
VPN LED : Off
ALARM LED : Off
GigabitEthernet0/0/0 LED : Off
FastEthernet0/0/1 LED : Off
FastEthernet0/0/2 LED : Off
FastEthernet0/0/3 LED : Off
FastEthernet0/0/4 LED : Off
GigabitEthernet0/0/5 LED : On
EM Module digital I/O 1 LED : Off
EM Module digital I/O 2 LED : Off
EM Module digital I/O 3 LED : Off
EM Module digital I/O 4 LED : Off
*System LTE Pluggable*
LTE module Enable LED : Green
LTE module SIM 0 LED : Green
LTE module SIM 1 LED : Off
LTE module GPS LED : Off
LTE module RSSI 0 LED : On
LTE module RSSI 1 LED : On
LTE module RSSI 2 LED : On
LTE module RSSI 3 LED : On
*EM Module LTE Pluggable*
LTE module Enable LED : Green
LTE module SIM 0 LED : Green
LTE module SIM 1 LED : Off
LTE module GPS LED : Off
LTE module RSSI 0 LED : On
LTE module RSSI 1 LED : On
LTE module RSSI 2 LED : On
LTE module RSSI 3 LED : On
Router#
```

## **Related Documentation**

For further information on software licenses, see the Smart Licensing Chapter.

For further information on obtaining and installing feature licenses, see Configuring the Cisco IOS Software Activation Feature.

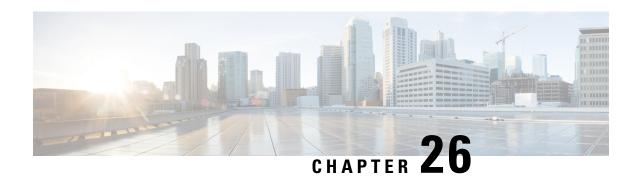

## **Cisco Network Plug and Play Agent**

This chapter contains the following sections:

- Prerequisites for Cisco Network Plug and Play Agent, on page 191
- Restrictions for Cisco Network Plug and Play Agent, on page 192
- Information About Cisco Network Plug and Play Agent, on page 192
- Security Methods for the PnP Discovery Process, on page 207
- Security Methods for Post-PnP Discovery Process, on page 213
- How to Configure Cisco Network Plug and Play Agent, on page 216
- Troubleshooting and Debugging, on page 226
- Glossary, on page 227
- Additional References for Open Plug-n-Play Agent, on page 227

## Prerequisites for Cisco Network Plug and Play Agent

- Cisco Network Plug and Play (PnP) deployment method depends on the type of discovery process as required by the customer.
- Deploy the discovery mechanism, either a DHCP server discovery process or a Domain Name Server (DNS) discovery process, before launching the PnP.
- Configure the DHCP server or the DNS server before deploying the PnP.
- Ensure that the PnP server talks to the PnP agent.
- Ensue that the Cisco Network PnP Agent has connectivity with the PnP Server. The Cisco Network PnP Agent should be able to PING server.
- The PnP agent enforces the PnP server to send user credentials for every request. Cisco recommends the usage of HTTP secure (HTTPS) protocol.

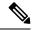

Note

- The terms Cisco Network Plug and Play, PnP are interchangeably used in this guide and all mean the same.
- The terms PnP agent, agent, and deployment agent are interchangeably used in this guide and all mean the same
- The terms PnP server, server, and deployment server are interchangeably used in this guide and all mean the same.

## **Restrictions for Cisco Network Plug and Play Agent**

- Cisco Network Plug and Play (PnP) agent facilitates HTTP and HTTP secure (HTTPS) transport based communication with the server.
- HTTPS cannot be used on platforms where crypto-enabled images are not supported (also, do not use Secure Sockets Layer [SSL] or Transport Layer Security [TLS] protocols if crypto-enabled images are used).
- Non-VLAN 1 configuration-Cisco Network Plug and Play supports devices using VLAN 1 by default. To use a VLAN other than 1, adjacent upstream devices must use supported releases and configure the following global CLI command on the upstream device to push this CLI to the upcoming Plug and Play device: pnp startup-vlan x. When you execute this command on an adjacent upstream device, the VLAN membership change does not happen on that device. However, all the active interfaces on the upcoming Plug and Play device are changed to the specified VLAN. This guideline applies to both routers and switches.

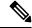

Note

When performing a firmware upgrade during the PNP process, it is best to remove any old images on the router to prevent an incorrect image from loading.

Further details are available by viewing CSCwd68868.

## Information About Cisco Network Plug and Play Agent

## **Cisco Network Plug and Play Deployment Solution**

The Cisco Network PnP Agent is a part of Cisco Network Plug and Play solution. The Cisco initiated Network Plug and Play (PnP) deployment solution supports the concept of redirection and includes a PnP agent, a PnP server, and other components. Simplified deployment process of any Cisco device automates the following deployment related operational tasks:

- Establishing initial network connectivity for the device
- Delivering device configuration

- Delivering software and firmware images
- Delivering licenses
- Delivering deployment script files
- Provisioning local credentials
- Notifying other management systems about deployment related events

Simplified deployment reduces the cost and complexity and increases the speed and security of deployments.

Cisco Network Plug and Play (PnP) agent is a software application that is running on a Cisco IOS or IOS-XE device. The PnP agent together with the PnP deployment server provides effortless deployment services. When a device is powered on for the first time, the PnP agent process wakes up in the absence of the startup config, user input on the device's console, and attempts to discover the address of the PnP server. The PnP agent uses methods like DHCP, Domain Name System (DNS), and others to acquire the desired IP address of the PnP server. When the PnP agent successfully acquires the IP address, it initiates a long lived, bidirectional layer 3 connection with the server and waits for a message from the server. The PnP server application sends messages to the agent requesting for information and services to be performed on the device.

The PnP agent converges existing solutions into a unified agent and adds functionality to enhance the current solutions. The main objectives of PnP agent are:

- Provide consistent day 1 deployment solution for all the deployment scenarios.
- Add new features to improve existing solutions.
- Provide day 2 management framework mainly in the context of configuration and image upgrades.

### **Cisco Network Plug and Play Features**

Some of the features that the Cisco Network Plug and Play agent provides:

- Day 0 boot strapping—Configuration, image, licenses, and other files
- Day 2 management—Configuration and image upgrades and on-going monitoring of Simple Network Management Protocol (SNMP) and syslog messages.
- Open communication protocol—Enables customers and partners to write applications
- XML based payload over HTTP between the server and the agent.
- Security—Authentication and encrypted communication channel between the management app and the agent
- Deployment and management of devices behind firewall and Network Address Translation (NAT).
- Support for one-to-one and one-to-many communication
- Support for policy based deployment (product ID or location of the device)
- Deployment based on unique ID (Unique Device Identifier [UDI] or MAC)
- Unified solution across Cisco platforms (including IOS classic)
- Support for various deployment scenarios and use cases
- Zero-touch when possible, low-touch when needed

### **Cisco Network Plug and Play Agent Services and Capabilities**

The services and capabilities of the Cisco Network Plug and Play agent are as follows:

- 1. Backoff
- 2. CLI execution
- **3.** Configuration upgrade
- **4.** Device information
- **5.** File transfer
- **6.** Image install
- 7. License install
- 8. PnP tagging
- 9. Script execution
- **10.** Topology information

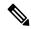

Note

The PnP server provides an optional checksum tag to be used in the image installation and config upgrade service requests by the PnP agent. When the checksum is provided in the request, the image install process compares the checksum against the current running image checksum.

If the checksums are same, the image being installed or upgraded is the same as the current image running on the device. The image install process will not perform any other operation in this scenario.

If the checksums are not same, then the new image will be copied to the local file system, and checksum will again be calculated and compared against the checksum provided in the request. If same, the process will continue to install the new image or upgrade the device to new image. If now, the checksums are not same, the process will exit with error.

#### **Backoff**

A Cisco IOS device that supports PnP protocol (that uses HTTP transport), requires the PnP agent to send the work request to the PnP server continuously. In case the PnP server does not have any scheduled or outstanding PnP service for the PnP agent to execute, the continuous no operation work requests exhausts both network bandwidth and device resource. This PnP backoff service allows the PnP server to inform the PnP agent to rest for the specified time and call back later.

#### **CLI Execution**

Cisco IOS supports two modes of command execution—EXEC mode and global configuration mode. Most of the EXEC commands are one-time commands, such as **show** commands, which show the current configuration status, and **clear** commands, which clear counters or interfaces. The EXEC commands are not saved when a device reboots. Configuration modes allow user to make changes to the running configuration. If you save the configuration, these commands are saved when a device reboots.

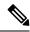

Note

For **show** command request and response details and for all PnP configuration commands, see *Cisco Network Plug and Play Agent Command Reference*.

#### **Configuration Upgrade**

There are two types of configuration upgrades that can happen in a Cisco device—copying a new configuration files to startup configuration and copying new configuration files to running configuration.

Copying a new configuration files to startup configuration— The new configuration file is copied from the file server to the device through **copy** command and file check is performed to check the validity of the file. If the file is valid, then the file is copied to startup configuration. Backing up the previous configuration file will be done if there is enough disk space available. The new configuration is seen when the device reloads again.

Copying new configuration files to running configuration— The new configuration file is copied from the file server to the device through **copy** command or **configure replace** command. Configuration file replace and rollback may leave the system in an unstable state if rollback is performed efficiently. So configuration upgrade by copying the files is preferred.

#### **Device Information**

The PnP agent provides capability to extract device inventory and other important information to the PnP server on request. The following five types of device-profile requests are supported:

- 1. all—returns complete inventory information, which includes unique device identifier (UDI), image, hardware and file system inventory data.
- 2. filesystem— returns file system inventory information, which includes file system name and type, local size in bytes, free size in bytes, read flag, and write flag.
- 3. hardware—returns hardware inventory information, which includes hostname, vendor string, platform name, processor type, hardware revision, main memory size, I/O memory size, board ID, board rework ID, processor revision, midplane revision, and location.
- 4. image—returns image inventory information, which includes version string, image name, boot variable, return to rommon reason, bootloader variable, configuration register, configuration register on next boot, and configuration variable.
- 5. UDI—returns device UDI.

#### **File Transfer**

The PnP file server hosts files that can be copied over by the deploying devices in the network. The file server can be a dedicated server hosting files or a part of the device hosting the PnP server. The PnP agent uses standard file transfer protocols to copy files from the remote file server to the device. If the device is running a crypto image then secured file transfer protocols such as SFTP, SCP, HTTPS are supported. For devices running non-crypto images, the PnP agent supports unsecured copy protocols such as FTP, TFTP, HTTP.

#### **Image Install**

Image installation service enables a PnP-enabled device to perform image upgrade on receiving a request from the PnP server.

#### Standalone Devices

When the PnP agent on a standalone device receives a request from the PnP server, the agent parses the XML payload and identifies the request as an Image Upgrade request. The agent then creates an ImageInstall process, which identifies the request as a standalone image install request. The PnP agent populates the data structure defined by the ImageInstall service and passes it to the ImageInstall service.

The Image Install service then performs the following operations to successfully load the device with the new image:

- 1. Copies the image from the file server to a local disk (the file server information is provided by the PnP server in the request).
- 2. Configures the device to load the new image on next reload by executing the **boot system** command.
- 3. Reloads the device and sends a message to the PnP server.

#### PnP Tagging

Cisco IOS provides capability to assign tags to the devices for better grouping and tracking of all Cisco devices. The PnP agent provides XML service for configuring the tag information on the device and for propagating the tag information within the network using Cisco Discovery Protocol (CDP). The purpose of this service is for the PnP agents to get to know their tag information and to pass on this information to the PnP server upon request.

#### **Topology Information**

By default, every Cisco device on the network runs Cisco Discovery Protocol (CDP). Through CDP, devices in the network discover their immediate neighbors and populate their databases with the attributes learnt or derived through the protocol. This neighbor information is stored in the database and is available on demand by the device to the PNP server. Typical neighbor information comprises neighboring device ID, software version, hardware platform, interface ip, and the port on which CDP messages are sent or received.

## **Software Maintenance Upgrade**

The software maintenance upgrade (SMU) is a package that contains fixes for a specific defect or security resolution to a released image. SMUs are created to respond to immediate issues and do not include new features. SMUs do not have a large impact on router operations. SMU versions are synchronized to the package major, minor, and maintenance versions they upgrade.

To install and activate a software maintenance upgrade package:

- Step 1 Use the install add *splename* command to unpack the package software file and copy it to the boot device (usually disk0). If the file is on a remote source, use the tftp/ftp option to copy the file to the device.
  - After the file is copied to the device, information within the package is used to verify compatibility with the target cards and with the other active software. Actual activation is performed only after the package compatibility and application program interface (API) compatibility checks are passed.
- **Step 2** To activate a package, use the **install activate** *<filename>* command. The activate operation will run the compatibility checks and install the software maintenance upgrade package. If it is a reload software maintenance upgrade, it will automatically initiate a reload.
- **Step 3** Use the **install commit** command to commit the changes

- **Step 4** To deactivate the package, use the **install deactivate** < *filename* > command.
- Step 5 If you find that you prefer a previous package set over the currently active package set, you can use the **install rollback** to committed command to make a previously active package set active again
- **Step 6** To remove the installed version, use the **install remove** *< filename >* command.

This example shows how to install and remove the software maintenance upgrade package on a device.

```
install add <filename>
install activate <filename>
install commit
install rollback to committed
install remove <filename>
```

### **Cisco Network Plug and Play Agent**

The Cisco Network Plug and Play agent is an embedded software component that is present in all Cisco network devices that support simplified deployment architecture. The PnP agent understands and interacts only with a PnP server. The PnP agent first tries to discover a PnP server, with which it can communicate. Once a server is found and connection established, the agent performs deployment related activities like configuration, image, license, and file updates by communicating with the server. It also notifies the server of all interesting deployment related events like out-of-band configuration changes and a new device connection on an interface.

### **Cisco Network Plug and Play Server**

The Cisco Network Plug and Play server is a central server that encodes the logic of managing and distributing deployment information (images, configurations, files, and licenses) for the devices being deployed. The server communicates with the agent on the device that supports the simplified deployment process using a specific deployment protocol.

Network admin can remotely

monitor install status.

Step 1:
Configure DHCP so devices
can reach Cisco APIC-EM
controller.

Step 2:
Network admin preprovisions devices in
Cisco Network Plug
and Play application.

Step 3:
Installer installs, cables, and
powers on devices.

Step 4:

New devices contact Cisco Network Plug and Play application

to get provisioned

Figure 51: Simplified Deployment Server

Installe

The PnP server also communicates with proxy servers like deployment applications on smart phones and PCs, or other PnP agents acting as Neighbor Assisted Provisioning Protocol (NAPP) servers, and other types of proxy deployment servers like VPN gateways.

The PnP server can redirect the agent to another deployment server. A common example of redirection is a PnP server redirecting a device to communicate with it directly after sending the bootstrap configuration through a NAPP server. A PnP server can be hosted by an enterprise. This solution allows for a cloud based deployment service provided by Cisco. In this case, a device discovers and communicates with Cisco's cloud based deployment service for initial deployment. After that, it can be redirected to the customer's deployment server

In addition to communicating with the devices, the server interfaces with a variety of external systems like Authentication, Authorizing, and Accounting (AAA) systems, provisioning systems, and other management applications.

## **Cisco Network Plug and Play Agent Deployment**

The following steps indicate the Cisco Network Plug and Play agent deployment on Cisco devices:

- 1. The Cisco device, having PnP agent contacts the PnP server requesting for a task, that is, the PnP Agent sends its unique device identifier (UDI) along with a request for work.
- 2. The PnP server if it has any task for the device, sends a work request. For example, image install, config upgrade, and so on.
- **3.** When the PnP agent receives the work request, executes the task and sends back a reply to the PnP server about the task status, whether it is a success or error, and the corresponding information requested.

### **Cisco Network Plug and Play Agent Network Topology**

Figure 52: Network Topology of Cisco Network Plug and Play Agent Deployment

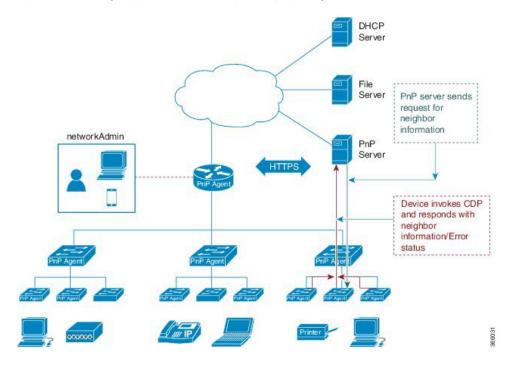

### **Cisco Network Plug and Play Agent Initialization**

The Cisco Network Plug and Play agent software is currently available on all Cisco IOS XE platforms, and is enabled by default. The PnP agent can be initiated on a device by the following ways:

#### **Absence of Startup Configuration**

New Cisco devices are shipped to customers with no startup configuration file in the NVRAM of the devices. When a new device is connected to a network and powered on, the absence of a startup configuration and the user input file on the device, it will automatically trigger the Cisco Network Plug and Play agent to discover the PnP server IP address.

Figure 53: State Diagram for PnP Trigger with no Startup Configuration

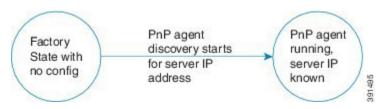

#### **CLI Configuration for Open Plug-n-Play Agent**

Network administrators may use CLI configuration mode to initiate the Open Plug-n-Play (PnP) agent process at any time. By configuring a PnP profile through CLI, a network administrator can start and stop the PnP agent on a device. When the PnP profile is configured with CLI, the device starts the PnP agent process which, in turn, initiates a connection with the PnP server using the IP address in the PnP profile.

Figure 54: State Diagram for PnP Trigger with CLI Configured PnP Profile

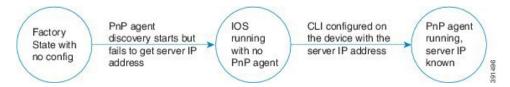

## **Cisco Network Plug and Play Agent Deployment Solutions**

This section discusses the functionality of the Cisco Network Plug and Play agent, exposed to the PnP server, for device deployment and management. The PnP agent deployment solution comprises the discovery process initiated by the agent, communication between the device, agent, and the server, and the PnP agent services. The PnP solution is described in detail in the following sections:

### **Cisco Network Plug and Play Agent Discovery Process**

When the device boots up, the absence of any startup config on the NVRAM triggers the PnP discovery agent to acquire the IP address of the PnP server. In order to acquire the IP address of the PnP server, the PnP agent goes through one of the following discovery mechanisms:

- 1. PnP discovery through DHCP server
- 2. PnP discovery through DHCP snooping
- 3. PnP discovery through DNS lookup
- **4.** PnP proxy for layer 2 and layer 3 devices
- **5.** PnP deployment application

#### Cisco Network Plug and Play Discovery through DHCP Server

Device with no startup configuration in the NVRAM triggers the Cisco Network Plug and Play agent to initiate a DHCP discovery process which acquires the IPv4 configuration from the DHCP server required for the device. The DHCP server can be configured to insert additional information using vendor specific option 43 upon receiving option 60 from the device with the string 'cisco pnp', to pass on the IPv4 address or hostname of the PnP server to the requesting device. When the DHCP response is received by the device, the PnP agent extracts the option 43 from the response to get the IP address or the hostname of the PnP server. PnP agent then uses this IPv4 address or hostname to communicate with the PnP server.

1 New device is powered on.
Device starts DHCP discovery

2 DHCP server responds with PnP server IP in Option 43 along with device IP

3 New devices establishes

connects to PnP server

Figure 55: DHCP Discovery Process for PnP server

#### **Assumptions:**

- New devices can reach DHCP server
- Customer is willing to configure DHCP server for network devices

#### Plug-n-Play Discovery through DHCP Snooping

If a third party DHCP server cannot be configured to insert any vendor specific options, an existing Cisco Open Plug-n-Play (PnP) enabled device can be configured to snoop in to the DHCP response and insert PnP specific option 43 with the PnP server IP address.

Before inserting the option 43, the snooping agent verifies if the DHCP message is from a Cisco device in the network. The remaining DHCP discovery process is same as described in the previous section.

Figure 56: DHCP Snooping by PnP Server

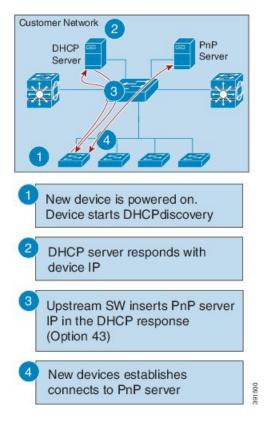

#### **Assumptions:**

- New devices can reach DHCP server
- New devices can reach DNS server
- Customer is not willing to configure DHCP server for network devices
- Upstream switch (SW) is configured to snoop DHCP and insert PnP server IP

#### Cisco Network Plug and Play Discovery through DNS Lookup

When the DHCP discovery fails to get the IP address of the Cisco Network Plug and Play server, the agent falls back on Domain Name System (DNS) lookup method. PnP agent then uses a preset deployment server name. The agent obtains the domain name of the customer network from the DHCP response and constructs the fully qualified domain name (FQDN). The following FQDN is constructed by the PnP agent using a preset deployment server name and the domain name information for the DHCP response, *deployment.customer.com*. The agent then looks up the local name server and tries to resolve the IP address for the above FQDN.

1 New device is powered on.
Device starts DHCP discovery

2 DHCP server responds with device IP, domain name and DNS server

3 Device reads domain name and creates predefined PnP server name (pnpserver.cisco.com) and resolves for IP address

4 New devices establishes connects to PnP server

Figure 57: DNS Lookup for deployment.customer.com

#### **Assumptions:**

- New devices can reach DHCP server
- Customer deployed PnP server in the network with the name "pnpserver"

### Cisco Network Plug and Play Proxy Server for Layer 3 and Layer 2 Devices

This device listens to a specific port for any incoming PnP messages. The Cisco device which is trying to come up as a PnP device sends a UDP broadcast message to its network every 30 min for ten times. Hence, if the device does not receive a response, the broadcasts stop after 300 min.

Figure 58: DNS Lookup for Layer 3 and Layer 2 Devices

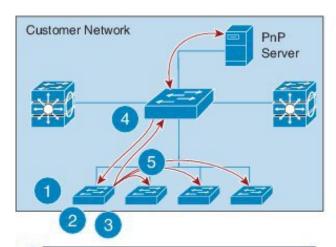

- New device is powered on and PnP discovery starts.
   Initial discovery mechanism fails
- New device sends UDP broadcast to it's neighbors looking for bootstrapping
- Upstream device reaches out to the server to get the bootstrap config for this device
- Upstream device responds back to the new device with inlined bootstrap config
- 5 New device establishes connection to PnP server

391502

When the device hosting the proxy server process receives the incoming broadcasts, it verifies the version field in the request and forwards the request to the PnP server if version validation is successful. The proxy server process also caches the unique device identifier (UDI) of the requesting client coming in via incoming datagram before forwarding the request to PnP server.

Upon receiving the configlet datagram from PnP server, the proxy server validates UDI in the incoming datagram with the entries in the UDI cache. If validation is successful, proxy server process broadcasts the datagram to a specific port number reserved for the proxy client processes to receive datagrams.

Upon receiving the datagrams, devices running proxy client processes, parse the incoming datagram for the target UDI. If the target UDI in the datagram matches the UDI of the device, proxy client process proceeds with framing, error control and configuring the configlet.

If the target UDI in the datagram fails to match UDI of the device, the packet is dropped.

#### **Plug-n-Play Agent Deployment Application**

A Cisco device can alternatively be manually configured by the network administrator using a deployment application running on their PC or on a smart phone. The PC or the smart phone can be connected to the device using an USB or an Ethernet cable.

Figure 59: Manually Configured PnP Agent

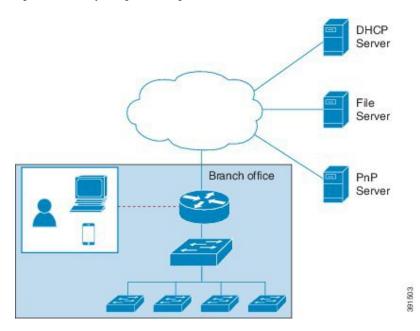

## **Plug-n-Play Agent Deployment Protocol**

Deployment can be run over different transports. These transports include Ethernet and IP with Transport Layer Security (TLS). Layer 2 transport is typically used between a deployment agent and a proxy deployment server like a deployment application or as a deployment agent acting as a proxy. Transport between an agent and a server is over an IP connection with TLS for security. Transport between a proxy deployment server and a deployment server is also over IP with TLS.

#### Plug-n-Play Agent Application Protocol

The Cisco Open Plug-n-Play (PnP) agent application protocol is an XML-based protocol that defines a mechanism that allows network devices to be monitored and controlled by a remote application. The PnP agent is a software module running on a Cisco device. The PnP server is an application running as the network manager that remotely manages the network devices. The main features of the PnP protocol are as follows:

#### 1. Supports HTTP protocols

- 2. Supports Transport Level Security (TLS) based encryption for HTTP
- 3. Uses HTTP secure (HTTPS) certificate for TLS handshake

#### **Plug-n-Play Transport over Ethernet**

Cisco Open Plug-n-Play (PnP) agent uses the Ethernet based transport in the following two scenarios:

- Deployment agent communicating with a deployment application on a PC: In this case, the PC is connected to the device being deployed using an Ethernet cable. The deployment application advertises itself as a deployment server supporting Ethernet transport.
- Deployment agent communicating with an already deployed device acting as a proxy deployment server: In this case, the new device being deployed has an Ethernet connection to an already deployed device. The deployment agent on the deployed device responds to the discovery requests and acts as a proxy deployment server for the new device.

Once discovery is complete, the deployment agent starts an unsecured XML stream with the deployment server over Ethernet. This protocol reserves an Ethertype (0xXX TBD) for this purpose. The deployment agent and the server then negotiate to use Extensible Authentication Protocol—Transport Layer Security (EAP-TLS) to protect the communication and complete the EAP-TLS session establishment. The deployment server then authenticates the device with the HTTP secure (HTTPS) certificate or some other supported mechanism.

#### Plug-n-Play Transport over IP

In Cisco Network Plug-n-Play (PnP) agent, the deployment agent opens TCP connection to the deployment server and starts an XML stream of messages. The server can request the use of Transport Layer Security (TLS) at this time. The agent closes the existing XML stream, initiates a TLS connection to the server, and then restarts the XML stream. The server can request agent authentication over the TLS connection.

## **Plug-n-Play Agent Security**

Security to all Cisco Open Plug-n-Play (PnP) devices is provided at both transport level as well as the application level. The following sections describe the security mechanisms in detail:

#### Plug-n-Play Transport Layer 3 Security

For non-crypto or non-crypto-enabled images, TLS security choice is not possible. One alternative minimum security is to have the PnP agent initiate the connection to the specified trusted PnP server on port 5222.

#### Authentication and Authorization between Plug-n-Play Agent and Server

Once the Cisco Open Plug-n-Play (PnP) deployment agent discovers the PnP server, the agent engages the server in a Transport Layer Security (TLS) handshake. In order to authenticate itself to the server, the agent presents its HTTP secure (HTTPS) certificate. The administrator for the PnP server sets device authentication mechanisms which are acceptable for a particular deployment.

The deployment server presents its certificate to the deployment agent so that the agent can authenticate the server. Irrespective of whether the agent is able to verify the server certificate, the agent engages the deployment server in a post-TLS authorization exchange. In this exchange the agent requests the server to present its server authorization token. In response to this request the server presents the authorization token it had obtained from Cisco. The agent verifies the signature on the authorization token. If the authorization token is specific to a Unique Device Identifier (UDI), the agent also ensures its UDI is listed in the authorization-token. At the

end of this step, a secure communication channel is established between the deployment agent and the server. This secure communication channel is leveraged by the server to send deployment information to the agent.

## **Security Methods for the PnP Discovery Process**

This section describes the methods that are used to secure the PnP agent-server communication in various scenarios. The security options are used by the PnP agent during the zero-touch PnP server discovery.

## **Self-Signed Certificate Based Authentication**

The PnP server has an option to use a self-signed SSL certificate for server side authentication. When the PnP server uses a self-signed certificate, the PnP discovery cannot be used for automatically initiating secured communication from the agent to the server. The device goes through usual PnP discovery mechanisms and when it finds the server, the agent sends a work-request over HTTP. The server should use the PnP certificate-install service to instruct the agent to install the server self-signed certificate, and then automatically reconnect back to the server over HTTPs.

To keep the solution secured, it is recommended that you use the unsecured port 80 of server to deliver the one-time certificate installation to the devices. All other services should be sent over the secured port.

The following figure shows the end-to-end secured PnP workflow using a self-signed server SSL certificate.

Figure 60: PnP Deployment with Self-Signed Certificate

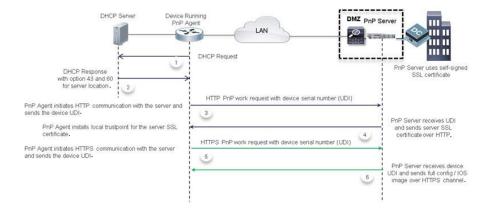

## **Mobile Device Based Secured Installation**

As part of this solution, an application for mobile devices is available to configure the bootstrap on the devices. The mobile application can be used to install the server certificate directly on each device along with other bootstrap configuration and then allow the PnP agent initiate secured communication with the server. In this method, the server does not open up any unsecured port for certificate-install.

The following figure shows the end-to-end secured PnP workflow using the application on the mobile devices.

Internet

Device sends
DHCP request

Internet

DHCP assigned P address

DHCP server at ISP sends response.

DHCP server at ISP sends response.

PnP Agent initiates HTTPS communication with the server and sends the device UDI.

PnP Sener receives device UDI and sends full config / IOS image over HTTPS channel.

Figure 61: Secured PnP Deployment with the Mobile Application

## **CA-Signed Certificate based Authentication**

Cisco distributes certificates signed by a signing authorities in a tar file format and signs the bundle with Cisco Certificate Authority (CA) signature. This certificate bundle is provided by Cisco infoSec for public downloads on cisco.com.

The certificates from this bundle can be installed on the Cisco IOS device for server side validation during SSL handshake. It is assumed that the server uses a certificate, which is signed by one of the CA that is available in the bundle.

The PnP agent uses the built-in PKI capability to validate the certificate bundle. As the bundle is signed by Cisco CA, the agent is capable of identifying the bundle that is tampered before installing the certificates on the device. After the integrity of the bundle is ensured by the agent, the agent installs the certificates on the device. After the certificates are installed on the device, the PnP agent initiates an HTTPs connection to the server without any additional steps from the server. The following mechanisms helps the PnP agent to initiate a zero-touch secured communication.

## **DHCP Option based Discovery over an IPv4 Network**

The DHCP option 43 and option 60 is a vendor specific identifier which is used by the PnP agent to locate and connect to the PnP server. To support multiple vendors, the PnP agent in Cisco device sends out a case-sensitive "ciscopnp" as the option 60 string during the DHCP discovery. The DHCP server can be configured with multiple classes matching with a different option 60 string that comes from each network device. After the option 60 string matches, the DHCP server sends out the corresponding option 43 string back to the device. The following is the format for defining the option 43 for PnP deployments:

option 43 ascii "5A;K5;B2;I10.30.30.10;J443;Ttftp://10.30.30.10/ios.p7b;Z10.30.30.1

The field 'T' in the PnP string provides an option for the network administrator to specify the location of the certificate bundle, which can be hosted on a local or remote file server.

If the certificate bundle is available at the specified location, then the agent:

- 1. Downloads the bundle from the file server to the device.
- 2. Checks the signature of the downloaded bundle to ensure it has a genuine Cisco signature.
- **3.** Installs the certificates on the device.

If the 'T' option is not specified and the transport mechanism is specified in the option 43 string as HTTPs, the PnP agent looks for the Cisco signed certificate bundle in the default folder of the same server <a href="http://10.30.30.10:443/certificates/default/cert.p7b">http://10.30.30.10:443/certificates/default/cert.p7b</a>.

If the certificates are available at the default location then the agent performs the steps mentioned above to install the certificates.

After the certificates are installed and the server discovery is complete, the agent initiates the HTTPs connection with the server without any additional configuration. During the HTTPs handshake, the device uses the certificates installed from the bundle to validate the server certificate.

The following figure shows the end-to-end secured PnP workflow using the CA bundle-based certificate.

Figure 62: Secured PnP Deployment with Trustpool

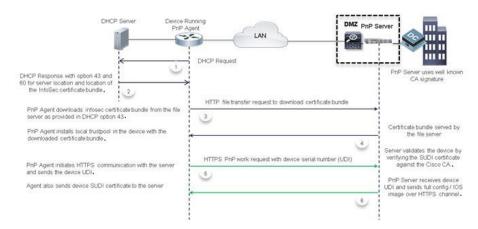

This flow works only if the server is using a certificate signed by one of the known signing authorities that is available in the bundle. If the server uses a certificate that is not a part of the bundle then the HTTPs handshake will fail. When you specify the option 43 string with HTTPs as a transport option and if the bundle download fails, the agent will not fall back to any of the unsecured communication protocol even if the server is reachable. If the transport option is specified as HTTP with a parameter 'T' pointing to a valid certificate bundle location, the agent overrides the transport option HTTP and changes it to HTTPs for secured communication. Generally, the agent will choose the most secured communication from the available options.

The path specified in the DHCP option 43 to locate the certificate bundle file can be an absolute URL or a relative URL. If you specify a relative URL, the agent forms a full URL with the server IP address or hostname as specified in the option 43 string and uses HTTP as the file transfer protocol.

Also, to install the certificates, the agent expects the device to have an updated system clock. Because, you configure the DHCP server first, you cannot specify the current time in the DHCP server. In such a scenario, an IP address or a URL can be specified as an alternative parameter in the option 43 with the prefix 'Z', which can point the device to a NTP server. The agent synchronizes the clock on the device with the NTP server and then installs the certificates.

## **DHCP Option based Discovery over an IPv6 Network**

Cisco Network PnP uses the DHCP Option 16 and Option 17 for an IPv6 DHCP discovery process. The Option 16 and Option 17 are vendor specific identifiers. These are used by the Cisco Network PnP agent to locate and connect to the Cisco Network PnP server. The DHCP server can be configured to insert an additional information using the vendor specific Option 17. When the DHCP server receives an Option 16 from the device with the string *cisco pnp*, and if it matches the Option 17 string, the server passes the IP address or the hostname of the Cisco PnP server to the requesting device. When the device receives the DHCPv6 response,

the Cisco Network PnP agent extracts the option from the response and identifies the IPv6 address of the Cisco PnP server. Cisco PnP agent uses this IPv6 address to communicate with the Cisco PnP server. To obtain and install the certificate, use the same process explained in the DHCP Option based Discovery over an IPv4 Network section.

The following example shows how to configure a pool (DHCPv6-pool) with the vendor-specific options:

```
ipv6 dhcp pool dhcpv6-pool
  address prefix 2003::/64 lifetime infinite infinite
  vendor-specific 9
  suboption 16 ascii "ciscopnp"
  suboption 17 ascii "5A1D;K4;B3;IFE80::2E0:81FF:FE2D:3799;J6088"
```

### **DNS-based Discovery**

In DNS-based discovery, a DHCP server receives the domain name of the customer network. The domain name is used to create a PnP-specific, fully qualified domain name (FQDN) such as *pnpserver*.<a href="mailto:domain\_name">domain\_name</a>. In this method, the customer network resolves this URL to a valid PnP server IP address. Because, there is no mechanism to specify the certificate location, the agent locates the server certificate to initiate the HTTPs connection without manual intervention.

During the system boot up, the device acquires IP network information from a DHCP server along with the domain name. With the customer specific domain name, the Cisco PnP agent creates the following URL pnpserver.<a href="mailto:rower.com/domain\_name">rower.com/domain\_name</a> and looks for the Cisco signed certificate bundle in a default folder of the server <a href="mailto:com/domain\_name">com/domain\_name</a> /ca/trustpool/cabundle.p7b.

If the certificate bundle is available at the specified location, then the agent:

- 1. Downloads the bundle from the file server to the device.
- 2. Checks the signature of the downloaded bundle to ensure it has genuine Cisco signature.
- 3. Installs the certificates on the device.

If the certificate bundle is not available at the specified location, the PnP agent use a predefined URL, pnpcertserver. < domain\_name > and looks for the Cisco signed certificate bundle in the default folder of the server, < domain\_name > /ca/trustpool/cabundle.p7b.

If the certificates are available at the specified location, then the agent performs the steps specified above to install the certificates.

After the certificates are installed and the server discovery is complete, the agent initiates the HTTPs connection with the server at the URL, *pnpserver*.<*domain\_name* > without any additional configuration. During the HTTPs handshake, the device uses the certificates that are installed from the bundle to validate the server certificate.

Also, to install the certificates, the agent expects the device to have an updated system clock. Because, you configure the DHCP server first, you cannot specify the current time in the DHCP server. In such a scenario, the agent uses a predefined URL, *pnpntpserver*.<*domain\_name*> which needs to be mapped to a NTP sever to synchronize the clock on the device, and then installs the certificates.

However, if the certificate is not present at either URL, the Cisco PnP agent will fall back and establish the HTTP connection to the server using the created FQDN pnpserver.<domain\_name>. With this workflow, the agent expects the server to use the certificate-install service to install the self-signed certificates first and then start the provisioning steps.

### **DNS-based Discovery over an IPv6 Network**

To enable DNS-based discovery over an IPv6 network:

Step 1 Configure the DNS server with an IPv6 option. To enable the Cisco Network PnP DNS discovery, configure the DNS server as shown in this example:

```
ip host pnpntpserver.domain.com 2001::1
ip host pnptrustpool.domain.com 2001::2
ip host pnpserver.domain.com 2001::3
```

**Step 2** DHCPv6 server is discovered through DHCP bootstrap process. The following example shows how to configure the DHCP server:

```
ipv6 unicast routing
ipv6 cef

ipv6 dhcp pool test
dns-server 2001::4
domain-name example.com
```

The device sends the DHCPv6 packets to the server over an IPv6 network. After receiving the DHCPv6 packets, the DNS server information and the domain-name are returned to the device as Option 23 and Option 24 respectively.

**Step 3** Configure the NTP server. The following example shows how to configure the NTP server:

```
ntp master 1
```

**Note** Similarly, the device NTP configuration should use the NTPv4 option.

**Step 4** Host the trustpool server on an IPv6 network. Trustpool is supported only on DHCP Options T and Z. If the Option T is configured, specify the URL of the trustpool CA bundle. If the Option Z is configured, specify the NTP server IP address.

Note

When the Cisco Network PnP agent attempts to download the trustpool bundle over HTTP by using an IPv6 option, the trustpool server should support HTTP over an IPv6 network. Also, the clock must be syncronized before configuring the trustpool.

**Step 5** Host the Cisco Network PnP server on an IPv6 network.

### Cisco Cloud Redirection over an IPv4 and IPv6 Network

Cisco Cloud Redirection service supports Cisco Network PnP zero-touch discovery. It is supported on both IPv4 and IPv6 based Cisco Cloud discovery.

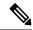

Note

Some of the Cisco PnP devices may have root certificate embedded in the devices. These devices will communicate with the CCO server using HTTPS from the beginning. If the device does not have the embedded certificate then the legacy behavior is initiated.

When the device boots up without any start-up configuration or authentication certificates, and if the DHCP and DNS discovery fails, the device tries to contact the Cisco Cloud server at *devicehelper.cisco.com*.

If the *devicehelper.cisco.com* is reachable, the Cisco Network PnP agent downloads the trustpool bundle and establishes a secure HTTP connection with the Cisco Cloud Redirection service. When the device tries the Cisco cloud discovery for the first time, Cisco Network PnP agent downloads the trustpool from this location

devicehelper.cisco.com/ca/trustpool and saves it to the local flash memory. This location is shared with a Public Key Infrastructure for a trustpool installation. If the Cisco cloud discovery fails, trustpool bundle is retained in the flash memory and Cisco Network PnP checks for a copy of the trustpool bundle in the local device flash memory. If the copy is not available in the local flash memory, it retries to download the trustpool bundle from this location devicehelper.cisco.com/ca/trustpool download.

Cisco Network PnP agent sends a HTTPS hello message to the Cisco cloud. The Cisco Network PnP redirection service running at Cisco cloud server replies to the HTTP request. A Cisco cloud server PnP profile is created on the device as shown in this example.

```
pnp profile pnp_cco_profile
transport https host devicehelper.cisco.com port 443
```

After the Cisco cloud profile is created, the device sends a work-information message with its unique device identifier information to the Cisco cloud server. Cisco Cloud Redirection service sends a redirection non-backoff PnP request with the Cisco Network PnP server information. It can be an IPv4 address, IPv6 address, or a hostname. When the redirection is successful, the following redirection profile is configured on the device.

```
pnp profile pnp_redirection_profile
transport https ipv4 172.19.153.133 port 443
```

If the non-backoff PnP request is not received within default wait time, Cisco Network PnP discovery process continues with the next discovery mechanism.

### Cisco Network PnP Discovery Over 4G Interface

Cisco Network PnP over 4G interface is available on platforms that have 4G NIMs and running Cisco IOS XE. When a device with an activated SIM card boots up, the 4G interface is activated and used for the Cisco Network PnP cloud discovery process. When a device without an activated SIM card boots up, the non-4G interfaces are preferred for the discovery process. Cisco Network PnP cloud discovery over 4G interfaces is attempted when the non-4G interfaces are not available or if the Cisco Network PnP discovery does not succeed on the non-4G interfaces. When the device has multiple 4G interfaces with active SIM cards, the Cisco Network PnP tries the cloud discovery on all the 4G interfaces one after the other until one of them succeeds.

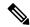

Note

To use the 4G interface for the Cisco Network PnP discovery, the 4G NIMs should have an activated SIM card on it.

Cisco Network PnP Cloud discovery over 4G interfaces works when all the 4G interfaces are activated during the device bootup by default. In the absence of a startup configuration, the device attempts to bring up the 4G inutrafec by default and attempts Cicso PnP over cloud. After the device is redirected, the device connects to the Cisco Network PnP server and downloads the appropriate image and configuration to the device.

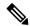

Note

The DNS server is available as part of the 4G network and the cloud portal should be programmed to redirect the calling device to an appropriate Cisco Network PnP server for provisioning the device. Currently, Cisco Network PnP support over 4G interface uses only the IPv4 network.

Ensure that the configuration pushed through the Cisco Network PnP server contains a route to Cisco Network PnP server over the 4G interface. This can be a default route and should retain the Cisco Network PnP agent and server communication to continue to work over the 4G interface, after the provisioning is completed.

#### Cisco Network PnP Discovery over a Management Interface

Cisco Network PnP Agent supports discovery and four-way handshake over a management interface with a default VPN Routing/Forwarding (VRF). To send and receive the DHCP traffic over an VRF interface, you have to configure the IOS DHCP server. This feature helps the new devices to access the Cisco Network PnP features when only the management interface is active.

When the device boots up, the management interface under the default VRF is assigned an IP address though DHCP. This interface establishes a connection to a Cisco Network PnP server and the Cisco Network PnP agent on the device records this information (VRF name and source interface). This information is used for future PnP communication with the Cisco Network PnP server. In this case, the Cisco PnP profile that is created on the device will have an extra keyword **VRF** attached to it.

### Cisco PnP over an EtherChannel

When you deploy an access switch by using the Cisco Network Plug and Play, the existence of LACP EtherChannels on the provisioned switch (which acts as trunk) does not allow you to configure the device. When the access device tries to connect through the provisioned switch over an L2 EtherChannel using LACP, it breaks the connectivity. Since the configuration does not exists on the access device, the access device cannot bring up the EtherChannel with the switch. This results in keeping the EtherChannel ports in suspended state and breaks the L2 connectivity. Cisco Network PnP Agent detects the presence of EtherChannels and auto-configures the EtherChannel on the device to bring up the Layer 2 connectivity automatically for the day-zero configuration.

# **Security Methods for Post-PnP Discovery Process**

This section explains the methods provided by the Cisco PnP agent which can be, used by the Cisco PnP server to secure the client-server communication after completing the discovery process. This section includes the following topic:

• Certificate Install Service, on page 213

### **Certificate Install Service**

The Cisco PnP agent provides a mechanism to manage SSL certificates on the device by providing the certificate-install service to the Cisco PnP server. The certificate-install service provides a simple XML to install the server's self-signed certificates or certificates signed by standard CA certificates on the device, before initiating an HTTPs connection. The certificate-install service also provides an option to install the client SSL certificate and instruct the device to use the same SSL certificate during the next device authentication process.

## **SUDI-based PnP Application Level Authentication**

The SSL communication ensures encryption of the data packets exchanged between the server and the device, but does not provide a solution to authenticate the device.

To ensure that the server is talking to a genuine Cisco device, the agent uses the built-in Secure Unique Device Identifier (SUDI) certificate support on the device. SUDI is a X.509 compliant device certificate burnt into the device's secured chip (ACT2) during the manufacture time. The SUDI certificate contains the device's

serial number, private-public keys, and the Cisco CA signature. The agent provides the following mechanisms that can be used by the server to authenticate the device as a genuine Cisco device:

- SUDI-based Client Certificate Validation, on page 214
- SUDI-based Serial Number, on page 214

#### **SUDI-based Client Certificate Validation**

Before the agent initiates an HTTPs connection with the server, the agent checks whether the device has a built-in SUDI certificate. If the device has a certificate, then the agent sends the SUDI certificate to the client during the SSL handshake for validating. Optionally, the HTTPs server may choose to validate the device using the SUDI certificate during the SSL handshake. After validating, the HTTPs server allows the device to connect to the server. To validate the device's SUDI certificate, the server should use Cisco CA to complete the validation.

#### **SUDI-based Serial Number**

If the device is loaded with SUDI certificate, the PnP agent reads the serial number from the SUDI certificate and presents the same information as an additional tag in the work-request body for all communication with the server. To achieve this, the following optional tag is added in the work-info message, which goes out from the device in every work-request. This field is optional and does not show up for devices that does not have SUDI certificate.

There is no change in the existing UDI mechanism that is read from the chassis inventory. The agent continues to be backwards compatible by sending the chassis UDI as the primary identifier. The server can use the additionally provided SUDI-based serial number to authenticate the device and then continue to use the primary UDI. For the devices without a SUDI certificate, the agent does not send this additional SUDI-based serial number. Therefore, the server should continue with the primary UDI for authentication and further communication.

There is no mechanism available to read the SUDI-based serial number from member hardware and there is no change in how UDI is read from other members on a stack or HA unit. The agent will continue to read the UDI from all the hardware units as it does presently.

#### **SUDI-Based Device Authentication**

In SUDI-based device authentication, the agent checks whether the device has a built-in SUDI certificate at the boot-up time. If the device is loaded with the SUDI certificate, the agent provides a new PnP service, which allows the server to help the device to identify itself. The availability of this new service depends on the presence of the SUDI certificate and is listed in the agent's capability service.

Along with the above change in the capability-service, the agent adds an additional field under the hardware-info section of the device-info response, to specify and check whether the SUDI certificate is built into the device.

After, the agent initiates an HTTPs connection with the server and sends a work-request, the server should be able to use the device authentication service for a challenge request-response. The device authentication service requires a minimum of one field to generated a string by the server. Optionally, the server can send a list of encryptions and hashing methods that it can support. The agent checks whether it has the capability to use any of the listed encryption methods specified by the server, uses the encryption method and sends a notification to the server. If the agent does not have the capability to use any of the methods specified by the server, then the agent responds with an error message.

When the server sends a device authentication service request to the agent, the agent does the following:

1. Uses one of the specified encryption and hashing methods.

- **2.** If the agent does not have capability to use one of the specified encryption and hashing methods, the agent responds with an error message.
- 3. Encrypts the challenge string provided by the server using the private key using the PKI APIs.
- **4.** Sends a response back with the following:
  - a. Cipher text
  - **b.** Methods used to cipher
  - c. Certificate (SUDI or client installed certificate)

After, the server receives the above response from the device, the server does the following:

- 1. Verifies the SUDI or the client certificate against the Cisco or customer CA.
- 2. Decrypts the cipher-string using the public key that is available in the SUDI or client certificate.
- 3. Verifies whether the deciphered string matches the original version.
- 4. Generates a session key (string) and sends it back to the device as an acknowledgment.

After the agent receives the final acknowledgment from the server with the session-key, it associates the corresponding profile with the provided session-key and sends it to the server as an attribute in the root PnP section of all the subsequent messages that the agent sends.

The server validates the session-key before sending any message from the device. Optionally, the server maintains a timer for the session-keys and moves to invalid status when the timer expires. If the agent sends a message with an expired session-key, the server repeats the device authentication process and generate a new session-key before sending to the same device again. If the device sends a request without any session-key, then the server performs the device authentication process and generates a new session-key before sending to the same device.

The following figure displays the message sequence between the agent and the server to accomplish the device authentication using the SUDI certificate.

Figure 63: Message Sequence

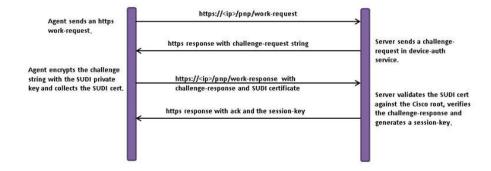

# **How to Configure Cisco Network Plug and Play Agent**

## **Configuring Cisco Network Plug and Play Agent Profile**

Perform the following task to create a Cisco Network Plug and Play agent profile:

#### **Procedure**

|        | Command or Action                          | Purpose                                                                                                    |
|--------|--------------------------------------------|----------------------------------------------------------------------------------------------------|
| Step 1 | enable                                     | Enables privileged EXEC mode.                                                                                                    |
|        | Example:                                   | • Enter your password if prompted.                                                                                                    |
|        | Device> enable                             |                                                                                                    |
| Step 2 | configure terminal                         | Enters global configuration mode.                                                                                                    |
|        | Example:                                   |                                                                                                    |
|        | Device# configure terminal                 |                                                                                                    |
| Step 3 | pnp profile profile-name                   | Creates a PnP agent profile and enters the PnP profile                                                                                           |
|        | Example:                                   | initialization mode.                                                                                                    |
|        | Device(config)# pnp profile test-profile-1 | <ul> <li>String of alphanumeric characters that specify a name<br/>for the PnP agent profile. Profile names cannot be<br/>duplicated.</li> </ul> |
| Step 4 | end                                        | Exits the PnP profile initialization mode and returns to                                                                                         |
|        | Example:                                   | privileged EXEC mode.                                                                                                    |
|        | Device(config-pnp-init)# end               |                                                                                                    |

## **Configuring Network Plug and Play Agent Device**

Perform the following task to create a Cisco Network Plug and Play agent device:

|        | Command or Action  | Purpose                            |
|--------|--------------------|------------------------------------|
| Step 1 | enable             | Enables privileged EXEC mode.      |
|        | Example:           | • Enter your password if prompted. |
|        | Device> enable     |                                    |
| Step 2 | configure terminal | Enters global configuration mode.  |
|        | Example:           |                                    |

|        | Command or Action                                                                                                    | Purpose                                                                                                    |
|--------|----------------------------------------------------------------------------------------------------|----------------------------------------------------------------------------------------------------|
|        | Device# configure terminal                                                                                                    |                                                                                                    |
| Step 3 | <pre>pnp profile profile-name Example:  Device(config) # pnp profile test-profile-1</pre>                                                      | Creates a PnP agent profile and enters the PnP profile initialization mode.  • String of alphanumeric characters that specify a name for the PnP agent profile. Profile names cannot be duplicated.                                                                                                    |
| Step 4 | <pre>device {username username } {password {0   7} password} Example:  Device(config-pnp-init) # device username sjohn password 0 Tan123</pre> | Configures the PnP agent on the device.  • Establishes a username and password based authentication system.  • username—User ID  • password—Password that a user enters  • 0—Specifies that an unencrypted password or secret (depending on the configuration) follows.  • 7—Specifies that an encrypted ( hidden) password follows. |
| Step 5 | <pre>end Example: Device(config-pnp-init)# end</pre>                                                                                           | Exits the PnP profile initialization mode and returns to privileged EXEC mode.                                                                                                    |

## **Configuring Cisco Network Plug and Play Reconnect Factor**

Perform the following task to configure the time to wait before attempting to reconnect a session in either fixed-interval-backoff, exponential-backoff, or random-exponential-backoff mode:

|        | Command or Action          | Purpose                            |
|--------|----------------------------|------------------------------------|
| Step 1 | enable                     | Enables privileged EXEC mode.      |
|        | Example:                   | • Enter your password if prompted. |
|        | Device> enable             |                                    |
| Step 2 | configure terminal         | Enters global configuration mode.  |
|        | Example:                   |                                    |
|        | Device# configure terminal |                                    |

|        | Command or Action                                                                        | Purpose                                                                                                    |
|--------|------------------------------------------------------------------------------------------|----------------------------------------------------------------------------------------------------|
| Step 3 | <pre>pnp profile profile-name Example:  Device(config)# pnp profile test-profile-1</pre> | Creates a PnP agent profile and enters the PnP profile initialization mode.  • String of alphanumeric characters that specify a name for the PnP agent profile. Profile names cannot be duplicated. |
| Step 4 | reconnect [pause-time [exponential-backoff-factor [random]]]                             | Specifies the time for the PnP agent initiator profile to wait before attempting to reconnect a session.                                                                                            |
|        | Example:  Device(config-pnp-init) # reconnect 100 2 random                               | • The pause-time value is the time to wait, in seconds, before attempting to reconnect after a connection is lost. The range is from 1 to 2000000. The default is 60.                               |
|        |                                                                                          | • Exponential backoff factor value is the value that triggers the reconnect attempt exponentially. The range is from 2 to 9.                                                                        |
| Step 5 | end                                                                                      | Exits the PnP profile initialization mode and returns to                                                                                                    |
|        | Example:                                                                                 | privileged EXEC mode.                                                                                                    |
|        | Device(config-pnp-init)# end                                                             |                                                                                                    |

## **Configuring Cisco Network Plug and Play HTTP Transport Profile**

Perform the following task to create a HTTP transport profile of the Cisoc Plug and Play agent manually on a device.

Both IPv4 and IPv6 addresses can be used for PnP server IP configuration. Alternately, a hostname can also be used in the configuration to connect to the PnP server.

Every profile can have one primary server and a backup server configuration. The Cisco PnP agent attempts to initiate a connection with the primary server first and if it fails, it will try the backup server. If the backup server fails, the Cisco PnP agent will attempt to connect to the primary server again. This will continue until a connection is established with one of the servers.

|        | Command or Action  | Purpose                            |
|--------|--------------------|------------------------------------|
| Step 1 | enable             | Enables privileged EXEC mode.      |
|        | Example:           | • Enter your password if prompted. |
|        | Device> enable     |                                    |
| Step 2 | configure terminal | Enters global configuration mode.  |
|        | Example:           |                                    |

|        | Command or Action                                                                                      | Purpose                                                                                                    |
|--------|----------------------------------------------------------------------------------------------------|----------------------------------------------------------------------------------------------------|
|        | Device# configure terminal                                                                             |                                                                                                    |
| Step 3 | <pre>pnp profile profile-name Example:  Device (config) # pnp profile test-profile-1</pre>             | Creates a PnP agent profile and enters the PnP profile initialization mode.  • String of alphanumeric characters that specify a name for the PnP agent profile. Profile names cannot be |
| Step 4 | transport http host host-name [port port-number] [source                                               | duplicated.  Creates a HTTP transport configuration for the PnP agent profile based on the hostname of the server on which the                                                          |
|        | <pre>interface-type] Example:  Device(config-pnp-init) # transport http host</pre>                     | PnP agent is deployed.  • The value of the host specifies the host name, port, and source of the server.                                                                                |
|        | hostname-1 port 1 source gigabitEthernet 0/0/0                                                         | <ul> <li>The value of the port-number specifies the port that is used.</li> <li>The value of the interface-type specifies the interface</li> </ul>                                      |
| Step 5 | transport http ipv4 ipv4-address [port port-number]                                                    | on which the agent is connected to the server.  Creates a HTTP transport configuration for the PnP agent                                                                                |
|        | [source interface-type]  Example:                                                                      | profile based on the IPv4 address of the server on which the PnP agent is deployed.                                                                                                    |
|        | Device(config-pnp-init)# transport http ipv4 10.0.1.0 port 221 source gigabitEthernet 0/0/0            |                                                                                                    |
| Step 6 | transport http ipv6 ipv6-address [port port-number] [source interface-type interface-number]  Example: | Creates a HTTP transport configuration for the PnP agent profile based on the IPv6 address of the server on which the PnP agent is deployed.                                            |
|        | Device(config-pnp-init)# transport http ipv6 2001:DB8:1::1 port 331 source gigabitEthernet 0/0/1       |                                                                                                    |
| Step 7 | end Example:                                                                                           | Exits the PnP profile initialization mode and returns to privileged EXEC mode.                                                                                                    |
|        | Device(config-pnp-init)# end                                                                           |                                                                                                    |

# **Configuring Cisco Network Plug and Play HTTPS Transport Profile**

Perform the following task to create a HTTP Secure (HTTPS) transport profile of the Cisco Network Plug and Play agent manually on a device.

|        | Command or Action                                                                                                    | Purpose                                                                                                    |
|--------|----------------------------------------------------------------------------------------------------|----------------------------------------------------------------------------------------------------|
| Step 1 | enable                                                                                                    | Enables privileged EXEC mode.                                                                                                    |
|        | Example:                                                                                                    | • Enter your password if prompted.                                                                                                    |
|        | Device> enable                                                                                                    |                                                                                                    |
| Step 2 | configure terminal                                                                                                    | Enters global configuration mode.                                                                                                    |
|        | Example:                                                                                                    |                                                                                                    |
|        | Device# configure terminal                                                                                                    |                                                                                                    |
| Step 3 | pnp profile profile-name                                                                                                    | Creates a PnP agent profile and enters the PnP profile initialization mode.                                                                       |
|        | Example:                                                                                                    |                                                                                                    |
|        | Device(config)# pnp profile test-profile-1                                                                                                    | <ul> <li>String of alphanumeric characters that specify a name<br/>for the PnP agent profile. Profile names cannot be<br/>duplicated.</li> </ul>  |
| Step 4 | transport https host host-name [port port-number][source interface-type][localcert trustpoint-name][remotecert trustpoint-name]                     | Creates a HTTPS transport configuration for the PnP agent profile based on the hostname of the server on which the PnP agent is deployed.         |
|        | <pre>Example:  Device(config-pnp-init)# transport https host example.com port 231 source gigabitEthernet 0/0/0 localcert abc remotecert xyz</pre>   | • The value of <i>localcert</i> specifies the trustpoint used for client-side authentication during the transport layer security (TLS) handshake. |
|        |                                                                                                    | • The value of <i>remotecert</i> specifies the trustpoint used for server certificate validation.                                                 |
|        |                                                                                                    | Note Configure the trustpoint-name using the crypto pki trustpoint command.                                                                       |
| Step 5 | transport https ipv4 ipv4-address [port port-number][source interface-type][localcert trustpoint-name][remotecert trustpoint-name]                  | Creates a HTTPS transport configuration for the PnP agent profile based on the IPv4 address of the server on which the PnP agent is deployed.     |
|        | Example:                                                                                                    |                                                                                                    |
|        | Device(config-pnp-init)# transport https ipv4 10.0.1.0 port 221 source gigabitEthernet 0/0/0 localcert abc remotecert xyz                           |                                                                                                    |
| Step 6 | transport https ipv6 ipv6-address [port port-number][source interface-type interface-number][localcert trustpoint-name][remotecert trustpoint-name] | Creates a HTTPS transport configuration for the PnP agent profile based on the IPv6 address of the server on which the PnP agent is deployed.     |
|        | Example:                                                                                                    |                                                                                                    |
|        | Device(config-pnp-init)# transport https ipv6 2001:DB8:1::1 port 331 source gigabitEthernet 0/0/1 localcert abc remotecert xyz                      |                                                                                                    |

|        | Command or Action            | Purpose                                                  |
|--------|------------------------------|----------------------------------------------------------|
| Step 7 | end                          | Exits the PnP profile initialization mode and returns to |
|        | Example:                     | privileged EXEC mode.                                    |
|        | Device(config-pnp-init)# end |                                                          |

## **Configuring Backup Cisco Network Plug and Play Device**

Perform the following task to create a backup profile and to enable or disable Cisco Network Plug and Play agent manually on a device:

|        | Command or Action                                                       | Purpose                                                                                                    |
|--------|-------------------------------------------------------------------------|----------------------------------------------------------------------------------------------------|
| Step 1 | enable                                                                  | Enables privileged EXEC mode.                                                                                                    |
|        | Example:                                                                | Enter your password if prompted.                                                                                                    |
|        | Device> enable                                                          |                                                                                                    |
| Step 2 | configure terminal                                                      | Enters global configuration mode.                                                                                                    |
|        | Example:                                                                |                                                                                                    |
|        | Device# configure terminal                                              |                                                                                                    |
| Step 3 | pnp profile profile-name                                                | Creates a PnP agent profile and enters the PnP profile initialization mode.                                                                      |
|        | Example:                                                                |                                                                                                    |
|        | Device(config)# pnp profile test-profile-1                              | <ul> <li>String of alphanumeric characters that specify a name<br/>for the PnP agent profile. Profile names cannot be<br/>duplicated.</li> </ul> |
| Step 4 | backup device {username username } {password {0   7} password}          | Configures the PnP agent backup profile on the device.                                                                                           |
|        | Example:                                                                | <ul> <li>Establishes a username and password based<br/>authentication system.</li> </ul>                                                         |
|        | Device(config-pnp-init)# backup device username sjohn password 0 Tan123 | • username-User ID                                                                                                    |
|        |                                                                         | • password-Password that a user enters                                                                                                    |
|        |                                                                         | • 0—Specifies that an unencrypted password or secret (depending on the configuration) follows.                                                   |
|        |                                                                         | • 7—Specifies that a hidden password follows.                                                                                                    |
| Step 5 | end                                                                     | Exits the PnP profile initialization mode and returns to                                                                                         |
|        | Example:                                                                | privileged EXEC mode.                                                                                                    |
|        | Device(config-pnp-init)# end                                            |                                                                                                    |

### **Configuring Backup Cisco Network Plug and Play Reconnect Factor**

Perform the following task to configure backup reconnection of the Cisco Network Plug and Play (PnP) agent to the server in either fixed-interval-backoff, exponential-backoff, or random-exponential-backoff manner:

#### **Procedure**

|        | Command or Action                                                          | Purpose                                                                                                    |
|--------|----------------------------------------------------------------------------|----------------------------------------------------------------------------------------------------|
| Step 1 | enable                                                                     | Enables privileged EXEC mode.                                                                                                    |
|        | Example:                                                                   | Enter your password if prompted.                                                                                                    |
|        | Device> enable                                                             |                                                                                                    |
| Step 2 | configure terminal                                                         | Enters global configuration mode.                                                                                                    |
|        | Example:                                                                   |                                                                                                    |
|        | Device# configure terminal                                                 |                                                                                                    |
| Step 3 | pnp profile profile-name                                                   | Creates a PnP agent profile and enters the PnP profile                                                                                                    |
|        | Example:                                                                   | initialization mode.                                                                                                    |
|        | Device(config)# pnp profile test-profile-1                                 | <ul> <li>String of alphanumeric characters that specify a name<br/>for the PnP agent profile. Profile names cannot be<br/>duplicated.</li> </ul>                      |
| Step 4 | backup reconnect [pause-time [exponential-backoff-factor [random]]]        | Specifies the time for the PnP agent initiator profile to wait before attempting to reconnect a session.                                                              |
|        | <pre>Example: Device(config-pnp-init)# backup reconnect 100 2 random</pre> | • The pause-time value is the time to wait, in seconds, before attempting to reconnect after a connection is lost. The range is from 1 to 2000000. The default is 60. |
|        |                                                                            | • Exponential backoff factor value is the value that triggers the reconnect attempt exponentially. The range is from 2 to 9.                                          |
| Step 5 | end                                                                        | Exits the PnP profile initialization mode and returns to                                                                                                    |
|        | Example:                                                                   | privileged EXEC mode.                                                                                                    |
|        | Device(config-pnp-init)# end                                               |                                                                                                    |

### **Configuring Backup Cisco Network Plug and Play HTTP Transport Profile**

Perform the following task to create a backup HTTP transport profile of the Cisco Network Plug and Play agent manually on a device.

|        | Command or Action                                                                                                    | Purpose                                                                                                    |
|--------|----------------------------------------------------------------------------------------------------|----------------------------------------------------------------------------------------------------|
| Step 1 | enable                                                                                                    | Enables privileged EXEC mode.                                                                                                    |
|        | Example:                                                                                                    | Enter your password if prompted.                                                                                                    |
|        | Device> enable                                                                                                    |                                                                                                    |
| Step 2 | configure terminal                                                                                                    | Enters global configuration mode.                                                                                                    |
|        | Example:                                                                                                    |                                                                                                    |
|        | Device# configure terminal                                                                                              |                                                                                                    |
| Step 3 | pnp profile profile-name                                                                                                | Creates a PnP agent profile and enters the PnP profile                                                                                           |
|        | Example:                                                                                                    | initialization mode.                                                                                                    |
|        | Device(config)# pnp profile test-profile-1                                                                              | <ul> <li>String of alphanumeric characters that specify a name<br/>for the PnP agent profile. Profile names cannot be<br/>duplicated.</li> </ul> |
| Step 4 | backup transport http host host-name [port port-number] [source interface-type]                                         | Creates a backup HTTP transport configuration for the PnP agent profile based on the hostname of the server on which the PnP agent is deployed.  |
|        | <pre>Example:  Device(config-pnp-init)# backup transport http host hostname-1 port 1 source gigabitEthernet 0/0/0</pre> | • The value of the host specifies the host name, port,                                                                                           |
|        |                                                                                                    | • The value of the port-number specifies the port that is used.                                                                                  |
|        |                                                                                                    | The value of the interface-type specifies the interface on which the agent is connected to the server.                                           |
| Step 5 | backup transport http ipv4 ipv4-address [port port-number] [source interface-type]                                      | Creates a backup HTTP transport configuration for the PnP agent profile based on the IPv4 address of the server on                               |
|        | Example:                                                                                                    | which the PnP agent is deployed.                                                                                                    |
|        | Device(config-pnp-init)# backup transport http ipv4 10.0.1.0 port 221 source gigabitEthernet 0/0/0                      |                                                                                                    |
| Step 6 | backup transport http ipv6 ipv6-address [port port-number] [source interface-type interface-number]                     | Creates a backup HTTP transport configuration for the PnP agent profile based on the IPv6 address of the server on                               |
|        | Example:                                                                                                    | which the PnP agent is deployed.                                                                                                    |
|        | Device(config-pnp-init)# backup transport http ipv6 2001:DB8:1::1 port 331 source gigabitEthernet 0/0/1                 |                                                                                                    |
| Step 7 | end                                                                                                    | Exits the PnP profile initialization mode and returns to                                                                                         |
|        | Example:                                                                                                    | privileged EXEC mode.                                                                                                    |

| Command or Action            | Purpose |
|------------------------------|---------|
| Device(config-pnp-init)# end |         |

# **Configuring Backup Cisco Network Plug and Play HTTPS Transport Profile**

Perform the following task to create a backup HTTPS transport profile of the Cisco Network Plug and Play agent manually on a device.

|        | Command or Action                                                                                                    | Purpose                                                                                                    |
|--------|----------------------------------------------------------------------------------------------------|----------------------------------------------------------------------------------------------------|
| Step 1 | enable                                                                                                    | Enables privileged EXEC mode.                                                                                                    |
|        | Example:                                                                                                    | • Enter your password if prompted.                                                                                                    |
|        | Device> enable                                                                                                    |                                                                                                    |
| Step 2 | configure terminal                                                                                                    | Enters global configuration mode.                                                                                                    |
|        | Example:                                                                                                    |                                                                                                    |
|        | Device# configure terminal                                                                                                    |                                                                                                    |
| Step 3 | pnp profile profile-name                                                                                                    | Creates a PnP agent profile and enters the PnP profile initialization mode.                                                                                                    |
|        | Example:                                                                                                    |                                                                                                    |
|        | Device(config)# pnp profile test-profile-1                                                                                                    | • String of alphanumeric characters that specify a name for the PnP agent profile. Profile names cannot be duplicated.                                                                                                    |
| Step 4 | backup transport https host host-name [port port-number][source interface-type][localcert trustpoint-name][remotecert trustpoint-name]                  | Creates a HTTPS backup transport configuration for the PnP agent profile based on the hostname of the server on which the PnP agent is deployed.                                                                                                    |
|        | <pre>Device(config-pnp-init) # backup transport https host example.com port 231 source gigabitEthernet 0/0/0 localcert abc remotecert xyz</pre>         | <ul> <li>The value of <i>localcert</i> specifies the trustpoint used for client-side authentication during the transport layer security (TLS) handshake.</li> <li>The value of <i>remotecert</i> specifies the trustpoint used for server certificate validation.</li> </ul> |
| Step 5 | backup transport https ipv4 ipv4-address [port port-number ][source interface-type ][localcert trustpoint-name ][remotecert trustpoint-name ]  Example: | Creates a HTTPS backup transport configuration for the PnP agent profile based on the IPv4 address of the server on which the PnP agent is deployed.                                                                                                    |
|        | Device(config-pnp-init)# backup transport https<br>ipv4 10.0.1.0 port 221 source gigabitEthernet 0/0/0<br>localcert abc remotecert xyz                  |                                                                                                    |

|        | Command or Action                                                                                                    | Purpose                                                                                                    |
|--------|----------------------------------------------------------------------------------------------------|----------------------------------------------------------------------------------------------------|
| Step 6 | backup transport https ipv6 ipv6-address [port port-number][source interface-type interface-number][localcert trustpoint-name][remotecert trustpoint-name] | Creates a HTTPS backup transport configuration for the PnP agent profile based on the IPv6 address of the server on which the PnP agent is deployed. |
|        | Example:                                                                                                    |                                                                                                    |
|        | Device(config-pnp-init)# backup transport https<br>ipv6 2001:DB8:1::1 port 331 source gigabitEthernet<br>0/0/1 localcert abc remotecert xyz                |                                                                                                    |
| Step 7 | end Example:                                                                                                    | Exits the PnP profile initialization mode and returns to privileged EXEC mode.                                                                       |
|        | Device(config-pnp-init)# end                                                                                                    |                                                                                                    |

## **Configuring Cisco Network Plug and Play Agent Tag**

Perform the following task to create a Cisco Network Plug and Play agent tag information:

|                                       | Command or Action           | Purpose                                                                                                    |
|---------------------------------------|-----------------------------|----------------------------------------------------------------------------------------------------|
| Step 1                                | enable                      | Enables privileged EXEC mode.                                                                                                    |
|                                       | Example:                    | • Enter your password if prompted.                                                                                                    |
|                                       | Device> enable              |                                                                                                    |
| Step 2                                | configure terminal          | Enters global configuration mode.                                                                                                    |
|                                       | Example:                    |                                                                                                    |
|                                       | Device# configure terminal  |                                                                                                    |
| Step 3                                | pnp tag tag-name            | Use the <b>pnp tag</b> command to configure the tag for the                                                                                                    |
|                                       | Example:                    | device. The neighboring Cisco devices will receive this tag information through Cisco Discovery Protocol (CDP).                                                                              |
|                                       | Device(config)# pnp tag xyz | Note  If there is an existing tag for the device, the tag name can be only changed when the xml schema is sent by the PnP server to change the tag name. The tag name cannot be overwritten. |
|                                       |                             | • String of alphanumeric characters that specify a name for the PnP agent tag.                                                                                                    |
| Step 4                                | end                         | Exits the global configuration mode and returns to                                                                                                    |
| <b>Example:</b> privileged EXEC mode. |                             | privileged EXEC mode.                                                                                                    |

| Command or Action   | Purpose |
|---------------------|---------|
| Device(config)# end |         |

# **Troubleshooting and Debugging**

To run the debugging on the Cisco Network Plug and Play (server, start the server, configure the PnP profile and PnP transport. For example, start the service interaction between PnP agent and PnP server.

You can capture the debugs by executing the **debug pnp service** command. When you report a problem, collect all the pnp\* files in the PnP agent flash" to the guide.

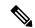

Note

To collect Cisco Plug and Play server log, see the Cisco Application Policy Infrastructure Controller Enterprise Module Deployment Guide.

To troubleshoot the device, server and Cisco PnP Agent, use the following commands:

Table 18: Troubleshooting the Device, Server, and Cisco PnP Agent

| Command                                                 | Description                                                                      |
|---------------------------------------------------------|----------------------------------------------------------------------------------|
| dir nvram                                               | Use this command to ensure tht the device does not have left over certificates.  |
| ping vrf interface-name <controller_ip></controller_ip> | Use this command to ensure the the device can ping the controller.               |
| show auto install trace                                 | Use this command to view auto install trace log.                                 |
| show boot                                               | Use the show boot command to display the current value for the BOOTLDR variable. |
| show cdp neighbor                                       | Use this command to display all CDP neighbors.                                   |
| Show crypto pki trustpoint                              | Use this command to view the PKI trustpoint.                                     |
| Show crypto pki trustful                                | Use this command to view the PKI trustful.                                       |
| show ip interface brief                                 | Use this command to view a summary of the router interfaces.                     |
| show ipv6 interface brief                               | Use this command to display the IPv6 interfaces.                                 |
| show run   inc pnp                                      | Uset this command to ensure that only one PnP profile installed                  |
| show pnp trace                                          | Use this command to ensure that the device does not have start-up configuration. |

| Command         | Description                                                                        |
|-----------------|------------------------------------------------------------------------------------|
| show pnp tech   | Use this command to view active connections for the Cisco Plug and Play IOS Agent. |
| show vlan       | Use this command to view the VLAN information.                                     |
| show ntp status | Use this command to view the NTP status.                                           |
| show version    | Use this command to ensure that the device is running the latest CCO image         |

# **Glossary**

PnP Agent: An embedded agent on the device to automate deployment process

**PnP Helper Applications**: Applications on smart phones and personal computers that facilitate deployment. PnP helper applications are not specific to a customer or device and can be used in any deployment scenario. May be needed in limited scenarios

**PnP Protocol**: Protocol between the PnP agent and PnP server. This is an open protocol allowing third-party development of PnP servers

**PnP Server**: A central server that manages and distributes deployment information (images, configurations, files, and licenses) for the devices being deployed. Cisco Network Plug and Play server provides a north bound interface for management applications and communicates with the PnP agents on the devices using the PnP protocol.

# **Additional References for Open Plug-n-Play Agent**

#### **Related Documents**

| Related Topic                                                                                                  | Document Title                                                                               |
|----------------------------------------------------------------------------------------------------|----------------------------------------------------------------------------------------------|
| Cisco IOS commands                                                                                             | Cisco IOS Master Command List,<br>All Releases                                               |
| PnP commands: Complete command syntax, command mode, command history, defaults, usage guidelines, and examples | Cisco IOS PnP Command<br>Reference                                                           |
| Cisco Network Plug and Play solution                                                                           | Solution Guide for Cisco Network Plug and Play.                                              |
| How to use the Cisco Network Plug and Play in the APIC-EM to configure Cisco network devices.                  | Configuration Guide for Cisco<br>Network Plug and Play on Cisco<br>APIC-EM.                  |
| How to deploy the APIC-EM.                                                                                     | Cisco Application Policy<br>Infrastructure Controller Enterprise<br>Module Deployment Guide. |

| Related Topic                     | Document Title                   |
|-----------------------------------|----------------------------------|
| Getting started with the APIC-EM. | Cisco APIC-EM Quick Start Guide. |

#### **MIBs**

| MIB                       | MIBs Link                                                                     |
|---------------------------|-------------------------------------------------------------------------------|
| • CISCO-BULK-FILE-MIB     | To locate and download MIBs for selected platforms, Cisco software            |
| CISCO-DATA-COLLECTION-MIB | releases, and feature sets, use Cisco MIB Locator found at the following URL: |
| • CISCO-PROCESS-MIB       | http://www.cisco.com/go/mibs                                                  |
| Expression-MIB            |                                                                               |
|                           |                                                                               |

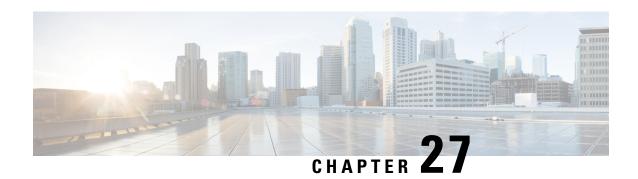

# Software Maintenance Upgrade (SMU)

This chapter contains the following sections:

- Software Maintenance Upgrade (SMU) Overview, on page 229
- SMU Work-flow and Basic Requirements, on page 230
- SMU Example, on page 230
- Installing a Patch Image, on page 231
- Uninstalling the Patch Image, on page 232

## Software Maintenance Upgrade (SMU) Overview

The Software Maintenance Upgrade (SMU) is a package that can be installed on a system to provide a patch fix or security resolution to a released image for a specific defect in order to respond to immediate issues. It does not contain new features.

Some of the caveats of the SMU are:

- Provided on a per release, per component basis and is specific to the platform. SMU versions are synchronized to the package major, minor, and maintenance versions they upgrade.
- SMUs are not an alternative to maintenance releases. All defects fixed by SMUs are then automatically integrated into the upcoming maintenance releases.
- The Cisco IOS XE platform internally validates the SMU compatibility and does not allow you to install non-compatible SMUs. This is based on rules/limitations for a SMU change-set.
- An SMU provides a significant benefit over classic IOS software as it allows you to address the network issue quickly while reducing the time and scope of the testing required.
- SMU is a method to fix bugs in an existing release, and allows the application of a PSIRT fix in an existing release
- SMU is NOT an upgrade path from release X to maintenance release X.1
- SMU is NOT an upgrade path from release X to release Y

The device only supports "Hot Patching". This means:

- The running image is modified in-place or in-service
- This avoids downtime and interruption of service

• The updated code to fix the defect is written in a different location, and where the patch redirects the program run

## **SMU Work-flow and Basic Requirements**

The work-flow for the patch requires that you complete the following sequence of operation in exec mode:

- 1. Addition of the SMU to the file system
- 2. Activation of the SMU onto the system
- 3. Committing the SMU change
- 4. Removal and Uninstallation of the SMU

The basic requirements for SMU are:

- The image where the defect was discovered
- The patch file that contains the fix for the defect must be formatted as ir1101-image name.release version.CSCxxyyyyy.SPA.smu.bin

## **SMU Example**

This section shows an example of a patch for the CDET CSCvk58743.

Command example:

```
Router# config t
Enter configuration commands, one per line. End with CNTL/Z.
Router(config)# interface g0/0/0
Router(config-if)# ipv6 nd cache expire 770
Router(config-if)# end
Router#
*Sep 25 12:00:29.978: %SYS-5-CONFIG_I: Configured from console by console
```

As the following CDET states, the ND Cache expire timer did not appear in the command output of **show ipv6 neighbors g0/0/0** 

• CSCvk58743

Summary: Show ipv6 interface does not display "ND Cache expire timer"

**Component**: ipv6

**Defective Image**: ir1101-universalk9.16.11.01.SPA.bin

Patch Image: ir1101-universalk9.16.11.01.CSCvk58743.SPA.smu.bin

The following is what the required configuration output should look like:

```
Interface GigabitEthernet0/0/0
  no switchport
```

```
no ip address
ipv6 address FE80::1 link-local
ipv6 address 2001::1/64
ipv6 nd na glean
ipv6 nd cache expire 770
end
```

In the above output, the blue text configures the length of time before an IPv6 neighbor discovery cache entry expires. The range is from 1 to 65536 seconds.

## Installing a Patch Image

Perform the following steps to install the patch image:

#### **Step 1** Add the image.

```
Router# install add file flash:ir1101-universalk9.16.11.01.CSCvk58743.SPA.smu.bin
install_add: START Mon Dec 17 21:11:23 UTC 2018
install_add: Adding SMU
*Dec 17 21:11:26.241: %INSTALL-5-INSTALL_START_INFO: R0/0: install_engine: Started install add
flash:ir1101-universalk9.16.11.01.CSCvk58743.SPA.smu.bin--- Starting SMU Add operation ---
Performing SMU_ADD on Active/Standby
   [R0] SMU_ADD package(s) on R0
   [R0] Finished SMU_ADD on R0
Checking status of SMU_ADD on [R0]
SMU_ADD: Passed on [R0]
Finished SMU Add operation
SUCCESS: install add Mon Dec 17 21:11:39 UTC 2018
```

#### **Step 2** Activate the patch image.

```
Router# install activate file flash:ir1101-universalk9.16.11.01.CSCvk58743.SPA.smu.bin
install activate: START Mon Dec 17 21:11:57 UTC 2018
System configuration has been modified.
Press Yes(y) to save the configuration and proceed.
Press No(n) for proceeding without saving the configuration.
Press Quit(q) to exit, you may save configuration and re-enter the command. [y/n/q]y Building
configuration...
 [OK] Modified configuration has been saved
*Dec 17 21:12:02.086: %SYS-2-PRIVCFG_ENCRYPT: Successfully encrypted private config
fileinstall activate: Activating SMU
*Dec 17 21:12:05.339: %INSTALL-5-INSTALL START INFO: R0/0: install engine: Started install activate
flash:ir1101-universalk9.16.11.01.CSCvk58743.SPA.smu.bin
Executing pre scripts....
Executing pre scripts done.
--- Starting SMU Activate operation ---
Performing SMU ACTIVATE on Active/Standby
 [R0] SMU ACTIVATE package(s) on R0
  [R0] Finished SMU ACTIVATE on R0
Checking status of SMU ACTIVATE on [R0]
SMU ACTIVATE: Passed on [R0]
Finished SMU Activate operation
SUCCESS: install activate /flash1/ir1101-universalk9.16.11.01.CSCvk58743.SPA.smu.bin Mon Dec 17
21:12:26 UTC 2018
*Dec 17 21:12:25.463: %INSTALL-5-INSTALL AUTO ABORT TIMER PROGRESS: R0/0: rollback timer: Install
auto abort timer will expire in 7200 seconds
```

\*Dec 17 21:12:27.358: %INSTALL-5-INSTALL\_COMPLETED\_INFO: R0/0: install\_engine: Completed install activate SMU flash:ir1101-universalk9.16.11.01.CSCvk58743.SPA.smu.bin

#### **Step 3** Commit the installation.

```
Router# install commit: START Mon Dec 17 21:13:28 UTC 2018
install_commit: Committing SMU

*Dec 17 21:13:31.516: %INSTALL-5-INSTALL_START_INFO: RO/O: install_engine: Started install commit
Executing pre scripts....
Executing pre scripts done.
--- Starting SMU Commit operation ---
Performing SMU_COMMIT on Active/Standby
[RO] SMU_COMMIT package(s) on RO
[RO] Finished SMU_COMMIT on RO
Checking status of SMU_COMMIT on [RO]
SMU_COMMIT: Passed on [RO]
Finished SMU Commit operation

SUCCESS: install_commit /flash1/ir1101-universalk9.16.11.01.CSCvk58743.SPA.smu.bin Mon Dec 17 21:13:47
UTC 2018
```

#### **Step 4** Show the status summary of the installation procedure.

# **Uninstalling the Patch Image**

There are two methods to remove or uninstall the patch image.

- Restoring the image to its original version by using the following command:
  - · install rollback to base
- Specific removal of a patch by using the following commands in sequence:
  - install deactivate file flash:ir1101-image\_name.release\_version.CSCxxyyyyy.SPA.smu.bin
  - install commit
  - install remove file flash:ir1101-image\_name.release\_version.CSCxxyyyyy.SPA.smu.bin

### **Uninstalling the Patch Image Using Rollback**

This section shows an example of using the rollback method.

Show what patches are installed:

The following commands are available:

```
Router# install ?
                  Abort the current install operation
 abort.
            Activate an installed package
 activate
 add
                  Install a package file to the system
 auto-abort-timer Install auto-abort-timer
                  Commit the changes to the loadpath
 deactivate
                 Deactivate an install package
                 Add a label name to any installation point
 label
 prepare
                  Prepare package for operation
             Remove installed packages
 remove
 rollback
                 Rollback to a previous installation point
Router# install rollback to ?
 base Rollback to the base image
 committed Rollback to the last committed installation point
            Rollback to a specific install point id
 id
  label
           Rollback to a specific install point label
```

The **install rollback to base** command removes the entire patch and returns to the base image version with the found defect.

```
Router# install rollback to base
install rollback: START Fri Apr 24 22:58:25 UTC 2020
*Apr 24 22:58:28.375: %INSTALL-5-INSTALL START INFO: R0/0: install engine: Started install
rollbackinstall rollback: Rolling back SMU
Executing pre scripts....
Executing pre sripts done.
--- Starting SMU Rollback operation ---
Performing SMU ROLLBACK on Active/Standby
  [R0] SMU ROLLBACK package(s) on R0
  [R0] Finished SMU ROLLBACK on R0
Checking status of SMU ROLLBACK on [R0]
SMU ROLLBACK: Passed on [R0]
Finished SMU Rollback operation
SUCCESS: install rollback /flash1/ir1101-universalk9.16.12.02.CSCvq74407.SPA.smu.bin Fri
Apr 24 22:58:54 UTC 2020
*Apr 24 22:58:55.368: %INSTALL-5-INSTALL COMPLETED INFO: R0/0: install engine: Completed
install rollback
```

Show what patches are installed:

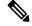

Note

In the above command output, the patch has been removed and the device returns to the base image version prior to the upgrade.

### Uninstalling the Patch Image Using Deactivate, Commit, and Remove

In the following sequence, there are two patches installed on the device. Only one will be removed.

Show what patches are installed.

#### **Step 1** Deactivate the patch.

```
Router# install deactivate file flash:ir1101-universalk9.16.12.02.CSCvt63576.SPA.smu.bin
install_deactivate: START Fri Apr 24 22:54:10 UTC 2020
install_deactivate: Deactivating SMU
Executing pre scripts....
Executing pre sripts done.

--- Starting SMU Deactivate operation ---
Performing SMU_DEACTIVATE on Active/Standby
[R0] SMU_DEACTIVATE package(s) on R0
[R0] Finished SMU_DEACTIVATE on R0
Checking status of SMU_DEACTIVATE on [R0]
SMU_DEACTIVATE: Passed on [R0]
Finished SMU Deactivate operation

SUCCESS: install_deactivate /flash1/ir1101-universalk9.16.12.02.CSCvt63576.SPA.smu.bin Fri Apr 24
22:54:49 UTC 2020
```

Show what patches are installed:

```
Type St Filename/Version

SMU C /flash1/ir1101-universalk9.16.12.02.CSCvq74407.SPA.smu.bin

SMU D /flash1/ir1101-universalk9.16.12.02.CSCvt63576.SPA.smu.bin

IMG C 16.12.02.0.6
```

#### **Step 2** Commit the action.

```
Router# install commit
install commit: START Fri Apr 24 22:56:11 UTC 2020
install commit: Committing SMU
*Apr 24 22:56:15.169: %INSTALL-5-INSTALL START INFO: R0/0: install engine: Started install
commitExecuting pre scripts....
Executing pre sripts done.
--- Starting SMU Commit operation ---
Performing SMU COMMIT on Active/Standby
 [R0] SMU COMMIT package(s) on R0
  [R0] Finished SMU COMMIT on R0
Checking status of SMU COMMIT on [R0]
SMU COMMIT: Passed on [R0]
Finished SMU Commit operation
SUCCESS: install commit /flash1/ir1101-universalk9.16.12.02.CSCvt63576.SPA.smu.bin Fri Apr 24 22:56:32
UTC 2020
*Apr 24 22:56:33.342: %INSTALL-5-INSTALL COMPLETED INFO: R0/0: install engine: Completed install
commit SMU
```

#### Show what patches are installed:

#### **Step 3** Remove the patch.

```
Router# install remove file flash:ir1101-universalk9.16.12.02.CSCvt63576.SPA.smu.bin
install_remove: START Fri Apr 24 22:57:17 UTC 2020

*Apr 24 22:57:20.775: %INSTALL-5-INSTALL_START_INFO: R0/0: install_engine: Started install remove
flash:ir1101-universalk9.16.12.02.CSCvt63576.SPA.smu.bininstall_remove: Removing SMU
Executing pre scripts....
Executing pre scripts done.

--- Starting SMU Remove operation ---
Performing SMU_REMOVE on Active/Standby
[R0] SMU_REMOVE package(s) on R0
[R0] Finished SMU_REMOVE on R0
Checking status of SMU_REMOVE on [R0]
SMU_REMOVE: Passed on [R0]
Finished SMU Remove operation

SUCCESS: install_remove /flash1/ir1101-universalk9.16.12.02.CSCvt63576.SPA.smu.bin Fri Apr 24 22:57:34
```

```
UTC 2020
```

\*Apr 24 22:57:34.902: %INSTALL-5-INSTALL\_COMPLETED\_INFO: R0/0: install\_engine: Completed install remove flash:ir1101-universalk9.16.12.02.CSCvt63576.SPA.smu.bin

#### Show what patches are installed:

Note in the above command output the patch for CDET CSCvt63576 has been removed, while the patch for CDET CSCvq74407 remains.

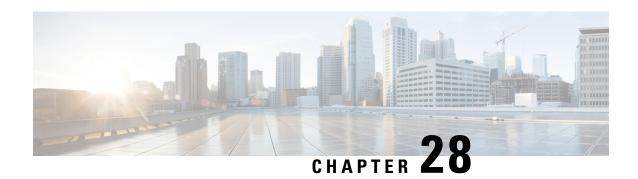

# **Smart Licensing Using Policy (SLP)**

This chapter contains the following sections:

- SLP Overview, on page 237
- Customer Topologies, on page 241
- License Installation Procedure Full Offline Access Topology, on page 241
- License Installation Procedure CSLU has No Access to CSSM, on page 247

### **SLP Overview**

Smart Licensing Using Policy (SLP), previously known as Smart Licensing Enhanced (SLE), is the default mode for IoT routers. SLE replaced Smart Software Licensing.

This guide supports all IoT routers, and replaces individual chapters in each of the software configuration guides.

The following sections show the features and software differences between the IoT routers.

#### IR1800

The IR1800 series only supports SLP. Some of the feature differences are:

- Support started with IOS-XE release 17.3.2
- An Authorization Code is required only for export control requirement
- Throughput greater than 250MB requires an HSEC license
- No more EVAL licenses. Authorized status has changed to In Use or Not In Use with an Enforcement Type class.
- Cisco Smart Licensing Utility (CSLU) is a new tool interfacing between the devices and Cisco Smart Software Manager (CSSM) in specific customer topologies.

#### IR1101

The IR1100 series only supports SLP. Some of the feature differences are:

- Support started with IOS-XE release 17.3.2
- An Authorization Code is required only for export control requirement

- No more EVAL licenses. Authorized status has changed to In Use or Not In Use with an Enforcement Type class.
- Cisco Smart Licensing Utility (CSLU) is a new tool interfacing between the devices and Cisco Smart Software Manager (CSSM) in specific customer topologies.
- Throughput is defaulted and capped at 250MB.

#### **IR8100**

The IR8100 series only supports SLP. Some of the feature differences are:

- Support started with IOS-XE release 17.3.2
- An Authorization Code is required only for export control requirement
- Throughput greater than 250 Mbps requires an HSEC license
- No more EVAL licenses. Authorized status has changed to In Use or Not In Use with an Enforcement Type class.
- Cisco Smart Licensing Utility (CSLU) is a new tool interfacing between the devices and Cisco Smart Software Manager (CSSM) in specific customer topologies.

#### IR8300

The IR8300 series only supports SLP. Some of the feature differences are:

- Support started with IOS-XE release 17.3.2
- An Authorization Code is required only for export control requirement
- Throughput greater than 250 Mbps requires an HSEC license
- No more EVAL licenses. Authorized status has changed to In Use or Not In Use with an Enforcement Type class.
- Cisco Smart Licensing Utility (CSLU) is a new tool interfacing between the devices and Cisco Smart Software Manager (CSSM) in specific customer topologies.

#### **ESR6300**

The ESR6300 embedded router operates slightly different than the other IoT routers. Some of the feature differences are:

- Support started with IOS-XE release 17.4.1
- An Authorization Code is required only for export control requirement
- Throughput greater than 250 Mbps requires an HSEC license
- No more EVAL licenses. Authorized status has changed to In Use or Not In Use with an Enforcement Type class.
- Cisco Smart Licensing Utility (CSLU) is a new tool interfacing between the devices and Cisco Smart Software Manager (CSSM) in specific customer topologies.

### **License Enforcement Types**

A given license belongs to one of three enforcement types. The enforcement type indicates if the license requires authorization before use, or not.

· Unenforced or Not Enforced

The vast majority of licenses belong to this enforcement type. Unenforced licenses do not require authorization before use in air-gapped networks, or registration, in connected networks. The terms of use for such licenses are as per the end user license agreement (EULA).

Enforced

Licenses that belong to this enforcement type require authorization before use. The required authorization is in the form of an authorization code, which must be installed in the corresponding product instance.

An example of an enforced license is the Media Redundancy Protocol (MRP) Client license, which is available on Industrial Ethernet Switches.

Export-Controlled

Licenses that belong to this enforcement type are export-restricted by U.S. trade-control laws and these licenses require authorization before use. The required authorization code must be installed in the corresponding product instance for these licenses as well. Cisco may pre-install export-controlled licenses when ordered with hardware purchase.

An example of an export-controlled license is the High Security (HSEC) license, which is available on certain Cisco Routers.

### **SLP Architecture**

This section explains the various components that can be part of your SLP implementation.

#### Product Instance

A product instance is a single instance of a Cisco product, identified by a Unique Device Identifier (UDI).

A product instance records and reports license usage (RUM reports), and provides alerts and system messages about overdue reports, communication failures, etc. The RUM reports and usage data are also stored securely in the product instance.

A Resource Utilization Measurement report (RUM report) is a license usage report, which fulfils reporting requirements as specified by the policy. RUM reports are generated by the product instance and consumed by CSSM. The product instance records license usage information and all license usage changes in an open RUM report. At system-determined intervals, open RUM reports are closed and new RUM reports are opened to continue recording license usage. A closed RUM report is ready to be sent to CSSM.

A RUM acknowledgement (RUM ACK or ACK) is a response from CSSM and provides information about the status of a RUM report. Once the ACK for a report is available on the product instance, it indicates that the corresponding RUM report is no longer required and can be deleted.

CSSM displays license usage information as per the last received RUM report.

### **Cisco Smart Software Manager (CSSM)**

CSSM is a portal that enables you to manage all your Cisco software licenses from a centralized location. CSSM helps you manage current requirements and review usage trends to plan for future license requirements.

You can access CSSM at https://software.cisco.com. Under the License tab, click the Smart Software Licensing link.

#### In CSSM you can:

- Create, manage, or view virtual accounts.
- Create and manage Product Instance Registration Tokens.
- Transfer licenses between virtual accounts or view licenses.
- Transfer, remove, or view product instances.
- · Run reports against your virtual accounts.
- Modify your email notification settings.
- · View overall account information.

Prior to using CSSM, please view a short video about how to use the portal found here:

https://www.cisco.com/c/en/us/buy/smart-accounts/software-manager.html

Click on the **View Video** button.

### **Cisco Smart Licensing Utility (CSLU)**

CSLU is a Windows-based reporting utility that provides aggregate licensing work-flows. It helps you administer all your licenses and their associated product instances from your premises instead of having to connect to CSSM.

This utility performs the following key functions:

- Provides the options relating to how work-flows are triggered. The work-flows can be triggered by CSLU or by the product instance,
- Collects usage reports from the product instance and upload these usage reports to the corresponding smart account or virtual account online, or offline, using files. Similarly, the RUM report ACK is collected online, or offline, and provided back to the product instance.
- Sends authorization code requests to CSSM and receives authorization codes1 from CSSM.

CSLU can be part of your SLP topology in the following ways:

- Install the windows application, to use CSLU as a standalone tool and connect it to CSSM.
- Install the windows application, to use CSLU as a standalone tool and not connect it to CSSM. With this option, the required usage information is downloaded to a file and then uploaded to CSSM. This is suited to air-gapped networks.
- Embed it in a controller such as Cisco DNA Center.

## **Customer Topologies**

IoT Routing platforms use two different topologies.

- Full Offline Access
- CSLU has No Access to CSSM

The following figure illustrates the Full Offline Access:

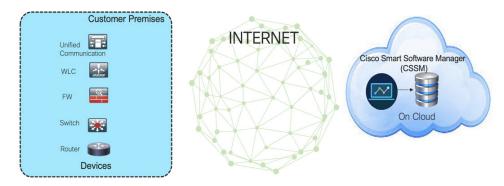

In this topology, devices do not have connectivity to CSSM (software.cisco.com). The user must copy and paste information between Cisco products and CSSM to manually check in and out licenses.

The following figure illustrates the CSLU having No Access to CSSM:

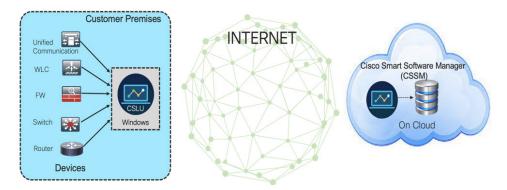

In this topology the devices are connected to the CSLU controller, but there is no connectivity between CSLU and CSSM (Cisco Smart Software Manager – software.cisco.com).

Cisco devices will send usage information to a locally installed CSLU. The user must copy and paste information between the CSLU and CSSM to manually check-in and check-out licenses.

# **License Installation Procedure - Full Offline Access Topology**

This procedure requires a manual exchange of required information between the router and CSSM.

Refer to the following graphic for the flow of information:

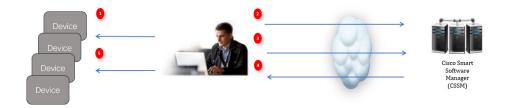

- 1. Generate a License Usage Data file or AuthCode Request
- 2. Export to CSSM
- 3. Upload License Usage Data or AuthCode Request
- 4. Export ACK/AuthRequest file to Router
- 5. Upload ACK file or AuthRequestAuthCode

This section contains the following topics:

## **Procedure to Register Product Instance in CSSM**

**Step 1** Generate a license usage file from the Router.

In exec mode, perform the following:

#### **Example:**

Router# license smart save usage all file flash:slp

- **Step 2** Export the license usage file (slp) to your host laptop/PC.
- Step 3 Importing the license usage file to CSSM on Cloud. Click on the Usage Data Files tab.

Figure 64: Usage Data File

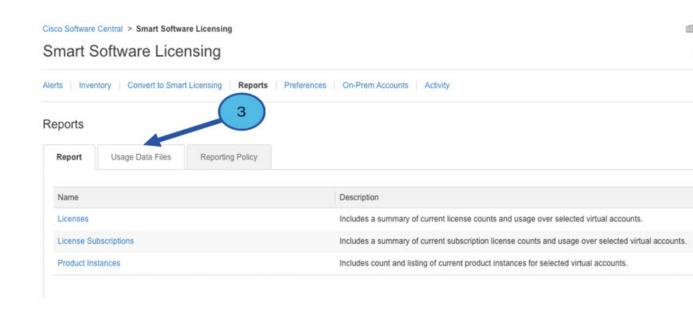

- Step 4 The Upload Usage Data window appears. Click Browse, and navigate to where the file is.
- Step 5 Click on Upload Data.

Figure 65: Browse and Upload

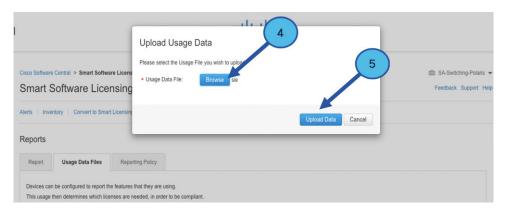

**Step 6** Select the Virtual Account.

Figure 66: Select Account

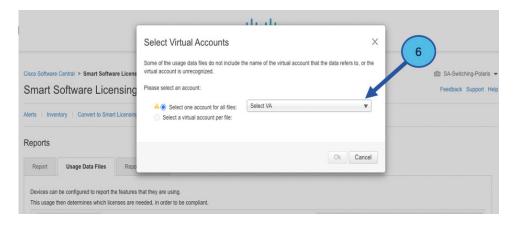

**Step 7** From the pull-down, select your respective virtual account.

Figure 67: Select Your Account

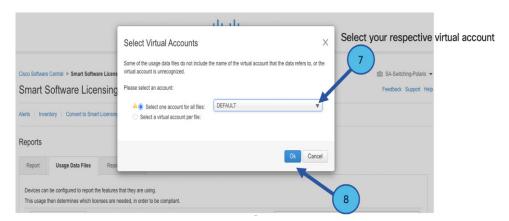

#### Step 8 Click Ok.

Step 9 Observe the Smart Software Licensing window. Initially, the Reporting Status state will be **Pending**. Wait until the window reflects **No Errors** before continuing.

Figure 68: Reporting Status

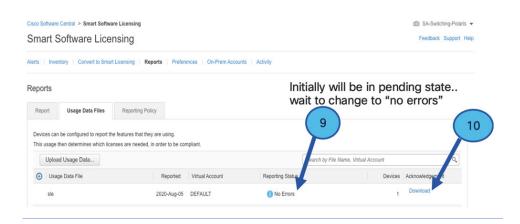

- **Step 10** Click **Download** to download the ACK file.
- **Step 11** Check under the **Product Instances** tab to verify your device is listed.

#### Figure 69: Product Instances

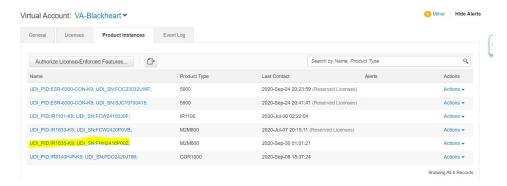

Note This example shows an IR1835 highlighted. Your product name might be different.

**Step 12** Import the ACK file from CSSM to your device using the command line interface.

### Importing the ACK file from CSSM to your Device

**Step 1** Copy the ACK file from CSSM to your host laptop or usbflash device. In exec mode on the device:

#### Example:

```
Router#license smart import <flash: | usbflash0:> ACK_slp
Import Data Successful
Router#
*Sep 1 21:12:58.576: %SIP-1-LICENSING: SIP service is Up. License report acknowledged.
*Sep 1 21:12:58.616: %SMART_LIC-6-POLICY_INSTALL_SUCCESS: A new licensing policy was successfully installed
```

- **Step 2** Verify Product Instance has imported the data.
  - a) The following example is from an IR1800:

#### Example:

```
Router# show license usage
License Authorization:
   Status: Not Applicable
network-advantage_250M (IR1800_P_250M_A):
   Description: network-advantage_250M
   Count: 1
   Version: 1.0
   Status: IN USE
   Export status: NOT RESTRICTED
   Feature Name: network-advantage_250M
   Feature Description: network-advantage_250M
   Enforcement type: NOT ENFORCED
```

b) The following example is from an ESR6300:

#### **Example:**

```
Router# show license usage
License Authorization:
   Status: Not Applicable
network-advantage_250M (ESR6300_P_250M_A):
   Description: network-advantage_250M
   Count: 1
   Version: 1.0
   Status: IN USE
   Export status: NOT RESTRICTED
   Feature Name: network-advantage_250M
   Feature Description: network-advantage_250M
   Enforcement type: NOT ENFORCED
```

#### **Step 3** Verify the license is in use.

a) The following example is from an IR1800:

#### **Example:**

```
Router# show license summary
License Usage:
                                             Entitlement tag
                                                                           Count Status
 network-advantage_250M (IR1800_P_250M_A)
                                                 1 IN USE
Router#
Router#show license all | beg Usage Reporting:
Usage Reporting:
 Last ACK received: Sep 01 21:12:58 2020 UTC
 Next ACK deadline: <none>
 Reporting Interval: 0 (no reporting)
 Next ACK push check: <none>
 Next report push: <none>
 Last report push: <none>
 Last report file write: <none>
Trust Code Installed: Sep 01 00:28:48 2020 UTC
```

b) The following example is from an ESR6300:

#### Example:

```
Router# show license summary
License Usage:
 License
                                      Entitlement tag
                                                                Count Status
 ______
 network-advantage 250M (ESR6300 P 250M A) 1
                                                IN USE
Router#
Router#show license all | beg Usage Reporting:
Usage Reporting:
 Last ACK received: Sep 01 21:12:58 2020 UTC
 Next ACK deadline: <none>
 Reporting Interval: 0 (no reporting)
 Next ACK push check: <none>
 Next report push: <none>
 Last report push: <none>
 Last report file write: <none>
Trust Code Installed: Sep 01 00:28:48 2020 UTC
```

### **Removing the Device from CSSM**

**Step 1** Navigate back to the product instances tab. Locate your device.

Figure 70: Product Instances

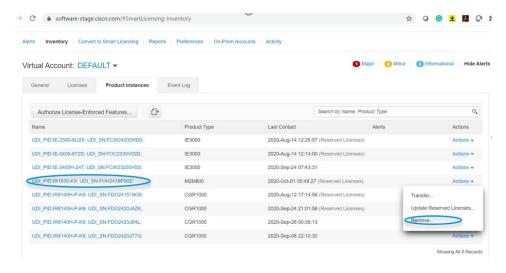

**Step 2** Click on **Actions** beside your device, and from those options click **Remove**.

The Confirm Remove Product Instance window appears.

Figure 71: Confirm Remove Product Instance

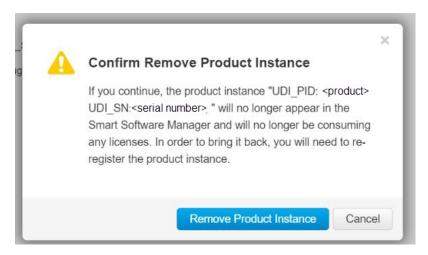

**Step 3** Click **Remove Product Instance**.

## **License Installation Procedure - CSLU has No Access to CSSM**

This procedure performs an online exchange of required information between the Router and CSLU.

Refer to the following graphic for the flow of information:

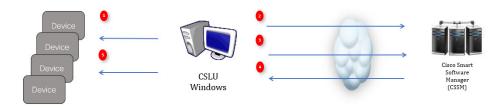

- **Step 1** In CSLU, identify the devices that require an AuthCode, and initiate the request. An AuthCode file is created.
- **Step 2** Export the AuthCode file to CSSM.
- Step 3 Upload the AuthCode to CSSM SA/VA account.
- **Step 4** Export the AuthRequestAuthcode file to CSLU.
- **Step 5** Upload ACK file or AuthRequestAuthCode.

#### What to do next

This section contains the following:

### Procedure when devices are connected to the CSLU

First, perform these steps on the router using the CLI to get a license UDI:

#### Example from an IR1800:

```
Router#show license summary
License Reservation is ENABLED
License Usage:
License Entitlement tag Count Status
```

### network-essentials\_250M (IR1800\_P\_250M\_E) 1 IN USE

#### Router#configure terminal

Enter configuration commands, one per line. End with CNTL/Z.
Router(config)#platform hardware throughput level 2G
% 2G throughput level requires hseck9 license!
Router(config)#end

#### Router#sh license udi

UDI: PID:IR1835-K9, SN:FHH2416P00Z

#### Example from an ESR6300:

#### Router#show license summary

License Reservation is ENABLED License Usage: License Entitlement tag Count Status network-advantage\_250M (ESR6300 \_P\_250M\_A) 1 IN USE

#### Router#configure terminal

Enter configuration commands, one per line. End with CNTL/Z. Router(config) #platform hardware throughput level 2G % 2G throughput level requires hseck9 license!

Router(config) #end Router#sh license udi UDI: PID:ESR-6300-CON-K9,SN:FOC23032UVB

- **Step 1** Open the Cisco Smart License Utility (CSLU).
- **Step 2** Navigate to the **Product Instances** tab, then click on the UDI.

Figure 72: Select UDI - IR1835 Example

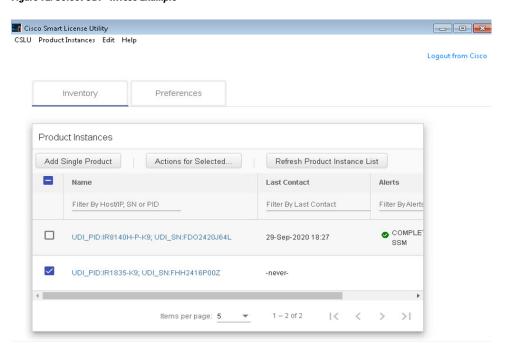

**Step 3** The **Edit Single Product Instance** window appears.

Figure 73: Edit Single Product Instance

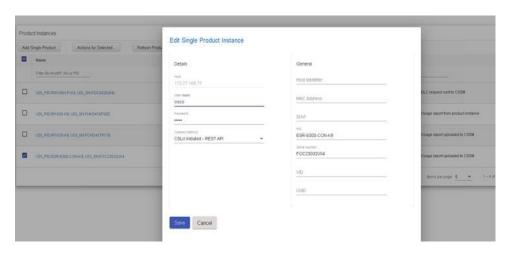

**Step 4** The **Edit Multiple Devices** window appears. Supply your account password and click **Save**.

Figure 74: Edit Multiple Devices

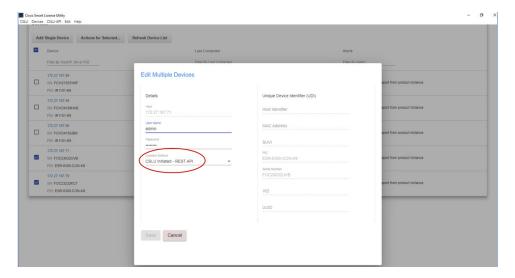

Step 5 In the Product Instances window, click on the Actions for Selected Devices Tab.

Figure 75: Actions for Selected Devices

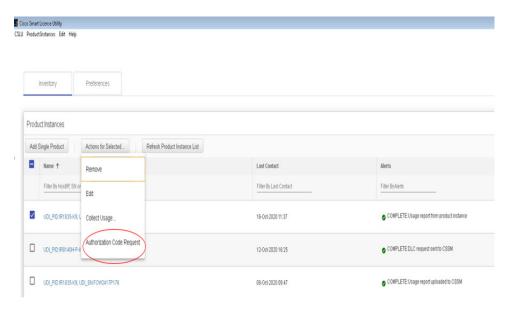

- **Step 6** Select **Authorization Code Request**.
- **Step 7** The **Authorization Request Information** window appears. Read the contents and then click **Accept**.

Figure 76: Authorization Request Information

#### Authorization Request Information

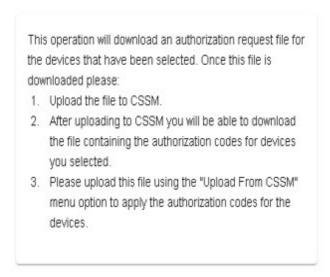

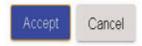

**Step 8** The CSLU downloads a Authorization Request file to your laptop. Click **Save**.

Figure 77: Authorization Request File

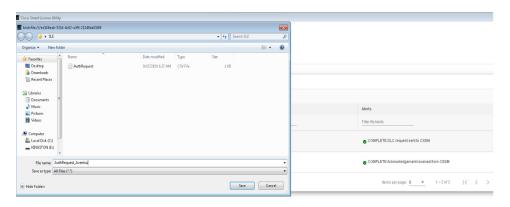

### **Exporting the AuthRequest File to CSSM**

The next step is to take the Authorization Request file you just saved, and export it into Cisco Smart Software Manager (CSSM).

Launch CSSM.

Click on the **Inventory** Tab, select your Virtual Account.

- Step 1 Click on the **Product Instances** Tab.
- Step 2 Click on Authorize License-Enforced Features.

Figure 78: Authorize License-Enforced Features

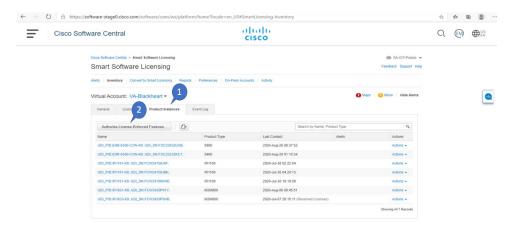

The Authorize License-Enforced Features window appears.

Figure 79: Authorize License-Enforced Features

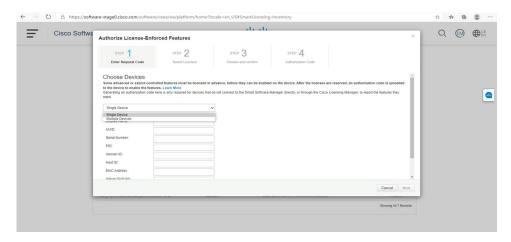

- **Step 3** Choose **Multiple** or **Single** devices from the pull-down.
- **Step 4** The window changes to an option to select a device file. Click on **Choose File**.

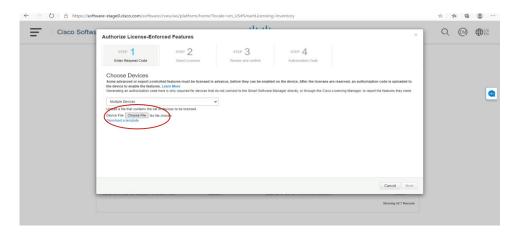

**Step 5** A popup window opens to navigate to where you saved your Authorization Request file on your laptop.

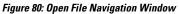

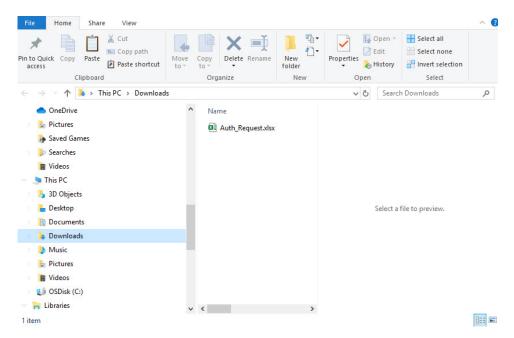

- **Step 6** Select your file, and then click **Open**.
- **Step 7** The authorization file loads, and the window changes to present your devices.

Figure 81: Present Devices

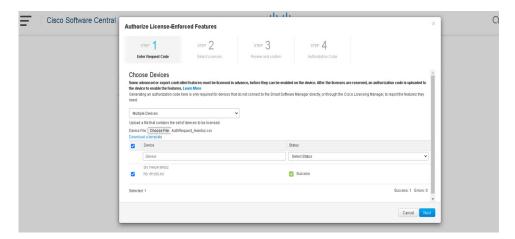

- **Step 8** When successful, click **Next**.
- **Step 9** The **Select Licenses** Tab opens.

Figure 82: Select Licenses

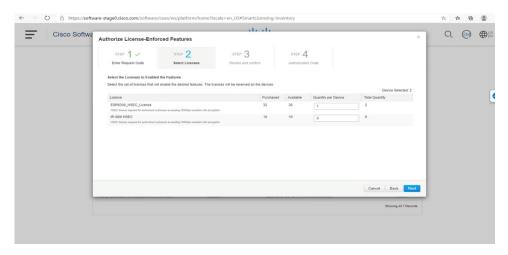

**Step 10** Under **Quantity per Device**, enter the number you wish.

Figure 83: Enter Number

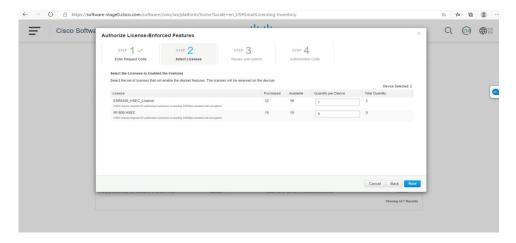

**Step 11** If CSSM cannot identify your device from the identifying information, you can select it manually.

Figure 84: Select a Device Type

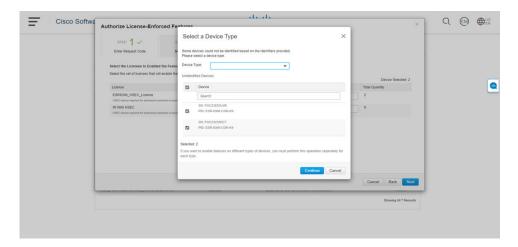

**Step 12** Click **Continue**, and the window changes to **Review and Confirm**.

Figure 85: Review and Confirm

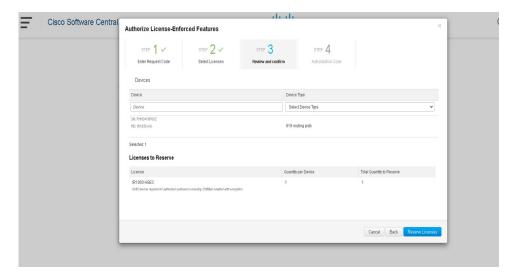

**Step 13** Click on **Reserve Licenses**, and CSSM generates feature authorization codes.

Figure 86: Feature Authorization Codes

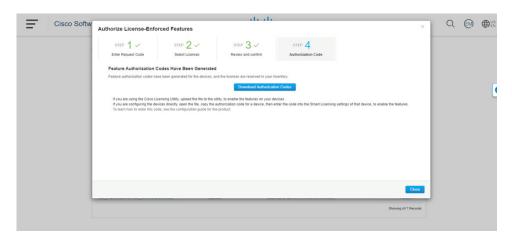

**Step 14** Click **Download Authorization Codes**, and a window opens to navigate to where you wish to save the codes.

Figure 87: Save Authorization Code

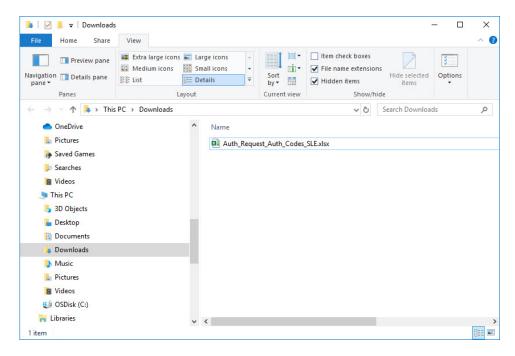

Step 15 Click Ok.

### **Uploading the Authorization Request Code file into CSLU**

- **Step 1** Open the Cisco Smart License Utility (CSLU).
- Step 2 Navigate to Product Instances, and then select Upload From Cisco.

Figure 88: Upload From Cisco

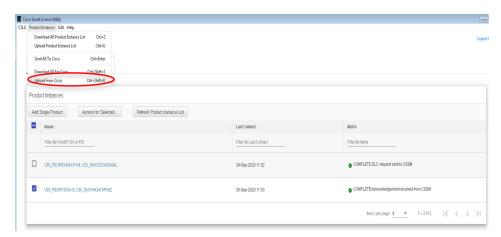

**Step 3** There are two options to load your file. **Drag and Drop**, or **Browse** to where you saved your file. This example shows Browse.

Figure 89: Browse to File

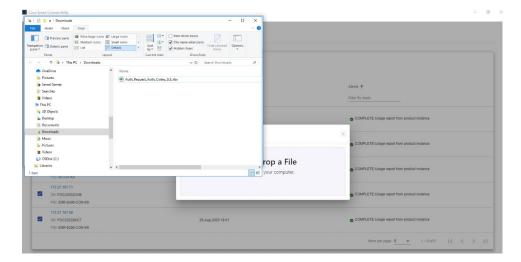

**Step 4** Select your authorization code file, and then click **Open**. The system uploads the authorization code file, then a successful upload message appears.

Figure 90: Successful Upload

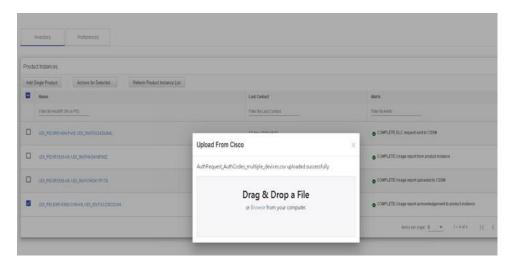

### **License Installation Process in the Router**

Perform the following from the command line interface.

#### IR1800 Example

Perform the following from the command line interface.

Router#show license summary
License Reservation is ENABLED

```
License Usage:
                     Entitlement tag
                                                 Count Status
 License
 ______
 network-essentials_250M (IR1800_P_250M_E) 1 IN USE
                    (IR1800 HSEC)
 hseck9
                                                     1 IN USE
Router#show license usage
License Authorization:
Status: Not Applicable
network-essentials 250M (IR1800 P 250M E):
 Description: network-essentials 250M
 Count: 1
 Version: 1.0
 Status: IN USE
 Export status: NOT RESTRICTED
 Feature Name: network-essentials 250M
 Feature Description: network-essentials 250M
 Enforcement type: NOT ENFORCED
hseck9 (IR1800 HSEC):
 Description: hseck9
 Count: 1
 Version: 1.0
 Status: IN USE
 Export status: RESTRICTED - ALLOWED
 Feature Name: hseck9
 Feature Description: hseck9
 Enforcement type: EXPORT RESTRICTED
Router(config) #platform hardware throughput level 2G
% Please write mem and reload
% The config will take effect on next reboot
Router(config) #end
Router#
*Sep 30 18:05:55.654: %SYS-5-CONFIG I: Configured from console by cisco on console
Router#show license summarv
License Reservation is ENABLED
License Usage:
                                                 Count Status
 License
                      Entitlement tag
                                                  1 IN USE
 network-essentials_250M (IR1800_P_250M_E)
 hseck9
                      (IR1800 HSEC)
                                                     1 IN USE
 network-essentials 2G (IR1800 P 2G E)
                                                     1 IN USE
```

#### **ESR6300 Example**

Perform the following from the command line interface.

```
Router#show license summary
License Reservation is ENABLED
License Usage:
 License Entitlement tag Count Status
 network-advantage 250M (ESR6300 P 250M E) 1 IN USE
 hseck9 (ESR6300 HSEC) 1 IN USE
Router#show license usage
License Authorization:
 Status: Not Applicable
network-advantage 250M (ESR6300 P 250M A):
 Description: network-advantage 250M
 Count: 1
  Version: 1.0
 Status: IN USE
 Export status: NOT RESTRICTED
 Feature Name: network-advantage_250M
```

```
Feature Description: network-advantage 250M
 Enforcement type: NOT ENFORCED
hseck9 (ESR6300 HSEC License):
 Description: hseck9
 Count: 1
  Version: 1.0
 Status: IN USE
 Export status: RESTRICTED - ALLOWED
  Feature Name: hseck9
 Feature Description: hseck9
 Enforcement type: EXPORT RESTRICTED
Router(config) #platform hardware throughput level 2G
% Please write mem and reload
% The config will take effect on next reboot
Router (config) #end
Router#
*Sep 30 18:05:55.654: %SYS-5-CONFIG I: Configured from console by cisco on console
Router#show license summary
License Reservation is ENABLED License Usage:
 License Entitlement tag Count Status network-advantage_250M (ESR6300_P_250M_A) 1 IN USE
                         (ESR630U_F_ZJOPI_II,
(ESR6300_HSEC_License) 1
 hseck9
                                                            IN USE
  network-advantage 2G (ESR6300 P 2G A)
                                                             IN USE
```

#### **HSEC** Installation

This example uses the IR8300 series router.

Perform the following from the command line interface.

```
Router#license smart authorization request add hseck9 local
Sep 23 05:29:37.894: %SMART LIC-6-AUTHORIZATION INSTALL SUCCESS: A new licensing authorization
code was successfully installed on PID: IR8340-K9, SN: FD02523J6N1
Router# configure terminal
Enter configuration commands, one per line. End with {\tt CNTL/Z.}
Router (config) #license feature hseck9
Router (config) #end
Router#show running-config | i license
license feature hseck9
license udi pid IR8340-K9 sn FDO2523J6N1
license boot level network-advantage
license smart url https://smartreceiver-stage.cisco.com/licservice/license
license smart url smart https://smartreceiver-stage.cisco.com/licservice/license
license smart transport smart
Router#
Router#show license summary
Account Information:
 Smart Account: SA-IOT-Polaris As of Sep 23 05:29:41 2021 UTC
 Virtual Account: Router
License Usage:
 License
                       Entitlement Tag
                                                    Count Status
  ______
 network-advantage_T1 (IR8300 NA T1 PERF)
                                                       1 IN USE
 hseck9
                       (IR8300 HSEC)
                                                      1 IN USE
Router#
Router#show license usage
License Authorization:
 Status: Not Applicable
```

.
.
hseck9 (IR8300\_HSEC):
Description: hseck9
Count: 1
Version: 1.0
Status: IN USE
Export status: RESTRICTED - ALLOWED
Feature Name: hseck9
Feature Description: hseck9
Enforcement type: EXPORT RESTRICTED
License type: Export

**HSEC** Installation

# **Configuring Ethernet Switch Ports**

This chapter contains the following sections:

- Configuring VLANs, on page 263
- VLAN Trunking Protocol (VTP), on page 264
- Configuring IEEE 802.1X Port-Based Authentication, on page 264
- Configuring Spanning Tree Protocol, on page 265
- Configuring MAC Address Table Manipulation, on page 266
- Configuring Switch Port Analyzer, on page 267
- IGMP Snooping for IPv4, on page 268

# **Configuring VLANs**

A VLAN is a switched network that is logically segmented by function or application, without regard to the physical locations of the users. VLANs have the same attributes as physical LANs. However, you can group end-stations even if they are not physically located on the same LAN segment. Any device port can belong to a VLAN, unicast, broadcast, and multicast packets are forwarded and flooded only to end-stations in the VLAN. Each VLAN is considered a logical network, and packets destined for stations that do not belong to the VLAN must be forwarded through a router or a device supporting fallback bridging. In a device stack, VLANs can be formed with ports across the stack. Because a VLAN is considered a separate logical network, it contains its own bridge Management Information Base (MIB) information and can support its own implementation of spanning tree.

VLANs are often associated with IP subnetworks. For example, all the end stations in a particular IP subnet belong to the same VLAN. Interface VLAN membership on the device is assigned manually on an interface-by-interface basis. When you assign device interfaces to VLANs by using this method, it is known as interface-based, or static, VLAN membership.

The device can route traffic between VLANs by using device virtual interfaces (SVIs). An SVI must be explicitly configured and assigned an IP address to route traffic between VLANs.

#### **Access Ports**

An access port belongs to and carries the traffic of only one VLAN (unless it is configured as a voice VLAN port). Traffic is received and sent in native formats with no VLAN tagging. Traffic arriving on an access port is assumed to belong to the VLAN assigned to the port. If an access port receives a tagged packet IEEE 802.1Q tagged), the packet is dropped, and the source address is not learned.

#### **Trunk Ports**

A trunk port carries the traffic of multiple VLANs and by default is a member of all VLANs in the VLAN database. These trunk port types are supported:

An IEEE 802.1Q trunk port supports simultaneous tagged and untagged traffic. An IEEE 802.1Q trunk
port is assigned a default port VLAN ID (PVID), and all untagged traffic travels on the port default
PVID. All untagged traffic and tagged traffic with a NULL VLAN ID are assumed to belong to the port
default PVID. A packet with a VLAN ID equal to the outgoing port default PVID is sent untagged. All
other traffic is sent with a VLAN tag.

Although by default, a trunk port is a member of every VLAN known to the VTP, you can limit VLAN membership by configuring an allowed list of VLANs for each trunk port. The list of allowed VLANs does not affect any other port but the associated trunk port. By default, all possible VLANs (VLAN ID 1 to 4094) are in the allowed list. A trunk port can become a member of a VLAN only if VTP knows of the VLAN and if the VLAN is in the enabled state. If VTP learns of a new, enabled VLAN and the VLAN is in the allowed list for a trunk port, the trunk port automatically becomes a member of that VLAN and traffic is forwarded to and from the trunk port does not become a member of the VLAN, and no traffic for the VLAN is forwarded to or from the port.

For more information on VLANs, see VLAN Configuration Guide, Cisco IOS XE Gibraltar 16.10.x.

# **VLAN Trunking Protocol (VTP)**

VTP is a Layer 2 messaging protocol that maintains VLAN configuration consistency by managing the addition, deletion, and renaming of VLANs on a network-wide basis. VTP minimizes misconfigurations and configuration inconsistencies that can cause several problems, such as duplicate VLAN names, incorrect VLAN-type specifications, and security violations.

Before you create VLANs, you must decide whether to use VTP in your network. Using VTP, you can make configuration changes centrally on one or more switches and have those changes automatically communicated to all the other switches in the network. Without VTP, you cannot send information about VLANs to other switches. VTP is designed to work in an environment where updates are made on a single switch and are sent through VTP to other switches in the domain. It does not work well in a situation where multiple updates to the VLAN database occur simultaneously on switches in the same domain, which would result in an inconsistency in the VLAN database.

Further information about configuring VTP can be found in Configure VLAN Trunk Protocol (VTP).

# **Configuring IEEE 802.1X Port-Based Authentication**

IEEE 802.1X port-based authentication is configured on a device to prevent unauthorized devices (supplicants) from gaining access to the network. The device can combine the function of a router, switch, and access point, depending on the fixed configuration or installed modules. The switch functions are provided by either built-in switch ports or a plug-in module with switch ports. This feature supports both access ports and trunk ports. For more information on 802.1X port-based authentication, see the Configuring IEEE 802.1X Port-Based Authentication Guide.

### **Configuring Spanning Tree Protocol**

Spanning Tree Protocol (STP) is a Layer 2 link management protocol that provides path redundancy while preventing loops in the network. For a Layer 2 Ethernet network to function properly, only one active path can exist between any two stations. Multiple active paths among end stations cause loops in the network. If a loop exists in the network, end stations might receive duplicate messages. Switches might also learn end-station MAC addresses on multiple Layer 2 interfaces. These conditions result in an unstable network. Spanning-tree operation is transparent to end stations, which cannot detect whether they are connected to a single LAN segment or a switched LAN of multiple segments.

The STP uses a spanning-tree algorithm to select one switch of a redundantly connected network as the root of the spanning tree. The algorithm calculates the best loop-free path through a switched Layer 2 network by assigning a role to each port based on the role of the port in the active topology:

- Root—A forwarding port elected for the spanning-tree topology
- Designated—A forwarding port elected for every switched LAN segment
- Alternate—A blocked port providing an alternate path to the root bridge in the spanning tree
- Backup—A blocked port in a loopback configuration

The switch that has all of its ports as the designated role or as the backup role is the root switch. The switch that has at least one of its ports in the designated role is called the designated switch. Spanning tree forces redundant data paths into a standby (blocked) state. If a network segment in the spanning tree fails and a redundant path exists, the spanning-tree algorithm recalculates the spanning-tree topology and activates the standby path. Switches send and receive spanning-tree frames, called bridge protocol data units (BPDUs), at regular intervals. The switches do not forward these frames but use them to construct a loop-free path. BPDUs contain information about the sending switch and its ports, including switch and MAC addresses, switch priority, port priority, and path cost. Spanning tree uses this information to elect the root switch and root port for the switched network and the root port and designated port for each switched segment.

When two ports on a switch are part of a loop, the spanning-tree port priority and path cost settings control which port is put in the forwarding state and which is put in the blocking state. The spanning-tree port priority value represents the location of a port in the network topology and how well it is located to pass traffic. The path cost value represents the media speed.

For detailed configuration information on STP see the following link:

http://www.cisco.com/c/en/us/td/docs/routers/access/interfaces/NIM/software/configuration/guide/4\_8PortGENIM.html#pgfId-1079138

Example: Spanning Tree Protocol Configuration

The following example shows configuring spanning-tree port priority of a Gigabit Ethernet interface. If a loop occurs, spanning tree uses the port priority when selecting an interface to put in the forwarding state.

```
Router# configure terminal
Router(config)# interface FastEthernet 0/0/1
Router(config-if)# spanning-tree vlan 1 port-priority 64
Router(config-if)# end
```

The following example shows how to change the spanning-tree port cost of a Gigabit Ethernet interface. If a loop occurs, spanning tree uses cost when selecting an interface to put in the forwarding state.

```
Router#configure terminal
Router(config)# interface FastEthernet 0/0/1
Router(config-if)# spanning-tree cost 18
Router(config-if)# end
```

The following example shows configuring the bridge priority of VLAN 10 to 33792:

```
Router# configure terminal
Router(config)# spanning-tree vlan 10 priority 33792
Router(config)# end
```

The following example shows configuring the hello time for VLAN 10 being configured to 7 seconds. The hello time is the interval between the generation of configuration messages by the root switch.

```
Router# configure terminal
Router(config)# spanning-tree vlan 10 hello-time 7
Router(config)# end
```

The following example shows configuring forward delay time. The forward delay is the number of seconds an interface waits before changing from its spanning-tree learning and listening states to the forwarding state.

```
Router# configure terminal
Router(config)# spanning-tree vlan 10 forward-time 21
Router(config)# end
```

The following example shows configuring maximum age interval for the spanning tree. The maximum-aging time is the number of seconds a switch waits without receiving spanning-tree configuration messages before attempting a reconfiguration.

```
Router# configure terminal
Router(config)# spanning-tree vlan 20 max-age 36
Router(config)# end
```

The following example shows the switch being configured as the root bridge for VLAN 10, with a network diameter of 4.

```
Router# configure terminal
Router(config)# spanning-tree vlan 10 root primary diameter 4
Router(config)# exit
```

# **Configuring MAC Address Table Manipulation**

The MAC address table contains address information that the switch uses to forward traffic between ports. All MAC addresses in the address table are associated with one or more ports. The address table includes these types of addresses:

- Dynamic address: a source MAC address that the switch learns and then drops when it is not in use. You can use the aging time setting to define how long the switch retains unseen addresses in the table.
- Static address: a manually entered unicast address that does not age and that is not lost when the switch resets.

The address table lists the destination MAC address, the associated VLAN ID, and port associated with the address and the type (static or dynamic).

See the "Example: MAC Address Table Manipulation" for sample configurations for enabling secure MAC address, creating a state entry, set the maximum number of secure MAC addresses and set the aging time.

For detailed configuration information on MAC address table manipulation see the following link:

http://www.cisco.com/c/en/us/td/docs/routers/access/interfaces/software/feature/guide/geshwic\_cfg.html#wp1048223

Example: MAC Address Table Manipulation

The following example shows creating a static entry in the MAC address table.

```
Router# configure terminal
Router(config)# mac address-table static 0002.0003.0004 interface FastEthernet 0/0/1 vlan
3
Router(config)# end
```

The following example shows setting the aging timer.

```
Router#configure terminal
Router(config)# mac address-table aging-time 300
Router(config)# end
```

# **Configuring Switch Port Analyzer**

The Cisco IR1101 supports local SPAN only, and up to one SPAN session. You can analyze network traffic passing through ports by using SPAN to send a copy of the traffic to another port on the switch or on another switch that has been connected to a network analyzer or other monitoring or security device. SPAN copies (or mirrors) traffic received or sent (or both) on source ports to a destination port for analysis. SPAN does not affect the switching of network traffic on the source ports. You must dedicate the destination port for SPAN use. Except for traffic that is required for the SPAN or RSPAN session, destination ports do not receive or forward traffic.

Only traffic that enters or leaves source ports or traffic that enters or leaves source can be monitored by using SPAN; traffic routed to a source cannot be monitored. For example, if incoming traffic is being monitored, traffic that gets routed from another source cannot be monitored; however, traffic that is received on the source and routed to another can be monitored.

For detailed information on how to configure a switched port analyzer (SPAN) session, see the following web link:

http://www.cisco.com/c/en/us/td/docs/switches/lan/catalyst3750/software/release/15-0\_2\_se/configuration/guide/scg3750/swspan.html

**Example: SPAN Configuration** 

The following example shows how to configure a SPAN session to monitor bidirectional traffic from a Gigabit Ethernet source interface:

```
Router# configure terminal
Router(config)# monitor session 1 source FastEthernet 0/0/1
Router(config)# end
```

The following example shows how to configure a gigabit ethernet interface as the destination for a SPAN session:

```
Router# configure terminal
Router(config)# monitor session 1 destination FastEthernet 0/0/1
Router(config)# end
```

The following example shows how to remove gigabit ethernet as a SPAN source for SPAN session 1:

```
Router# configure terminal
Router(config)# no monitor session 1 source FastEthernet 0/0/1
Router(config)# end
```

## **IGMP Snooping for IPv4**

IGMP snooping allows switches to examine IGMP packets and make forwarding decisions based on their content. You can configure the switch to use IGMP snooping in subnets that receive IGMP queries from either IGMP or the IGMP snooping querier. IGMP snooping constrains IPv4 multicast traffic at Layer 2 by configuring Layer 2 LAN ports dynamically to forward IPv4 multicast traffic only to those ports that want to receive it.

Layer 2 switches can use IGMP snooping to constrain the flooding of multicast traffic by dynamically configuring Layer 2 interfaces so that multicast traffic is forwarded to only those interfaces associated with IP multicast devices. As the name implies, IGMP snooping requires the LAN switch to snoop on the IGMP transmissions between the host and the router and to keep track of multicast groups and member ports. When the switch receives an IGMP report from a host for a particular multicast group, the switch adds the host port number to the forwarding table entry; when it receives an IGMP Leave Group message from a host, it removes the host port from the table entry. It also periodically deletes entries if it does not receive IGMP membership reports from the multicast clients. For more information on this feature, see

https://www.cisco.com/c/en/us/td/docs/routers/7600/ios/15S/configuration/guide/7600\_15\_0s\_book/snooigmp.html.

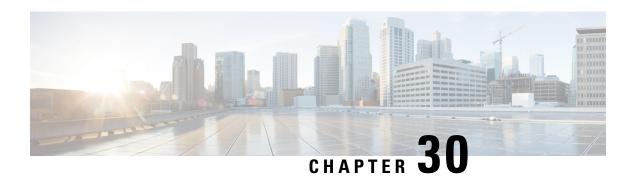

# Cellular Pluggable Interface Module Configuration Guide

The Cisco 4G LTE-Advanced Configuration chapter has been replaced by a new standalone guide called Cellular Pluggable Interface Module Configuration Guide. This guide contains updated information on all aspects of using the Cisco Cellular PIM.

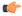

**Important** 

The Pluggable Module is not hot swappable. The router must be reloaded after a new module is installed.

### **Information About SCADA**

This chapter contains the following sections:

- SCADA Overview, on page 271
- Role of the IR1101, on page 272
- Key Terms, on page 272
- Protocol Translation Application, on page 273
- Prerequisites, on page 273
- Guidelines and Limitations, on page 274
- Default Settings, on page 274
- Configuring Protocol Translation, on page 275
- Configuring the T101 Protocol Stack, on page 276
- Configuring the T104 Protocol Stack, on page 278
- Configuration Example, on page 281
- Yang Data Model Support for Scada, on page 283
- Configuring the DNP3 Protocol Stacks, on page 285
- Starting and Stopping the Protocol Translation Engine, on page 288
- Verifying Configuration, on page 289
- Debug Commands, on page 289

#### **SCADA Overview**

SCADA refers to a control and management system employed in industries such as water management, electric power, and manufacturing. A SCADA system collects data from various types of equipment within the system and forwards that information back to a Control Center for analysis. Generally, individuals located at the Control Center monitor the activity on the SCADA system and intervene when necessary.

The Remote Terminal Unit (RTU) acts as the primary control system within a SCADA system. RTUs are configured to control specific functions within the SCADA system, which can be modified as necessary through a user interface.

On the IR1101, line is 0/2/0 same as the Async interface.

#### Role of the IR1101

In the network, the Control Center always serves as the master in the network when communicating with the IR1101. The IR1101 serves as a proxy master station for the Control Center when it communicates with the RTU.

The IR1101 provides protocol translation to serve as a SCADA gateway to do the following:

- Receive data from RTUs and relay configuration commands from the Control Center to RTUs.
- Receive configuration commands from the Control Center and relay RTU data to the Control Center.
- Terminate incoming requests from the Control Center, when an RTU is offline.

The IR1101 performs Protocol Translation for the following protocols:

- IEC 60870 T101 to/from IEC 60870 T104.
- DNP3 serial to DNP3 IP

### **Key Terms**

The following terms are relevant when you configure the T101 and T104 protocol stacks on the IR1101:

- Channel—A channel is configured on each IR1101 serial port interface to provide a connection to a single RTU for each IP connection to a remote Control Center. Each connection transports a single T101 (RTU) or T104 (Control Center) protocol stack.
- · Link Address-Refers to the device or station address.
- Link Mode (Balanced and Unbalanced)-Refers to the modes of data transfer.
  - An Unbalanced setting refers to a data transfer initiated from the master.
  - A Balanced setting can refer to either a primary or secondary initiated data transfer.
- Sector-Refers to a single RTU within a remote site.
- Sessions–Represents a single connection to a remote site.

The following terms are relevant when you configure the DNP3 protocol stacks on the on the IR1101:

- Channel—A channel is configured on the IR1101 serial port interface to provide a connection to a single RTU for each IP connection to a remote Control Center. Each connection transports a single DNP3 serial (RTU) or DNP3 IP (Control Center) protocol stack.
- Link Address-Refers to the device or station address.
- Sessions–Represents a single connection to a remote site.

## **Protocol Translation Application**

In the figure below, the IR1101 (installed within a secondary substation of the Utility Network) employs Protocol Translation to provide secure, end-to-end connectivity between Control Centers and RTUs within a SCADA System.

The IR1101 connects to the RTU (slave) through a RS232 connection. To protect the traffic when forwarded over public infrastructures (for example, cellular), the IR1101 forwards SCADA data from the RTU to the Control Center in the SCADA system through an IPSec tunnel (FlexVPN site-to-site or hub and spoke). The IPSec tunnel protects all traffic between the IR1101 and the Head-end aggregation router. SCADA traffic can be inspected through an IPS device positioned in the path of the SCADA traffic before it is forwarded to the proper Control Center.

Figure 91: Routers Within a SCADA System

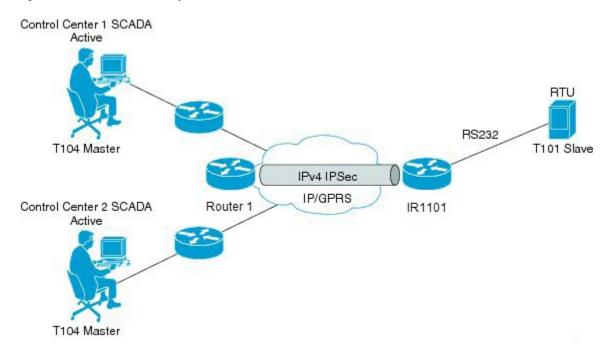

## **Prerequisites**

RTUs must be configured and operating in the network.

For each RTU that connects to the IR1101, you will need the following information for T101/T104:

- Channel information
  - Channel name
  - Connection type: serial
  - Link transmission procedure setting: unbalanced or balanced
  - Address field of the link (number expressed in octets)

- Session information
  - Session name
  - Size of common address of Application Service Data Unit (ASDU) (number expressed in octets)
  - Cause of transmission (COT) size (number expressed in octets)
  - Information object address (IOA) size (number expressed in octets)
- · Sector information
  - Sector name
  - ASDU address, (number expressed in octets)

For each RTU that connects to the IR1101, you will need the following information for DNP3:

- · Channel information
  - · Channel name
  - Connection type: serial
  - · Link address
- Session information
  - Session name

### **Guidelines and Limitations**

Each channel supports only one session.

Each sessions supports only one sector.

# **Default Settings**

| T101/T104 Parameters | Default |
|----------------------|---------|
| Role for T101        | Master  |
| Role for T104        | Slave   |

| DNP3 Parameters                    | Default        |
|------------------------------------|----------------|
| Unsolicited Response (DNP3-serial) | Not<br>Enabled |
| Send Unsolicited Message (DNP3-IP) | Enabled        |

# **Configuring Protocol Translation**

This section includes the following topics:

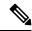

Note

Before making any configuration changes to a IR1101 operating with Protocol Translation, please review the section on Starting and Stopping the Protocol Translation Engine, on page 288.

#### **Enabling the IR1101 Serial Port and SCADA Encapsulation**

Before you can enable and configure Protocol Translation on the IR1101, you must first enable the serial port on the IR1101 and enable SCADA encapsulation on that port.

#### Before you begin

Determine availability of serial port on the IR1101.

#### **Procedure**

|        | Command or Action                   | Purpose                                                                                      |
|--------|-------------------------------------|----------------------------------------------------------------------------------------------|
| Step 1 | configure terminal                  | Enters the global configuration mode.                                                        |
| Step 2 | interface async slot/port/interface | Enters the interface command mode for the async slot/port/interface.                         |
|        |                                     | slot –value of 0                                                                             |
|        |                                     | port –value of 2                                                                             |
|        |                                     | interface –value of 0                                                                        |
| Step 3 | no shutdown                         | Brings up the port, administratively.                                                        |
| Step 4 | encapsulation scada                 | Enables encapsulation on the serial port for protocol translation and other SCADA protocols. |

#### **EXAMPLE**

This example shows how to enable serial port 0/2/0 and how to enable encapsulation on that interface to support SCADA protocols.

```
router# configure terminal
router(config)# interface async 0/2/0
router (config-if)# no shutdown
router (config-if)# encapsulation scada
```

#### **Configuring T101 and T104 Protocol Stacks**

You can configure T101 and T104 protocol stacks, which allow end-to-end communication between Control Centers (T104) and RTUs (T101) within a SCADA system.

- Configuring the T101 Protocol Stack, on page 276
- Configuring the T104 Protocol Stack, on page 278
- Starting and Stopping the Protocol Translation Engine, on page 288

#### **Prerequisites**

Ensure that you have gathered all the required configuration information.

Enable the serial port and SCADA encapsulation.

# **Configuring the T101 Protocol Stack**

Configure the channel, session, and sector parameters for the T101 protocol stack.

#### **Procedure**

|        | Command or Action                 | Purpose                                                                                                    |  |
|--------|-----------------------------------|----------------------------------------------------------------------------------------------------|--|
| Step 1 | configure terminal                | Enters global configuration mode.                                                                                                    |  |
| Step 2 | scada-gw protocol t101            | Enters the configuration mode for the T101 protocol.                                                                                                    |  |
| Step 3 | channel channel_name              | Enters the channel configuration mode for the T101 protocol.  channel_name – Identifies the channel on which the ser port of the IR1101 communicates to the RTU.                      |  |
|        |                                   | Note When the entered channel name does not already exist, the router creates a new channel.                                                                                          |  |
|        |                                   | Entering the <b>no</b> form of this command deletes an existing channel. However, all sessions must be deleted before you can delete a channel.                                       |  |
| Step 4 | role master                       | Assigns the master role to the T101 protocol channel (default).                                                                                                    |  |
| Step 5 | link-mode {balanced   unbalanced} | Configures the link-mode as either balanced or unbalanced. unbalanced–Refers to a data transfer initiated from the master. balanced–Refers to either a master or slave data transfer. |  |
| Step 6 | link-addr-size {none   one   two} | Defines the link address size in octets.                                                                                                    |  |

|         | Command or Action                           | Purpose                                                                                                   |
|---------|---------------------------------------------|----------------------------------------------------------------------------------------------------|
| Step 7  | bind-to-interface async slot/port/interface | Defines the IR1101 serial interface on which the system sends its T101 protocol traffic.                  |
|         |                                             | slot –Value of 0                                                                                          |
|         |                                             | port –Value of 2                                                                                          |
|         |                                             | interface –Value of 0                                                                                     |
| Step 8  | exit                                        | Ends configuration of the channel and exits the channel configuration mode. Saves all settings.           |
| Step 9  | session session_name                        | Enters the session configuration mode and assigns a name to the session.                                  |
| Step 10 | attach-to-channel channel_name              | Attaches the session to the channel.                                                                      |
|         |                                             | Enter the same channel name that you entered in Step 3.                                                   |
|         |                                             | channel_name - Identifies the channel.                                                                    |
| Step 11 | common-addr-size {one   two   three}        | Defines the common address size in octets.                                                                |
| Step 12 | cot size {one   two   three}                | Defines the cause of transmission such as spontaneous or cyclic data schemes in octets.                   |
| Step 13 | info-obj-addr-size {one   two   three}      | Defines the information object element address size in octets.                                            |
| Step 14 | link-addr-size {one   two   three}          | Defines the link address size in octets.                                                                  |
| Step 15 | link-addr link_address                      | Refers to the link address of the RTU.                                                                    |
|         |                                             | Note The link address entered here must match the value set on the RTU to which the serial port connects. |
|         |                                             | link_address -Range of 0-65535.                                                                           |
| Step 16 | exit                                        | Exits the session configuration mode.                                                                     |
| Step 17 | sector sector_name                          | Enters the sector configuration mode and assigns a name to the sector for the RTU.                        |
|         |                                             | sector_name —Identifies the sector.                                                                       |
| Step 18 | attach-to-session session_name              | Attaches the RTU sector to the session.                                                                   |
|         |                                             | Enter the same session name that you entered in Step 9.                                                   |
|         |                                             | session_name- Identifies the session.                                                                     |
| Step 19 | asdu-addr asdu_address                      | Refers to the ASDU structure address of the RTU.                                                          |
| Step 20 | exit                                        | Exits the sector configuration mode.                                                                      |
| Step 21 | exit                                        | Exits the protocol configuration mode.                                                                    |

#### **EXAMPLE**

This example shows how to configure the parameters for the T101 protocol stack for RTU\_10.

```
router# configure terminal
router(config) # scada-gw protocol t101
router(config-t101) # channel rtu channel
router(config-t101-channel) # role master
router(config-t101-channel)# link-mode unbalanced
router(config-t101-channel)# link-addr-size
router(config-t101-channel) # bind-to-interface async 0/2/0
router(config-t101-channel)# exit
router(config-t101)# session rtu_session
router(config-t101-session)# attach-to-channel rtu_channel
router(config-t101-session)# common-addr-size two
router(config-t101-session) # cot-size one
router(config-t101-session) # info-obj-addr-size two
router(config-t101-session)# link-addr 3
router(config-t101-session)# exit
router(config-t101)# sector rtu_sector
router(config-t101-sector)# attach-to-session rtu_session
router(config-t101-sector) # asdu-addr 3
router(config-t101-sector)# exit
router(config-t101)# exit
router(config)#
```

# **Configuring the T104 Protocol Stack**

Follow the steps below for each Control Center that you want to connect to over a T104 protocol.

#### Before you begin

Ensure that you have gathered all the required configuration information. (See Prerequisites, on page 273)

Enable the serial port and SCADA encapsulation. (See Enabling the IR1101 Serial Port and SCADA Encapsulation, on page 275)

#### **Procedure**

|        | Command or Action      | Purpose                                                                                      |  |
|--------|------------------------|----------------------------------------------------------------------------------------------|--|
| Step 1 | configure terminal     | Enters configuration mode.                                                                   |  |
| Step 2 | scada-gw protocol t104 | Enters the configuration mode for the T104 protocol.                                         |  |
| Step 3 | channel channel_name   | Enters the channel configuration mode for the T104 protocol.                                 |  |
|        |                        | channel_name – Identifies the channel on which the ro communicates with the Control Center.  |  |
|        |                        | Note When the entered channel name does not already exist, the router creates a new channel. |  |

|         | Command or Action    | Purpose                                                                                                    |  |
|---------|----------------------|----------------------------------------------------------------------------------------------------|--|
|         |                      | Entering the <b>no</b> form of this command deletes an existing channel. However, all sessions must be deleted before you can delete a channel.                    |  |
| Step 4  | k-value value        | Sets the maximum number of outstanding Application Protocol Data Units (APDUs) for the channel.                                                                    |  |
|         |                      | Note An APDU incorporates the ASDU and a control header.                                                                                                    |  |
|         |                      | <i>value</i> –Range of values from 1 to 32767. Default value is 12 APDUs.                                                                                          |  |
| Step 5  | w-value value        | Sets the maximum number of APDUs for the channel.                                                                                                    |  |
|         |                      | <i>value</i> –Range of values from 1 to 32767. Default value is 8 APDUs.                                                                                           |  |
| Step 6  | t0-timeout value     | Defines the t0-timeout value for connection establishment of the T104 channel.                                                                                     |  |
| Step 7  | t1-timeout value     | Defines the t1-timeout value for send or test APDUs on the T104 channel.                                                                                           |  |
| Step 8  | t2-timeout value     | Defines the t2-timeout value for acknowledgements when the router receives no data message.                                                                        |  |
|         |                      | Note The t2 value must always be set to a lower value than the t1 value on the T104 channel.                                                                       |  |
| Step 9  | t3-timeout value     | Defines the t3-timeout value for sending s-frames in case of a long idle state on the T104 channel.                                                                |  |
|         |                      | Note The t3 value must always be set to a higher value than the t1 value on the T104 channel.                                                                      |  |
| Step 10 |                      | In a configuration where there are redundant Control Centers, sets the connection value for the secondary Control Center as defined on the primary Control Center. |  |
|         |                      | port-number –value between 2000 and 65535.                                                                                                    |  |
|         |                      | default–value of 2404.                                                                                                    |  |
|         |                      | A.B.C.D –single host.                                                                                                    |  |
|         |                      | A.B.C.D/nn –subnet A.B.C.D/LEN.                                                                                                    |  |
|         |                      | any-any remote hosts 0.0.0.0/0.                                                                                                    |  |
|         |                      | WORD-VRF name.                                                                                                    |  |
| Step 11 | exit                 | Exits the channel configuration mode.                                                                                                    |  |
| Step 12 | session session_name | Enters the session configuration mode and assigns a name to the session.                                                                                           |  |

|         | Command or Action              | Purpose                                                                                                    |
|---------|--------------------------------|----------------------------------------------------------------------------------------------------|
|         |                                | session_name —Use the same name that you assigned to the channel in Step 3.                                                                  |
| Step 13 | attach-to-channel channel_name | Defines the name of the channel that transports the session traffic.                                                                         |
| Step 14 | cot size {one   two   three}   | Defines the cause of transmission (cot), such as spontaneous or cyclic data schemes in octets.                                               |
| Step 15 | exit                           | Exits the session configuration mode.                                                                                                    |
| Step 16 | sector sector_name             | Enters the sector configuration mode and assigns a name to the sector for the Control Center.                                                |
| Step 17 | attach-to-session session_name | Attaches the Control Center sector to the channel.  session_name -Use the same name that you assigned to the channel in Step 3.              |
| Step 18 | asdu-addr asdu_address         | Refers to the ASDU structure address. Value entered here must match the ASDU value on the RTU.  asdu_address -asdu_address -Value of 1 or 2. |
| Step 19 | map-to-sector sector_name      | Maps the Control Center (T104) sector to the RTU (T101) sector.                                                                              |
| Step 20 | Return to Step 1.              | Repeat all steps in this section for each Control Center active in the network.                                                              |

#### **EXAMPLE**

This example shows how to configure the parameters for the T104 protocol stack on *Control Center 1* and *Control Center 2*, both of which are configured as *masters*, and how to map the T104 sector to the T101 sector

To configure Control Center 1 (*cc\_master1* ), enter the following commands.

```
router# configure terminal
router(config) # scada-gw protocol t104
router(config-t104)# channel cc_master1
\verb"router(config-t104-channel) \# \ \textbf{k-value 12}
router(config-t104-channel)# w-value 8
router(config-t104-channel)# t0-timeout 30
router(config-t104-channel)# t1-timeout 15
router(config-t104-channel)# t2-timeout 10
router(config-t104-channel)# t3-timeout 30
router(config-t104-channel)# tcp-connection 0 local-port 2050 remote-ip 209.165.200.225
router(config-t104-channel)# tcp-connection 1 local-port 2051 remote-ip 209.165.201.25
router(config-t104-channel)# exit
router(config-t104)# session cc master1
router(config-t104-session) # attach-to-channel cc master1
router(config-t104-session)# cot-size two
router(config-t104-session)# exit
```

```
router(config-t104)# sector cc_master1-sector
router(config-t104-sector)# attach-to-session cc_master1
router(config-t104-sector)# asdu-adr 3
router(config-t104-sector)# map-to-sector rtu_sector
router(config-t104)# exit
router(config)#
```

To configure Control Center 2 (cc\_master2), enter the following commands.

```
router(config) # scada-gw protocol t104
router(config-t104)# channel cc_master2
router(config-t104-channel)# k-value 12
router(config-t104-channel) # w-value 8
router(config-t104-channel) # t0-timeout 30
router(config-t104-channel)# t1-timeout 15
router(config-t104-channel) # t2-timeout 10
router(config-t104-channel)# t3-timeout 30
router(config-t104-channel) # tcp-connection 0 local-port 2060 remote-ip 209.165.201.237
router(config-t104-channel) # tcp-connection 1 local-port 2061 remote-ip 209.165.200.27
router(config-t104-channel)# exit
router(config-t104)# session cc_master2
router(config-t104-session) # attach-to-channel cc master2
router(config-t104-session) # cot-size two
router(config-t104-session) # exit
router(config-t104)# sector cc_master2-sector
router(config-t104-sector)# attach-to-session cc master2
router(config-t104-sector)# asdu-adr 3
router(config-t104-sector) # map-to-sector rtu sector
router(config-t104-sector)# exit
router(config-t104)# exit
router(config)#
```

### **Configuration Example**

The following example shows how to configure the serial port interface for T101 connection, configure T101 and T104 protocol stacks, and starts the Protocol Translation Engine on the IR1101.

```
router# configure terminal
router(config) # interface async 0/2/0
router (config-if) # no shutdown
router (config-if) # encapsulation scada
router (config-if) # exit
router(config) # scada-gw protocol t101
router(config-t101) # channel rtu_channel
router(config-t101-channel)# role master
router(config-t101-channel)# link-mode unbalanced
router(config-t101-channel)# link-addr-size one
router(config-t101-channel) # bind-to-interface async 0/2/0
router(config-t101-channel)# exit
router(config-t101)# session rtu session
router(config-t101-session)# attach-to-channel rtu_channel
router(config-t101-session)# common-addr-size two
router(config-t101-session) # cot-size one
router(config-t101-session) # info-obj-addr-size two
router(config-t101-session) # link-addr 3
router(config-t101-session)# exit
router(config-t101)# sector rtu_sector
router(config-t101-sector)# attach-to-session rtu_session
```

```
router(config-t101-sector) # asdu-addr 3
router(config-t101-sector)# exit
router(config-t101)# exit
router(config) # scada-gw protocol t104
router(config-t104) # channel cc master1
router(config-t104-channel) # k-value 12
router(config-t104-channel)# w-value 8
router(config-t104-channel) # t0-timeout 30
router(config-t104-channel)# t1-timeout 15
router(config-t104-channel)# t2-timeout 10
router(config-t104-channel)# t3-timeout 30
router(config-t104-channel) # tcp-connection 0 local-port 2050 remote-ip any
router(config-t104-channel)# tcp-connection 1 local-port 2051 remote-ip any
router(config-t104-channel)# exit
router(config-t104)# session cc_master1
router(config-t104-session) # attach-to-channel cc master1
router(config-t104-session) # cot-size two
router(config-t104-session)# exit
router(config-t104)# sector cc_master1-sector
router(config-t104-sector)# attach-to-session cc master1
router(config-t104-sector) # asdu-adr 3
router(config-t104-sector) # map-to-sector rtu_sector
router(config-t104)# exit
router(config-t104) # session cc master2
router(config-t104-session) # attach-to-channel cc master2
router(config-t104-session)# cot-size two
router(config-t104-session)# exit
router(config-t104)# sector cc master2-sector
router(config-t104-sector) # attach-to-session cc master2
router(config-t104-sector)# asdu-adr 3
router(config-t104-sector)# map-to-sector rtu sector
router(config-t104-sector)# exit
router(config-t104)# exit
router(config) # scada-gw enable
```

This example configures end-to-end communication between Control Centers and RTUs within a SCADA system using the DNP3 protocol stacks and starts the Protocol Translation Engine on the IR1101:

```
router# configure terminal
router(config) # interface async 0/2/0
router (config-if) # no shutdown
router (config-if) # encapsulation scada
router (config-if) # exit
router(config) # scada-gw protocol dnp3-serial
router(config-dnp3s)# channel rtu channel
router(config-dnp3s-channel) # bind-to-interface async 0/2/0
router(config-dnp3s-channel)# link-addr source 3
router(config-dnp3s-channel)# unsolicited-response enable
router(config-dnp3s-channel)# exit
router(config-dnp3s)# session rtu session
router(config-dnp3s-session) # attach-to-channel rtu channel
router(config-dnp3s-session)# link-addr dest 3
router(config-dnp3s-session)# exit
router(config-dnp3s)# exit
router(config) # scada-gw protocol dnp3-ip
router(config-dnp3n)# channel cc channel
router(config-dnp3n-channel) # link-addr dest 3
router(config-dnp3n-channel)# tcp-connection local-port default remote-ip any
router(config-dnp3n-channel)# exit
router(config-dnp3n)# session cc_session
router(config-dnp3n-session) # attach-to-channel cc channel
```

```
router(config-dnp3n-session) # link-addr source 3
router(config-dnp3n-session) # map-to-session rtu_session
router(config-dnp3n) # exit
router(config) # exit
router(config) # scada-qw enable
```

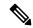

Note

IOA addresses obtained from T101 side are sent to T104 side without any modification by the SCADA Gateway

# **Yang Data Model Support for Scada**

The Cisco IOS XE 17.1.1 release introduces support for the Cisco IOS XE YANG model for the Scada System. Previous releases already provided Yang models in other areas.

https://github.com/YangModels/yang/tree/master/vendor/cisco/xe/17111.

#### Scada Yang Models

There are two feature modules available for Scada that belong to the main Cisco-IOS-XE-native model:

· Cisco-IOS-XE-scada-gw.yang

This module contains a collection of YANG definitions for Scada Gateway Configuration commands.

· Cisco-IOS-XE-scada-gw-oper.yang

This module contains a collection of YANG definitions for Scada Gateway operational data.

There are eight dependent modules (also belonging to the main Cisco-IOS-XE-native model), that should be imported for the Scada models to work. The following section shows the Scada Yang Models list, configuration CLI commands, and the dependent modules that each feature module covers.

#### Cisco-IOS-XE-scada-gw

This module has the following corresponding CLI commands:

```
(config) # scada-gw protocol t101
(config-t101) # channel <channel-name>
(config-t101) # bind-to-interface <interface-name>
(config-t101) # link-mode <link-mode>
(config-t101) # link-addr-size <size>
(config-t101) # day-of-week <enable>
(config-t101) # session <session name>
(config-t101) # attach-to-channel <channel-name>
(config-t101) # cot-size <size>
(config-t101) # common-addr-size <size>
(config-t101) # info-obj-addr-size <size>
(config-t101) # link-addr <addr>
(config-t101) # request
(config-t101) # sector <sector_name>
(config-t101) # attach-to-session <session-name>
(config-t101) # asdu-addr <addr>
(config-t101) # request
```

```
(config) # scada-gw protocol t104
(config-t104) # channel <channel-name>
(config-t104) # tcp connection
(config-t104) # to-timeout <value>
(config-t104) # t1-timeout <value>
(config-t104) # t2-timeout <value>
(config-t104) # t3-timeout <value>
(config-t104) # k-value <value>
(config-t104) # w-value <value>
(config-t101) # day-of-week <enable>
(config-t101)# send-ei <enable>
(config-t104) # session <session name>
(config-t104) # attach-to-channel <a href="https://channel.name">channel name</a>
(config-t104)# sector <sector_name>
(config-t104) # attach-to-session <session-name>
config-t104) # map-to-sector <sector-name>
(config) scada-gw enable
```

The Cisco-IOS-XE-scada-gw module has the following dependent modules:

- Cisco-IOS-XE-native
- Cisco-IOS-XE-features
- ietf-inet-types
- · Cisco-IOS-XE-interfaces
- Cisco-IOS-XE-ip
- · Cisco-IOS-XE-vlan
- ietf-yang-types @ (any revision)
- cisco-semver

#### Cisco-IOS-XE-scada-gw-oper

This module has the following corresponding Cli commands:

```
# show scada statistics
# show scada tcp
```

The Cisco-IOS-XE-scada-gw-oper module has the following dependent modules:

- Cisco-IOS-XE-native
- Cisco-IOS-XE-features
- ietf-inet-types
- Cisco-IOS-XE-interfaces
- Cisco-IOS-XE-ip
- · Cisco-IOS-XE-vlan
- ietf-yang-types @ (any revision)
- · cisco-semver

# **Configuring the DNP3 Protocol Stacks**

You can configure the DNP3 serial and DNP3 IP protocol stacks, which allow end-to-end communication between Control Centers and RTUs within a SCADA system.

## **Configuring DNP3 Serial**

Configure the channel and session parameters for the DNP serial communication with an RTU.

|        | Command or Action               | Purpose                                                                                                    |
|--------|---------------------------------|----------------------------------------------------------------------------------------------------|
| Step 1 | configure terminal              | Enters global configuration mode.                                                                                                    |
| Step 2 | scada-gw protocol dnp3-serial   | Enters configuration mode for the DNP3 serial protocol.                                                                                         |
| Step 3 | channel channel_name            | Enters channel configuration mode for the DNP3 serial protocol.                                                                                 |
|        |                                 | channel_name — Identifies the channel on which the router serial port communicates to the RTU.                                                  |
|        |                                 | Note: When the entered channel name does not already exist, the router creates a new channel                                                    |
|        |                                 | Entering the <b>no</b> form of this command deletes an existing channel. However, all sessions must be deleted before you can delete a channel. |
| Step 4 | bind-to-interface async0/2/0    | Defines the router async interface on which the system sends its DNP3 protocol traffic.                                                         |
| Step 5 | link-addr source source_address | Refers to the link address of the master.                                                                                                    |
|        |                                 | source_address -Range of values from 1 to 65535.                                                                                                |
| Step 6 | unsolicited-response enable     | (Optional) Allows unsolicited responses.                                                                                                    |
|        |                                 | Entering the <b>no</b> form of this command disables unsolicited responses.                                                                     |
|        |                                 | The default is disabled.                                                                                                    |
| Step 7 | exit                            | Ends configuration of the channel and exits channel configuration mode. Saves all settings.                                                     |
| Step 8 | session session_name            | Enters session configuration mode and assigns a name to the session.                                                                            |
|        |                                 | Note: When the entered session name does not already exist, the router creates a new session.                                                   |
|        |                                 | Entering the <b>no</b> form of this command deletes an existing session.                                                                        |

|         | Command or Action                  | Purpose                                                            |
|---------|------------------------------------|--------------------------------------------------------------------|
| Step 9  | attach-to-channel channel_name     | Attaches the session to the channel.                               |
|         |                                    | Note: Enter the same channel name that you entered in Step 3 above |
|         |                                    | channel_name - Identifies the channel.                             |
| Step 10 | link-addr dest destination_address | Refers to the link address of the slave.                           |
|         |                                    | destination_address -Range of values from 1 to 65535.              |
| Step 11 | exit                               | Exits session configuration mode.                                  |
| Step 12 | exit                               | Exits protocol configuration mode.                                 |

### **EXAMPLE**

This example shows how to configure the parameters for the DPN3-serial protocol stack:

```
router# configure terminal
router(config)# scada-gw protocol dnp3-serial
router(config-dnp3s)# channel rtu_channel
router(config-dnp3s-channel)# bind-to-interface async 0/2/0
router(config-dnp3s-channel)# link-addr source 3
router(config-dnp3s-channel)# unsolicited-response enable
router(config-dnp3s-channel)# exit
router(config-dnp3s)# session rtu_session
router(config-dnp3s-session)# attach-to-channel rtu_channel
router(config-dnp3s-session)# link-addr dest 3
router(config-dnp3s-session)# exit
router(config-dnp3s)# exit
router(config-dnp3s)# exit
```

### **Configuring DNP3 IP**

Follow the steps below for the Control Center that you want to connect to over DNP3 IP. For redundancy, you can create multiple connections that share the same session configuration under the same session.

|        | Command or Action         | Purpose                                                                                         |
|--------|---------------------------|-------------------------------------------------------------------------------------------------|
| Step 1 | configure terminal        | Enters configuration mode.                                                                      |
| Step 2 | scada-gw protocol dnp3-ip | Enters configuration mode for the DNP-IP protocol.                                              |
| Step 3 | channel channel_name      | Enters channel configuration mode for the DNP-IP protocol.                                      |
|        |                           | channel_name — Identifies the channel on which the router communicates with the Control Center. |
|        |                           | Note: When the entered channel name does not already exist, the router creates a new channel.   |

|         | Command or Action                                                                              | Purpose                                                                                                    |
|---------|------------------------------------------------------------------------------------------------|----------------------------------------------------------------------------------------------------|
|         |                                                                                                | Entering the <b>no</b> form of this command deletes an existing channel. However, all sessions must be deleted before you can delete a channel.                                                            |
| Step 4  | link-addr dest destination_address                                                             | Refers to the link address of the master.                                                                                                    |
|         |                                                                                                | destination_address -Range of values from 1 to 65535.                                                                                                    |
| Step 5  | send-unsolicited-msg enable                                                                    | (Optional) Allow unsolicited messages.                                                                                                    |
|         |                                                                                                | The default is enabled.                                                                                                    |
| Step 6  | tcp-connection local-port [default   local_port ] remote-ip [any   remote_ip   remote_subnet ] | Configures the local port number and remote IP address for the TCP connection:                                                                                                    |
|         |                                                                                                | • default – 20000.                                                                                                    |
|         |                                                                                                | • local_port – Range of values from 2000 to 65535.                                                                                                    |
|         |                                                                                                | • any – Any remote hosts 0.0.0.0/0                                                                                                    |
|         |                                                                                                | • remote_ip – Single host: A.B.C.D                                                                                                    |
|         |                                                                                                | • remote_subnet - Subnet: A.B.C.D/LEN                                                                                                    |
|         |                                                                                                | If remote_subnet is specified, when two channels have the same local ports, the remote subnets cannot overlap each other.                                                                                  |
|         |                                                                                                | Note: Every <local-port, remote-ip=""> must be unique per channel. If remote_subnet is specified, when two channels have the same local ports, the remote subnets cannot overlap each other.</local-port,> |
| Step 7  | exit                                                                                           | Exits channel configuration mode.                                                                                                    |
| Step 8  | session session_name                                                                           | Enters session configuration mode and assigns a name to the session.                                                                                                    |
|         |                                                                                                | Note: When the entered session name does not already exist, the router creates a new session.                                                                                                    |
|         |                                                                                                | Entering the <b>no</b> form of this command deletes an existing session.                                                                                                    |
| Step 9  | attach-to-channel channel_name                                                                 | Attaches the session to the channel.                                                                                                    |
|         |                                                                                                | Enter the same channel name that you entered in Step 3.                                                                                                    |
|         |                                                                                                | channel_name -Identifies the channel.                                                                                                    |
| Step 10 | link-addr source source_address                                                                | Refers to the link address of the slave.                                                                                                    |
|         |                                                                                                | source_address -Value of 1-65535.                                                                                                    |
| Step 11 | map-to-session session_name                                                                    | Maps the dnp3-ip session to an existing dnp3-serial session.                                                                                                    |

|         | Command or Action | Purpose                                                                  |
|---------|-------------------|--------------------------------------------------------------------------|
|         |                   | Note: One dnp3-ip session can be mapped to only one dnp3-serial session. |
| Step 12 | exit              | Exits session configuration mode.                                        |
| Step 13 | exit              | Exits protocol configuration mode.                                       |

### **EXAMPLE**

This example shows how to configure the DNP3 IP parameters:

```
router# configure terminal
router(config) # scada-gw protocol dnp3-ip
router(config-dnp3n) # channel cc_channel
router(config-dnp3n-channel) # link-addr dest 3
router(config-dnp3n-channel) # tcp-connection local-port default remote-ip any
router(config-dnp3n-channel) # exit
router(config-dnp3n) # session cc_session
router(config-dnp3n-session) # attach-to-channel cc_channel
router(config-dnp3n-session) # link-addr source 4
router(config-dnp3n-session) # map-to-session rtu_session
router(config-dnp3n) # exit
router(config) # exit
```

# **Starting and Stopping the Protocol Translation Engine**

You must start the Protocol Translation Engine to use Protocol Translation on the IR1101.

**Starting**—After enabling SCADA encapsulation on the IR1101 serial port and configuring the T101 and T104 protocols on the IR1101, you can start the Protocol Translation Engine.

**Stopping**—Before you can make any configuration changes to Protocol Translation on the IR1101 with an active Protocol Translation Engine, you must stop the engine.

#### Before you begin

Before **starting** the Protocol Translation Engine on the router for the **first time**, make sure you complete the following items:

Enabling the IR1101 Serial Port and SCADA Encapsulation, on page 275

Configuring T101 and T104 Protocol Stacks, on page 276

|        | Command or Action    | Purpose                                                                                               |
|--------|----------------------|----------------------------------------------------------------------------------------------------|
| Step 1 | configure terminal   | Enters global configuration mode.                                                                     |
| Step 2 | [no] scada-gw enable | Starts (scada-gw enable) or stops (no scada-gw enable) the Protocol Translation Engine on the IR1101. |

### **EXAMPLE**

To start the protocol translation engine on the router, enter the following commands:

```
router# configure terminal
router(config)# scada-gw enable
```

To stop the protocol translation engine on the router, enter the following commands:

```
router# configure terminal
router(config)# no scada-gw enable
```

# **Verifying Configuration**

| Command                  | Purpose                                                                                                    |
|--------------------------|----------------------------------------------------------------------------------------------------|
| show<br>running-config   | Shows the configuration of the router including active features and their settings.                               |
| show scada<br>database   | Displays details on the SCADA database.                                                                           |
| show scada<br>statistics | Shows statistics for the SCADA gateway, including the number of messages sent and received, timeouts, and errors. |
| show scada tcp           | Displays TCP connections associated with the SCADA gateway.                                                       |

This example shows the output from the show scada tcp and show scada statistics commands:

```
router# show scada tcp
DNP3 network channel [test]: 4 max simultaneous connections
conn: local-ip: 3.3.3.21 local-port 20000 remote-ip 3.3.3.15
                                                                             data-socket
1
Total:
 1 current client connections
  O total closed connections
router# show scada statistics
DNP3 network Channel [test]:
 5 messages sent, 2 messages received
  O timeouts, O aborts, O rejections
  2 protocol errors, 2 link errors, 0 address errors
DNP3 serial Channel [test]:
 152 messages sent, 152 messages received
  1 timeouts, 0 aborts, 0 rejections
  O protocol errors, O link errors, O address errors
```

# **Debug Commands**

This section lists some debug commands that are helpful when troubleshooting.

Table 19: SCADA Function Level Debug Commands

| Command                       | Purpose             |
|-------------------------------|---------------------|
| debug scada function config   | Configuration trace |
| debug scada function control  | Control trace       |
| debug scada function file     | File trace          |
| debug scada function freeze   | Freeze trace        |
| debug scada function physical | Physical trace      |
| debug scada function poll     | Poll trace          |
| debug scada function stack    | Stack trace         |
| debug scada function umode    | Umode trace         |

# **Raw Socket Transport**

This chapter contains the following sections:

- Information About Raw Socket Transport, on page 291
- Prerequisites, on page 293
- Guidelines and Limitations, on page 294
- Default Settings, on page 294
- Configuring Raw Socket Transport, on page 294
- Verifying Configuration, on page 300
- Configuration Examples, on page 300

# Information About Raw Socket Transport

Raw Socket Transport transports streams of characters from one serial interface to another over an IP network for utility applications.

This document describes Raw Socket Transport for the IR1101 and provides a reference section describing the Raw Socket Transport commands.

Raw Socket is a method for transporting serial data through an IP network. The feature can be used to transport Supervisory Control and Data Acquisition (SCADA) data from Remote Terminal Units (RTUs). This method is an alternative to the Block Serial Tunnel (BSTUN) protocol.

Raw Socket Transport supports TCP or UDP as the transport protocol. An interface can be configured to use either protocol but not both at the same time. TCP transport is suitable for applications such as control applications that require acknowledged and sequenced delivery of data. For latency-sensitive applications such as line SEL relays, UDP transport provides faster transport of serial data than TCP.

Raw Socket Transport supports the following for the asynchronous serial interface:

- TCP as the transport protocol, with built-in auto TCP connection retry mechanism.
- Up to 32 TCP sessions.
- Interface configuration as a server, client, or a combination of both.
- One server interface, but multiple clients.
- VRF-awareness, which enables the router to send Raw Socket Transport traffic to a server host connected through a Virtual Private Network (VPN) Virtual Routing and Forwarding (VRF) interface.

This section includes the following topics:

### **TCP Transport**

TCP Raw Socket transport uses a client-server model. At most one server and multiple clients can be configured on a single asynchronous serial line. In client mode, the IR1101 can initiate up to 32 TCP sessions to Raw Socket servers, which can be other IR1101 routers or third-party devices.

The following figure shows a sample Raw Socket TCP configuration. In this example, serial data is transferred between RTUs and a utility management system across an IP network that includes several IR1101 routers. One IR1101 router (Router 1) acts as a Raw Socket server, listening for TCP connection requests from the other IR1101 routers (Router 2 and Router 3), which are configured as Raw Socket clients.

A Raw Socket client receives streams of serial data from the RTUs and accumulates this data in its buffer, then places the data into packets, based on user-specified packetization criteria. The Raw Socket client initiates a TCP connection with the Raw Socket server and sends the packetized data across the IP network to the Raw Socket server, which retrieves the serial data from the packets and sends it to the serial interface, and on to the utility management system.

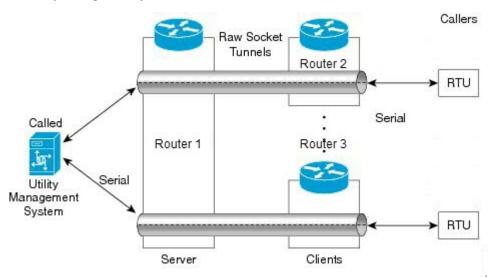

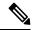

Note

When you configure the serial link interface on the router as a server, the interface's peer is the serial link interface on the client router and vice versa.

### **UDP Transport**

UDP transport uses a peer-to-peer model. Multiple UDP connections can be configured on an asynchronous serial line.

The following figure shows a sample Raw Socket UDP configuration. In this example, serial data is transferred between RTUs and a utility management system across an IP network that includes two routers (Router 1 which is an IR1101 and Router 2 which is an IR807) that are configured as Raw Socket UDP peers.

In this example, the Raw Socket UDP peer receives streams of serial data from the RTUs and accumulates this data in its buffer, then places the data into packets, based on user-specified packetization criteria. The Raw Socket UDP peer sends the packetized data across the IP network to the Raw Socket peer at the other end, which retrieves the serial data from the packets and sends it to the serial interface, and on to the utility management system.

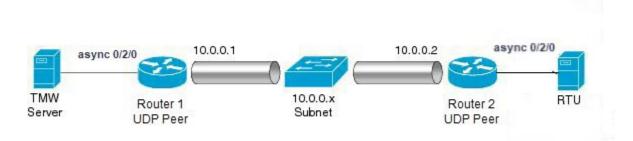

### **Serial Data Processing**

When the default serial protocol, Asynchronous Communication Protocol, is used, the streams of serial data received by a Raw Socket peer can be packetized based on the following criteria:

- Packet length—You can specify a packet length that triggers the IR1101 to transmit the serial data to the peer. Once the IR1101 collects this much data in its buffer, it packetizes the accumulated data and forwards it to the Raw Socket peer.
- Packet-timer value—The packet timer specifies the amount of time the IR1101 waits to receive the next character in a stream. If a character is not received by the time the packet timer expires, the data the IR1101 has accumulated in its buffer is packetized and forwarded to the Raw Socket peer.
- Special character—You can specify a character that will trigger the IR1101 to packetize the data accumulated in its buffer and send it to the Raw Socket peer. When the special character (for example, a CR/LF) is received, the IR1101 packetizes the accumulated data and sends it to the Raw Socket peer.

See the "Configuring Common Raw Socket Line Options" procedure on page 6 for information about configuring the processing options.

### **VRF-Aware Raw Socket**

The VRF-aware Raw Socket Transport feature enables you to isolate Raw Socket traffic using a VRF for efficient management and control of serial data. After configuring a VRF, you can associate the serial interface configured for Raw Socket Transport with the VRF. See the Raw Socket VRF, on page 302 for a configuration example.

## **Prerequisites**

Determine how you want Raw Socket traffic transported in your network, including the network devices and interfaces to use, how the router packetizes the serial data, and whether to use VRF.

### **Guidelines and Limitations**

Typically, UDP traffic is blocked by firewalls in the network. If the network has such firewalls, make sure to configure pinholes to allow the raw socket UDP traffic.

# **Default Settings**

| Feature                 | Default Setting                                       |
|-------------------------|-------------------------------------------------------|
| Raw Socket<br>Transport | Disabled.                                             |
| Packet length           | No packet length is configured.                       |
| Serial Protocol         | Asynchronous Communication Protocol                   |
| Packet timeout          | 15 ms.                                                |
| Special character       | No special character is configured.                   |
| Raw Socket mode         | Best-effort mode is off, not supported on the IR1101. |
| TCP idle timeout        | 5 minutes.                                            |

# **Configuring Raw Socket Transport**

This section includes the following topics:

## **Enabling Raw Socket Transport on the Serial Interface**

To enable Raw Socket Transport on the IR1101 router, you must first enable an asynchronous serial port and enable Raw Socket TCP or UDP encapsulation for that port.

### Before you begin

Determine availability of the serial port on the IR1101.

|        | Command or Action           | Purpose                                                    |
|--------|-----------------------------|------------------------------------------------------------|
| Step 1 | configure terminal          | Enters global configuration mode.                          |
| Step 2 | interface async0/slot /port | Enters the interface command mode for the async slot/port. |
| Step 3 | no ip address               | Disables IP processing on the interface.                   |

|        | Command or Action                                                     | Purpose                                     |
|--------|-----------------------------------------------------------------------|---------------------------------------------|
| Step 4 | Do one of the following:                                              | Enables Raw Socket TCP encapsulation or UDP |
|        | <ul><li>encapsulation raw-tcp</li><li>encapsulation raw-udp</li></ul> | encapsulation for the serial port.          |

### **EXAMPLE: Enable Serial Port**

This example shows how to enable serial port 0/2/0 and how to enable Raw Socket TCP encapsulation on that port.

```
router# configure terminal
router(config)# interface async0/2/0
router(config-if)# no ip address
router(config-if)# encapsulation raw-tcp
router(config-if)# exit
```

### **Configuring Common Raw Socket Line Options**

You can configure options common to all connections on a line. The common options apply to both TCP and UDP.

### Before you begin

Enable Raw Socket Transport as described in Enabling Raw Socket Transport on the Serial Interface, on page 294.

|        | Command or Action               | Purpose                                                                                                    |
|--------|---------------------------------|----------------------------------------------------------------------------------------------------|
| Step 1 | configure terminal              | Enters global configuration mode.                                                                                                    |
| Step 2 | line 0/slot /port               | Enters line command mode for the serial slot/port.                                                                                                    |
| Step 3 | raw-socket packet-length length | Specifies the packet size that triggers the IR1101 to transmit the data to the peer. When the IR1101 accumulates this much data in its buffer, it packetizes the data and forwards it to the Raw Socket peer.  length— 2 to 1400 bytes.  By default, the packet-length trigger is disabled.         |
| Step 4 | raw-socket packet-timer timeout | Specifies the maximum time in milliseconds the IR1101 waits to receive the next character in a stream. If a character is not received by the time the packet-timer expires, the accumulated data is packetized and forwarded to the Raw Socket peer.  timeout —3 to 1000 ms.  The default is 15 ms. |

|        | Command or Action               | Purpose                                                                                                    |
|--------|---------------------------------|----------------------------------------------------------------------------------------------------|
| Step 5 | raw-socket spec-char ascii_char | Specifies a character that will trigger the IR1101 to packetize the data accumulated in its buffer and send it to the Raw Socket peer.  ascii_char— 0 to 255.  By default, the special character trigger is disabled. |

#### What to do next

Use the **no** form of these commands to return to the default values.

### **EXAMPLE: Common Raw Socket Line Options**

```
router# configure terminal
router(config)# line 0/2/0
router(config-line)# raw-socket packet-length 32
router(config-line)# raw-socket packet-timer 500
router(config-line)# raw-socket special-char 3
```

### **Configuring Raw Socket TCP**

After enabling Raw Socket TCP encapsulation, you configure the TCP server and/or clients.

### **Configuring the Raw Socket TCP Server**

### Before you begin

Enable a serial port and Raw Socket TCP encapsulation for that port, as described in Enabling Raw Socket Transport on the Serial Interface, on page 294.

|        | Command or Action                           | Purpose                                                                                                    |
|--------|---------------------------------------------|----------------------------------------------------------------------------------------------------|
| Step 1 | configure terminal                          | Enters configuration mode.                                                                                                    |
| Step 2 | line 0/slot /port                           | Enters line command mode for the serial slot/port.                                                                                                    |
| Step 3 | raw-socket tcp server port [ip_address ]    | Starts the Raw Socket Transport TCP server for an asynchronous line interface. In Raw Socket server mode, the IR1101 listens for incoming connection requests from Raw Socket clients.  port –Port number the server listens on.  ip_address –(Optional) Local IP address on which the server listens for connection requests. |
| Step 4 | raw-socket tcp idle-timeout session_timeout | Sets the Raw Socket Transport TCP session timeout for the asynchronous line interface. If no data is transferred between the client and server over this interval, then the TCP session                                                                                                    |

| Command or Action | Purpose                                                                                           |
|-------------------|---------------------------------------------------------------------------------------------------|
|                   | closes. The client then automatically attempts to reestablish the TCP session with the server.    |
|                   | This timeout setting applies to all Raw Socket Transport TCP sessions under this particular line. |
|                   | session_timeout – Currently configured session idle timeout in minutes. The default is 5 minutes. |

#### What to do next

To remove a Raw Socket TCP server, use the **no raw-socket tcp server** command.

#### **EXAMPLE: Raw Socket TCP Server**

This example shows how to configure a Raw Socket TCP server for an asynchronous serial line. The TCP server listens for TCP client connection requests on local port 4000 and local IP address 10.0.0.1. If no data is exchanged between the Raw Socket TCP server and one of the TCP clients for 10 minutes, then the TCP session closes, and the Raw Socket client attempts to reestablish the session with the Raw Socket server.

```
router# configure terminal
router(config)# line 0/2/0
router(config-line)# raw-socket tcp server 4000 10.0.0.1
router(config-line)# raw-socket tcp idle-timeout 10
router(config-line)# exit
router(config)#
```

### **Configuring the Raw Socket TCP Client**

### Before you begin

Enable a serial port and Raw Socket TCP encapsulation for that port, as described in Enabling Raw Socket Transport on the Serial Interface, on page 294.

|        | Command or Action                                                               | Purpose                                                                                           |
|--------|---------------------------------------------------------------------------------|---------------------------------------------------------------------------------------------------|
| Step 1 | configure terminal                                                              | Enters configuration mode.                                                                        |
| Step 2 | line 0/slot /port                                                               | Enters line command mode for the serial slot/port.                                                |
| Step 3 | raw-socket tcp client dest_ip_address dest_port [local_ip_address] [local_port] | Specifies settings for Raw Socket Transport TCP client sessions.                                  |
|        |                                                                                 | dest_ip_address – Destination IP address of the remote Raw Socket server.                         |
|        |                                                                                 | <pre>dest_port -Destination port number to use for the TCP connection to the remote server.</pre> |
|        |                                                                                 | local_ip_address –(Optional) Local IP address that the client can also bind to.                   |

|        | Command or Action                           | Purpose                                                                                                    |
|--------|---------------------------------------------|----------------------------------------------------------------------------------------------------|
|        |                                             | local_port –(Optional) Local port number that the client can also bind to.                                                                                                    |
| Step 4 | raw-socket tcp idle-timeout session_timeout | Sets the Raw Socket Transport TCP session timeout for the asynchronous line interface. If no data is transferred between the client and server over this interval, then the TCP session is closed. The client then automatically attempts to reestablish the TCP session with the server.  This timeout setting applies to all Raw Socket Transport |
|        |                                             | TCP sessions under this particular line.  session_timeout —Currently configured session idle timeout in minutes. The default is 5 minutes.                                                                                                    |
| Step 5 | raw-socket tcp keepalive interval           | Sets the Raw Socket Transport TCP session keepalive interval for the asynchronous line interface. The router sends keepalive messages based on the configured interval. You may need to configure this interval, for example, when sending raw TCP traffic over a cellular interface.                                                               |
|        |                                             | interval – Currently configured keepalive interval in seconds. Range is 1-864000 seconds. The default is 1 second.                                                                                                    |

#### What to do next

To remove a Raw Socket TCP client, use the **no raw-socket tcp client** command.

### **EXAMPLE: Raw Socket TCP Client**

This example shows how to configure a Raw Socket TCP client for an asynchronous serial line. The IR1101 (router), serving as a Raw Socket client, initiates TCP sessions with a Raw Socket server and forwards packetized serial data to it. The router collects streams of serial data in its buffer; when it accumulates 827 bytes in its buffer, the router packetizes the data and forwards it to the Raw Socket server. If the router and the Raw Socket server do not exchange any data for 10 minutes, then the TCP session with the Raw Socket server closes, and the router attempts to reestablish the session with the Raw Socket server.

```
router# configure terminal
router(config) # line 0/2/0
router(config-line) # raw-socket tcp client 10.0.0.1 4000
router(config-line) # raw-socket packet-length 827
router(config-line) # raw-socket tcp idle-timeout 10
router(config-line) # exit
router(config) #
```

### **Configuring a Raw Socket UDP Peer-to-Peer Connection**

After enabling Raw Socket UDP encapsulation and the common line options, you configure the Raw Socket UDP peer-to-peer connection. The local port on one end of the connection should be the destination port on the other end.

### Before you begin

Enable a serial port and Raw Socket UDP encapsulation for that port, as described in Enabling Raw Socket Transport on the Serial Interface, on page 294.

#### **Procedure**

|        | Command or Action                                                                 | Purpose                                                                |
|--------|-----------------------------------------------------------------------------------|------------------------------------------------------------------------|
| Step 1 | configure terminal                                                                | Enters configuration mode.                                             |
| Step 2 | line 0/slot /port                                                                 | Enters line command mode for the serial slot/port.                     |
| Step 3 | raw-socket udp connection dest_ip_address dest_port local_port [local_ip_address] | Specifies settings for Raw Socket Transport UDP connections.           |
|        |                                                                                   | dest_ip_address –Destination IP address to use for the UDP connection. |
|        |                                                                                   | dest_port –Destination port number to use for the UDP connection.      |
|        |                                                                                   | local_port –Local port number for the UDP connection.                  |
|        |                                                                                   | local_ip_address –(Optional) Local IP address for the UDP connection.  |

#### What to do next

To remove a Raw Socket UDP connection, use the no raw-socket udp connection command.

### **EXAMPLE: Raw Socket UDP Connection**

This example shows how to configure a Raw Socket UDP connection between router A (local IP address 192.168.0.8) and router B (local IP address 192.168.0.2).

#### **Router A**

```
router# configure terminal
router(config) # line 0/2/0
router(config-line) # raw-socket udp connection 192.168.0.2 5000 7000
router(config-line) # exit
router(config) #
```

#### **Router B**

```
router# configure terminal
router(config)# line 0/2/0
router(config-line)# raw-socket udp connection 192.168.0.8 7000 5000
router(config-line)# exit
router(config)#
```

# **Verifying Configuration**

| Command                                                                                    | Purpose                                                                                                   |
|--------------------------------------------------------------------------------------------|----------------------------------------------------------------------------------------------------|
| show running-config                                                                        | Shows the configuration of the IR1101, including those features that are active and their settings.       |
| show raw-socket tcp detail                                                                 | Displays information about Raw Socket Transport TCP activity.                                             |
| show raw-socket tcp sessions Displays information about Raw Socket Transport TCP sessions. |                                                                                                    |
| show raw-socket tcp statistics                                                             | Displays Raw Socket Transport TCP statistics for each asynchronous serial line.                           |
| show raw-socket udp detail                                                                 | Displays information about Raw Socket Transport UDP activity.                                             |
| show raw-socket udp sessions                                                               | Displays information about Raw Socket Transport UDP sessions.                                             |
| show raw-socket udp statistics                                                             | Displays Raw Socket Transport UDP statistics for each asynchronous serial line.                           |
| clear raw-socket statistics                                                                | Clears Raw Socket Transport statistics for a specific TTY interface or for all asynchronous serial lines. |

# **Configuration Examples**

The following sections include Raw Socket Transport configuration examples:

### **Raw Socket TCP**

The following example shows a Raw Socket Transport configuration in which an IR1101 router (Router 1) acts as the server, and another IR809 (Router 2) acts as the client.

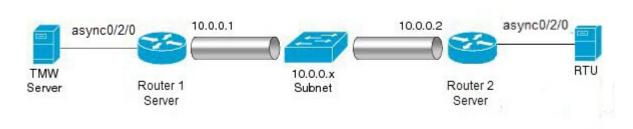

The following table displays the configuration of the server and client IR1101s highlighted in the above figure:

| IR1101 Server Configuration         | IR807 Client Configuration                        |
|-------------------------------------|---------------------------------------------------|
|                                     |                                                   |
|                                     | •••                                               |
| interface async0/2/0                | interface async0                                  |
| no ip address                       | no ip address                                     |
| encapsulation raw-tcp               | encapsulation raw-tcp                             |
| !                                   | !                                                 |
|                                     | interface async1                                  |
| line 0/2/0                          | no ip address                                     |
| raw-socket tcp server 5000 10.0.0.1 | encapsulation raw-tcp                             |
|                                     | !                                                 |
| raw-socket packet-timer 3           |                                                   |
| raw-socket tcp idle-timeout 5       | line 1                                            |
|                                     | raw-socket tcp client 10.0.0.1 5000 10.0.0.2 9000 |
|                                     | raw-socket packet-length 32                       |
|                                     | raw-socket tcp idle-timeout 5                     |
|                                     | line 2                                            |
|                                     | raw-socket tcp client 10.0.0.1 5000 10.0.0.2 9001 |
|                                     | raw-socket packet-length 32                       |
|                                     | raw-socket tcp idle-timeout 5                     |

### **Raw Socket UDP**

This example shows the configuration for a Raw Socket UDP connection between two IR1101 routers:

### From Router1

```
interface GigabitEthernet0/1
ip address 192.168.0.8 255.255.255.0
duplex auto
speed auto
interface async0/2/0
no ip address
encapsulation raw-udp
line 0/2/0
raw-socket udp connection 192.168.0.2 2 2
```

### From Router2

```
interface GigabitEthernet0/1
ip address 192.168.0.2 255.255.255.0
load-interval 60
duplex auto
speed auto
no keepalive
interface async0/2/0
no ip address
encapsulation raw-udp
line 0/2/0
raw-socket udp connection 192.168.0.8 2 2
```

### **Raw Socket VRF**

The following example shows a Raw Socket VRF configuration in which two routers, configured for Raw Socket Transport, connect through a VRF. Router1 is an IR1101, serves as the Raw Socket TCP server, and Router2 is an IR807 serves as the Raw Socket TCP client.

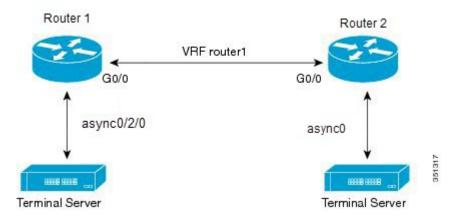

Following are the configurations of Router1 and Router2 as shown in the above figure:

### **Router1 Configuration**

Defining VRF on the router:

```
vrf definition router1
  rd 100:1
  route-target export 100:3
  route-target import 100:3
!
  address-family ipv4
  exit-address-family
```

### Applying VRF configuration on the interface:

```
interface GigabitEthernet0/0
  vrf forwarding router1
  ip address 100.100.100.2 255.255.255.0
  duplex auto
  speed auto
```

### Applying raw-tcp on the serial interface:

```
interface async0/2/0
vrf forwarding router1
no ip address
encapsulation raw-tcp
```

#### Applying raw-tcp on the line:

```
line 0/2/0 raw-socket tcp server 5000 4.4.4.4
```

### **Router2 Configuration**

### Defining VRF on the router:

```
vrf definition router1
  rd 100:1
  route-target export 100:3
  route-target import 100:3
!
  address-family ipv4
  exit-address-family
```

### Applying VRF configuration on the interface:

```
interface GigabitEthernet0/0
  vrf forwarding router1
  ip address 100.100.100.1 255.255.255.0
  duplex auto
  speed auto
```

### Applying raw-tcp on the serial interface:

```
interface async0
  vrf forwarding router1
  no ip address
  encapsulation raw-tcp
```

### Applying raw-tcp on line:

```
line 1 raw-socket tcp client 4.4.4.4 5000
```

Raw Socket VRF

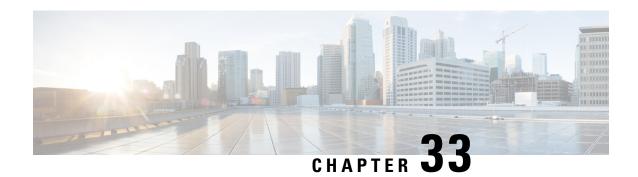

# **IRM-1101 Expansion Module**

This section contains the following topics:

- IRM-1100 Expansion Module Overview, on page 305
- mSATA Overview, on page 307
- Digital IO, on page 310
- New Cellular Pluggable Modules, on page 313
- SFP Support, on page 314

## **IRM-1100 Expansion Module Overview**

The IR1101 Router has an Expansion Module that adds key capabilities such as dual LTE Pluggables, mSATA SSD FRU, SFP, and Digital GPIO connections.

The Expansion Module comes in two types:

- IRM-1100-SPMI
- IRM-1100-SP

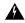

Warning

It is important to note that just like the Base IR1101, Online Insertion and Removal (OIR) is not supported on The Expansion Module. If the 4G module (or mSATA) is inserted or pulled out while the device is powered up, it may damage the module.

The following figure shows the front panel of the IRM-1100-SPMI and highlights some of its capabilities:

Figure 92: IRM-1100-SPMI Expansion Module Details

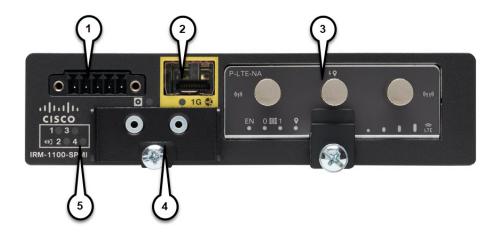

| Item | Description                                                                       |  |
|------|-----------------------------------------------------------------------------------|--|
| 1    | 4 GPIO + 1 Return (Digital I/O)                                                   |  |
|      | <b>Note</b> Functionality is available on Cisco IOS-XE release 16.12.1 and above. |  |
| 2    | SFP Connector                                                                     |  |
| 3    | Pluggable Module                                                                  |  |
| 4    | mSATA SSD Slot                                                                    |  |
| 5    | Digital I/O LEDs                                                                  |  |

The supported hardware interfaces and their naming conventions are in the following table:

| Hardware Interface                            | Naming Convention        |
|-----------------------------------------------|--------------------------|
| Gigabit Ethernet SFP port on Expansion Module | gigabitethernet 0/0/5    |
| Cellular Interface on Expansion Module        | cellular 0/3/0 and 0/3/1 |
| GPIO on Expansion Module                      | alarm contact 1-4        |

### mSATA Overview

IOx/Guest-OS legacy systems on which end users can host applications, typically came with a disk storage of 4GB to store user data. Functionality has been added allowing for a Cisco supported Pluggable mSATA SSD PID to add 50 GB of available storage. Support for a 100 GB mSATA SSD has the following limitations:

- There is no support for the **show inventory** command.
- Supports 55GB (IOx allocation for applications and packages alike), 32B (IOS allocation for storage can be viewed using the **dir msata** command).

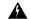

Warning

Online Insertion and Removal (OIR) is not supported. If the mSATA SSD is inserted or pulled out while the device is powered up, it may damage the module.

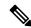

Note

As with any IoT platform, for IOx, use the Fog Director, Local Manager, or app-hosting CLI's to install applications and access the new mSATA disk storage provided.

#### 50 GB mSATA Partitioning

IOS-XE divides the mSATA SSD into 2 partitions. One for IOS-XE and the other for IOx. The percentage of usage is:

• IOS: 33.33 %

• IOx: 66.66 %

Using these percentages, the space allocation breaks down as follows:

50GB mSATA:

IOS: 16.51 GBIOx: 31.43 GB

### **Using the mSATA SSD**

Functionality-wise, there are no configuration and troubleshooting differences to the end-user in IOS or IOx, with or without mSATA. The system simply recognizes the additional storage. There are some CLI commands that will show information that pertains to the mSATA storage. Examples are show inventory, and show platform msata.

 ${\tt Router\# \textbf{show platform hardware msata lifetime}}$ 

SSD Lifetime Remaining: 99% -> 99% of the net disk read/write lifetime is remaining

```
Router#show platform hardware msata status
SSD is present
Router#show platform hardware msata
SSD Lifetime remaining(%): 99
```

#### **Display the mSATA Partitioning:**

Display mSATA partition 1 in IOS-XE:

```
Router#dir msata:

Directory of msata:/

11 drwx 16384 Jun 4 2019 17:59:45 +00:00 lost+found

33820622848 bytes total (32052379648 bytes free)
```

Copy contents to and from mSATA partition:

Display disk space allocated by mSATA to IOx:

```
Router#show app-hosting resource
CPU:
Quota: 1000(Units)
Available: 1000(Units)
Memory:
Quota: 862(MB)
Available: 862(MB)
Storage space:
Total: 58313(MB)
Available: 58313(MB)
```

### Displaying the Wear Leveling Data for the mSATA SSD

IOx Local Manager/ Fog Director can now display the wear leveling data for the mSATA SSD on the IR1101.

In the IOx Local Manager, it is observed by selecting **System > Storage**.

From the IOS command line, you can monitor the lifetime using the **show platform hardware msata** command.

```
Router#show platform hardware msata lifetime SSD Lifetime remaining(%): 98
```

After a router reload, it will take a few minutes (approximately 5) before this data will be populated again.

When the SSD lifetime reduces to 15% and 5% of the lifetime limit, errors start getting reported in syslog.

For example:

```
*Jan 30 19:03:00.257: %IOX-4-IOX_SSD_LIFETIME_WARN: SSD Lifetime remaining in module:15 *Jan 30 19:02:30.157: %IOX-2-IOX_SSD_LIFETIME_CRITICAL: SSD_Lifetime remaining in module:5
```

### MIB support for mSATA Wear Ratio and Usage

mSATA functionality was added to the router to add extra storage for IOx apps. The following table shows the router with the OID:

#### Table 20: mSATA OIDs

| SKU             | OID                           |
|-----------------|-------------------------------|
| IR1100-SSD-100G | 1.3.6.1.4.1.9.12.3.1.9.96.176 |

As part of this enhancement, SNMP support has been added for the following mSATA parameters on the router:

- lifetime remaining (wear leveling)
- memory usage for the mSATA SSD

The **show platform hardware msata** command gives information about this MIB.

Related documentation:

https://www.cisco.com/c/en/us/support/cloud-systems-management/iox/tsd-products-support-series-home.html https://developer.cisco.com/docs/iox/

### Example: Actual OID and output of SNMP get/walk on OID

<OID> = STRING: "Lifetime Remaining: 99%, Usage: 30%"

### **Feature Details**

The following conditions must be met before performing SNMP requests on the Router:

- An active mSATA module must be configured in the router.
- The Integrator must have incorporated the supported pluggable mSATA into their design.
- Verify this using the **show platform hardware msata** CLI.

### **Feature Assumptions**

- After a router reload it will take approximately 5 minutes before mSATA data will be populated again. Only SNMP get is allowed on the OID and is marked as read-only. Setting its value will not be allowed.
- Configurations to enable SNMP on the router are necessary for fetching MIB value.

## **Digital IO**

The IR1101 has two different Expansion Modules, the IRM-1100-SP and IRM-1100-SPMI. The IRM-1100-SPMI comes with a Digital I/O connector which has 4 GPIO connections plus 1 Return connection. Both Dry and Wet contacts up to 60Volts.

- Dry contact is isolated from a voltage source (or "No Volt"), with an embedded relay function (NPN transistor), usually used to indicate an event. For example: open/close, alarm.
- Wet contact is a contact with external power (+3.3V to +60V, max 150mA of current allowed at high voltage) applied, usually used to energize something. For example: solenoid, light.

Digital IO is similar to the ALARM IN and ALARM OUT supported on the IR800 series routers. The differences are that on the IR800 series, ALARM IN is a dedicated input, the ALARM OUT is a dedicated output. With Digital IO, it can be input or output. ALARM OUT includes a relay to provide the Normally Open (NO) or Normally Close (NC) terminals. Digital IO does not include a relay.

There are no traps for alarms on the GPIO.

More information on the Digital IO hardware capabilities can be found in the Cisco Catalyst IR1101 Rugged Series Router Hardware Installation Guide .

### **Configuration Commands**

You can set the alarm severity to critical, major, minor, or none. The severity is included in the alarm message when the alarm is triggered.

To configure and show alarms on the IR1101, use the Command Line Interface (CLI).

| Command                            | Purpose                                                                                                    |
|------------------------------------|----------------------------------------------------------------------------------------------------|
| configure terminal                 | Enters global configuration mode.                                                                                                    |
| alarm contact contact-numberenable | Enables the alarm contact number. o The contact-number value is from 0 to 4. <0-4> Alarm contact number (0: Alarm port, 1-4: Digital I/O).  Alarm contact 0 is located in the base unit (pins 3 and 4) and always in Output Mode. Additional configurations for Alarm 0 include <i>severity</i> , <i>threshold</i> and <i>trigger</i> .  Alarm contact 1-4 (pins 1-4) are located in the IRM-1100 Expansion Module and can be in Input or Output Mode. Pin 5 is for ground. Additional configurations for Alarms 1-4 include <i>application</i> , <i>output</i> , <i>severity</i> , <i>threshold</i> and <i>trigger</i> . |

| Command                                                                                                    | Purpose                                                                                                    |
|----------------------------------------------------------------------------------------------------|----------------------------------------------------------------------------------------------------|
| alarm contact {contact-number {application {dry   wet}   description   enable   {output {1 for High   0 for Low}   severity {critical   major   minor   none}   threshold {1600-2700}   trigger {closed   open}} | <ul> <li>Enter a <i>contact number</i> (0-4) that you are configuring.</li> <li>The description string is up to 80 alphanumeric characters in length and is included in any generated system messages.</li> <li>For application, select dry (default) or wet. Only applicable for Digital I/O ports 1-4.</li> <li>enable is for enabling the alarm port. A no alarm contact contact-number x will disable the alarm port.</li> <li>The output is either 1 for High or 0 for Low. Only application for Digital I/O ports 1-4.</li> <li>For severity, enter <i>critical</i>, <i>major</i>, <i>minor</i> or <i>none</i>. If you do not configure a severity, the default is minor.</li> <li>For threshold, select a value between 1600-2700. The default value is 1600 mv.</li> <li>For trigger, enter <i>open</i> or <i>closed</i>. If you do not configure a trigger,</li> </ul> |
| end                                                                                                    | the alarm is triggered when the circuit is closed.  Returns to privileged EXEC mode.                                                                                                    |
|                                                                                                    |                                                                                                    |
| show alarm                                                                                                    | Shows the configured alarm contacts.                                                                                                    |
| copy running-config<br>startup-config                                                                                                    | (Optional) Saves your entries in the configuration file.                                                                                                    |

Verify alarm contacts using the CLI:

```
Router(config) #alarm contact ? <0-4> Alarm contact number (0: Alarm port, 1-4: Digital I/O)
```

## **Configuration Examples**

### Configure an alarm.

```
ir1101#conf term
Enter configuration commands, one per line. End with CNTL/Z.
ir1101(config)#alarm contact 1 description

Your Descriptive Text Here
ir1101(config)#alarm contact 1 severity critical
ir1101(config)#alarm contact 1 trigger closed
ir1101#
```

#### To show the alarm status:

ir1101#show alarm

```
Alarm contact 0:
Enabled: Yes
Status: Not Asserted
Application: Dry
Description: test
Severity: Critical
Trigger: Open
Threshold: 2000
```

#### **Example of an alarm being generated:**

```
ir1101# !
*Nov 27 14:54:52.573: %IR1101_ALARM_CONTACT-0-EXTERNAL_ALARM_CONTACT_ASSERT: External alarm
   asserted, Severity: Critical
```

#### To show the alarm status during an event:

```
ir1101#show alarm
ALARM CONTACT
Enabled: Yes
Status: Asserted
Application: Dry
Description: test
Severity: Critical
Trigger: Open
Threshold: 2000
Digital I/O 1:
Enabled: No
Status: Not Asserted
Application: Dry
Description: External digital I/O port 1
Severity: Minor
Trigger: Closed
Threshold: 1600
Digital I/O 2:
Enabled: No
Status: Not Asserted
Application: Dry
Description: External digital I/O port 2
Severity: Minor
Trigger: Closed
Threshold: 1600
Digital I/O 3:
Enabled: No
Status: Not Asserted
Application: Dry
Description: External digital I/O port 3
Severity: Minor
Trigger: Closed
Threshold: 1600
Digital I/O 4:
Enabled: Yes
Status: Not Asserted
Description: External digital I/O port 4
Mode: Output
Router#
```

### **Example of an alarm being cleared:**

```
ir1101# !
```

\*Nov 27 14:55:02.573: %IR1101\_ALARM\_CONTACT-0-EXTERNAL\_ALARM\_CONTACT\_CLEAR: External alarm cleared ir1101#

# **New Cellular Pluggable Modules**

Release 16.12.1 supports new pluggable modules/modems. The IR1101 with an Expansion Module supports DUAL LTE (Active/Active), DUAL SIM and DUAL Radio.

- Dual LTE (active/active or active/backup) is supported on the IR1101 equipped with an expansion module and two LTE pluggable interfaces. One on the base unit, the other on the expansion module.
- With DUAL SIM, the two SIMs operate in active/backup mode on the single LTE pluggable module.
   With DUAL Radio the two LTE pluggable modules operate in active/active mode with each of the two SIMs assigned to a specific cellular radio on the DUAL Radio.

See the following table for details on the new SKUs.

| SKU ID    | Modem<br>Used         | Description                            | Technology Supported                                                           |  |  |  |
|-----------|-----------------------|----------------------------------------|--------------------------------------------------------------------------------|--|--|--|
| P-LTE-VZ  | WP7601-G              | U.S. (Verizon) Single<br>Micro SIM     | LTE CAT4: B4, B13                                                              |  |  |  |
| P-LTE-US  | WP7603-G              | North America (AT&T)<br>Dual Micro SIM | LTE CAT4:B2,B4,B5,B12HSPA+,UMTS: B2,B4,B5                                      |  |  |  |
| P-LTE-GB  | WP7607-G              | Europe Dual Micro SIM                  | LTE CAT4: B3, B5, B8, B20, B28                                                 |  |  |  |
|           |                       |                                        | HSPA+: B1, B5, B8                                                              |  |  |  |
|           |                       |                                        | EDGE: 900/1800                                                                 |  |  |  |
| P-LTEA-LA | P-LTEA-LA EM7430 APAC |                                        | <b>LTE Bands</b> : B1, B3, B5, B7, B8, B18, B19, B21, B26, B38, B39, B40, B41. |  |  |  |
|           |                       |                                        | Non-LTE Bands:                                                                 |  |  |  |
|           |                       |                                        | B87 - WCDMA (Europe, Japan, and China) 2100 band                               |  |  |  |
|           |                       |                                        | B91 - WCDMA US 850 band                                                        |  |  |  |
|           |                       |                                        | B92 - WCDMA Japan 800 band                                                     |  |  |  |
|           |                       |                                        | B114 - WCDMA Europe and Japan 900 band                                         |  |  |  |
|           |                       |                                        | B115 - WCDMA Japan 1700 band                                                   |  |  |  |
|           |                       |                                        | B125 - WCDMA Japan 850 band                                                    |  |  |  |

| SKU ID    | Modem<br>Used | Description                           | Technology Supported                                                                                                    |
|-----------|---------------|---------------------------------------|----------------------------------------------------------------------------------------------------|
| P-LTEA-EA | EM7455        | USA, Canada, Europe,<br>Latin America | LTE bands: Bands B2, B4, B5, B13  Non-LTE bands:  B87 - WCDMA (Europe, Japan, and China) 2100 band  B88 - WCDMA US PCS 1900 band  B89 - WCDMA (Europe and China) DCS 1800 band  B90 - WCDMA US 1700 band  B91 - WCDMA US 850 band  B114 - WCDMA Europe and Japan 900 band |

# **SFP Support**

The SFP interface on the Expansion Module operates differently than on the Base unit. The SFP interface on the IR1101 base module is part of the combo port (SFP/RJ45) for GigabitEthernet0/0/0. It may be configured as Layer-3 (default) or Layer-2 interface.

The SFP interface on the Expansion Module is only an SFP interface. It is named GigabitEthernet0/0/5, and is a Layer-2 interface. For Layer-3 feature set, it must be assigned to a VLAN interface.

Details about the SFP Interface can be displayed using the **show interfaces transceiver detail** CLI, for example:

```
Router#show interfaces transceiver detail
IDPROM for transceiver Gigabitethernet0/0/0:
  Description
                                           = SFP or SFP+ optics (type 3)
 Transceiver Type:
                                           = GE T (26)
                                           = ABCU-5710RZ-CS4
 Product Identifier (PID)
  Vendor Revision
 Serial Number (SN)
                                           = AGM151124J4
                                          = CISCO-AVAGO
 Vendor Name
 Vendor OUI (IEEE company ID)
                                           = 00.17.6A (5994)
 CLEI code
  Cisco part number
                                           = Enabled.
  Device State
                                          = 11/03/21
 Date code (yy/mm/dd)
                                           = Unknown.
  Connector type
 Encoding
                                           = 8B10B (1)
 Nominal bitrate
                                           = GE (1300 Mbits/s)
  Minimum bit rate as % of nominal bit rate = not specified
 Maximum bit rate as % of nominal bit rate = not specified
Socket Verification
  SFP IDPROM Page 0xA0:
        000: 03 04 00 08 00 00 00 00 00
        010:
                  00 01 0D 00 00 00 00 00 64 00
        020:
                  43 49 53 43 4F 2D 41 56 41 47
                  4F 20 20 20 20 20 01 00 17 6A
        030:
        040:
                   41 42 43 55 2D 35 37 31 30 52
        050:
                   5A 2D 43 53 34 20 20 20 20 20
                  41 OC C1 15 00 10 00 00 41 47
        060:
```

```
070:
                 4D 31 35 31 31 32 34 4A 34 20
                 20 20 20 20 31 31 30 33 32 31
     080:
     090:
                 20 20 00 00 00 99 00 00 06 17
     100:
                 C5 44 22 B7 DE 02 63 OF 59 73
     110:
                 64 EC A5 37 19 00 00 00 00 00
     120:
                 00 00 00 00 0F 2C 6D 22 FF FF
                 FF FF FF FF FF FF FF FF
     130:
     140:
                 FF FF FF FF FF FF FF FF
     150:
                 FF FF FF FF FF FF FF FF
     160:
                 पत पत पत पत पत पत पत पत पत पत
     170:
                 FF FF FF FF FF FF FF FF
     180:
                 FF FF FF FF FF FF FF FF
                 FF FF FF FF FF FF FF FF
     190:
                 FF FF FF FF FF FF FF FF
     200:
     210:
                 FF FF FF FF FF FF FF FF
     220:
                 FF FF FF FF
SFP IDPROM Page 0xA2:
     000:
                 00 00 00 00 00 00 00 00 00
     010:
                 00 00 00 00 00 00 00 00 00
     020:
                 00 00 00 00 00 00 00 00 00
     030:
                 00 00 00 00 00 00 00 00 00
     040:
                 00 00 00 00 00 00 00 00 00
     050:
                 00 00 00 00 00 00 00 00 00 00
                 00 00 00 00 00 00 00 00 00 00
     060:
     070:
                 00 00 00 00 00 00 00 00 00 00
     080:
                 00 00 00 00 00 00 00 00 00
     090:
                 00 00 00 00 00 00 00 00 00
                 00 00 00 00 00 00 00 00 00 00
     100:
     110:
                00 00 00 00 00 00 00 00 00
     120:
                00 00 00 00 00 00 00 00 00
     130:
                 00 00 00 00 00 00 00 00 00
     140:
                 00 00 00 00 00 00 00 00 00
     150:
                 00 00 00 00 00 00 00 00 00
     160:
                00 00 00 00 00 00 00 00 00
     170:
                 00 00 00 00 00 00 00 00 00 00
     180:
                 00 00 00 00 00 00 00 00 00
     190:
                 00 00 00 00 00 00 00 00 00
     200:
                 00 00 00 00 00 00 00 00 00
     210:
                 00 00 00 00 00 00 00 00 00
     220:
                 00 00 00 00 00 00 00 00 00
     230:
                 00 00 00 00 00 00 00 00 00
     240:
                 00 00 00 00 00 00 00 00 00 00
     250:
                 00 00 00 00 00 00
Link reach for 9u fiber (km)
                                              = SX(550/270m) (0)
                                               1 \times FC - MM (500/300m) (0)
                                               2xFC-MM(300/150m) (0)
                                               ESCON-MM(2km) (0)
                                             = SX(550/270m) (0)
Link reach for 9u fiber (m)
                                               1xFC-MM(500/300m)
                                               2xFC-MM(300/150m)
                                                                 (0)
                                               ESCON-MM(2km) (0)
Link reach for 50u fiber (m)
                                             = SR(2km) (0)
                                               IR-1(15km) (0)
                                                IR-2(40 \text{km}) (0)
                                               LR-1(40 \, km) (0)
                                               LR-2(80km) (0)
                                               LR-3(80 km) (0)
                                               DX (40KM) (0)
                                               HX(40km) (0)
                                               ZX(80km) (0)
                                               VX(100km) (0)
                                               1xFC, 2xFC-SM(10km) (0)
                                               ESCON-SM(20km) (0)
```

```
Link reach for 62.5u fiber (m)
                                                     = SR(2km) (0)
                                                       IR-1(15km) (0)
                                                        IR-2(40 \text{km}) (0)
                                                        LR-1(40 \text{km}) (0)
                                                        LR-2(80km) (0)
                                                        LR-3(80 \text{km}) (0)
                                                        DX(40KM) (0)
                                                        HX(40km) (0)
                                                        ZX(80km) (0)
                                                        VX(100km) (0)
                                                        1xFC, 2xFC-SM(10km) (0)
                                                        ESCON-SM(20 \text{km}) (0)
                                               = 16652 \text{ nm}.
Nominal laser wavelength
DWDM wavelength fraction
                                               = 16652.193 nm.
Supported options
                                                = Tx disable
```

### Assigning L3 SVI with IP address to Extended Module GE 0/0/5 SFP interface:

```
IR1101#config t
IR1101(config) #interface g0/0/5
IR1101(config-if) #switchport access vlan 2
IR1101(config-if) #no shut
IR1101(config-if) #interface vlan2
IR1101(config-if) #ip address 192.168.1.2 255.255.255.0
IR1101(config-if) #no shut
```

You can find all of the supported SFP Interfaces in the Cisco Catalyst IR1101 Rugged Series Router Hardware Installation Guide

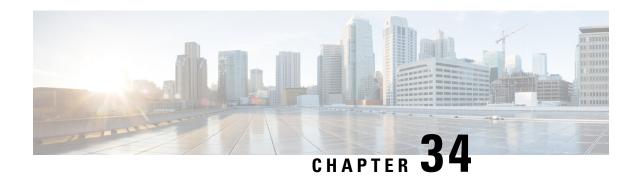

# **IRM-1100-4A2T Expansion Module**

This chapter contains the following sections:

- IRM-1100-4A2T Overview, on page 317
- Guidelines and Limitations, on page 319
- Deployment Scenarios, on page 320
- Inventory Details based on Deployment, on page 323
- Gigabit Ethernet Switch Ports, on page 324
- LEDs, on page 324
- Async Ports, on page 326
- GPIO Configuration Pins, on page 328
- Configuration Examples for Additional Async Interfaces, on page 330
- Scada Protocol Translations, on page 331
- Serial Relay, on page 333
- Using the WebUI to Configure Async Ports, on page 334

### IRM-1100-4A2T Overview

The IRM-1100-4A2T is an expansion module that can be attached to the IR1101. It offers an additional four asynchronous serial ports and two Ethernet interfaces to the IR1101. The following graphic shows the IRM-1100-4A2T.

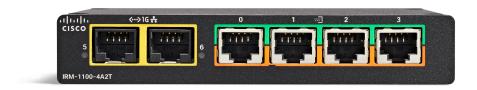

The IRM-1100-4A2T Ethernet interfaces are Layer 2 RJ45 10/100/1000 Mbps ports.

The IRM-1100-4A2T serial ports are RJ45 combo ports (RS232/RS485/RS422).

The IR1101 has two sides that expansion modules mount to. The top is called the Expansion side, and the bottom is called the Compute side. If the additional module is connected to the top, then it is referenced as

the Expansion Module (EM) side. If the additional module is connected on the bottom, then it is referenced as the Compute Module (CM) side. Functionality differs depending on which side the expansion module is attached to, and how many and type of expansion modules are in use.

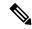

Note

Additional information can be found in https://www.cisco.com/c/en/us/td/docs/routers/access/1101/hardware/ installation/guide/b IR1101HIG/m-IRM-1100-4A2T.html

The IRM-1100-4A2T can be managed from the following tools:

- Cisco DNA Center
- WebUI

#### **Router Switch Path**

The switch path that is detected on the platform, is based on the type of additional module connected on the Expansion module (EM) side. Refer to the following table:

| Additional Module   | Switch Path  |
|---------------------|--------------|
| No Module Connected | IR1101-ES-5  |
| IRM-1100-SPMI       | IR1101-ES-6S |
| IRM-IR1100-4A2T     | IR1101-ES-7G |

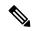

Note

When an IRM-IR1100-4A2T is connected on both sides of the IR1101-K9, there is a maximum of nine Async interfaces which can be enumerated. The switch path for the IR1101-K9 will be IR1101-ES-7G.

#### **Serial Port Pinouts and Characteristics**

The serial ports are intended as a DCE port, capable of both RS232 and RS485. RS485 can support full or half duplex.

The RJ45 pinouts are shown in the following figure and table:

Figure 93: Pinouts

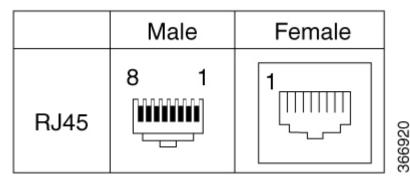

**Table 21: Serial Port Characteristics** 

| RS232 |                                      |        |          | RS485 Full Duplex |          | RS485 Half Duplex |        |           |
|-------|--------------------------------------|--------|----------|-------------------|----------|-------------------|--------|-----------|
| Pin#  | Signal Description                   | Abbr.  | SO (DTE) | S1 (DCE)          | Signal   | DIR               | Signal | Direction |
| 1     | DCE ready. Used as DSR in Cisco IOS. | DSR/RI | Input    | Output            | TX-      | Output            | TX/RX+ | <->       |
| 2     | Received Line Signal<br>Detector     | DCD    | Input    | Output            | TX+      | Output            | TX/RX- | <->       |
| 3     | DTE Ready                            | DTR    | Output   | Input             | RX-      | Input             | _      | _         |
| 4     | Signal Ground                        | COM    | _        | _                 | COM      | _                 | COM    | <u> </u>  |
| 5     | Received Data                        | RxD    | Input    | Output            | <u> </u> | _                 | _      | _         |
| 6     | Transmitted Data                     | TxD    | Output   | Input             | RX+      | Input             | _      | _         |
| 7     | Clear To Send                        | CTS    | Input    | Output            | _        | _                 | _      | _         |
| 8     | Request To Send                      | RTS    | Output   | Input             | _        | _                 | _      | _         |

## **Guidelines and Limitations**

The IRM-1100-4A2T has the following guidelines and limitations:

- Available with IOS-XE release 17.7.1
- Supports four deployment scenarios
- No support for OIR
- Ethernet ports are L2 switchport only
- Switchports will not work if anything is connected to the Compute module (bottom) side

Both the IRM-1100-SPMI Expansion Module and the IRM-1100-4A2T Expansion Module have the following guidelines and limitations:

- The CAT18 LTE module is not supported on the Compute module (bottom) side
- MSATA and GPIO pins are not supported when attached to the Compute Module side.
- The IR1101 can only support a maximum of two LTE interfaces. This means connecting an Expansion Module with LTE interfaces on both the EM and CM side is not supported. If connected, only the EM side will be active.

# **Deployment Scenarios**

The IRM-1100-4A2T supports four different deployment scenarios. This section discusses the differences in functionality between the four.

Interface numbering are enumerated based on the deployment of the IRM-1100-4A2T module.

### **Scenario One**

In this scenario, the IRM-1100-4A2T is mounted on the Expansion side, or the top. See the following figure:

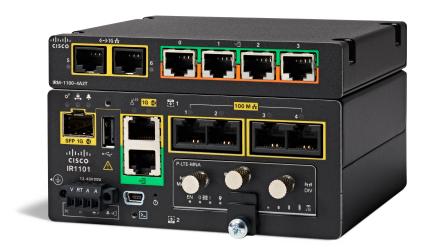

In this configuration, you get full functionality out of the Serial and Ethernet ports.

There is support for 4 additional Async interfaces, and 2 Gigabit ethernet interfaces.

Interface numbering in this scenario is as follows:

- async 0/3/0 (corresponding line is: line 0/3/0) [Serial]
- async 0/3/1 (corresponding line is: line 0/3/1) [Serial]
- async 0/3/2 (corresponding line is: line 0/3/2) [Serial]
- async 0/3/3 (corresponding line is: line 0/3/3) [Serial]
- gigabitetherenet 0/0/5 [Layer 2]
- gigabitetherenet 0/0/6 [Layer 2]

## **Scenario Two**

In this scenario, the IRM-1100-4A2T is mounted on the Compute side, or the bottom. In addition, the solution also has the IRM-1100-SPMI expansion module mounted on the Expansion side, or the top. See the following figure:

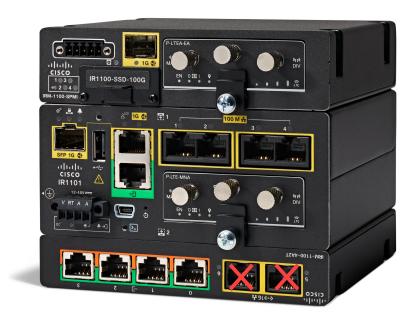

In this configuration, the ethernet ports on the IRM-1100-4A2T will not function. The serial ports have full functionality.

There is support for 4 Async interfaces and no support for additional layer 2 interfaces.

Interface numbering in this scenario is as follows:

- async 0/4/0 (corresponding line is: line 0/4/0) [Serial]
- async 0/4/1 (corresponding line is: line 0/4/1) [Serial]
- async 0/4/2 (corresponding line is: line 0/4/2) [Serial]
- async 0/4/3 (corresponding line is: line 0/4/3) [Serial]

## **Scenario Three**

In this scenario, the IRM-1100-4A2T is mounted on the Expansion side, or the top. In addition, the configuration also has the IRM-1100-SPMI expansion module mounted on the Compute side, or the bottom. See the following figure:

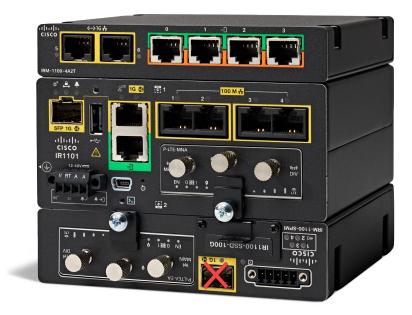

In this configuration, the IRM-1100-4A2T is mounted on the Expansion side, or top, and has full functionality. The SFP port on the IRM-1100-SPMI mounted on the Compute side, or bottom, will not function.

Interface numbering in this scenario is as follows:

- Async 0/3/0 0/3/3 [Connected on EM side]
- Async 0/4/0 0/4/3 [Connected on CM side]
- Gi0/0/5 and Gi0/0/6 [Layer 2 interfaces from EM side]
- LTE interface on CM side, cellular 0/4/0 and cellular 0/4/1

## **Scenario Four**

In this scenario, there are two IRM-1100-4A2T expansion modules mounted on both the Expansion side and the Compute side. See the following figure:

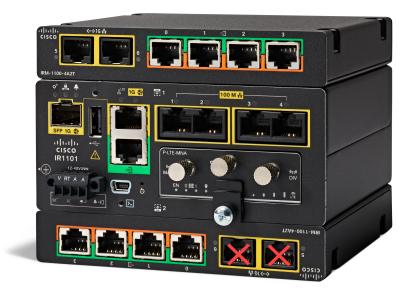

In this configuration, the IRM-1100-4A2T mounted on the Expansion side, or top, has full functionality. The Ethernet ports on the IRM-1100-4A2T mounted on the Compute side, or bottom, will not function.

There is support for 8 more Async interfaces, and 2 Gigabit ethernet interfaces.

Interface numbering in this scenario is as follows:

- Async 0/3/0 0/3/3 [Connected on EM side]
- Async 0/4/0 0/4/3 [Connected on CM side]
- Gi0/0/5 and Gi0/0/6 [Layer 2 interfaces from EM side]

## **Inventory Details based on Deployment**

The output to the **show inventory** command will show different details based upon which side of the IR1101 base unit it is attached to.

```
PID: IR1101-ES-7G
                     , VID: V01 , SN:
NAME: "module subslot 0/4", DESCR: "P-LTE-MNA Module"
PID: P-LTE-MNA
                     , VID: V01 , SN: FOC24230U79
NAME: "Modem on Cellular0/4/0", DESCR: "Sierra Wireless WP7610"
                     , VID: 10000, SN: 356307100162618
PID: WP7610
NAME: "Module 2 - Compute Module", DESCR: "IR1100 expansion module with Pluggable slot,
SFP, mSATA SSD slot and Digital GPIO"
PID: IRM-1100-SPMI
                    , VID: V02 , SN: FCW2502PAP0
NAME: "Module 3 - Expansion Module", DESCR: "IR1100 expansion module with 4 Async ports and
2 copper ports"
PID: IRM-1100-4A2T
                     , VID: V00 , SN: FOC25150ZRJ
Router# sh ip int bri
Interface
                     IP-Address
                                   OK? Method Status
                                                                   Protocol
GigabitEthernet0/0/0
                    unassigned
                                    YES NVRAM administratively down down
unassigned
GigabitEthernet0/0/5 unassigned
GigabitEthernet0/0/5 unassigned
                                  YES unset down
                                                                   down
                                    YES unset administratively down down
GigabitEthernet0/0/6
                                    YES unset down
                    unassigned
                                  YES NVRAM administratively down down
Cellular0/1/0
                     unassigned
                    unassigned YES NVRAM administratively down down
Cellular0/1/1
Async0/2/0
                                  YES unset up up
                    unassigned
                    unassigned
Async0/3/0
                                   YES unset up ip
Async0/4/0
                     unassigned
                                    YES unset administratively down down
                                  YES unset administratively down down
Async0/3/1
                     unassigned
                                  YES unset administratively down down
Async0/4/1
                    unassigned
                                  YES unset administratively down down
Async0/3/2
                    unassigned
Async0/4/2
                    unassigned
                                  YES unset administratively down down
                                    YES unset administratively down down
Asvnc0/3/3
                     unassigned
Async0/4/3
                                    YES unset
                                              administratively down down
                     unassigned
                                YES unset up
                     unassigned
Vlan1
                                                                   down
```

## **Gigabit Ethernet Switch Ports**

The Ethernet ports are Layer 2 RJ45 10/100/1000 Mbps ports.

The base router (IR1101) GE port is named gigabitethernet 0/0/0. When the IRM-1100-4A2T is mounted on the Expansion side, or top, two additional ports are available:

- gigabitethernet 0/0/5
- gigabitethernet 0/0/6

## **LEDs**

There are two LEDs on the front associated with the two Ethernet ports (5 and 6). See the following figure:

Figure 94: Ethernet Port LEDs

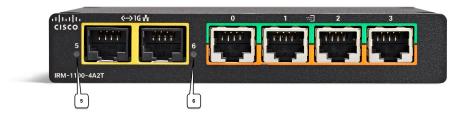

See the following table for the LED functionality:

| Color/State       | Description                |
|-------------------|----------------------------|
| Green             | Port link, no activity     |
| Flashing<br>Green | Link healthy with activity |
| Off               | No link                    |

LED status is also available through the command line:

```
Router# show led
```

```
SYSTEM LED : Green
Custom LED : Off
VPN LED : Off
ALARM LED : Off
GigabitEthernet0/0/0 LED : On
FastEthernet0/0/1 LED : On
                  LED : Off
FastEthernet0/0/2
FastEthernet0/0/3 LED : Off
FastEthernet0/0/4 LED : Off
GigabitEthernet0/0/5 LED : On
GigabitEthernet0/0/6 LED : Off
*Cellular 0/1*
LTE module Enable LED : Green
LTE module SIM 0 LED : Off
LTE module SIM 1 LED : Off
LTE module GPS LED : Off
LTE module RSSI 0 LED : Off
LTE module RSSI 1 LED : Off
LTE module RSSI 2 LED : Off
LTE module RSSI 3 LED : Off
```

## **Async Ports**

IOS-XE release 17.7.1 software provides support for an additional module (IRM-1100-4A2T) that has 4 Async ports and 2 gigabit ethernet interfaces. The software enumerates the interface numbers depending on which side of the Base IR1101 the expansion module is attached to.

The base router (IR1101) async port is async 0/2/0, with the out of bound management port being async 0/2/1.

When the IRM-1100-4A2T is mounted on the Expansion side, or top, the async ports are numbered as:

- async 0/3/0 (corresponding line is: line 0/3/0)
- async 0/3/1 (corresponding line is: line 0/3/1)
- async 0/3/2 (corresponding line is: line 0/3/2)
- async 0/3/3 (corresponding line is: line 0/3/3)

When the IRM-1100-4A2T is mounted on the Compute side, or bottom, the async ports are numbered as:

- async 0/4/0 (corresponding line is: line 0/4/0)
- async 0/4/1 (corresponding line is: line 0/4/1)
- async 0/4/2 (corresponding line is: line 0/4/2)
- async 0/4/3 (corresponding line is: line 0/4/3)

The async ports on the IRM-1100-4A2T support:

- media-type RS232 (DCE) and RS485 (RS422 and RS485 share the same configuration)
- full-duplex/half-duplex

## **Serial RJ45 Pin-Outs**

All Serial ports can be in three operational modes:

- RS232
- RS485 Full Duplex
- RS485 Half Duplex

All ports follow the RS232 signal standard, with a max baud rate of 115Kbps supported. The following table shows pinouts for the four ports:

| Pin<br>Number | Description         | Mode | Direction |
|---------------|---------------------|------|-----------|
| 1             | Data Set Ready      | DCE  | OUT       |
| 2             | DCD/Ring            | DCE  | OUT       |
| 3             | Data Terminal Ready | DCE  | IN        |

| Pin<br>Number | Description     | Mode | Direction |
|---------------|-----------------|------|-----------|
| 4             | Signal Ground   |      | _         |
| 5             | Receive Data    | DCE  | OUT       |
| 6             | Transmit Data   | DCE  | IN        |
| 7             | Clear to Send   | DCE  | OUT       |
| 8             | Request to Send | DCE  | IN        |

## **DCE Interface Configuration Steps**

The default interface configuration for all ports on the serial expansion module is RS232. If the interface is configured for media-type RS485, the default configuration is in full-duplex mode.

- The configuration of GI0/0/5 and Gi0/0/6 are similar to the L2 ports in the IR1101 base unit.
- The async ports support both RS232 and RS485/full/half-duplex. Additionally, "media-type", "full-duplex", and "half-duplex" are supported on the expansion module, compared to the async 0/2/0 in the IR1101 base unit.

## **Default Configuration**

The default configuration for all ports of the serial expansion module is RS232.

```
Router#sh run int Async0/3/0
Building configuration...

Current configuration : 92 bytes
interface Async0/3/0
no ip address
encapsulation scada
shutdown
media-type rs232
```

#### Configuration Example for Media-Type RS232

The CLI **media-type?** shows rs232 and rs485 available.

```
Router(config) #int Async0/3/3
Router(config-if) #media
Router(config-if) #media-type ?
rs232 Set RS232 media type
rs485 Set RS485 media type

Configure the media-type for RS232.
Router(config-if) #media-type rs232
```

```
Router(config-if) #no shut
Router(config-if) #end
Router#sh run int Async0/3/3
Building configuration...
!
```

```
Current configuration: 82 bytes!
interface Async0/3/3
no ip address
encapsulation scada
media-type rs232
end
```

#### Configuration Example for Media-Type RS485

Configure the media-type for RS485.

```
Router#conf t
Enter configuration commands, one per line.
Router(config) #int Asyn0/3/0
Router(config-if) #media
Router(config-if) #media-type rs485
Router(config-if) #end

Router# sh run int Async0/3/0
Building configuration...

Current configuration: 105 bytes!
interface Async0/3/0
no ip address
encapsulation scada
shutdown
media-type rs485
full-duplex
```

#### Configuration Example for Media-Type RS485 (half-duplex)

Configure the media-type for RS485 running half duplex.

```
Router(config) #int Async0/4/2
Router(config-if) #media
Router(config-if) #media-type rs485
Router(config-if) #half-duplex
Router(config-if) #end

Router#sh run int Async0/4/2
Building configuration...

Current configuration: 105 bytes!
interface Async0/4/2
no ip address
encapsulation scada
shutdown
media-type rs485
half-duplex
```

# **GPIO Configuration Pins**

The IRM-1100-4A2T has four Async ports that send signals to hardware using GPIO pins, through which media-type and duplex settings are configured. The following are examples of standard signals if GPIO pin is set to '6' configured as RS232, '4' configured as RS485 full-duplex and 'C' configured as RS485 half-duplex.

Router#sh controllers Async0/3/0
Line: 0/3/0(74) Interface:Async0/3/0
State=6 encapsulation=95 speed=9600 maxmtu=1500
Duplex=0 ACCM\_TX=0xFFFFFFFF ACCM\_RX=0xFFFFFFFF
Max\_idle=10 frame\_size=100
Buffered bytes=0 tty capabilities=0x8 tty statbits=0x40 databits=8
TX packet cnt:0 Scattered: 0 Particle cnt:0 Request cnt:0
PPP in total:0
PPP Rx head:0x0 tail:0x0

GPIO read: 6666

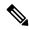

Note

Based on the above output, all the Async ports 0/3/0 to 0/3/3 are configured with default media-type RS232.

# Router#sh controllers Async0/4/2 Line: 0/4/2(100) Interface:Async0/4/2 State=6 encapsulation=95 speed=9600 maxmtu=1500 Duplex=0 ACCM\_TX=0xFFFFFFFF ACCM\_RX=0xFFFFFFFF Max\_idle=10 frame\_size=100 Buffered bytes=0 tty capabilities=0x8 tty statbits=0x40 databits=8 TX packet cnt:0 Scattered: 0 Particle cnt:0 Request cnt:0 PPP in total:0 PPP Rx head:0x0 tail:0x0 GPIO read: 6C66

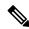

Note

Based on the above output, Async port 0/4/2 is configured with RS485 Half-duplex, and remaining ports Async0/4/0,0/4/1 and 0/4/3 are configured with default media-type RS232.

```
Router# sh controllers Async0/3/3
Line: 0/3/3(77) Interface:Async0/3/3
State=4 encapsulation=97 speed=9600 maxmtu=1500
Duplex=0 ACCM_TX=0xFFFFFFFF ACCM_RX=0xFFFFFFFF
Max_idle=10 frame_size=100
Buffered bytes=0 tty capabilities=0x8 tty statbits=0x440 databits=8
TX packet cnt:0 Scattered: 0 Particle cnt:0 Request cnt:0
PPP in total:0
PPP Rx head:0x0 tail:0x0
GPIO read: 4666
```

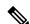

Note

Based on the above output, Async port 0/3/3 is configured with RS485 Full-duplex, and the remaining ports Asyn0/3/0, Async0/3/1 and Async0/3/2 are configured with default media-type RS232.

#### **Debug Commands**

There is a debug command available for troubleshooting the GPIO configuration:

Router# debug condition interface <async\_INTERFACE\_SLOT> event

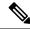

Note

This command is not supported for the Async 0/2/0 interface.

# **Configuration Examples for Additional Async Interfaces**

Further information can be found in the Raw Socket Transport chapter of the IR1101 Rugged Series Router Software Configuration Guide

#### Raw-TCP Multi-hop (daisy chain)

For raw-tcp, the user needs to configure encapsulation raw-tcp under the Async interface, and needs to configure associated line interface either as server or client. Maximum number of sessions per server is 32.

Figure 95: Raw-TCP Multi-hop Example

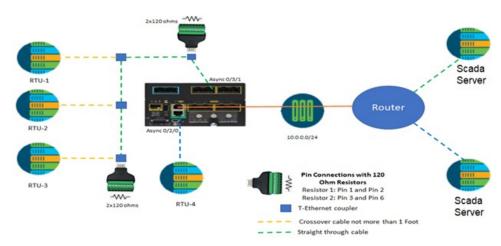

The following is an example configuration for two routers as shown above.

| IR1101                                                                                                    | Other Router                                                                                                    |
|----------------------------------------------------------------------------------------------------|----------------------------------------------------------------------------------------------------|
|                                                                                                    | Note Can be any IOS-XE router or IOS router, that supports at least 2 serial interfaces.                                          |
| int Async0/2/0 encapsulation raw-tcp no shut int Async 0/3/1 encapsulation raw-tcp media-type rs485 full-duplex no shut   | int Async 0/2/0 encapsulation raw-tcp no shut int Async 0/2/1 encapsulation raw-tcp no shut line 0/2/0 raw-socket tcp server 6000 |
| line 0/2/0 raw-socket tcp client 10.0.0.2 6000 10.0.0.1 6001 line 0/3/1 raw-socket tcp client 10.0.0.2 5000 10.0.0.1 5001 | line 0/2/1 raw-socket tcp server 5000                                                                                             |

## Raw-UDP Multi-hop (daisy chain)

Figure 96: Raw-UDP Multi-hop Example

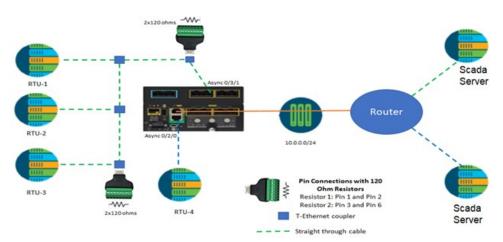

The following is an example configuration for two routers as shown above.

| IR1101                                                                                                    | Other Router                                                                                                    |
|----------------------------------------------------------------------------------------------------|----------------------------------------------------------------------------------------------------|
|                                                                                                    | Note Can be any IOS-XE router or IOS router, that supports at least 2 serial interfaces.                                 |
| <pre>int Async0/2/0    encapsulation raw-udp    no shut int Async 0/3/1    encapsulation raw-udp    media-type rs485    half-duplex</pre> | int Async 0/2/0 encapsulation raw-udp no shut int Async 0/2/1 encapsulation raw-udp no shut                              |
| no shut line 0/2/0 raw-socket udp connection 10.0.0.2 6001 6000                                                                           | line 0/2/0 raw-socket udp connection 10.0.0.1 6000 6001 10.0.0.2 line 0/2/1 raw-socket udp connection 10.0.0.1 5000 5001 |
| line 0/3/1<br>raw-socket udp connection 10.0.0.2 5001 5000<br>10.0.0.1                                                                    | 10.0.0.2                                                                                                    |

# **Scada Protocol Translations**

Further information can be found in the Information About SCADA chapter of the IR1101 Rugged Series Router Software Configuration Guide

## T101/T104

Figure 97: T101/T104 Configuration Example

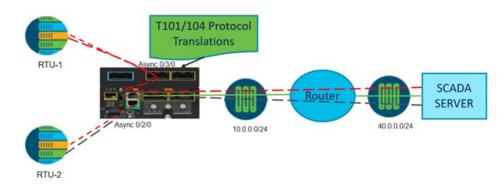

The following is an example configuration for the figure shown above.

Table 22: T101/T104 Configuration Example

| int Async0/2/0      | scada-gw protocol t101       | Scada-gw protocol t104      |
|---------------------|------------------------------|-----------------------------|
| encapsulation scada | channel rt-chan-1            | channel mt-chan-1           |
| no shut             | link-mode balanced           | t3-timeout 20               |
|                     | bind-to-interface Async0/2/0 | tcp-connection 0 local-port |
|                     | session rt-sess-1            | 5000 remote-ip any          |
|                     | attach-to-channel rt-chan-1  | session mt-sess-1           |
|                     | common-addr-size one         | attach-to-channel mt-chan-1 |
|                     | cot-size two                 | sector mt-sec-1             |
|                     | info-obj-addr-size three     | attach-to-session mt-sess-1 |
|                     | link-addr 31                 | asdu-addr 120               |
|                     | sector rt-sec-1              | map-to-sector rt-sec-1      |
|                     | attach-to-session rt-sess-1  |                             |
|                     | asdu-addr 100                |                             |
|                     |                              |                             |
| int Async0/3/0      | channel rt-chan-2            | channel mt-chan-2           |
| encapsulation scada | link-mode balanced           | t3-timeout 20               |
| media-type rs485    | bind-to-interface Async0/3/0 | tcp-connection 0 local-port |
| half-duplex         | session rt-sess-2            | 6000 remote-ip any          |
| no shut             | attach-to-channel rt-chan-2  | session mt-sess-2           |
|                     | common-addr-size one         | attach-to-channel mt-chan-2 |
|                     | cot-size two                 | sector mt-sec-2             |
|                     | info-obj-addr-size three     | attach-to-session mt-sess-2 |
|                     | link-addr 32                 | asdu-addr 121               |
|                     | sector rt-sec-2              | map-to-sector rt-sec-2      |
|                     | attach-to-session rt-sess-2  | scada-gw enable             |
|                     | asdu-addr 101                |                             |
|                     |                              |                             |

## **DNP3 IP/Serial**

Figure 98: DNP3 IP/Serial Configuration Example

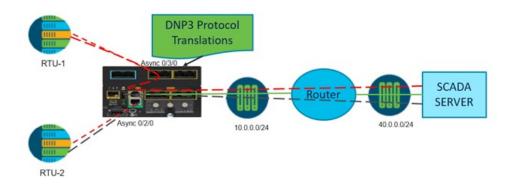

The following is an example configuration for the figure shown above.

Table 23: DNP3 IP/Serial Configuration Example

| int Async0/2/0 encapsulation scada no shut                              | scada-gw protocol dnp3-serial channel dnp3_serial_channel_1 link-addr source 5 request-timeout 60 link-timeout 6 unsolicited-response enable bind-to-interface Async0/2/0 no protocol test-link session dnp3_serial_session_1 attach-to-channel dnp3_serial_channel_1 link-addr dest 1 | channel dnp3_ip_channel_1 link-addr dest 3 send-unsolicited-msg enable tcp-connection local-port 5000 remote-ip any session dnp3_ip_session_1 attach-to-channel |
|-------------------------------------------------------------------------|----------------------------------------------------------------------------------------------------|----------------------------------------------------------------------------------------------------|
| int Async0/3/0 encapsulation scada media-type rs485 half-duplex no shut | channel dnp3_serial_channel_2 link-addr source 6 request-timeout 60 link-timeout 6 unsolicited-response enable bind-to-interface Async0/3/0 no protocol test-link session dnp3_serial_session_2 attach-to-channel dnp3_serial_channel_2 link-addr dest 2                               | link-addr dest 5 send-unsolicited-msg enable tcp-connection local-port 6000 remote-ip any session dnp3_ip_session_2 attach-to-channel                           |

# **Serial Relay**

Serial relay can be supported on all of the Async ports of IRM-1100-4A2T. You can map in any order. Mapping of Async interfaces with "encapsulation relay-line" configured on interface. For Example:

- relay line 0/0/0 0/2/0
- relay line 0/0/1 0/3/2

- relay line 0/0/2 0/3/0
- relay line 0/0/3 0/3/1
- relay line 0/0/4 0/4/0

Refer to the Serial Relay Service chapter in the IR1101 Configuration Guide for additional detail.

# **Using the WebUI to Configure Async Ports**

Use the following steps to configure Async ports through the WebUI.

#### Before you begin

Cisco IOS XE release supports WebUI support (Day-1) as basic template for configuration and validation for Async interfaces.

Ports can be monitored by navigating to **Monitoring > General > Ports**:

#### Figure 99: Monitor Ports

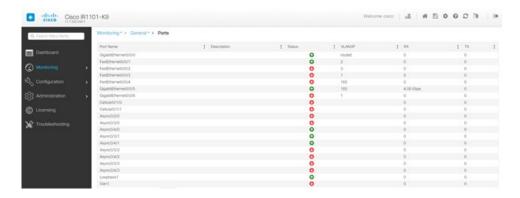

#### **Step 1** Navigate to **Configuration > Interface > Serial**.

#### Figure 100: Serial Ports

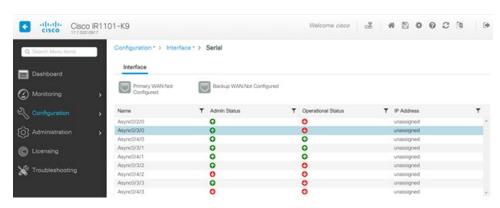

**Step 2** Double click on the interface you want to edit. The **Edit Interface** *<Interface Number>* window appears.

Figure 101: Edit Interface

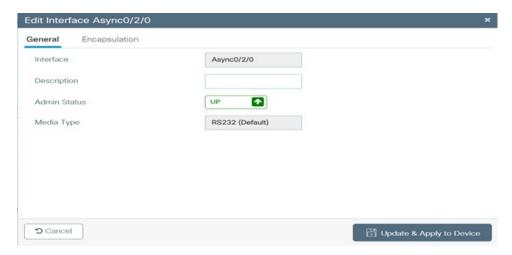

The Async0/2/0 interface on the base IR1101 supports media-type RS232 by default. You cannot change any media-type associated with this interface.

**Step 3** Click on the Encapsulation tab of the Edit Interface window.

Figure 102: Edit Interface (Encapsulation)

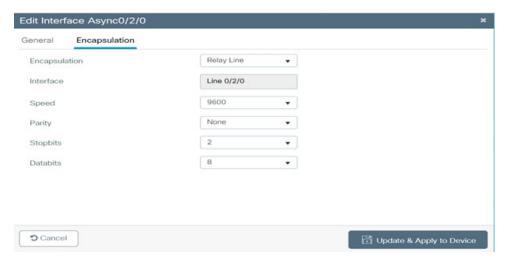

If needed, you can change the encapsulation for the Async0/2/0 interface, and the associated line interface. Select any value from the drop down list that is supported for the Async interface on the IR1101.

**Step 4** Perform the same steps to navigate to the Edit Interface window to configure the Async ports on the IRM-1100-4A2T. For example, edit the Async0/3/3 interface:

Figure 103: Edit Interface Async0/3/3

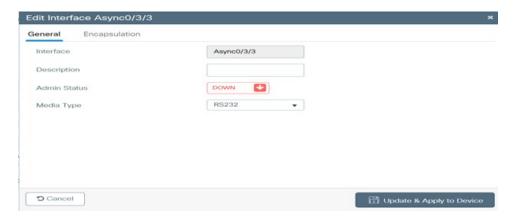

The ports on the IRM-1100-4A2T can have the media type changed from the drop down box. If RS485 is selected, you can select either full or half duplex.

Figure 104: Edit Interface Async0/3/3 (Encapsulation Tab)

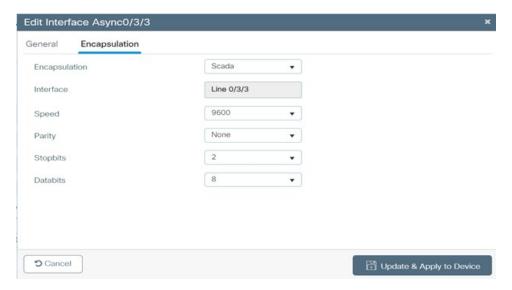

**Step 5** When satisfied with your selections, click on **Update & Apply to Device**.

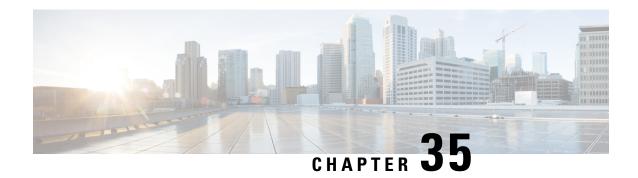

# **System Messages**

This chapter contains the following sections:

- Information About Process Management, on page 337
- How to Find Error Message Details, on page 337

# **Information About Process Management**

You can access system messages by logging in to the console through Telnet protocol and monitoring your system components remotely from any workstation that supports the Telnet protocol.

Starting and monitoring software is referred to as process management. The process management infrastructure for a router is platform independent, and error messages are consistent across platforms running on Cisco IOS XE. You do not have to be directly involved in process management, but we recommend that you read the system messages that refer to process failures and other issues.

## **How to Find Error Message Details**

To show further details about a process management or a syslog error message, enter the error message into the Error Message Decoder tool at: https://www.cisco.com/cgi-bin/Support/Errordecoder/index.cgi.

For example, enter the message %PMAN-0-PROCESS\_NOTIFICATION into the tool to view an explanation of the error message and the recommended action to be taken.

The following are examples of the description and the recommended action displayed by the Error Message Decoder tool for some of the error messages.

Error Message: %PMAN-0-PROCESS\_NOTIFICATION : The process lifecycle notification component
failed because [chars]

| Explanation | Recommended Action |
|-------------|--------------------|
|             |                    |

The process lifecycle notification component failed, preventing proper detection of a process start and stop. This problem is likely the result of a software defect in the software subpackage.

Note the time of the message and investigate the kernel error message logs to learn more about the problem and see if it is correctable. If the problem cannot be corrected or the logs are not helpful, copy the error message exactly as it appears on the console along with the output of the **show tech-support** command and provide the gathered information to a Cisco technical support representative.

Error Message: %PMAN-0-PROCFAILCRIT A critical process [chars] has failed (rc [dec])

## **Explanation** Recommended Action Note the time of the message and investigate the error A process important to the functioning of the router has failed. message logs to learn more about the problem. If the problem persists, copy the message exactly as it appears on the console or in the system log. Research and attempt to resolve the issue using the tools and utilities provided at: http://www.cisco.com/tac. With some messages, these tools and utilities will supply clarifying information. Search for resolved software issues using the Bug Search Tool at: http://www.cisco.com/cisco/psn/bssprt/bss. If you still require assistance, open a case with the Technical Assistance Center at: http://tools.cisco.com/ServiceRequestTool/create/, or contact your Cisco technical support representative and provide the representative with the information you have gathered. Attach the following information to your case in nonzipped, plain-text (.txt) format: the output of the show logging and show tech-support commands and your pertinent troubleshooting logs.

Error Message: %PMAN-3-PROCFAILOPT An optional process [chars] has failed (rc [dec])

**Recommended Action** 

**Explanation** 

A process that does not affect the forwarding of traffic has failed.

Note the time of the message and investigate the kernel error message logs to learn more about the problem. Although traffic will still be forwarded after receiving this message, certain functions on the router may be disabled because of this message and the error should be investigated. If the logs are not helpful or indicate a problem you cannot correct, copy the message exactly as it appears on the console or in the system log. Research and attempt to resolve the issue using the tools and utilities provided at http://www.cisco.com/tac. With some messages, these tools and utilities will supply clarifying information. Search for resolved software issues using the Bug Search Tool at:

http://www.cisco.com/cisco/psn/bssprt/bss. If you still require assistance, open a case with the Technical Assistance Center at:

http://tools.cisco.com/ServiceRequestTool/create/, or contact your Cisco technical support representative and provide the representative with the information you have gathered. Attach the following information to your case in nonzipped, plain-text (.txt) format: the output of the **show logging** and **show tech-support** commands and your pertinent troubleshooting logs.

Error Message: %PMAN-3-PROCFAIL The process [chars] has failed (rc [dec])

## Explanation Recommended Action

The process has failed as the result of an error.

This message will appear with other messages related to the process. Check the other messages to determine the reason for the failures and see if corrective action can be taken. If the problem persists, copy the message exactly as it appears on the console or in the system log. Research and attempt to resolve the issue using the tools and utilities provided at:

http://www.cisco.com/tac. With some messages, these tools and utilities will supply clarifying information. Search for resolved software issues using the Bug Search Tool at:

http://www.cisco.com/cisco/psn/bssprt/bss. If you still require assistance, open a case with the Technical Assistance Center at:

http://tools.cisco.com/ServiceRequestTool/create/, or contact your Cisco technical support representative and provide the representative with the information you have gathered. Attach the following information to your case in nonzipped, plain-text (.txt) format: the output of the **show logging** and **show tech-support** commands and your pertinent troubleshooting logs.

**Error Message**: %PMAN-3-PROCFAIL\_IGNORE [chars] process exits and failures are being ignored due to debug settings. Normal router functionality will be affected. Critical router functions like RP switchover, router reload, FRU resets, etc. may not function properly.

| Explanation                                                                   | Recommended Action                                                                                                    |
|-------------------------------------------------------------------------------|----------------------------------------------------------------------------------------------------|
| A process failure is being ignored due to the user-configured debug settings. | If this behavior is desired and the debug settings are set according to a user's preference, no action is needed. If the appearance of this message is viewed as a problem, change the debug settings. The router is not expected to behave normally with this debug setting. Functionalities such as SSO switchover, router reloads, FRU resets, and so on will be affected. This setting should only be used in a debug scenario. It is not normal to run the router with this setting. |

 $Error \ Message \hbox{\tt : \$PMAN-3-PROCHOLDDOWN The process [chars] has been helddown (rc [dec]) }$ 

| Explanation                                                                                                 | Recommended Action                                                                                                    |
|----------------------------------------------------------------------------------------------------|----------------------------------------------------------------------------------------------------|
| The process was restarted too many times with repeated failures and has been placed in the hold-down state. | This message will appear with other messages related to the process. Check the other messages to determine the reason for the failures and see if corrective action can be taken. If the problem persists, copy the message exactly as it appears on the console or in the system log. Research and attempt to resolve the issue using the tools and utilities provided at: http://www.cisco.com/tac. With some messages, these tools and utilities will supply clarifying information. Search for resolved software issues using the Bug Search Tool at: http://www.cisco.com/cisco/psn/bssprt/bss. If you still require assistance, open a case with the Technical Assistance Center at: http://tools.cisco.com/ServiceRequestTool/create/, or contact your Cisco technical support representative and provide the representative with the information you have gathered. Attach the following information to your case in nonzipped, plain-text (.txt) format: the output of the show logging and show tech-support commands and your pertinent troubleshooting logs. |

Error Message: %PMAN-3-RELOAD\_RP\_SB\_NOT\_READY : Reloading: [chars]

| Explanation                                                                       | Recommended Action                                       |
|-----------------------------------------------------------------------------------|----------------------------------------------------------|
| The route processor is being reloaded because there is no ready standby instance. | Ensure that the reload is not due to an error condition. |
| <pre>Error Message: %PMAN-3-RELOAD_RP : Reloading: [chars]</pre>                  |                                                          |
| Explanation                                                                       | Recommended Action                                       |

| The RP is being reloaded.                                                                    | Ensure that the reload is not due to an error condition. If it is due to an error condition, collect information requested by the other log messages.                  |  |
|----------------------------------------------------------------------------------------------|----------------------------------------------------------------------------------------------------|--|
| Error Message: %PMAN-3-RELOAD_SYSTEM : Reloading: [chars]                                    |                                                                                                    |  |
| Explanation                                                                                  | Recommended Action                                                                                                    |  |
| The system is being reloaded.                                                                | Ensure that the reload is not due to an error condition. If it is due to an error condition, collect information requested by the other log messages.                  |  |
| <pre>Error Message: %PMAN-3-PROC_BAD_EXECUTABLE : process [chars]</pre>                      | Bad executable or permission problem with                                                                                                    |  |
| Explanation                                                                                  | Recommended Action                                                                                                    |  |
| The executable file used for the process is bad or has permission problem.                   | Ensure that the named executable is replaced with the correct executable.                                                                                              |  |
| <pre>Error Message: %PMAN-3-PROC_BAD_COMMAND:Non-e process <pre>process name&gt;</pre></pre> | xistent executable or bad library used for                                                                                                    |  |
| Explanation                                                                                  | Recommended Action                                                                                                    |  |
| The executable file used for the process is missing, or a dependent library is bad.          | Ensure that the named executable is present and the dependent libraries are good.                                                                                      |  |
| Error Message: %PMAN-3-PROC_EMPTY_EXEC_FILE :                                                | Empty executable used for process [chars]                                                                                                    |  |
| Explanation                                                                                  | Recommended Action                                                                                                    |  |
| The executable file used for the process is empty.                                           | Ensure that the named executable is non-zero in size.                                                                                                    |  |
| Error Message: %PMAN-5-EXITACTION : Process m                                                | anager is exiting: [chars]                                                                                                    |  |
| Explanation Recommended Action                                                               |                                                                                                    |  |
| The process manager is exiting.                                                              | Ensure that the process manager is not exiting due to an error condition. If it is due to an error condition, collect information requested by the other log messages. |  |
| Error Message: %PMAN-6-PROCSHUT : The process [chars] has shutdown                           |                                                                                                    |  |
| Explanation                                                                                  | Recommended Action                                                                                                    |  |
| The process has gracefully shut down.                                                        | No user action is necessary. This message is provided for informational purposes only.                                                                                 |  |
| Error Message: %PMAN-6-PROCSTART : The process [chars] has started                           |                                                                                                    |  |
| Explanation                                                                                  | Recommended Action                                                                                                    |  |

| The process has launched and is operating properly. | No user action is necessary. This message is provided for informational purposes only. |
|-----------------------------------------------------|----------------------------------------------------------------------------------------|
|                                                     | y                                                                                      |

 $\pmb{Error\ Message}\text{: \$PMAN-6-PROCSTATELESS : The process [chars] is restarting stateless}$ 

| Explanation                                    | Recommended Action                                                                     |
|------------------------------------------------|----------------------------------------------------------------------------------------|
| The process has requested a stateless restart. | No user action is necessary. This message is provided for informational purposes only. |

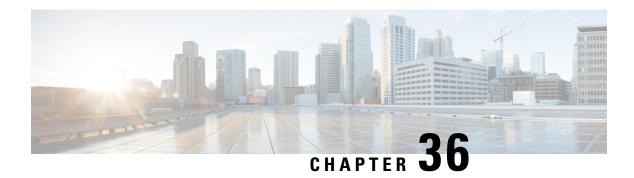

# **Environmental Monitoring**

- Environmental Monitoring, on page 343
- Environmental Monitoring and Reporting Functions, on page 343
- Environmental Monitoring Functions, on page 344
- Environmental Reporting Functions, on page 345
- Additional References, on page 351
- Technical Assistance, on page 351

# **Environmental Monitoring**

The router provides a robust environment-monitoring system with several sensors that monitor the system temperatures. The following are some of the key functions of the environmental monitoring system:

- Monitoring temperature of CPUs and Motherboard
- Recording abnormal events and generating notifications
- Monitoring Simple Network Management Protocol (SNMP) traps
- Generating and collecting Onboard Failure Logging (OBFL) data
- Sending call home event notifications
- · Logging system error messages
- · Displaying present settings and status

# **Environmental Monitoring and Reporting Functions**

Monitoring and reporting functions allow you to maintain normal system operation by identifying and resolving adverse conditions prior to loss of operation.

- Environmental Monitoring Functions, on page 344
- Environmental Reporting Functions, on page 345

## **Environmental Monitoring Functions**

Environmental monitoring functions use sensors to monitor the temperature of the cooling air as it moves through the chassis.

The router is expected to meet the following environmental operating conditions

- Non-operating Temperature: -40°F to 158°F (-40°C to 70°C)
- Non-operating Humidity: 5 to 95% relative humidity (non-condensing)
- Operating Temperature:
- -40° to 140°F (-40° to 60°C) in a sealed NEMA cabinet with no airflow
- -40° to 158°F (-40° to 70°C) in a vented cabinet with 40 lfm of air
- -40° to 167°F (-40° to 75°C) in a forced air enclosure with 200 lfm of air
- Operating Humidity: 10% to 95% relative humidity (non-condensing)
- Operating Altitude: -500 to 5,000 feet. Derate max operating temperature 1.5°C per 1000 feet.

The following table displays the levels of status conditions used by the environmental monitoring system.

Table 24: Levels of Status Conditions Used by the Environmental Monitoring System

| Status Level | Description                                                                                                    |
|--------------|----------------------------------------------------------------------------------------------------|
| Normal       | All monitored parameters are within normal tolerance.                                                                                                    |
| Warning      | The system has exceeded a specified threshold. The system continues to operate, but operator action is recommended to bring the system back to a normal state.            |
| Critical     | An out-of-tolerance temperature or voltage condition exists. Although the system continues to operate, it is approaching shutdown. Immediate operator action is required. |

The environmental monitoring system sends system messages to the console, for example, when the conditions described here are met:

#### **Temperature and Voltage Exceed Max/Min Thresholds**

The following example shows the warning messages indicating the maximum and minimum thresholds of the temperature or voltage:

```
Warnings:
-----
For all the temperature sensors (name starting with "Temp:") above,
the critical warning threshold is 100C (100C and higher)
the warning threshold is 80C (range from 80C to 99C)
the low warning threshold is 1C (range from -inf to 1C).

For all voltage sensors (names starting with "V:"),
the high warning threshold starts at that voltage +10%. (voltage + 10% is warning)
the low warning threshold starts at the voltage -10%. (voltage - 10% is warning)
```

## **Environmental Reporting Functions**

You can retrieve and display environmental status reports using the following commands:

- show diag all eeprom
- · show environment
- show environment all
- show inventory
- show platform
- · show platform diag
- show platform software status control-processor
- · show diag slot R0 eeprom detail
- show version
- show power

These commands show the current values of parameters such as temperature and voltage.

The environmental monitoring system updates the values of these parameters every 60 seconds. Brief examples of these commands are shown below:

#### show diag all eeprom: Example

```
Router# show diag all eepromMIDPLANE EEPROM data:
Product Identifier (PID) : IR1101-K9
Version Identifier (VID) : V00
PCB Serial Number : FOC21482ZQF
PCB Serial Number : FOC214822CK
PCB Serial Number : FOC21482SY7
Top Assy. Part Number: 68-6479-01
Top Assy. Revision: 13
Hardware Revision: 0.2
Asset ID :
CLEI Code : UNASSIGNED
Power/Fan Module PO EEPROM data is not initialized
Power/Fan Module P1 EEPROM data is not initialized
Slot R0 EEPROM data:
Product Identifier (PID) : IR1101-K9
Version Identifier (VID) : V00
PCB Serial Number : FOC21482ZQF
PCB Serial Number : FOC214822CK
PCB Serial Number : FOC21482SY7
Top Assy. Part Number: 68-6479-01
Top Assy. Revision: 13
Hardware Revision: 0.2
CLEI Code : UNASSIGNED
Slot F0 EEPROM data:
```

```
Product Identifier (PID) : IR1101-K9
Version Identifier (VID) : V00
PCB Serial Number : FOC21482ZQF
PCB Serial Number : FOC214822CK
PCB Serial Number: FOC21482SY7
Top Assy. Part Number: 68-6479-01
Top Assy. Revision: 13
Hardware Revision: 0.2
CLEI Code : UNASSIGNED
Slot 0 EEPROM data:
Product Identifier (PID): IR1101-K9
Version Identifier (VID) : V00
PCB Serial Number : FOC21482ZQF
PCB Serial Number : FOC214822CK
PCB Serial Number: FOC21482SY7
Top Assy. Part Number: 68-6479-01
Top Assy. Revision: 13
Hardware Revision: 0.2
CLEI Code : UNASSIGNED
SPA EEPROM data for subslot 0/0:
Product Identifier (PID): IR1101-ES-5
Version Identifier (VID) : V01
PCB Serial Number :
Top Assy. Part Number: 68-2236-01
Top Assy. Revision: A0
Hardware Revision: 2.2
CLEI Code : CNUIAHSAAA
SPA EEPROM data for subslot 0/1 is not available
SPA EEPROM data for subslot 0/2 is not available
SPA EEPROM data for subslot 0/3 is not available
SPA EEPROM data for subslot 0/4 is not available
SPA EEPROM data for subslot 0/5 is not available
Router#
```

#### show environment: Example

## show environment all: Example

```
Router# show environment all
Sensor List: Environmental Monitoring
```

```
Sensor Location State Reading Temp: LM75BXXX R0 Normal 48 Celsius
```

#### show inventory: Example

```
Router# show inventory
INFO: Please use "show license UDI" to get serial number for licensing.
NAME: "Chassis", DESCR: "IR1101 Base Chassis"
PID: IR1101-K9 , VID: V00 , SN: FCW2132TH0Z
NAME: "Module 0 - Mother Board", DESCR: "Cisco IR1101 motherboard"
PID: IR1101-K9 , VID: , SN:
NAME: "module subslot 0/0", DESCR: "IR1101-ES-5"
PID: IR1101-ES-5 , VID: V01 , SN:
NAME: "subslot 0/0 transceiver 0", DESCR: "GE SX"
PID: GLC-SX-MM-RGD , VID: V01 , SN: FNS16370HL4
NAME: "module subslot 0/1", DESCR: "P-LTE-US Module"
PID: P-LTE-US , VID: V01 , SN: FOC21333R92
NAME: "Modem 0 on Cellular0/1/0", DESCR: "Sierra Wireless WP7603"
PID: WP7603 , VID: 10000, SN: 359528080000794
```

#### show platform: Example

```
Router# show platform
Chassis type: IR1101-K9

Slot Type State Insert time (ago)

O IR1101-K9 ok 01:52:41

0/0 IR1101-ES-5 ok 01:51:35

R0 IR1101-K9 ok, active 01:52:41

F0 IR1101-K9 init, active 01:52:41

Router#
```

#### show platform diag: Example

```
Router# show platform diag
Chassis type: IR1101-K9

Slot: 0, IR1101-K9
Running state : ok
Internal state : online
Internal operational state : ok
Physical insert detect time : 00:00:25 (5d02h ago)
Software declared up time : 00:01:07 (5d02h ago)
CPLD version :
Firmware version : 1.3
```

```
Sub-slot: 0/0, IR1101-ES-5
Operational status : ok
Internal state : inserted
Physical insert detect time: 00:02:21 (5d02h ago)
Logical insert detect time : 00:02:21 (5d02h ago)
Sub-slot: 0/1, P-LTE-US
Operational status : ok
Internal state : inserted
Physical insert detect time: 00:02:21 (5d02h ago)
Logical insert detect time : 00:02:21 (5d02h ago)
Slot: R0, IR1101-K9
Running state : ok, active
Internal state : online
Internal operational state : ok
Physical insert detect time : 00:00:25 (5d02h ago)
Software declared up time : 00:00:25 (5d02h ago)
CPLD version: 00000000
Firmware version: 1.2
Slot: F0, IR1101-K9
Running state : init, active
Internal state : online
Internal operational state : ok
Physical insert detect time : 00:00:25 (5d02h ago)
Software declared up time : 00:01:10 (5d02h ago)
Hardware ready signal time : 00:00:00 (never ago)
Packet ready signal time : 00:00:00 (never ago)
CPLD version: 00000000
Firmware version : 1.2
Router#
```

## show platform software status control-processor: Example

```
Router# show platform software status control-processor
RPO: online, statistics updated 9 seconds ago
Load Average: healthy
1-Min: 0.32, status: healthy, under 5.00
5-Min: 0.33, status: healthy, under 5.00
15-Min: 0.35, status: healthy, under 5.00
Memory (kb): healthy
Total: 3959840
Used: 2894588 (73%), status: healthy
Free: 1065252 (27%)
Committed: 2435656 (62%), under 90%
Per-core Statistics
CPUO: CPU Utilization (percentage of time spent)
User: 0.50, System: 0.91, Nice: 0.00, Idle: 98.07
IRQ: 0.40, SIRQ: 0.10, IOwait: 0.00
CPU1: CPU Utilization (percentage of time spent)
User: 0.81, System: 0.30, Nice: 0.00, Idle: 98.48
IRQ: 0.20, SIRQ: 0.20, IOwait: 0.00
CPU2: CPU Utilization (percentage of time spent)
User: 0.81, System: 2.65, Nice: 0.00, Idle: 95.41
IRQ: 1.12, SIRQ: 0.00, IOwait: 0.00
CPU3: CPU Utilization (percentage of time spent)
User: 7.66, System: 17.05, Nice: 0.00, Idle: 70.58
IRQ: 4.59, SIRQ: 0.10, IOwait: 0.00
```

Router#

#### show diag slot RO eeprom detail: Example

```
Router# show diag slot RO eeprom detail
Slot R0 EEPROM data:
EEPROM version: 4
Compatible Type : 0xFF
Controller Type : 3457
Hardware Revision: 0.2
PCB Part Number: 73-18820-03
Board Revision: 02
Deviation Number: 0
Fab Version: 02
PCB Serial Number : FOC22106KKH
Top Assy. Part Number: 68-6479-03
Top Assy. Revision: 04
Chassis Serial Number: FCW2213TH07
Deviation Number: 0
RMA Test History: 00
RMA Number : 0-0-0-0
RMA History: 00
Product Identifier (PID) : IR1101-K9
Version Identifier (VID) : V00
CLEI Code : UNASSIGNED
Manufacturing Test Data : 00 00 00 00 00 00 00 00
Field Diagnostics Data : 00 00 00 00 00 00 00 00
Chassis MAC Address : 682c.7b4d.7880
MAC Address block size : 128
Asset ID :
Asset Alias :
PCB Part Number: 73-18821-03
Board Revision : 03
Deviation Number: 0
Fab Version : 02
PCB Serial Number : FOC22106KHD
PCB Part Number : 73-19117-02
Board Revision: 02
Deviation Number: 0
Fab Version: 01
PCB Serial Number : FOC22106KJ9
Asset ID :
Router#
```

#### show version: Example

```
Router# show version
Cisco IOS XE Software, Version 16.10.01
Cisco IOS Software [Gibraltar], ISR Software (ARMV8EL_LINUX_IOSD-UNIVERSALK9-M), Version 16.10.1prd7, RELEASE SOFTWARE (fc1)
Technical Support: http://www.cisco.com/techsupport
Copyright (c) 1986-2018 by Cisco Systems, Inc.
Compiled Wed 31-Oct-18 23:27 by mcpre
```

Cisco IOS-XE software, Copyright (c) 2005-2018 by cisco Systems, Inc. All rights reserved. Certain components of Cisco IOS-XE software are licensed under the GNU General Public License ("GPL") Version 2.0. The software code licensed under GPL Version 2.0 is free software that comes with ABSOLUTELY NO WARRANTY. You can redistribute and/or modify such GPL code under the terms of GPL Version 2.0. For more details, see the documentation or "License Notice" file accompanying the IOS-XE software, or the applicable URL provided on the flyer accompanying the IOS-XE software.

ROM: IOS-XE ROMMON

Router uptime is 1 hour, 53 minutes
Uptime for this control processor is 1 hour, 54 minutes
System returned to ROM by reload
System image file is "usb0:ir1101-universalk9.16.10.01prd7.SPA.bin"
Last reload reason: Reload Command

This product contains cryptographic features and is subject to United States and local country laws governing import, export, transfer and use. Delivery of Cisco cryptographic products does not imply third-party authority to import, export, distribute or use encryption. Importers, exporters, distributors and users are responsible for compliance with U.S. and local country laws. By using this product you agree to comply with applicable laws and regulations. If you are unable to comply with U.S. and local laws, return this product immediately.

A summary of U.S. laws governing Cisco cryptographic products may be found at: http://www.cisco.com/wwl/export/crypto/tool/stqrg.html

If you require further assistance please contact us by sending email to export@cisco.com.

Technology Package License Information:

\_\_\_\_\_

Technology-package Technology-package

Current Type Next reboot

\_\_\_\_\_\_

 ${\tt network-advantage}\ {\tt Smart\ License\ network-advantage}$ 

Smart Licensing Status: UNREGISTERED/EVAL EXPIRED

cisco IR1101-K9 (ARM64) processor (revision 1.2 GHz) with 711867K/6147K bytes of memory. Processor board ID FCW2150TH0F

- 1 Virtual Ethernet interface
- 4 FastEthernet interfaces
- 1 Gigabit Ethernet interface
- 1 Serial interface
- 1 terminal line

32768K bytes of non-volatile configuration memory.

4038072K bytes of physical memory.

3110864K bytes of Bootflash at bootflash:.

OK bytes of WebUI ODM Files at webui:.

30670832K bytes of USB Flash at usbflash0:.

Configuration register is 0x0 (will be 0x2102 at next reload)

Router#

#### show power: Example

Router# show power
Main PSU :
Total Power Consumed: 8.16 Watts
Router#

## **Additional References**

The following sections provide references related to the power efficiency management feature.

#### **MIBs**

| MIBs | MIBs Link                                                                                                    |
|------|----------------------------------------------------------------------------------------------------|
|      | To locate and download MIBs for selected platforms, Cisco IOS releases, and feature sets, use the Cisco MIB Locator at: http://www.cisco.com/go/mibs. |

## **Technical Assistance**

| Description                                                                                                    | Link                                              |
|----------------------------------------------------------------------------------------------------|---------------------------------------------------|
| The Cisco Support website provides extensive online resources, including documentation and tools for troubleshooting and resolving technical issues with Cisco products and technologies.                                                                   | http://www.cisco.com/cisco/web/support/index.html |
| To receive security and technical information about your products, you can subscribe to various services, such as the Product Alert Tool (accessed from Field Notices), the Cisco Technical Services Newsletter, and Really Simple Syndication (RSS) Feeds. |                                                   |
| Access to most tools on the Cisco Support website requires a Cisco.com user ID and password.                                                                                                    |                                                   |

**Technical Assistance** 

# **IOx Application Hosting**

This chapter contains the following sections:

- Information About Application Hosting, on page 353
- Application Hosting on the IR1101 Router, on page 354
- How to Configure Application Hosting, on page 358
- Installing and Uninstalling Apps, on page 361
- Overriding the App Resource Configuration, on page 363
- Verifying the Application Hosting Configuration, on page 364
- Configuration Examples for Application Hosting, on page 365

# **Information About Application Hosting**

A hosted application is a software as a service solution, and it can be run remotely using commands. Application hosting gives administrators a platform for leveraging their own tools and utilities.

This module describes the Application Hosting feature and how to enable it.

## **Need for Application Hosting**

The move to virtual environments has given rise to the need to build applications that are reusable, portable, and scalable. Application hosting gives administrators a platform for leveraging their own tools and utilities. An application, hosted on a network device, can serve a variety of purposes. This ranges from automation, configuration management monitoring, and integration with existing tool chains.

Cisco devices support third-party off-the-shelf applications built using Linux tool chains. Users can run custom applications cross-compiled with the software development kit that Cisco provides.

## **IOx Overview**

IOx is a Cisco-developed end-to-end application framework that provides application hosting capabilities for different application types on Cisco network platforms.

IOx architecture for the IR1101 is different compared to other Cisco platforms that use the hypervisor approach. In other platforms, IOx runs as a virtual machine. IOx is running as a process on the IR1101.

## **Cisco Application Hosting Overview**

The IR1101 enables the user to deploy the application using the app-hosting CLIs. These app-hosting CLIs are not available on the other older platforms. There are additional ways to deploy the applications using the Local Manager and Fog Director.

Application hosting provides the following services:

- Launches designated applications in containers.
- Checks available resources (memory, CPU, and storage), and allocates and manages them.
- Provides support for console logging.
- Provides access to services via REST APIs.
- Provides a CLI endpoint.
- Provides an application hosting infrastructure referred to as Cisco Application Framework (CAF).
- Helps in the setup of platform-specific networking (packet-path) via VirtualPortGroup and management interfaces

The container is referred to as the virtualization environment provided to run the guest application on the host operating system. The Cisco IOS-XE virtualization services provide manageability and networking models for running guest applications. The virtualization infrastructure allows the administrator to define a logical interface that specifies the connectivity between the host and the guest. IOx maps the logical interface into the Virtual Network Interface Card (vNIC) that the guest application uses.

Applications to be deployed in the containers are packaged as TAR files. The configuration that is specific to these applications is also packaged as part of the TAR file.

The management interface on the device connects the application hosting network to the IOS management interface. The Layer 3 interface of the application receives the Layer 2 bridged traffic from the IOS management interface. The management interface connects through the management bridge to the container/application interface. The IP address of the application must be on the same subnet as the management interface IP address.

## **IOXMAN**

IOXMAN is a process that establishes a tracing infrastructure to provide logging or tracing services for guest applications, except Libvirt, that emulates serial devices. IOXMAN is based on the lifecycle of the guest application to enable and disable the tracing service, to send logging data to IOS syslog, to save tracing data to IOx tracelog, and to maintain IOx tracelog for each guest application.

## **Application Hosting on the IR1101 Router**

This section describes the application-hosting characteristics specific to the IR1101 Industrial Router.

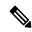

Note

The IR1101 CPU is not based on x86 architecture like other Routers. Therefore, this requires the application to comply with the ARM 64-bits architecture.

Application hosting can be achieved using the app-hosting cli's as well using the Local Manager and Fog Director.

#### **IOx URL Access Methods**

The IOx URL can be accessed in two different ways.

- 1. Using the direct URL to the IOx login.
- 2. Navigate to the IOx login through the Web User Interface (WebUI)

The syntax for the first method is https://IR1101-IP-ADDRESS/iox/login

The syntax for the second method is **https://**IR1101-IP-ADDRESS and then navigate to IOx as shown in the following:

Figure 105: Local Manager

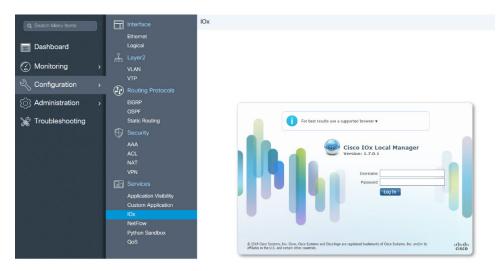

- 1. From the WebUI, click on Configuration > Services > IOx
- 2. Login using the username and password configured.
- 3. Follow the steps for the application life-cycle in the Cisco IOx Local Manager Reference Guide.

#### **IOX URL User Restriction**

The second method will make the configuration of the entire router available to IOx users. In some organizations, the IOx users are different from those that manage and administer the router. In this case, there is a need for restricting the access of the IOx users to ONLY the IOx Local Manager WebUI and not the entire WebUI of the router.

Currently, IOx users are configured as privilege 15 users. To restrict the IOx users to ONLY the Local Manager, the following commands can be used:

```
Router(conf)# no ip http server
Router(conf)# ip http secure-server
Router(conf)# ip http session-module-list list2 OPENRESTY_PKI,NG_WEBUI
Router(conf)# ip http secure-active-session-modules list2
```

The command **no ip http server** will turn off the web server without https. The next command **ip http secure-server** is to turn on the https mode.

If you include only **OPENRESTY\_PKI AND NG\_WEBUI**, then you will be enabling ONLY the IOX local manager modules, and hence ALL users can ONLY access the IOX local manager if they have privilege 15, https://IR1101-IP-ADDRESS/iox/login.

And for ALL user, the WebUI access, https://IR1101-IP-ADDRESS will be disabled.

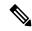

Note

This method will disable the main web page **https://IR1101-IP-ADDRESS** for all users and will enable only **https://IR1101-IP-ADDRESS/iox/login** for all users. Use this method if you do not use the IR1101 main router WebUI for general administration and configuration.

## **VirtualPortGroup**

The VirtualPortGroup is a software construct on Cisco IOS that maps to a Linux bridge IP address. As such, the VirtualPortGroup represents the switch virtual interface (SVI) of the Linux container. Each bridge can contain multiple interfaces; each mapping to a different container. Each container can also have multiple interfaces.

VirtualPortGroup interfaces are configured by using the interface virtualportgroup command. Once these interfaces are created, IP address and other resources are allocated.

The VirtualPortGroup interface connects the application hosting network to the IOS routing domain. The Layer 3 interface of the application receives routed traffic from IOS. The VirtualPortGroup interface connects through the SVC Bridge to the container/application interface.

The following graphic helps to understand the relationship between the VirtualPortGroup and other interfaces, as it is different than the IR8x9 routers.

Figure 106: Virtual Port Group Mapping

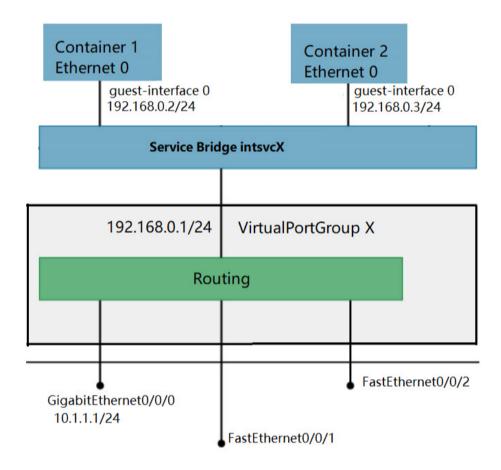

### **vNIC**

For the container life cycle management, the Layer 3 routing model that supports one container per internal logical interface is used. This means that a virtual Ethernet pair is created for each application; and one interface of this pair, called vNIC is part of the application container. The other interface, called vpgX is part of the host system.

NIC is the standard Ethernet interface inside the container that connects to the platform dataplane for the sending and receiving of packets. IOx is responsible for the gateway (VirtualPortGroup interface), IP address, and unique MAC address assignment for each vNIC in the container.

The vNIC inside the container/application are considered as standard Ethernet interfaces.

## **How to Configure Application Hosting**

### **Enabling IOx**

Perform this task to enable access to the IOx Local Manager. The IOx Local Manager provides a web-based user interface that you can use to manage, administer, monitor, and troubleshoot apps on the host system, and to perform a variety of related activities.

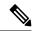

Note

In the steps that follow, IP HTTP commands do not enable IOX, but allow the user to access the WebUI to connect the IOX Local Manager.

| Steps | Command                              | Purpose                       |
|-------|--------------------------------------|-------------------------------|
| 1.    | enable                               | Enables pr                    |
|       | Example:                             | EXEC mo                       |
|       | Device>enable                        | Enter your password prompted. |
| 2.    | configure terminal                   | Enters glo                    |
|       | Example:                             | configurat mode.              |
|       | Device#configure terminal            |                               |
| 3.    | iox                                  | Enables IO                    |
|       | Example:                             |                               |
|       | Device(config)#iox                   |                               |
| 4.    | ip http server                       | Enables th                    |
|       | Example:                             | server on your IPv6 sy        |
|       | Device(config)#ip http server        |                               |
| 5.    | ip http secure-server                | Enables a                     |
|       | Example:                             | HTTP (HT server.              |
|       | Device(config)#ip http secure-server |                               |

| Steps | Command                                                                           | Purpo                        |
|-------|-----------------------------------------------------------------------------------|------------------------------|
| 6.    | username name privilege level password {0   7   user-password }encrypted-password | Establ                       |
|       | Example:                                                                          | userna<br>authen<br>system   |
|       | Device(config) #username cisco privilege 15 password 0 cisco                      | privile<br>the use           |
|       |                                                                                   | The us privile must b as 15. |
| 7.    | end                                                                               | Exits i                      |
|       | Example:                                                                          | config<br>mode               |
|       | Device(config-if)#end                                                             | to priv                      |

### Configuring a VirtualPortGroup to a Layer 3 Data Port

Multiple Layer 3 data ports can be routed to one or more VirtualPortGroups or containers. VirutalPortGroups and Layer 3 data ports must be on different subnets.

Enable the **ip routing** command to allow external routing on the Layer 3 data-port.

| Step | Command                   |
|------|---------------------------|
| 1.   | enable                    |
|      | Example:                  |
|      | Device>enable             |
| 2.   | configure terminal        |
|      | Example:                  |
|      | Device#configure terminal |
| 3.   | ip routing                |
|      | Example:                  |
|      | Device(config)#ip routing |

| Step | Command                                                      |
|------|--------------------------------------------------------------|
| 4.   | interface type number                                        |
|      | Example:                                                     |
|      | Device(config)#interface gigabitethernet 0/0/0               |
| 5.   | no switchport                                                |
|      | Example:                                                     |
|      | Device(config-if) #no switchport                             |
| 6.   | ip address ip-address mask                                   |
|      | Example:                                                     |
|      | Device(config-if) #ip address 10.1.1.1 255.255.255.0         |
| 7.   | exit                                                         |
|      | Example:                                                     |
|      | Device(config-if)#exit                                       |
| 8.   | interface type number                                        |
|      | Example:                                                     |
|      | Device(config)#interface virtualportgroup 0                  |
| 9.   | ip address ip-address mask                                   |
|      | Example:                                                     |
|      | Device(config-if)#ip address 192.168.0.1 255.255.255.0       |
| 10.  | end                                                          |
|      | Example:                                                     |
|      | Device(config-if)#end                                        |
| 11.  | configure terminal                                           |
|      | Enter configuration commands, one per line. End with CNTL/Z. |
|      | Example:                                                     |
|      | Device#configure terminal                                    |
| L    | <u> </u>                                                     |

| Step | Command                                                                               |
|------|---------------------------------------------------------------------------------------|
| 12.  | app-hosting appid app1                                                                |
|      | Example:                                                                              |
|      | Device(config) #app-hosting appid app1                                                |
| 13.  | app-vnic gateway0 virtualportgroup 0 guest-interface 0                                |
|      | Example:                                                                              |
|      | Device(config-app-hosting)#app-vnic gateway0 virtualportgroup 0 guest-interface 0     |
| 14.  | guest-ipaddress 192.168.0.2 netmask 255.255.255.0                                     |
|      | Example:                                                                              |
|      | Device(config-app-hosting-gateway0)#guest-ipaddress 192.168.0.2 netmask 255.255.255.0 |
| 15.  | app-default-gateway 192.168.0.1 guest-interface 0                                     |
|      | Example:                                                                              |
|      | Device(config-app-hosting-gateway0)#app-default-gateway 192.168.0.1 guest-interface 0 |
| 16.  | end                                                                                   |
|      | Example:                                                                              |
|      | Device#end                                                                            |

# **Installing and Uninstalling Apps**

| Step | Command       |
|------|---------------|
| 1.   | enable        |
|      | Example:      |
|      | Device>enable |
|      |               |

| Step | Command                                                               |
|------|-----------------------------------------------------------------------|
| 2.   | app-hosting install appid application-name package package-path       |
|      | Example:                                                              |
|      | Device#app-hosting install appid lxc_app package flash:my_iox_app.tar |
|      |                                                                       |
|      |                                                                       |
| 3.   | app-hosting activate appid application-name                           |
|      | Example:                                                              |
|      | Device#app-hosting activate appid app1                                |
|      |                                                                       |
|      |                                                                       |
|      |                                                                       |
|      |                                                                       |
|      |                                                                       |
| 4.   | app-hosting start appid application-name                              |
|      | Example:                                                              |
|      | Device#app-hosting start appid app1                                   |
| 5.   | app-hosting stop appid application-name                               |
|      | Example:                                                              |
|      | Device#app-hosting stop appid app1                                    |
| 6.   | app-hosting deactivate appid application-name                         |
|      | Example:                                                              |
|      | Device#app-hosting deactivate appid app1                              |

| Step | Command                                      |
|------|----------------------------------------------|
| 7.   | app-hosting uninstall appid application-name |
|      | Example:                                     |
|      | Device#app-hosting uninstall appid app1      |
|      |                                              |
|      |                                              |

# **Overriding the App Resource Configuration**

Resource changes will take effect only after the app-hosting activate command is configured.

| Command                                                |
|--------------------------------------------------------|
| enable                                                 |
| Example:                                               |
| Device>enable                                          |
| configure terminal                                     |
| Example:                                               |
| Device#configure terminal                              |
| app-hosting appid name                                 |
| Example:                                               |
| Device(config)#app-hosting appid app1                  |
| app-resource profile name                              |
| Example:                                               |
| Device(config-app-hosting)#app-resource profile custom |
|                                                        |
|                                                        |
|                                                        |

| Step | Command                                                |  |
|------|--------------------------------------------------------|--|
| 5.   | cpu unit                                               |  |
|      | Example:                                               |  |
|      | Device(config-app-resource-profile-custom)# cpu 800    |  |
|      |                                                        |  |
|      |                                                        |  |
| 6.   | memory memory                                          |  |
|      | Example:                                               |  |
|      | Device(config-app-resource-profile-custom)# memory 512 |  |
| 7.   | vcpu number                                            |  |
|      | Example:                                               |  |
|      | Device(config-app-resource-profile-custom)# vcpu 2     |  |
| 8.   | end                                                    |  |
|      | Example:                                               |  |
|      | Device(config-app-resource-profile-custom)# end        |  |

# **Verifying the Application Hosting Configuration**

### **DETAILED STEPS**

### 1. enable

Enables privileged EXEC mode. Enter your password if prompted.

#### Example:

Device>enable

#### 2. show iox-service

Displays the status of all IOx services

### Example:

```
IOx service (IOxman) : Running
Libvirtd 1.3.4 : Running
Device#
```

#### 3. show app-hosting detail

Displays detailed information about the application.

#### Example:

```
Device#show app-hosting detail
App id : app1
Owner
                         : iox
                         : RUNNING
State
Application
 Type : lxc
Name : nt08-stress
Version : 0.1
Description : Stress Testing Application
Path : usbflash0. mg/s
Activated profile name : custom
Resource reservation
                      : 64 MB
Memory : 64 MB
Disk : 2 MB
CPU : 500 units
Attached devices
                                            Alias
 Type
     serial/shelliox_console_shellserial0serial/auxiox_console_auxserial1serial/syslogiox_syslogserial2serial/traceiox_traceserial3
Network interfaces
eth0:
   MAC address
                          : 52:54:dd:fa:25:ee
```

#### 4. show app-hosting list

Displays the list of applications and their status.

#### Example:

```
Device#show app-hosting list

App id State

app1 RUNNING
```

## **Configuration Examples for Application Hosting**

See the following examples:

### **Example: Enabling IOx**

```
Device> enable
Device# configure terminal
Device(config)# iox
```

```
Device(config) # ip http server
Device(config) # ip http secure-server
Device(config) # username cisco privilege 15 password 0 cisco
Device(config) # end
```

### **Example: Configuring a VirtualPortGroup to a Layer 3 Data Port**

```
Device> enable
Device# configure terminal
Device(config)# ip routing
Device(config)# interface gigabitethernet 0/0/0
Device(config-if)# no switchport
Device(config-if)# ip address 10.1.1.1 255.255.255.0
Device(config-if)# exit
Device(config-if)# interface virtualportgroup 0
Device(config-if)# ip address 192.168.0.1 255.255.255.0
Device(config-if)# end
```

### **Example: Installing and Uninstalling Apps**

```
Device> enable

Device# app-hosting install appid app1 package flash:my_iox_app.tar

Device# app-hosting activate appid app1

Device# app-hosting start appid app1

Device# app-hosting stop appid app1

Device# app-hosting deactivate appid app1

Device# app-hosting uninstall appid app1
```

### **Example: Overriding the App Resource Configuration**

```
Device# configure terminal
Device(config)# app-hosting appid app1
Device(config-app-hosting)# app-resource profile custom
Device(config-app-resource-profile-custom)# cpu 800
Device(config-app-resource-profile-custom)# memory 512
Device(config-app-resource-profile-custom)# vcpu 2
Device(config-app-resource-profile-custom)# end
```

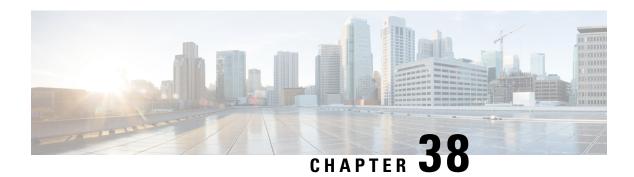

## **Cisco SD-WAN Support**

This chapter contains the following sections:

- Cisco SD-WAN Overview, on page 367
- SD-WAN Remote Access (SD-WAN RA), on page 368
- Related Documentation, on page 369

### **Cisco SD-WAN Overview**

Cisco SD-WAN is a cloud-first architecture that separates data and control planes, managed through the Cisco vManage console. You can quickly establish an SD-WAN overlay fabric to connect data centers, branches, campuses, and co-location facilities to improve network speed, security, and efficiency.

Cisco SDWAN adopts a cloud based solution, it consists of vOrchestrator, vManage, vSmart and vEdge.

- vOrchestrator is responsible for launching all controllers VMs in the cloud.
- vManage is the management plane for the overall SDWAN solution. It uses netconf/YANG to talk to vEdge devices.
- vSmart is the control plane for the overall SDWAN solution. It talks to the vEdge device, acts as the route reflector, key reflector, and policy engine.
- vEdge is the data plane of the overall SDWAN solution. The IR1101 platform talks to vSmart, vManage, as part of the SDWAN network.

The follow diagram shows the high level architecture of SDWAN:

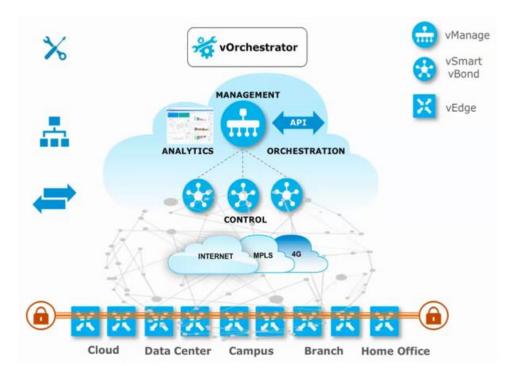

While Cisco SD-WAN is a cloud-first architecture, some of the components can be deployed on-premisis. Refer to the Cisco SD-WAN landing page for further information on the capabilities of SD-WAN.

Starting with IOS XE release 17.3.2, the IOS XE image can be configured as controller mode to run SD-WAN. A single universalk9 image is used to deploy Cisco IOS XE SD-WAN and Cisco IOS XE functionality. This universalk9 image supports two modes - Autonomous mode (for Cisco IOS XE features) and Controller mode (for Cisco SD-WAN features).

Access the Cisco IOS XE and Cisco IOS XE SD-WAN functionality through Autonomous and Controller execution modes, respectively. The Autonomous mode is the default mode for the router and includes the Cisco IOS XE functionality. To access Cisco IOS XE SD-WAN functionality, switch to the Controller mode. You can use the existing Plug and Play Workflow to determine the mode of the device. See the Cisco SD-WAN Getting Started Guide for further information.

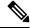

Note

The PnP process works on either the Gi0/0/0 or Cellular interface.

## **SD-WAN Remote Access (SD-WAN RA)**

SD-WAN RA is now supported on the IoT routers with IOS XE 17.13.1. SD-WAN RA is a combination of two features:

- IOS-XE SD-WAN
- IOS-XE FlexVPN Remote Access Server

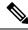

Note

All IoT devices only support the SD-WAN RA Client.

Information on SD-WAN Remote Access can be found in the following guide:

Cisco Catalyst SD-WAN Remote Access

#### **Additional Documentation**

Additional documentation for SDWAN/vManage is available at the following links:

- User Documentation for Cisco IOS XE Catalyst SD-WAN Release 17
- Cisco Catalyst SD-WAN
- Cisco SD-WAN Support Information
- Cisco vManage Monitor Overview
- Managing the SD-Routing Device Using Cisco SD-WAN Manager

## **Related Documentation**

Cisco SDWAN documentation is available from the following sources:

https://www.cisco.com/c/en/us/support/routers/sd-wan/tsd-products-support-series-home.html

https://sdwan-docs.cisco.com/Product Documentation/Software Features

All of the technical documentation for Cisco SD-WAN can be found here:

https://www.cisco.com/c/en/us/support/routers/sd-wan/tsd-products-support-series-home.html

**Related Documentation** 

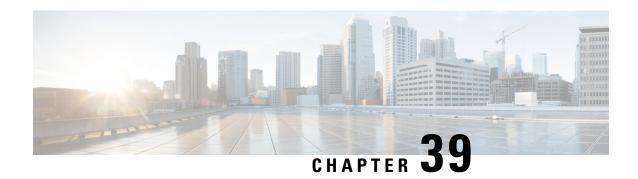

## **Serial Relay Service**

This chapter contains the following sections:

- Serial Relay Service Overview, on page 371
- Data Paths, on page 371
- Configuration Commands, on page 373

## **Serial Relay Service Overview**

Serial Relay service on the IR1101 enables IOx apps to communicate with the Async Serial port (/dev/ttyS1 under IOS-XE). The configuration of Serial Relay service is similar to that of the IR800.

### **Data Paths**

On the IR1101, IOS-XE has complete control over the data path and control path of the Async Serial port. This aspect is essential to other encapsulations supported on the Aysnc port such as PPP, raw-socket, SCADA, etc. The IOx app is never allowed to exercise full control over the device. All data and configurations are passed through IOS-XE before going to the device. Instead of exposing the actual Serial port to IOx apps, the Serial relay service creates a software emulated serial tty device enumerated as /dev/ttyTun0 (shown below).

The pair of devices /dev/ttyTun0 and /dev/ttyTun1 represent a data tunnel whose primary function is to act as a pass-through gateway during any data transfer. /dev/ttyTun1 is open by IOS-XE and all the ingress/egress data from IOS to the app uses this device during data transfer. Line 0/0/0 is used to communicated with /dev/ttyTun1. Serial relay service should be configured beforehand to allow the connection between two lines.

Figure 107: Data Paths

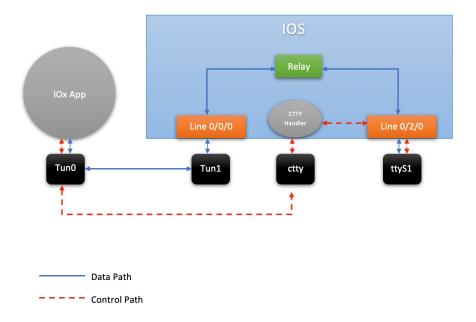

#### **Data Path:**

- 1. When the IOx app sends a character to /dev/ttyTun0, the tunnel driver automatically pushes the data to /dev/ttyTun1.
- 2. IOS reads the data which it then passes to the Serial relay service.
- 3. The Serial relay service retrieves information about the other end of the relay service (Line 0/2/0 in this case) and forwards the data to the Line's buffer.
- 4. The line driver actively pushes the data into the actual serial device (/dev/ttyS1) based on buffer availability.
- **5.** The reverse path functions the same with the roles of /dev/ttyS1 and /dev/tun0 reversed.

### **Control Path:**

- 1. When the IOx app performs TCGETS ioctl call on /dev/ttyTun0, the tunnel driver uses /dev/cttyTun to send request to the CTTY handler service running in IOS.
- 2. CTTY handler service and the kernel driver use a client-server architecture to communicate configuration objects.
- **3.** Upon receiving the request about TCGETS from /dev/cttyTun, the CTTY handler examines the request and requests Line driver to populate the required data into control data structures.
- **4.** Upon receiving the control data structures, CTTY handler sends out a response to /dev/cttyTun which eventually goes back to /dev/ttyTun0.
- **5.** /dev/ttyTun0 passes the control data to IOx app as requested.

- **6.** Similar path can be extrapolated for TCSETS where the CTTY handler requests the Line driver to update the settings of the underneath /dev/ttyS1 driver.
- 7. Line driver of Line 0/2/0 and driver config on /dev/ttyTun0 are always in sync with each other. Any configuration changes such as baud rate modification is transparently propagated to the Line driver without any additional configuration overhead. This emulates the propagation feature of Serial relay on the IR800 series where the virtual serial port can configure the parameters of the real serial port.

## **Configuration Commands**

IR1101#configure terminal
IR1101(config)#interface async 0/2/0
IR1101(config-if)#encapsulation relay-line
IR1101(config-if)#exit
IR1101(config)#relay line 0/2/0 0/0/0
IR1101(config)#exit
IR1101#

**Configuration Commands** 

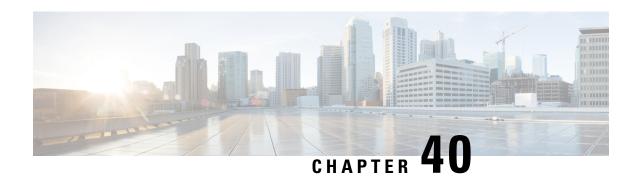

### **ROM Monitor Overview**

This chapter contains the following sections:

- ROM Monitor Overview, on page 375
- Access ROM Monitor Mode, on page 376
- Displaying the Configuration Register Setting, on page 378
- Environment Variable Settings, on page 379
- Exiting ROM Monitor Mode, on page 380

### **ROM Monitor Overview**

The *ROM Monitor* is a bootstrap program that initializes the hardware and boots the Cisco IOS XE software when you power on or reload a router. When you connect a terminal to the router that is in ROM Monitor mode, the ROM Monitor (rommon 1>) prompt is displayed.

During normal operation, users do not use ROM Monitor mode. ROM Monitor mode is used only in special circumstances, such as reinstalling the entire software set, resetting the router password, or specifying a configuration file to use at startup.

The *ROM Monitor software* is known by many names. It is sometimes called *ROMMON* because of the CLI prompt in ROM Monitor mode. The ROM Monitor software is also called the *boot software*, *boot image*, or *boot helper*. Although it is distributed with routers that use the Cisco IOS XE software, ROM Monitor is a separate program from the Cisco IOS XE software. During normal startup, the ROM Monitor initializes the router, and then control passes to the Cisco IOS XE software. After the Cisco IOS XE software takes over, the ROM Monitor is no longer in use.

#### **Environmental Variables and the Configuration Register**

Two primary connections exist between ROM Monitor and the Cisco IOS XE software: the ROM Monitor environment variables and the configuration register.

The ROM Monitor environment variables define the location of the Cisco IOS XE software and describe how to load it. After the ROM Monitor has initialized the router, it uses the environment variables to locate and load the Cisco IOS XE software.

The *configuration register* is a software setting that controls how a router starts up. One of the primary uses of the configuration register is to control whether the router starts in ROM Monitor mode or Administration EXEC mode. The configuration register is set in either ROM Monitor mode or Administration EXEC mode as needed. Typically, you set the configuration register using the Cisco IOS XE software prompt when you

need to use ROM Monitor mode. When the maintenance in ROM Monitor mode is complete, you change the configuration register so the router reboots with the Cisco IOS XE software.

#### **Accessing ROM Monitor Mode with a Terminal Connection**

When the router is in ROM Monitor mode, you can access the ROM Monitor software only from a terminal connected directly to the console port of the card. Because the Cisco IOS XE software (EXEC mode) is not operating, non-management interfaces are not accessible. Basically, all Cisco IOS XE software resources are unavailable. The hardware is available, but no configuration exists to make use of the hardware.

#### **Network Management Access and ROM Monitor Mode**

It is important to remember that ROM Monitor mode is a router mode, not a mode within the Cisco IOS XE software. It is best to remember that ROM Monitor software and the Cisco IOS XE software are two separate programs that run on the same router. At any given time, the router runs only one of these programs, .

One area that can be confusing when using ROM Monitor and the Cisco IOS XE software is the area that defines the IP configuration for the Management Ethernet interface. Most users are comfortable with configuring the Management Ethernet interface in the Cisco IOS XE software. When the router is in ROM Monitor mode, however, the router does not run the Cisco IOS XE software, so that Management Ethernet interface configuration is not available.

When you want to access other devices, such as a TFTP server, while in ROM Monitor mode on the router, you must configure the ROM Monitor variables with IP access information.

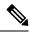

Note

TFTP access variables are currently not supported on the IR1101 platform.

### **Access ROM Monitor Mode**

The following sections describe how to enter the ROMMON mode, and contains the following sections:

### **Checking the Current ROMMON Version**

To display the version of ROMmon running on a router, use the **show rom-monitor** command . To show all variables that are set in ROMmon, use show romvar.

```
Router#show rom-monitor r0
System Bootstrap, Version 1.2, RELEASE SOFTWARE
Copyright (c) 1994-2018 by cisco Systems, Inc.

Router# show romvar
ROMMON variables:
PS1 = rommon ! >
MCP_STARTUP_TRACEFLAGS = 00000000:00000000
LICENSE_SUITE =
RET_2_RTS =
Diagnostic = 1
THRPUT =
USER_BOOT_PARAM = DEBUG_CONF=/bootflash/debug.conf
EULA_ACCEPTED = TRUE
BOOT_WDOG = DISABLE
```

```
LICENSE_BOOT_LEVEL =
BOOT = bootflash:ir1101_crashkernel.bin,1;
CRASHINFO = bootflash:crashinfo_RP_00_00_20180619-204307-UTC
RET_2_RCALTS =
BSI = 0
RANDOM NUM = 1662155698
```

#### Router# reload

If your configuration register was set to hex value 0x0 or 0x1820, reload operation will bring you to the ROMmon mode command prompt (rommon 1>). Invoking the set command at the prompt (rommon 1> set) will display the same information as "show romvar" above in IOS/XE exec mode.

```
rommon 1 > set
PS1=rommon ! >
MCP STARTUP TRACEFLAGS = 00000000:00000000
LICENSE SUITE =
RET 2 RTS =
Diagnostic = 1
THRPUT =
USER BOOT PARAM = DEBUG_CONF=/bootflash/debug.conf
EULA ACCEPTED = TRUE
BOOT WDOG = DISABLE
LICENSE BOOT LEVEL =
BOOT = bootflash:ir1101 crashkernel.bin,1;
CRASHINFO = bootflash:crashinfo RP 00 00 20180619-204307-UTC
RET 2 RCALTS =
 BSI = 0
RANDOM_NUM = 1662155698
```

### **Commonly Used ROM Monitor Commands**

The following table summarizes the commands commonly used in ROM Monitor. For specific instructions on using these commands, refer to the relevant procedure in this document.

**Table 25: Commonly Used ROM Monitor Commands** 

| ROMMON Command                 | Description                                                                                              |
|--------------------------------|----------------------------------------------------------------------------------------------------|
| boot image                     | Manually boots a Cisco IOS XE software image.                                                            |
| boot image –o config-file-path | Manually boots the Cisco IOS XE software with a temporary alternative administration configuration file. |
| confreg                        | Changes the config-register setting.                                                                     |
| dev                            | Displays the available local storage devices.                                                            |
| dir                            | Displays the files on a storage device.                                                                  |
| reset                          | Resets the node.                                                                                         |
| set                            | Displays the currently set ROM Monitor environmental settings.                                           |
| sync                           | Saves the new ROM Monitor environmental settings.                                                        |
| unset                          | Removes an environmental variable setting.                                                               |

### **Rommon Command Examples**

The following example shows what appears when you enter the ? command on a router:

```
rommon 1 > ?
alias
                   set and display aliases command
boot
                   boot up an external process
confreg
                  configuration register utility
                  list the device table
dir
                  list files in file system
                   monitor builtin command help
help
                   monitor command history
history
                   main memory information
meminfo
                   repeat a monitor command
repeat
reset
                   system reset
set.
                   display the monitor variables
                   display currently selected ROM monitor
showmon
sync
                   write monitor environment to NVRAM
                  display board's unique token identifier
token
unalias
                  unset an alias
unset
                   unset a monitor variable
```

### **Changing the ROM Monitor Prompt**

You can change the prompt in ROM Monitor mode by using the **PS1**= command as shown in the following example:

```
rommon 8 > PS1="IR1101 rommon ! > "
IR1101 rommon 9 >
```

Changing the prompt is useful if you are working with multiple routers in ROM Monitor at the same time. This example specifies that the prompt should be "IR1101 rommon", followed by the line number, and then followed by ">" by the line number.

## **Displaying the Configuration Register Setting**

To display the current configuration register setting, enter the **confreg** command without parameters as follows:

```
rommon > confreg
Configuration Summary
   (Virtual Configuration Register: )
enabled are:
[ 0 ] break/abort has effect
[ 1 ] console baud: 9600
boot:..... the ROM Monitor
do you wish to change the configuration? y/n [n]:
```

The configuration register setting is labeled *Virtual Configuration Register*. Enter the **no** command to avoid changing the configuration register setting.

## **Environment Variable Settings**

The ROM Monitor environment variables define the attributes of the ROM Monitor. Environmental variables are entered like commands and are always followed by the equal sign (=). Environment variable settings are entered in capital letters, followed by a definition.

For example:

```
IP ADDRESS=10.0.0.2
```

Under normal operating conditions, you do not need to modify these variables. They are cleared or set only when you need to make changes to the way ROM Monitor operates.

This section includes the following topics:

### **Frequently Used Environmental Variables**

The following table shows the main ROM Monitor environmental variables. For instructions on how to use these variables, see the relevant instructions in this document. The IR1101 boot loader does not support netboot, so any setting like environment variables IP\_ADDRESS, IP\_SUBNET\_MASK, DEFAULT\_GATEWAY, TFTP\_SERVER, TFTP\_FILE are not used.

Table 26: Frequently Used ROM Monitor Environmental Variables

| Environmental variable | Description                                                                                                |
|------------------------|----------------------------------------------------------------------------------------------------|
| BOOT=path/file         | Identifies the boot software for a node. This variable is usually set automatically when the router boots. |

### **Displaying Environment Variable Settings**

To display the current environment variable settings, enter the **showmon** command:

```
rommon 1 > showmon

System Bootstrap, Version 1.3(REL), RELEASE SOFTWARE
Copyright (c) 1994-2018 by cisco Systems, Inc.

IR1101-K9 platform with 4188160 Kbytes of main memory
MCU Version - Bootloader: 4, App: 4
MCU is in application mode.
```

### **Entering Environment Variable Settings**

Environment variable settings are entered in capital letters, followed by a definition. The following example shows the environmental variables that can be configured in ROMmon mode:

```
rommon 1 > confreg 0x0
rommon 1> BOOT_WDOG = DISABLE
rommon 1> BOOT = IR1101-K9_image_name
```

### **Saving Environment Variable Settings**

To save the current environment variable settings, enter the **sync** command:

rommon > sync

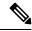

Note

Environmental values that are not saved with the **sync** command are discarded whenever the system is reset or booted.

## **Exiting ROM Monitor Mode**

To exit ROM Monitor mode, you must change the configuration register and reset the router.

#### **Procedure**

|        | Command or Action                     | Purpose                                                           |  |
|--------|---------------------------------------|-------------------------------------------------------------------|--|
| Step 1 | confreg                               | Initiates the configuration register configuration prompts.       |  |
|        | Example:                              |                                                                   |  |
|        | rommon 1> confreg                     |                                                                   |  |
| Step 2 | Respond to each prompt as instructed. | See the example that follows this procedure for more information. |  |
| Step 3 | reset                                 | Resets and initializes the router.                                |  |
|        | Example:                              |                                                                   |  |
|        | rommon 2> reset                       |                                                                   |  |

### **ROMMON Configuration Example**

```
rommon 3 > confreg
    Configuration Summary
   (Virtual Configuration Register: 0x0)
enabled are:
 [ 0 ] break/abort has effect
 [ 1 ] console baud: 9600
boot: ..... the ROM Monitor
do you wish to change the configuration? y/n [n]: y
enable "diagnostic mode"? y/n [n]:
enable "use net in IP bcast address"? y/n [n]:
enable "load rom after netboot fails"? y/n [n]:
 enable "use all zero broadcast"? y/n [n]:
 disable "break/abort has effect"? y/n
enable "ignore system config info"? y/n [n]:
change console baud rate? y/n [n]:
change the boot characteristics? y/n
          Configuration Summary
   (Virtual Configuration Register: 0x0)
enabled are:
```

```
[ 0 ] break/abort has effect
[ 1 ] console baud: 9600
boot: ..... the ROM Monitor
do you wish to change the configuration? y/n [n]:
```

## **Upgrading the ROMmon for a Router**

ROMmon upgrade on the IR1101-K9 router is automatically done when the image is booted. The latest version of the ROMmon is bundled with the IOSXE image. An algorithm detects if the current running version is older than the bundled version, if so, it is automatically upgraded. If the current running version is equal to the bundled version no upgrade is executed. For every successful upgrade, the router is automatically rebooted in order for the new version to get loaded and executed.:

#### **Procedure**

|        | Command or Action                                                                                                    | Purpose                                                                                                    |
|--------|----------------------------------------------------------------------------------------------------|----------------------------------------------------------------------------------------------------|
| Step 1 | (Optional) Run the <b>show rom-monitor</b> <i>slot</i> command on the router to see the current release numbers of ROMmon on the hardware.                                                                                                    | See the Checking the Current ROMMON Version, on page 376 for information about interpreting the output of the command that you run. |
| Step 2 | If autoboot has not been enabled by using the <b>config-register 0x2102</b> command, run the <b>boot</b> <i>filesystem:/file-location</i> command at the ROMmon prompt to boot the Cisco IOS XE image, where <i>filesystem:/file-location</i> is the path to the consolidated package file. | The ROMmon upgrade is not permanent for any piece of hardware until the Cisco IOS XE image is booted.                               |
| Step 3 | Run the <b>enable</b> command at the user prompt.                                                                                                    | Enters the privileged EXEC mode after the boot is complete.                                                                         |
| Step 4 | Run the <b>show rom-monitor</b> <i>slot</i> command.                                                                                                    | Verifies whether the ROMmon has been upgraded.                                                                                      |

Upgrading the ROMmon for a Router

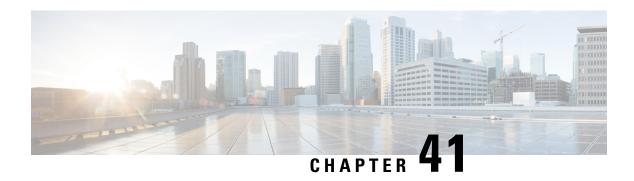

## **WAN Monitoring**

This chapter contains the following sections:

- Information About WANMon, on page 383
- Prerequisites, on page 384
- Guidelines and Limitations, on page 384
- Configuring WANMon, on page 384
- Verifying WANMon Configuration, on page 386
- Configuration Examples, on page 387

## **Information About WANMon**

WANMon is a flexible solution to address the WAN link recovery requirements for the following products and interfaces:

- Physical networks: 4G LTE and Ethernet (WAN port)
- Virtual links: Non-crypto map based IPSec tunnels (either legacy or FlexVPN); that is, any IPSec tunnel you configure as an interface.

You enable WANMon to monitor your WAN links and initiate link recovery actions on receipt of link failure triggers.

### **Built-in Recovery Actions**

The following are the three levels of built-in recovery processes specific to the link type:

| Link     | Recovery Actions                       |                  |                          |  |
|----------|----------------------------------------|------------------|--------------------------|--|
| Туре     | Level 0 (Immediate)                    | Level 1 (Active) | Level 2<br>(Last-Resort) |  |
| 4G LTE   | Clear interface, and then shut/no-shut | Module reload    | System reload            |  |
| Ethernet | Clear interface, and then shut/no-shut | No action taken  | System reload            |  |
| Tunnel   | Shut/no-shut                           | No action taken  | System reload            |  |

Each level has two time-based thresholds based on which built-in recovery actions are taken. The following are the default settings for each level:

- threshold is the wait time in minutes after receipt of a link failure trigger to initiate the recovery action as set in the specified level.
- *mintime* is the frequency to perform the recovery action if the link remains down.

The built-in values are:

| Level   | threshold | mintime | Description                                                                                          |
|---------|-----------|---------|----------------------------------------------------------------------------------------------------|
| Level 0 | 10 min    | 10 min  | Triggers Level 0 actions 10 minutes after the link went down. Repeat no more than every 10 minutes.  |
| Level 1 | 60 min    | 60 min  | Triggers Level 1 actions 10 minutes after the link went down. Repeat no more than every 60 minutes.  |
| Level 2 | 480 min   | 60 min  | Triggers Level 2 actions 480 minutes after the link went down. Repeat no more than every 60 minutes. |

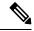

Note

If threshold values are specified as 0, no recovery actions are taken for that level. You can use this to avoid system reload (the built-in Level 2 recovery action) on receipt of a link failure trigger where other WAN links may be operational.

## **Prerequisites**

Ensure that the WANMon module is available. The WANMon module is included in the IOS-XE image as the *tm\_wanmon.tcl* policy file.

### **Guidelines and Limitations**

- WANMon automatically performs IP address checking (no user configuration) as required for cellular interfaces.
- For all other interfaces, WANMon never performs IP address checking.
- WANMon indirectly triggers user-specified actions by generating an application event that link resetter applets monitor.
- If your network is live, ensure that you understand the potential impact of any command.

## **Configuring WANMon**

You can enable WANMon on the router and assign WAMMon support to specific interfaces. Optionally, you can override the built-in recovery actions, define custom recovery links, and define an event manager

environment policy to set the track object value and disable IP address checking. WANMon is disabled by default.

### **Procedure**

|        | Command or Action                                                                                                    | Purpose                                                                                                    |  |
|--------|----------------------------------------------------------------------------------------------------|----------------------------------------------------------------------------------------------------|--|
| Step 1 | event manager policy tm_wanmon.tcl authorization                                                                         | Enables the WANMon link recovery module.                                                                                                    |  |
|        | bypass                                                                                                    | Use <b>authorization bypass</b> to avoid authorization for CLIs invoked by this policy.                                                                                                    |  |
| Step 2 | <pre>event manager environment wanmon_if_list <instance> {interface name {ipsla <instance>}}</instance></instance></pre> | Configures WANMon for the interfaces in your WAN, and indicates that this is an interface configuration command.                                                                                              |  |
|        |                                                                                                    | Note Any environment variable with the prefix wanmon_if_list constitutes an interface configuration.                                                                                                    |  |
|        |                                                                                                    | Multiple interfaces are allowed by specifying an instance.                                                                                                    |  |
|        |                                                                                                    | Be sure to specify the full interface name (for example, cellular0/1/0 or cellular0/3/0).                                                                                                    |  |
|        |                                                                                                    | You can set the IP SLA icmp-echo trigger, if desired.<br>Multiple IP SLA triggers are allowed by specifing an instance.                                                                                       |  |
|        |                                                                                                    | WANMon only looks at the status of the SLA ID. Even though <i>icmp-echo</i> is most common, if needed any other type of SLA probe (for example, <i>udp-echo</i> ) can be used instead.                        |  |
| Step 3 | event manager environment wanmon_if_listx {interface name {recovery Level0 {Level1 } Level2}}                            | (Optional) Overrides the built-in thresholds.                                                                                                    |  |
| Step 4 | <pre>publish-event sub-system 798 type 2000 arg1 <interface<br>name&gt; arg2 <level></level></interface<br></pre>        | (Optional) Configures custom recovery actions using lin resetter applets.                                                                                                    |  |
|        |                                                                                                    | <pre><interface> is the full interface name (for example, cellular0/1/0 or cellular0/3/0).</interface></pre>                                                                                                  |  |
|        |                                                                                                    | <pre><level> is 0, 1, or 2 to match the desired link recovery action.</level></pre>                                                                                                    |  |
| Step 5 | {stub <track-stub-id> }</track-stub-id>                                                                                  | (Optional) Allows an event manager environment policy to set the track object value. WANMon can set a track-stub-object value to reflect the link state so that an external applet can track the stub object. |  |
| Step 6 | <pre>event manager environment wanmon_if_listx {<interface name=""> {checkip <instance>}}</instance></interface></pre>   | (Optional) Disables IP address checking.                                                                                                    |  |

What to do next

**EXAMPLES** 

```
event manager policy tm_wanmon.tcl authorization bypass
```

The following examples are Event Manager commands to configure cellular and Ethernet interfaces:

```
event manager environment wanmon_if_list1 {cellular0/1/0 {ipsla 1}}
event manager environment wanmon if list2 {GigabitEthernet0/0/0 {ipsla 2}}
```

This example sets custom recovery thresholds:

```
event manager environment wanmon if list {cellular0/1/0 {recovery 20 {90 75} 600}}
```

#### where:

- The Level 0 threshold is set to 20 minutes after the link failure trigger. Level 0 recovery actions are performed for the cellular interface. Repeats indefinitely, no more than every 10 minutes (default).
- Level 1 threshold is set to 90 minutes. Level 1 recovery actions are performed for the cellular interface. Repeats no more frequently than every 75 minutes.
- The Level 2 threshold is set to 600 minutes (10 hours).

The following sets the track-stub-object value to 21:

```
conf t
track 21 stub-object
event manager environment wanmon if list {cellular0/1/0 {ipsla 1} {stub 21}
```

## **Verifying WANMon Configuration**

Use the following steps to verify your WANMon configuraion.

#### **Procedure**

|                                                                                         | Command or Action              | Purpose                                                                          |
|-----------------------------------------------------------------------------------------|--------------------------------|----------------------------------------------------------------------------------|
| Step 1         show event manager policy registered         Displays the WAN monitoring |                                | Displays the WAN monitoring policy.                                              |
| Step 2                                                                                  | show event manager environment | Displays the interface environment variables set during interface configuration. |

### What to do next

#### **EXAMPLE**

```
show event manager policy registered
1   script   system multiple   Off   Thu Jan 16 18:44:29 2014   tm_wanmon.tcl
show event manager environment
1 wanmon if list   {cel10/1/0 {ipsla 1}}
```

## **Configuration Examples**

The following examples are provided:

### **WANMon Cellular Interface Configuration Example**

```
track 1 ip sla 1
ip sla 1
icmp-echo 172.27.166.250
timeout 6000
frequency 300
ip sla schedule 1 life forever start-time now
event manager environment wanmon_if_list {cellular0/1/0 {ipsla 1}}
event manager policy tm_wanmon.tcl authorization bypass
```

## **Multiple WAN Link Monitoring Example**

```
track 1 ip sla 1
track 21 stub-object
ip sla 1
icmp-echo 172.27.166.250
timeout 6000
frequency 300
ip sla schedule 1 life forever start-time now
track 2 ip sla 2
track 22 stub-object
ip sla 2
icmp-echo 10.27.16.25
timeout 6000
 frequency 300
ip sla schedule 2 life forever start-time now
event manager environment wanmon_if_list1 {cellular0/1/0 {ipsla 1} {stub 21}}
event manager policy tm_wanmon.tcl authorization bypass
```

Multiple WAN Link Monitoring Example

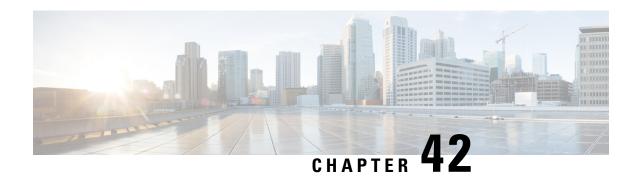

## **Configuring Digital Subscriber Line (DSL)**

This chapter contains the following sections:

- Overview, on page 389
- DSL Feature Specifications, on page 391
- Installing the DSL SFP, on page 392
- LED Indications on the SFP, on page 395
- DSL SFP Firmware Upgrade, on page 396
- ADSL2/2+ Overview, on page 397
- VDSL2 Overview, on page 406
- DSL Troubleshooting, on page 409

### **Overview**

The router adds DSL capability by using a Small Form-factor Pluggable (SFP) network interface module. The DSL solution supports the following Annex:

ADSL2 (A), ADSL2+(A,J, where J only supported by the 17.5.1 release). VDSL2 supports Annex A,B. All in compliance with TR100, TR105, TR114, TR115.

IOS-XE release 17.5.1 adds in support for Annex-J configuration in the controller interface.

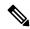

Note

ADSL2+ J is supported, ADSL2 J is not yet supported in 17.5.1.

To enable Annex-J, perform the following:

router#config term
router(conf)#controller vdsl 0/0/0
router(conf-if)#capability annex-j
router#(conf-if)#exit
router#

To remove Annex-J, perform the following:

router#config term
router(conf)#controller vdsl 0/0/0
router(conf-if)#no capability annex-j
router#(conf-if)#exit
router#

17.5.1 adds in a new command **rx-padding**. This command is used for packets with an MTU less than 64 bytes.

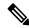

Note

If frames less than 64mtu are expected downstream from the service provider, the Vlan configuration must be vlan 96. If frames less than 64mtu are expected downstream from the service provider, only a Single VLAN is supported in a single-PVC, i.e.Vlan96. In future releases, there is plan to extend the range of vlan support to range from Vlan44 to 1024, single-vlan in single-pvc option.

The command example is as follows:

router#config term
router#controller vdsl 0/0/0
router(conf-if)#rx-padding
router(conf-if)#end
router#write mem

#### **Feature Caveats**

This section provides a list of what features are supported and unsupported.

- The DSL SFP operates only when inserted in the IR1101 base unit. It is NOT supported in the IRM-1100 expansion unit. The IR1101 can support only a single DSL SFP on GI0/0/0
- VDSL2 only supports profiles 8a through 17a, 30a is not supported.
- The SFP currently does not have Yang support. This will be provided in a future release.
- Supports Radius and AAA when authenticating and configuring DSL users.
- The DSL interface requires a minimum configuration dependent of the DSL services, therefore Plug and Play (PnP) features are not available on the DSL interface.
- Zero-Touch-Deployment (ZTD) is only supported through IIoT Field Network Director. From FND, use cgna wsma based ZTD only, PnP based ZTD is not supported over the DSL interface. For ZTD, stage with basic minimum configuration and parameters depending on the service provider requirements.

The IR1101 must be on IOS-XE 17.4.1 or above for DSL support.

- The show controller vdsl 0/0/0 command is used to display all DSL [VDSL2/ADSL2+] controller information, similar to the c111x platforms. Although the controller command is vdsl, is actually means dsl and is used for adsl and vdsl alike.
- For ADSL2/2+ configurations, there is no ATM interface as with c111x platforms. All configurations are on the DSL SFP WAN g0/0/0 interface, its sub-interface options, and controller vdsl0/0/0 itself. ATM packets are handled by the DSL SFP and re-assembled as Ethernet packets. Annex A, L is supported.
- Using the WebUI, interface g0/0/0 can be configured/monitored as normal. No specific options to monitor/configuration option for Controller vdsl 0/0/0 on release 17.4.1.
- VDSL2 and ADSL2+ various MIBS support only trickle in 17.5.1 and beyond releases. MIB information is available later in this section.
- For ADSL2/2+ ATM configuration, if your scenario expects frames <64 byte MTU downstream from Service Provider, please ensure following steps:
- 1. rx-padding cli is enabled

- 2. Vlan96 value is used in interface configuration
- 3. There is no multi-VLAN support in single-PVC in this specific scenario

# **DSL Feature Specifications**

#### **Table 27: DSL Feature Specifications**

| Multimode DSL (VDSL2 and | Provided through a DSL SFP                                                    |
|--------------------------|-------------------------------------------------------------------------------|
| ADSL2/2+)                | SFP has a single RJ-45 interface                                              |
|                          | Support for double-ended line testing (DELT) diagnostics mode<br>(VDSL2 Only) |

#### **Table 28: VDSL2 Feature Specifications**

#### VDSL2

- VDSL2 993.2 Annex A and Annex B
- 997 and 998 band plans
- G.994.1 ITU G.hs
- VDSL2 profiles: 8a, 8b, 8c, 8d, 12a, 12b, and 17a
- Vectoring
- U0 band support (25 to 276 kHz)
- Ethernet packet transfer mode (PTM) based only on IEEE 802.3ah 64/65 octet encapsulation
- Dying gasp

#### Table 29: ADSL2/2+ Feature Specifications

ADSL2/2+

- Annex A and L for ADSL2
- Annex A for ADSL2+
- Annex J for ADSL2+ (available in 17.5.1)
- G.994.1 ITU G.hs
- Reach-extended ADSL2 (G.922.3) Annex L for increased performance on loop lengths greater than 16,000 feet from central office
- T1.413 ANSI ADSL2/2+ DMT issue 2 compliance
- DSL Forum TR-067, and TR-100 conformity
- Impulse noise protection (INP) and extended INP
- Downstream power backoff (DPBO)
- Dying gasp

Dying gasp is when the the router is using some residual power on capacity to send outage messages to the DSLAM. You can verify your router is ready to send out dying gasp messages by using the **show controller vdsl 0/0/0 local** command:

```
Router#show controllers vdsl 0/0/0 local
```

```
SFP Vendor PID: SFPV5311TR
SFP Vendor SN: V021932028C
Firmware embedded in IOS-XE: 1_62_8463
Running Firmware Version: 1_62_8455
Management Link: up
DSL Status: showtime
Dumping internal info: idle

Dying Gasp: armed
Dumping DELT info: idle
```

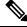

Note

If Dying Gasp is disabled, the output will show **Dying gasp: disarmed**.

There is no configuration for Dying Gasp. The Software takes care internally for the implementation. Once an SFP shut/no shut has been triggered, 1-2 notifications are sent within 50ns.

## Installing the DSL SFP

Instructions for inserting the DSL SFP are found in your products Hardware Installation Guide.

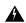

Warning

It is critical that the installer read these instructions and be familiar with the correct method of inserting and removing the SFP. Failure to do so may result in damage to the SFP.

The minimum IOS-XE release for DSL SFP support is 17.4.1 on the IR1101.

### **Basic Configuration**

Once the SFP is installed, it requires a basic configuration to bring it up. Follow these steps:

#### configure t

```
Router(conf) #interface g0/0/0
Router(conf-if) #media-type sfp
Router(conf-if) #no shut
Router(conf-if) #exit
```

At this point, SFP insertion SYSLOG messages will appear.

#### **SFP Verification**

After safely installing the SFP, you can check its status with the **show inventory** command:

Router#show inventory

In the below output, ignore the Description and bitrate. The PID/Serial number information are true to the SFP.

```
IDPROM for transceiver Gigabitethernet0/0/0:
Description = SFP or SFP+ optics (type 3)
Transceiver Type: = GE T (26)
Product Identifier (PID) = SFP-VADSL2+-I
Vendor Revision = V5.1
Serial Number (SN) = MET2023000A
Vendor Name = CISCO-METANOIA
Vendor OUI (IEEE company ID) = 00.00.00 (0)
```

Router#show interfaces transceiver detail

```
Cisco part number = 74-124941
Device State = Enabled.
Date code (yy/mm/dd) = 20/23/
```

Connector type = .
Encoding = 8B10B (1)
Nominal bitrate = GE (1300 Mbits/s)

Minimum bit rate as % of nominal bit rate = not specified Maximum bit rate as % of nominal bit rate = not specified

Socket Verification

CLET code =

```
SFP IDPROM Page 0xA0: 000: 03 04 22 08 00 00 00 00 00 00 00 00 00 010: 00 01 0D 00 00 00 00 00 FF 00
```

```
020: 43 49 53 43 4F 2D 4D 45 54 41
030: 4E 4F 49 41 20 20 00 00 00 00
040: 53 46 50 56 35 33 31 31 54 52
050: 35 31 43 53 20 20 56 35 2E 31
060: 00 00 00 3F 08 00 00 00 4D 45
070: 54 32 30 32 33 30 30 30 41 20
080: 20 20 20 20 32 30 32 33 20 20
090: 20 20 00 00 00 6D 63 00 30 60
100: FE 53 E4 C1 54 F1 F1 C1 FA 1A
110: 98 EC 6B EO 7F 00 00 00 00 00
120: 00 00 00 00 8C D0 5C F7 00 00
130: 00 00 00 00 00 00 00 00 37 34
140: 2D 31 32 34 39 34 31 20 56 30
150: 31 20 CF EC 55 00 00 00 00 D4
160: 00 00 00 00 00 00 00 00 00
170: 00 00 00 00 00 00 00 00 00 00
180: 00 00 00 00 00 00 00 00 00 00
190: 00 00 53 46 50 2D 56 41 44 53
200: 4C 32 2B 2D 49 20 20 20 20 20
210: 20 20 00 00 17 00 00 00 00 00
220: 00 00 00 5A
SFP IDPROM Page 0xA2:
000: 00 00 00 00 00 00 00 00 00
010: 00 00 00 00 00 00 00 00 00 00
020: 00 00 00 00 00 00 00 00 00 00
030: 00 00 00 00 00 00 00 00 00
040: 00 00 00 00 00 00 00 00 00 00
050: 00 00 00 00 00 00 00 00 00 00
060: 00 00 00 00 00 00 00 00 00
070: 00 00 00 00 00 00 00 00 00 00
080: 00 00 00 00 00 00 00 00 00
090: 00 00 00 00 00 00 00 00 00 00
100: 00 00 00 00 00 00 00 00 00 00
110: 00 00 00 00 00 00 00 00 00 00
120: 00 00 00 00 00 00 00 00 00 00
130: 00 00 00 00 00 00 00 00 00 00
140: 00 00 00 00 00 00 00 00 00 00
150: 00 00 00 00 00 00 00 00 00
160: 00 00 00 00 00 00 00 00 00
170: 00 00 00 00 00 00 00 00 00 00
180: 00 00 00 00 00 00 00 00 00 00
190: 00 00 00 00 00 00 00 00 00 00
200: 00 00 00 00 00 00 00 00 00 00
210: 00 00 00 00 00 00 00 00 00 00
220: 00 00 00 00 00 00 00 00 00
230: 00 00 00 00 00 00 00 00 00 00
240: 00 00 00 00 00 00 00 00 00 00
250: 00 00 00 00 00 00
Link reach for 9u fiber (km) = SX(550/270m) (0)
1xFC-MM(500/300m) (0)
2xFC-MM(300/150m) (0)
ESCON-MM(2km) (0)
Link reach for 9u fiber (m) = SX(550/270m) (0)
1xFC-MM(500/300m) (0)
2xFC-MM(300/150m)
ESCON-MM(2km) (0)
Link reach for 50u fiber (m) = SR(2km) (0)
IR-1(15km) (0)
IR-2(40km) (0)
LR-1(40km) (0)
LR-2(80km) (0)
LR-3(80km) (0)
DX(40KM) (0)
```

```
HX(40km) (0)
ZX(80km) (0)
VX(100km) (0)
1xFC, 2xFC-SM(10km) (0)
ESCON-SM(20 \text{km}) (0)
Link reach for 62.5u fiber (m) = SR(2km) (0)
IR-1(15km) (0)
IR-2(40km) (0)
LR-1(40km) (0)
LR-2(80km) (0)
LR-3(80km) (0)
DX(40KM) (0)
HX(40km) (0)
ZX(80km) (0)
VX(100km) (0)
1xFC, 2xFC-SM(10km) (0)
ESCON-SM(20 \text{km}) (0)
Nominal laser wavelength = 0 nm.
DWDM wavelength fraction = 0.0 nm.
No transceiver present
```

## **LED Indications on the SFP**

The DSL SFP has two LED indicators built into it. This LED operates independent of any LED that is on the panel of the Router.

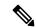

Note

There is no **show platform led** support for the SFP LED. Use the **show controller vdsl 0/0/0 local** command for DSL link status.

### **LED Indications**

The following table describes the SFP LED indications:

| Indicator LED   | LED Color | State                 | Description                                            |
|-----------------|-----------|-----------------------|--------------------------------------------------------|
| LED 1           | Orange    | On                    | CPE side (expected to be ON when used on an IR router) |
| LED 1           | Orange    | Off                   | Central office side (not supported                     |
| xDSL Status LED | Green     | Slow Flash            | Idle                                                   |
| xDSL Status LED | Green     | Fast Flash            | Training                                               |
| xDSL Status LED | Green     | Steady                | Showtime                                               |
| xDSL Status LED | Green     | Extremely Rapid Flash | Packet Transmit                                        |

#### SFP LED Workflow

The following table describes the SFP LED indications during a bootup:

| Before SFP is inserted               | Off                        |
|--------------------------------------|----------------------------|
| During SFP bootup                    | Slow Green Flash           |
| After auto-negotiation has completed | Solid Green                |
| SFP shut triggered from the CLI      | Off                        |
| SFP no shut triggered from the CLI   | Flashing, then Solid Green |
| SFP Traffic                          | Flashing Green             |

### **Auto-Negotiation**

You can tell the status of auto-negotiation based on the LED on the SFP. On shut/no shut or during auto-negotiation, the following sequence should be observed:

| Slow Flashing Green | Idle                        |
|---------------------|-----------------------------|
| Fast Flashing Green | Training                    |
| Solid Green         | Handshake success, Showtime |

If the SFP LED is toggling between slow flashing green and fast flashing green, it usually means it is in auto-negotiation mode. If this continues for a long time, the DSLAM and Router DSL SFP parameters need to be rechecked. The following chapters cover more details on Router xDSL configuration.

# **DSL SFP Firmware Upgrade**

The DSL SFP has firmware loaded on it. You should check the version loaded on the SFP and compare it to what is available in the router image. The customer should make their decision to upgrade according to their own agreement with their ISP.

The SFP must have a minimum configuration in order to upgrade it:

### configure t

```
Router(conf) #interface g0/0/0
Router(conf-if) #media-type sfp
Router(conf-if) #no shut
Router(conf-if) #exit
```

Check your firmware levels by executing show controller vdsl 0/0/0 local command.

```
Router#show controllers vdsl 0/0/0 local
SFP Vendor PID: SFPV5311TR
SFP Vendor SN: V021932028C
Firmware embedded in IOS-XE: 1_62_8463
Running Firmware Version: 1_62_8455
Management Link: up
DSL Status: showtime
Dumping internal info: idle
Dying Gasp: armed
Dumping DELT info: idle
```

Use the following command to upgrade the SFP:

The command loads the new firmware, and then performs a shut/no shut on the interface to reset the SFP.

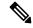

Note

In 17.5.1 and beyond, the capability exists to upgrade standalone SFP Firmware, in addition to the SFP Firmware bundled with IOS image. For example:

Router#upgrade hw-module subslot 0/0 sfp 0 {flash|usbflash0|msata}:sfp\_fw\_image

#### **MTU Limitation**

As per the SFP Data sheet specification, the following are MTU limitations:

- For VDSL, the MTU range on the DSL SFP interface is between 64 1800 Bytes
- For ADSL2/2+, the MTU range on the DSL SFP interface is between 64 1700 Bytes

## **ADSL2/2+ Overview**

This section provides an overview for ADSL2/2+

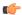

### **Important**

The Router SFP based DSL support differs in configuration and troubleshooting in comparison to other ISR DSL platforms. There is no ATM interface, ethernet to ATM packet translation is handled internally via Adaption Layer5 (AAL5). All configurations are on the controller vdsl 0/0/0 and g0/0/0 interface/sub-interface. UBR is recommended over AAL5.

All details are listed in the chapters that follow.

ADSL2/2+ works in auto mode (configuration on DSLAM auto-negotiation automatically with the DSL controller). Annex A is supported on ADSL2+. Annex A and reach-extended Annex L mode-1 is supported on ADSL2. This is in compliance with TR-100/TR-105

- For Auto-negotiation handshake procedure, the SFP is compliant with ITU-T G.994.1 DSL TRx and for Physical Layer Management compliant with ITU-T G.997.1 for DSL TRx.
- The DSL SFP complies with ITU-T G.99x standard with supporting AVD2 CPE mode only.
- Supports LLC/SNAP and VCMux ethernet bridged encapsulation option.
- All PPPoX encapsulation is configured via PPPoE only. Internally, packet translation is handled via ATM. There is no PPPoA configuration like there is with the c111x ISR.
- ADSL-PVC is configurable in the Controller VDSL 0/0/0: Each SFP supports 8 PVCs.

- Each PVC supports mapping to/from 802.1q Vlan tagging.
- VPI range is 0-255, VCI range is 32-65535.

The 'mode' reflected in **show controller vdsl 0/0/0** will always be PTM (Packet transfer mode). Internally packet translation to ATM is handled (AAL5).

## **Configuring ADSL2/2+**

The Router supports Asymmetric Digital Subscriber Line (ADSL) 2/2+.

### **Procedure**

|        | Command or Action                                                   | Purpose                                                       |  |
|--------|---------------------------------------------------------------------|---------------------------------------------------------------|--|
| Step 1 | enable                                                              | Enables privileged EXEC mode.                                 |  |
|        | Example:                                                            |                                                               |  |
|        | router> enable                                                      |                                                               |  |
| Step 2 | configure terminal                                                  | Enters global configuration mode.                             |  |
|        | Example:                                                            |                                                               |  |
|        | router# configure terminal                                          |                                                               |  |
| Step 3 | controller vdsl <port></port>                                       | Enters configuration mode for the ADSL2/2+ controller.        |  |
|        | Example:                                                            |                                                               |  |
|        | router(config)# controller vdsl 0/0/0                               |                                                               |  |
| Step 4 | adsl-pvc <vpi vci=""></vpi>                                         | Configures the PVC's VPI and VCI parameters. Refer to         |  |
|        | Example:                                                            | ADSL2/2+ PVC Sub Mode, on page 400 for detailed sub-commands. |  |
|        | router(config-controller)#adsl-pvc 0/35                             | Suo-commands.                                                 |  |
| Step 5 | bridge-dot1q <1-4094>                                               | Configures the PVC's bridge-dot1q parameter.                  |  |
|        | Example:                                                            |                                                               |  |
|        | router(config-controller-adsl-pvc)#bridge-dot1q 2                   |                                                               |  |
| Step 6 | encapsulation llcsnap vcmux                                         | Disabled by default. Can be either llcsnap or vcmux. This     |  |
|        | Example:                                                            | example shows the PVC encapsulation as LLCSNAP.               |  |
|        | <pre>router(config-controller-adsl-pvc)#encapsulation llcsnap</pre> |                                                               |  |
| Step 7 | exit                                                                | Enables new configuration to take effect.                     |  |
|        | Example:                                                            |                                                               |  |
|        | router(config-controller-adsl-pvc)# exit                            |                                                               |  |
| Step 8 | end                                                                 | Exits the configuration mode.                                 |  |
|        | Example:                                                            |                                                               |  |
|        | router(config-controller)# end                                      |                                                               |  |

## **ADSL2/2+ Controller Configuration Commands**

This section describes some of the CLI commands specific to controller configuration.

| Brief       | Format                                                                      | Command Default                          | Description                                                                                                    | Differences From Other IOS-XE ISRs                                                                                                    |
|-------------|-----------------------------------------------------------------------------|------------------------------------------|----------------------------------------------------------------------------------------------------|----------------------------------------------------------------------------------------------------|
| adsl-pvc    | adsl-pvc [name] { <vpi>/<vci>} adsl-pvc 0/35 adsl-pvc PVC1 0/35</vci></vpi> | None                                     | ADSL2/2+ PVC<br>Submode<br>VPI/VCI value 0-255<br>VCI Value 32-65535<br>For additional details on<br>the ADSL2/2+ submode,<br>refer to ADSL2/2+ PVC<br>Sub Mode, on page 400 | VPI: 0-31<br>VCI: 1-1023                                                                                                    |
| bitswap     | _                                                                           | Default is Enabled                       | Bitswap                                                                                                    | _                                                                                                    |
| carrier-set | <b>carrier-set</b> [a43 a43c b43]                                           | a43 a43c b43                             | DSL SFP Carrier Set                                                                                                    | c111x defines these tones<br>under the modem vdsl<br>option. For example, v43<br>has to be disabled via cli.<br>In the Router, tone v43 is<br>disabled by default. |
| default     | _                                                                           | _                                        | Set a command to its defaults                                                                                                    | _                                                                                                    |
| description | _                                                                           | _                                        | Controller specific description                                                                                                    | _                                                                                                    |
| exit        | _                                                                           | _                                        | Exit from controller configuration mode.  This is mandatory in order to make the configuration take effect.                                                                  | _                                                                                                    |
| help        | _                                                                           | _                                        | Description of the interactive help system                                                                                                    | _                                                                                                    |
| mac-address | mac-address <mac address=""></mac>                                          | The default is the MAC is preconfigured. | DSL SFP MAC Address.<br>There is no need to<br>configure anything to get<br>the controller working.                                                                          |                                                                                                    |
| modem vdsl  |                                                                             |                                          | Not applicable to the Router. Inherited from the c111x.                                                                                                    | Applicable only in the c111x.                                                                                                    |
| mpls        | _                                                                           | _                                        | Not applicable to the Router. Inherited from the c111x.                                                                                                    | Applicable only in the c111x.                                                                                                    |

| Brief    | Format | Command Default    | Description                          | Differences From Other IOS-XE ISRs |
|----------|--------|--------------------|--------------------------------------|------------------------------------|
| no       | _      | _                  | Negate a command or set its defaults | _                                  |
| shutdown | _      | _                  | Shutdown vdsl controller             | _                                  |
| sra      | _      | Default is Enabled | Seamless Rate Adaption               | _                                  |

## ADSL2/2+ PVC Sub Mode

The following table lists related commands.

| Brief         | Format                                                                  | Default           | Description                                                                                                    | Differences From Other IOS-XE ISRs     |
|---------------|-------------------------------------------------------------------------|-------------------|----------------------------------------------------------------------------------------------------|----------------------------------------|
| adsl-pvc      | adsl-pvc vpi/vci                                                        | None              | A maximum of 8 PVCs can be supported on a DSL interface. vci range 32 - 65535 vpi range 0-255                                                                                                    | VPI/VCI value 0-31<br>VCI value 1-1023 |
| bridge-dot1q  | <b>bridge-dot1q</b> < <i>1-4094</i> >                                   | None              | 802.1Q VLAN ID to<br>PVC mapping                                                                                                    | _                                      |
| cbr           | cbr <peak cell="" rate=""> cbr pcr range is 0 to 5500</peak>            | No                | Configure Constant Bit<br>Rate (CBR) Service<br>UBR is recommended<br>over AAL5.                                                                                                    | 48-1408 in Kbps.                       |
| default-pvc   | default-pvc                                                             | First PVC Created | Set PVC as default PVC The default-pvc command under adsl-pvc is an option available with the DSL SFP. It selects which PVC the DSL SFP will treat as the default when there are 2 or more active PVCs. | _                                      |
| encapsulation | encapsulation<br><llcsnap vcmux=""></llcsnap>                           | None              | Configure ADSL2/2+<br>PVC Encapsulation                                                                                                    | _                                      |
| exit          |                                                                         | _                 | Exit adsl-pvc sub commands                                                                                                    | _                                      |
| ubr           | ubr <peak cell="" rate=""> ubr peak cell rate range is 0 to 5500</peak> | Yes               | Configure Unspecified<br>Bit Rate (UBR) Service                                                                                                    | 48-1408 in Kbps.                       |

| Brief     | Format                                                                                                   | Default                 | Description                                                                                                    | Differences From Other IOS-XE ISRs |
|-----------|----------------------------------------------------------------------------------------------------|-------------------------|----------------------------------------------------------------------------------------------------|------------------------------------|
| vbr-nrt   | vbr-nrt <peak cell="" rate=""> <sustainable cell="" rate=""></sustainable></peak>                        | No                      | Configure Non Real-time<br>Variable Bit Rate Service                                                                                                    | 48-1408 in Kbps.                   |
|           | per range is 0 to 5500 ser range is 0 to 5500                                                            |                         | UBR is recommended over AAL5.                                                                                                    |                                    |
| vbr-rt    | vbr-rt < peak cell rate><br>< sustainable cell rate><br>per range is 0 to 5500<br>ser range is 0 to 5500 | No                      | Configure Real-time<br>Variable Bit Rate Service<br>UBR is recommended<br>over AAL5.                                                                                                    | 48-1408 in Kbps.                   |
| vlanid-rx | vlanid-rx <1-4094>                                                                                       | Depends on bridge-dot1q | Configure the DSL SFP to set the VLAN ID of the Ethernet packet received by the DSL SFP to be sent to the router.  Used in conjunction with the DSL SFP VLAN operation vlanop-rx to either remove or replace the VLAN ID from the Ethernet packet. | Only on IoT Routers                |
| vlanid-tx | vlanid-tx <1-4094>                                                                                       | Depends on bridge-dot1q | Configure the DSL SFP to set VLAN ID of the Ethernet packet for transmission to the network.                                                                                                    | Only on IoT Routers                |
|           |                                                                                                    |                         | Used in conjunction with<br>the DSL SFP VLAN<br>operation vlanop-tx to<br>either remove or replace<br>the VLAN ID from the<br>Ethernet packet before<br>transmitting the packet to<br>the network.                                                 |                                    |

| Brief     | Format                                                              | Default | Description                                                                                                    | Differences From Other IOS-XE ISRs |
|-----------|---------------------------------------------------------------------|---------|----------------------------------------------------------------------------------------------------|------------------------------------|
| vlanop-rx | vlanop-rx<br><pass-through <br="">remove/replace&gt;</pass-through> | Remove  | Configure the VLAN ID operation of the DSL SFP to the Ethernet packet received by the DSL SFP to be sent to the router. | Only on IoT Routers                |
|           |                                                                     |         | Remove or replace VLAN operations are used in conjunction with the vlanid-rx.                                           |                                    |
|           |                                                                     |         | Pass-through option preserves the existing VLAN ID of the Ethernet packet.                                              |                                    |
| vlanop-tx | vlanop-tx<br><pass-through <br="">remove/replace&gt;</pass-through> | Replace | Configure the VLAN ID operation of the DSL SFP to the Ethernet packet for transmission to the network.                  | Only on IoT Routers                |
|           |                                                                     |         | Remove or replace VLAN operation are used in conjunction with the vlanid-tx.                                            |                                    |
|           |                                                                     |         | Pass-through option preserves the existing VLAN ID of the Ethernet packet.                                              |                                    |

### **ADSL2+ Example**

The following example is from an ADSL2+ configuration:

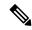

Note

For an explanation of some of the key output messages, see Controller Status Messages, on page 417.

```
Router#show controller vdsl 0/0/0
Controller VDSL 0/0/0 is UP

Daemon Status: UP

XTU-R (DS) XTU-C (US)
Chip Vendor ID: 'META' 'BDCM'.
Chip Vendor Specific: 0x0000 0x0762
Chip Vendor Country: 0xB500 0xB500
Modem Vendor ID: 'META' '
Modem Vendor Specific: 0x0000 0x0000
```

```
Modem Vendor Country: 0xB500 0x0000
Serial Number Near: MET2023000A V5311TR 1 62 8463
Serial Number Far:
Modem Version Near: 1 62 8463 MT5311.
Modem Version Far: <value>
Modem Status: TC Sync (Showtime!)
DSL Config Mode: AUTO
Trained Mode: G.992.3 (ADSL2) Annex A
TC Mode: PTM
Selftest Result: 0x00
DELT configuration: disabled
DELT state: not running
Failed full inits: 0
Short inits: 0
Failed short inits: 0
Modem FW Version:
Modem PHY Version:
Modem PHY Source: System
Line 0:
XTU-R (DS) XTU-C (US)
Trellis: ON ON
SRA: enabled enabled.
SRA count: 0 0.
Bit swap: enabled enabled.
Bit swap count: 0 0
Line Attenuation: 2.4 dB dB
Signal Attenuation: 5.0 dB 0.0 dB
Noise Margin: 8.2 dB 6.5 dB
Attainable Rate: 12491 kbits/s 1153 kbits/s
Actual Power: 0.0 dBm 10.2 dBm
Total FECC: 0 0
Total ES: 0 399
Total SES: 0 188
Total LOSS: 0 177
Total UAS: 103 6325
Total LPRS: 0 0
Total LOFS: 0 0
Total LOLS: 0 0
DS Channell DS Channel0 US Channel1 US Channel0
Speed (kbps): NA 12491 NA 1093
SRA Previous Speed: NA 0 NA 0
Previous Speed: NA 12583 NA 1097
Reed-Solomon EC: NA 0 NA 0
CRC Errors: NA 209 NA 0
Header Errors: NA 0 NA 0
Interleave (ms): NA 1.00 NA 1.00
Actual INP: NA 0.00 NA 0.00
```

## **ADSL2 Annex A Example**

The following example is from an ADSL2 Annex A configuration:

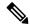

Note

For an explanation of some of the key output messages, see Controller Status Messages, on page 417.

```
show controller vdsl 0/0/0
Controller VDSL 0/0/0 is UP
Daemon Status: UP
XTU-R (DS) XTU-C (US)
Chip Vendor ID: 'META' 'BDCM'
Chip Vendor Specific: 0x0000 0x0762
Chip Vendor Country: 0xB500 0xB500
Modem Vendor ID: 'META' ' '
Modem Vendor Specific: 0x0000 0x0000
Modem Vendor Country: 0xB500 0x0000
Serial Number Near: MET2023000A V5311TR 1_62_8463
Serial Number Far:
Modem Version Near: 1 62 8463 MT5311
Modem Version Far:
Modem Status: TC Sync (Showtime!)
DSL Config Mode: AUTO
Trained Mode: G.992.5 (ADSL2+) Annex A
TC Mode: PTM
Selftest Result: 0x00
DELT configuration: disabled
DELT state: not running
Failed full inits: 0
Short inits: 0
Failed short inits: 0
Modem FW Version:
Modem PHY Version:
Modem PHY Source: System
Line 0:
XTU-R (DS) XTU-C (US)
Trellis: ON ON
SRA: enabled enabled
SRA count: 0 0
Bit swap: enabled enabled
Bit swap count: 0 0
Line Attenuation: 1.4 dB dB
Signal Attenuation: 2.4 dB 0.0 dB
Noise Margin: 9.5 dB 6.3 dB
Attainable Rate: 23550 kbits/s 1105 kbits/s
Actual Power: 0.0 dBm 12.2 dBm
Total FECC: 1 0
Total ES: 1 396
Total SES: 0 317
Total LOSS: 0 287
Total UAS: 57 3344
Total LPRS: 0 0
Total LOFS: 0 0
Total LOLS: 0 0
DS Channell DS Channell US Channell US Channel0
Speed (kbps): NA 23550 NA 1105
SRA Previous Speed: NA 0 NA 0
Previous Speed: NA 23580 NA 1109
Reed-Solomon EC: NA 0 NA 0
```

```
CRC Errors: NA 95 NA 4
Header Errors: NA 0 NA 0
Interleave (ms): NA 1.00 NA 1.00
Actual INP: NA 0.00 NA 0.00
Training Log : Stopped
Training Log Filename : flash:vdsllog.bin
```

### **ADSL2 Annex L Example**

The following example is from an ADSL2 Annex L configuration:

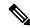

Note

For an explanation of some of the key output messages, see Controller Status Messages, on page 417.

```
show controller vdsl 0/0/0
Controller VDSL 0/0/0 is UP
Daemon Status: UP
XTU-R (DS) XTU-C (US)
Chip Vendor ID: 'META' 'BDCM'
Chip Vendor Specific: 0x0000 0x0762
Chip Vendor Country: 0xB500 0xB500
Modem Vendor ID: 'META' ' '
Modem Vendor Specific: 0x0000 0x0000
Modem Vendor Country: 0xB500 0x0000
Serial Number Near: V0219320270 V5311TR 1_62_8463
Serial Number Far:
Modem Version Near: 1 62 8463 MT5311
Modem Version Far:
Modem Status: TC Sync (Showtime!)
DSL Config Mode: AUTO
Trained Mode: G.992.3 (ADSL2) Annex L
TC Mode: PTM
Selftest Result: 0x00
DELT configuration: disabled
DELT state: not running
Failed full inits: 0
Short inits: 0
Failed short inits: 0
Modem FW Version:
Modem PHY Version:
Modem PHY Source: System
Line 0:
XTU-R (DS) XTU-C (US)
Trellis: ON ON
SRA: enabled enabled
SRA count: 0 0
Bit swap: enabled enabled
Bit swap count: 0 0
Line Attenuation: 2.5 dB dB
Signal Attenuation: 5.7 dB 0.0 dB
Noise Margin: 7.0 dB 6.2 dB
Attainable Rate: 10164 kbits/s 288 kbits/s
Actual Power: 0.0 dBm 8.4 dBm
Total FECC: 0 0
Total ES: 6 0
Total SES: 6 0
Total LOSS: 6 0
Total UAS: 54 31
```

```
Total LPRS: 0 0
Total LOFS: 6 0
Total LOLS: 0 0
DS Channell DS Channel0 US Channel1 US Channel0

Speed (kbps): NA 10164 NA 243
SRA Previous Speed: NA 0 NA 0
Previous Speed: NA 12495 NA 1089
Reed-Solomon EC: NA 0 NA 0
CRC Errors: NA 0 NA 0
Header Errors: NA 0 NA 0
Interleave (ms): NA 1.00 NA 1.00
Actual INP: NA 0.00 NA 0.00
Training Log : Stopped
Training Log Filename : flash:vdsllog.bin
```

## **VDSL2 Overview**

This section provides an overview for VDSL2,

The Router DSL SFP-VADSL2+-I provides VDSL2 Annex A, B support in conformance to ITU-T standards G.993.2 (VDSL2). This xDSL SFP is also in compliance with TR-114 (VDSL2 Annex A and B performance) and TR-115 (VDSL2 Feature validation tests by University of New Hampshire). The SFP complies with ITU-T G.99x standard with supporting AVD2 CPEmode only.

- Configurable Band Plan, conforms to North America Annex A (G.998) and Europe Annex B (G.997, 998) Band Plans subject to the 3072/4096 and 8-band/4-passband constraints.
- Supports all VDSL2 profiles (8a/b/c/d, 12a/b, 17a, 30a).
- Supports EU type Upstream Band 0 (US0).
- Complies with ITU-T G.994.1 Handshake Procedure for DSL TRx.
- Complies with ITU-T G.997.1 Physical Layer Management for DSL TRx
- Complies with ITU-T G.993.5 Self-FEXT Cancellation (Vectoring) for CPE mode
- Supports Robust Overhead Channel (ROC)
- Supports Online Reconfiguration (OLR) including Seamless Rate Adaptation (SRA) with D/L change and Bit Swapping
- Supports Upstream /Downstream Power Back Off (UPBO/DPBO)
- Supports DELT
- Supported maximum MTU size on VDSL2 is 1800 Bytes
- Standard compliance VDSL2 mode is PTM (Packet transfer mode)
- Supports VDSL2 Vectoring

For configuration and display commands, see the detailed sections below. The **show controller vdsl 0/0/0** is the fundamental command for validation.

# **Configuring VDSL2**

The Router supports Very-high-bit-rate Digital Subscriber Line (VDSL2).

### **Procedure**

|        | Command or Action                                   | Purpose                                                    |  |
|--------|-----------------------------------------------------|------------------------------------------------------------|--|
| Step 1 | enable                                              | Enables privileged EXEC mode.                              |  |
|        | Example:                                            |                                                            |  |
|        | router> enable                                      |                                                            |  |
| Step 2 | configure terminal                                  | Enters global configuration mode.                          |  |
|        | Example:                                            |                                                            |  |
|        | router# configure terminal                          |                                                            |  |
| Step 3 | controller vdsl 0/0/0                               | Enters configuration mode for the VDSL2 controller.        |  |
|        | Example:                                            |                                                            |  |
|        | router(config-controller)# controller vdsl 0/0/0    |                                                            |  |
| Step 4 | carrier-set a43 a43c b43                            | Configures the carrier set. Multiple choice. Default is a4 |  |
|        | Example:                                            | a43c b43. v43 is disabled by default.                      |  |
|        | router(config-controller)# carrier-set a43 a43c b43 | 3                                                          |  |
| Step 5 | end                                                 | Exits controller configuration mode.                       |  |
|        | Example:                                            |                                                            |  |
|        | router(config-controller)# end                      |                                                            |  |

## **VDSL2 Controller Configuration Commands**

This section describes some of the CLI commands specific to controller configuration.

| Brief       | Format                            | Command Default    | Description                                |
|-------------|-----------------------------------|--------------------|--------------------------------------------|
| bitswap     | _                                 | Default is Enabled | Bitswap                                    |
| capability  | capability [annex-j]              | None               | Set the DSL SFP Capability                 |
| carrier-set | <b>carrier-set</b> [a43 b43 a43c] | a43 b43 a43c       | DSL SFP Carrier Set                        |
| default     | _                                 | _                  | Set a command to its defaults              |
| description | _                                 | _                  | Controller specific description            |
| exit        | _                                 | _                  | Exit from controller configuration mode    |
| help        | _                                 | _                  | Description of the interactive help system |

| Brief       | Format                     | Command Default                          | Description                                                                                |
|-------------|----------------------------|------------------------------------------|--------------------------------------------------------------------------------------------|
| mac-address | mac-address < MAC address> | The default is the MAC is preconfigured. | DSL SFP MAC Address. There is no need to configure anything to get the controller working. |
| modem vdsl  | _                          | N/A                                      | Modem Configuration                                                                        |
| mpls        |                            | _                                        | Not applicable to the IoT Router. Inherited from the c111x.                                |
| no          | _                          | _                                        | Negate a command or set its defaults                                                       |
| shutdown    | _                          | _                                        | Shutdown vdsl controller                                                                   |
| sra         | _                          | Default is Enabled                       | Seamless Rate Adaption                                                                     |

### **VDSL Example**

The following example is from a VDSL configuration:

```
show controllers vdsl 0/0/0
Controller VDSL 0/0/0 is UP
Daemon Status: UP
XTU-R (DS) XTU-C (US)
Chip Vendor ID: 'META' 'IKNS'
Chip Vendor Specific: 0x0000 0x0101
Chip Vendor Country: 0xB500 0xB500
Modem Vendor ID: 'META' ' '
Modem Vendor Specific: 0x0000 0x2AB0
Modem Vendor Country: 0xB500 0x37A0
Serial Number Near: E80462D1B001 SFP-V5311-T-R 8431
Serial Number Far: ^A5u
Modem Version Near: 1 62 8431 MT5311
Modem Version Far: 6.7.0.15IK005010
Modem Status: TC Sync (Showtime!)
DSL Config Mode: AUTO
Trained Mode: G.993.2 (VDSL2) Profile 17a
TC Mode: PTM
Selftest Result: 0x00
DELT configuration: disabled
DELT state: not running
Failed full inits: 0
Short inits: 0
Failed short inits: 0
Modem FW Version:
Modem PHY Version:
Modem PHY Source: System
Line 0:
XTU-R (DS) XTU-C (US)
```

```
Trellis: ON ON
SRA: enabled enabled
SRA count: 0 0
Bit swap: enabled enabled
Bit swap count: 0 0
Line Attenuation: 2.7 dB dB
Signal Attenuation: 3.9 dB dB
Noise Margin: 7.2 dB 24.8 dB
Attainable Rate: 113289 kbits/s 86904 kbits/s
Actual Power: 9.3 dBm 8.1 dBm
Per Band Status: D1 D2 D3 U0 U1 U2 U3
Line Attenuation(dB): 0.0 1.5 2.5 N/A 0.2 0.2 0.6
Signal Attenuation(dB): 0.0 2.0 4.0 N/A 0.0 0.0 0.0
Noise Margin(dB): 0.0 7.2 7.2 0.0 24.7 24.8 24.8
Total FECC: 0 2203
Total ES: 1 2280
Total SES: 0 2199
Total LOSS: 0 2199
Total UAS: 81 2199
Total LPRS: 0 0
Total LOFS: 0 0
Total LOLS: 0 0
DS Channell DS Channell US Channell US Channell
Speed (kbps): NA 103985 NA 50219
SRA Previous Speed: NA 0 NA 0
Previous Speed: NA 103985 NA 50219
Reed-Solomon EC: NA 0 NA 0
CRC Errors: NA 117 NA 1
Header Errors: NA 0 NA 0
Interleave (ms): NA 0.00 NA 0.02
Actual INP: NA 0.00 NA 0.00
Training Log: Stopped
Training Log Filename : flash:vdsllog.bin
```

For an explanation of some of the key output messages, see Controller Status Messages, on page 417.

# **DSL Troubleshooting**

This section provides information for troubleshooting and debugging if the DSL control and/or datapath is not up.

**Problem**: If WAN interface g0/0/0 is DOWN:

**Solution**: Try the following:

- Check L1 cabling, networking, and with different SFP
- Capture output for show int g0/0/0, show run all, and show version
- Check if g0/0/0 has **media-type sfp** configuration set and the interface is unshut.
- Try another SFP to see if that is detected.
- Check SFP's LED status. Refer to LED Indications on the SFP, on page 395

**Problem**: If controller state is DOWN:

### For example:

Router#show controllers vdsl 0/0/0 Controller VDSL 0/0/0 is DOWN

**Solution**: Try the following:

- Check L1 cabling.
- Try inserting RJ11 cable into an RJ11 male to RJ45 female connector to see if it helps align.
- Ensure Running FW is the same as System FW. If not, upgrade the SFP FW. Refer to DSL SFP Firmware Upgrade, on page 396.
- Gather output for all L1 Training logs. Ensure L1 debug logs in folder are sent to Cisco TAC, as well as the output of service internal command **test vdsl option 0x0 6**, and the output from **show controller 0/0/0 local**. Refer to L1 Training Logs, on page 418.
- Possible workaround: After gathering the above logs, try to reboot the router to see if it recovers. If it still does not work, try to hot remove/insert the SFP again.

**Problem**: If the controller is UP, but **show controller vdsl 0/0/0** shows the DSL Link Idle.

**Solution**: Try the following:

- Ensure **show controller vdsl 0/0/0 local** shows Running FW = System FW. If not, upgrade FW and shut/no shut g0/0/0. Refer to DSL SFP Firmware Upgrade, on page 396
- Ensure carrier-set match (in controller vdsl 0/0/0) configuration with DSLAM
- Restart DSLAM interface if any config changes have been made
- Fine-tune the Power Spectrum Density, Freq Bandplan, profile, operating mode, vlan, etc... on the DSLAM end. On the Router DSL controller end, auto mode is the default and no configuration is required except possibly carrier-set. For example: If DSLAM only supports POTS, recommended to set carrier-set to a43. By default, Cisco allows a43, a43c, b43.
- Ensure the DSLAM profile ONLY includes supported Profiles, bands, etc as per VDSL2/ADSL2/2+ Refer to the tables in DSL Feature Specifications, on page 391.
- When using the service internal command **test vdsl rawcli "basic show summary 1"** consecutively, do you see the status move from Idle/Handshake/Training back to Idle, or stuck in Idle? If former case, recheck DSLAM profile configs. If latter, share L1 debug logs.
- If the DSLAM has the same configuration that used to work, and then after an image upgrade, or new SFP change the controller is UP but no negotiation, then please provide following to Cisco:
  - SFP LED status
  - Capture show version, show running-config, show run all | sec controller, show interface gigabitethernet 0/0/0, and show controller vdsl 0/0/0 local.
- Possible workaround: After providing logs to Cisco, attempt to write erase and reload the router. Also, shut/no shut the DSLAM interface tied to this device, and unplug/plug SFP and cables again.

**Problem**: If the controller is Up, but the daemon is Down.

**Solution**: Try the following:

- Enable debug vdsl for debug, share with Cisco TAC
- Provide last known working configs and software version
- Possible workaround: After providing logs to Cisco, attempt to write erase and reload the router. Also, shut/no shut the DSLAM interface tied to this device, and unplug/plug SFP and cables again.
- Check if the appropriate datak9, securityk9, and network-advantage licenses are enabled on both Peer and Client.

**Problem**: If Controller is up, profile with DSLAM up in **show controller vdsl 0/0/0**, but Dialer did not acquire IP

**Solution**: Try the following:

- · Check routes
- Check the output of **debug dialer** to see if it offers any information. If dialer idle time is resetting too soon, modify dialer idle-timeout (default is 120s, which ideally should be enough).
  - Ensure there are SW Licenses (datak9, securityk9, and network-advantage) on both PPPoE server and the PPPoE Client/CPE.
  - The following is a basic Dialer configuration that works:

```
interface Dialer1
ip address negotiated
no ip redirects
encapsulation ppp
dialer pool 1
dialer-group 1
no cdp enable
ppp authentication chap callin
ppp chap hostname WORD
ppp chap password 0 WORD
ppp ipcp route default
!
ip route 0.0.0.0 0.0.0.0 Dialer1 (or any route that works in user environment)
```

- Ensure PPPoE Server authentication credentials match PPPoE client
- If using DHCP, ensure the Server has enough addresses to lease out
- Enable debug ppp session and debug ip dhcp server packet detail on the headend/Peer router to debug if we receive any packets. Enable debug ppp session on router.
- If the above steps did not resolve the issue, provide all of the above debug information to Cisco TAC, along with the following:
  - Output of show version, show running, show run all | sec controller, show controller vdsl 0/0/0 and show controller vdsl 0/0/0 local.

- Output of service internal commands test vdsl rawcli "basic show summary 1", basic show summary 1, and test vdsl option 0x0 6.
- Configuration of the DSLAM.
- L1 training logs. Refer to L1 Training Logs, on page 418.
- Possible workaround: After gathering the above logs in sequence for Cisco, you can try to write erase and reload Peer and Router. Specifically removing the Dialer interface with PPP configurations and reapplying. As a last resort, try to shut/no shut DSLAM interface attached to this Router DSL SFP interface. Additionally, to isolate behavior, validate this SFP on another Router if available. If it works, then validate multiple SFPs on same Router (to narrow down if it is an SFP or Router issue).

**Problem**: If controller is Up, Dialer is Up, but Dialer did not acquire IP, Authentication works only with PAP and does not work with CHAP.

**Solution**: Suppose there is a scenario where:

show controller vdsl 0/0/0 shows showtime

show pppoe session shows PPP session established.

Then we see Virtual Access bound with Dialer successfully, but still Dialer didn't acquire an IP with PAP config in dialer all as well, but CHAP would not work On PPPoE Server end, it showed CHAP authentication passed and device ack too, but still IP not acquiring on PPPoE Client/device end.

debug ppp packet showed everything was okay, but still IP not acquiring. In such cases, enable following to monitor: **debug ppp authentication** enabled, we may notice that after successful chap handshake, there was another attempt by our device/client to validate based on local hostname set on Router CLI required to disable, if there is default local hostname set for chap in Router client (or any IOS router):

```
config t
service internal
Int Dialer1
no ppp chap ignoreus
no shut
evit
```

For further information see the Understanding and Configuring PPP CHAP Authentication link:https://www.cisco.com/c/en/us/support/docs/wan/point-to-point-protocol-ppp/25647-understanding-ppp-chap.html

**Problem** If controller is up, Dialer acquired an IP, but cannot self-ping Dialer or ping PPPoE Server **Solution**: Try the following:

- Ensure the appropriate SW licenses (datak9, securityk9, and network-advantage) are enabled on both the PPPoe Server and Client
- Verify if icmp is enabled on PPPoE client session (enable via access list)
- Ensure pap/chap authentication match is seen in **debug pppoe session**.

- show pppoe session should reflect session (virtual-access binding with Dialer)
- For PPPoE session debugging, this section is common to all IOS platforms: https://www.cisco.com/c/en/us/td/docs/routers/ir910/software/release/1\_0/configuration/guide/ir910scg/swpppoe.pdf
- Apply Static IP on g0/0/0 DSL interface and check if you can ping the DSLAM and Peer (to isolate DSL SFP issues)
- The following is a Basic PPPoE Server and PPPoE client configuration that works, presuming PPPoE Server is a Cisco IOS device as well:

```
PPPoE Server
ip dhcp excluded-address 41.41.41.1 41.41.41.9
ip dhcp pool 41-41-41-pool
network 41.41.41.0 255.255.255.0
default-router 41.41.41.1
lease 2
username dslpeer password 0 dslpeerpass
bba-group pppoe global
virtual-template 1
interface GigabitEthernet0/0/0
no ip address
media-type sfp
interface GigabitEthernet0/0/0.1
encapsulation dot1Q 1 native
ip address 41.41.41.1 255.255.255.0
pppoe enable group global
interface Virtual-Template1
ip unnumbered GigabitEthernet0/0/0.1
peer default ip address dhcp-pool 41-41-41-pool
ppp authentication pap chap
>>>>> Add routes as relevant, next hop being the IP that Router Dialer acquires
ip route 10.0.0.0 255.255.255.0 41.41.41.3 >> dialer ip, change as necessary
PPPoE Client:
controller VDSL 0/0/0
Carrier-set a43 >>> Can set to whichever [a43, b43, a43c, v43 depending on DSLAM support]
interface GigabitEthernet0/0/0
no ip address
media-type sfp
interface GigabitEthernet0/0/0.1
encapsulation dot1Q 1 native
pppoe enable group global
pppoe-client dial-pool-number 1
interface Dialer1
ip address negotiated
no ip redirects
encapsulation ppp
dialer pool 1
dialer-group 1
no cdp enable
ppp authentication chap callin
ppp chap hostname dslpeer
ppp chap password 0 dslpeerpass
```

```
ppp ipcp route default
!
ip route 0.0.0.0 0.0.0.0 Dialer1
```

**Problem**: If DSL traffic has been going through for a while, however bandwidth drops in time:

**Solution**: Try the following:

- Ensure DSLAM profile PSD, Freq band plan configurations are fine-tuned (in such cases, ideally unrelated to Router DSL SFP).
- Ensure ip arp timeout is increased in the Cisco Router DSL interface, Dialer interface this may specially help in bursty traffic or during congestion.

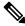

Note

The following commands may be helpful for troubleshooting:

Interface Status:

Router#show ip interface brief
Use this command to validate if Dialer acquired an IP address

Inventory Status:

Router#show inventory

Commands to display the running software details:

```
Router#show running-config all
Router#dir flash:
Router#dir nvram:
Router#show version
```

There are some debugging commands that will also reflect the status of auto-negotiation:

Router#configure terminal
Router#service internal
Router#exit
The following test command will reflect auto-negotiation status:
Router#test vdsl rawcli "basic show summary 1"
Link time Rate US/DS Mode Status Annex TxPkts/RxPkts
4 1097/12491 ADSL2 Showtime AnnexA 0/0

## **Frequently Asked Questions**

This section provides answers to some common questions.

**Question**: How can I set VDSL2 or ADSL2/2+ to a specific Annex and profile in Controller?

**Answer**: The Router DSL SFP operates in auto mode only. There are no options to configure on the SFP controller end. You can only make changes on the DSLAM side.

**Question**: There is no Controller ADSL option to configure.

**Answer**: Controller vdsl 0/0/0 is common nomenclature across Cisco IOS-XE products. The same cli is valid for ALL DSL protocols - VDSL2, ADSL2, ADSL2+.

**Question**: There is no ATM interface to configure.

**Answer**: There is no ATM interface for user configuration. On all configuration options on controller vdsl 0/0/0 and DSL SFP WAN interface g0/0/0 and its sub-interface options, ATM packets are handled by the DSL SFP and re-assembled as Ethernet packets. Annex A, L is supported.

Question: The training log in show controller vdsl 0/0/0 is not working. There is no option to start/stop.

**Answer**: This option is only specific to the c111x platform and not the Router DSL SFP. For Router platform L1 debugging, refer to: L1 Training Logs, on page 418

**Question**: Where can I download DSL SFP Firmware?

#### Answer:

In 17.5.1 and beyond, standalone FW is available to upgrade via Flash:, mSATA and usbflash0: in IOS To upgrade DSL Firmware, refer to: DSL SFP Firmware Upgrade, on page 396

**Question**: ADSL2 Annex L is not working.

**Answer**: Ensure the DSLAM profile configuration has the right bit rate allowed. Since the Router DSL SFP is auto-mode, it will negotiate with the profile with the highest bit rate (so this is predominantly determined by DSLAM config fine-tuning).

Question: Annex-L Model is supported, but not Mode2.

**Answer**: Ensure that unsupported modes/profiles/bands in DSLAM configuration are disabled. Refer to DSL Feature Specifications, on page 391 for supported specifications.

**Question**: In ADSL2/2+ if burst size (peak cell rate and sustainable cell rate ) are configured to the maximum 5500, dialer keeps flapping.

**Answer**: If Dialer is flapping, could be receiving Peer upstream and was unable to handle high rate of downstream traffic. Either disable **ip keepalive** in dialer configuration, or increase default keepalive to the maximum.

Question: How many PVCs are allowed?

Answer: 8

Question: Controller configurations are not taking effect.

**Answer**: Ensure you exit out of controller configuration mode for the configuration to take effect. As a workaround, shut/no shut the controller interface. Ideally this should reflected the moment you 'exit' out of controller config mode. Check the DSLAM for matching profile criteria, unsupported bands/profiles should be removed as they may delay the Handshake.

Question: In ADSL2/2+ controller configuration, Maximum Burst Size configuration is not taking affect.

**Answer**: When configuring either nrt-VBR or rt-VBR, only the configuration of Peak Cell Rate (PCR) and Sustainable Cell Rate (SCR) are supported. The optional Maximum Burst Size (MBS) is not supported.

Question: System hangs during L1 Debug Logs capture, taking very long, show commands are not working.

Answer: When debug vdsl controller 0/0/0 dump internal folder\_name is executed, it drains most of the system resources. A warning syslog to that effect is displayed as well. This takes approximately 10 minutes

to complete depending on state of controller. Multiple times during the process the controller is shut/no shut, during this activity do NOT intervene. Once complete, you should observe 'DONE' in syslog and prompted to shut/no shut g0/0/0.

Question: Are there any new SNMP MIBS added?

**Answer**: Release 17.5.1 introduced the following ADSL2+ MIBS:

- 1.3.6.1.2.1.10.94.1.1.4.1.2 ADSL-LINE MIB:adslAtucChanCurrTxRate
- 1.3.6.1.2.1.10.94.1.1.5.1.2 ADSL-LINE MIB:adslAturChanCurrTxRate
- 1.3.6.1.2.1.10.94.1.1.2.1.8 ADSL-LINE MIB:adslAtucCurrAttainableRate
- 1.3.6.1.2.1.10.94.1.1.3.1.8 ADSL-LINE MIB:adslAturCurrAttainableRate

Question: SFP is stuck in the Router.

**Answer**: This can occur on older models of the IR1101. There was a faceplate rework.

Follow these steps to ensure the SFP Latch is handled cautiously (as with all SFPs). When doing a hot removal of SFP:

- Remove the latch (hear the click) and tilt to ~ 45deg 90deg, without pressuring it or forcing it to snap.
- Remove the cable.
- Remove the SFP

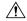

Caution

When inserting the SFP, make sure you hear it lock in. Insert the cable and then close the latch. You should hear the click again. If you force the latch and it breaks, the SFP will be stuck in the Router. Workaround is to remove the faceplate and remove the SFP.

## **Controller Status Messages**

This section explains some of the key output messages from the **show controller vdsl** 0/0/0 command.

Refer to the following table:

| Output message                 | Description                      |
|--------------------------------|----------------------------------|
| Controller VDSL 0/0/0 is UP    | State of the controller          |
| Daemon Status: UP              | State of internal IOS DSL Daemon |
| Chip Vendor ID: 'META' 'BDCM'. | SFP Metanoia Chip information    |

| Output message                                    | Description                                                                                              |
|---------------------------------------------------|----------------------------------------------------------------------------------------------------|
| Chip Vendor Specific: 0x0000 0x0762               | SFP Metanoia Chip Information burnt in EEPROM programming                                                |
| Chip Vendor Country: 0xB500 0xB500                | SFP Metanoia Chip information                                                                            |
| Modem Vendor ID: 'META'                           | SFP Metanoia Chip information                                                                            |
| Modem Vendor Specific: 0x0000 0x0000              | SFP Metanoia Chip information                                                                            |
| Modem Vendor Country: 0xB500 0x0000               | SFP Metanoia Chip information                                                                            |
| Serial Number Near: MET2023000A V5311TR 1_62_8463 | SFP Metanoia Chip information                                                                            |
| Serial Number Far:                                | SFP Metanoia Chip information, ignore if empty,<br>Serial Number Near is the value required              |
| Modem Version Near: 1_62_8463 MT5311.             | Modem Firmware information                                                                               |
| Modem Version Far: <value></value>                | Ignore if empty, the above Near version is what is important                                             |
| Modem Status: TC Sync (Showtime!)                 | Shows L1 SFP auto-negotiation status.                                                                    |
|                                                   | When SFP is shut/no shut, you see following auto-negotiation sequence:                                   |
|                                                   | Idle , Handshake, Training, Showtime! Showtime implies auto-neg complete                                 |
| DSL Config Mode: AUTO                             | Always in AUTO mode, no specific CLI to configure for ADSL2/2+, VDSL2                                    |
| Trained Mode: G.992.3 (ADSL2) Annex A             | Specifies ITU and Annex type                                                                             |
| TC Mode: PTM                                      | Always in Packet Transfer Mode, even for ADSL2/+. The SFP is already translating ATM to Ethernet frames. |
| SRA: enabled enabled.                             | Default is enabled                                                                                       |
| Bit swap: enabled enabled.                        | Default is enabled                                                                                       |

# **L1 Training Logs**

To configure the device perform the following:

Router#configure terminal Router#service internal Router#logging console Router#exit

To configure debug, perform the following:

```
Router#debug vdsl sfp debug | error | event | info | packet For SFP level debuging Router#debug vdsl controller 0/0/0 dump internal {dir} For L1 debugging
```

When the L1 debug dump starts you should see the following:

%VDSL SFP MGR-5-DUMP START: Dump internal info started on interface GigabitEthernet0/0/0

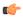

#### **Important**

#### At this point, the device is unusable. Wait approximately 10 minutes until it completes.

At that point you should see the following:

 $\rm \$VDSL\_SFP\_MGR-4-DUMP\_DONE$  : Dump internal info done, please shut/no shut on interface GigabitEthernet0/0/0 to recover

To recover the device into normal operational mode, preform the following:

Router#configure terminal
Router#interface g0/0/0
Router#shut
Router#no shut
Router#exit

Provide directory logs saved in bootflash: to Cisco.

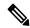

#### Note

Cisco recommends that each time you start a new log or debug, save it to a new directory rather than append to the existing information.

To enable Metanoia SFP debug commands, perform the following:

```
Router#configure terminal
Router#service internal
Router#exit
Router#test vdsl rawcli "basic show summary 1" This command shows the L1 auto-negotiation
status
Link time Rate US/DS Mode Status Annex TxPkts/RxPkts
773 1089/23628 ADSL2+ Showtime AnnexA 470/338
Router#test vdsl option 6 0x0 If functional, State = 2 should display. This command shows
basic L1 bringup of DSL SFP and it's states. Provide to Cisco for L1 troubleshooting.
Debug flags: 0x8000
Seq 0: slot=0 slot port=0 bay=0 port=0 Name:MetaMgr0 0 0
MetanoiaPort=0 SFP type: 1 State: 2 cnt=855
MAC:00:00:00:00:00:00 Choice:0
hw interface:GigabitEthernet0/0/0 sw interface:GigabitEthernet0/0/0
Firmware file: /etc/SFP V5311-T-R CSP.b, size=491520, version=1 62 8463
SFP version: 1 62 8463
Notification Seq: 0x1 cnt: 0xB3 Stat Cycle:255
VDSL State: 5
EBM Tx: 21039 Rx: 21031
EBM Wait Timeout: 8 Rx Loss: 0
G994 vid CO: BDCM CPE: META
Serial No CO: CPE: MET2023000A V5311TR 1 62 8463
Version CO: CPE: 1_62 8463 MT5311
Capability CO: 000000000001000000 CPE: 00000000001000000
Line Attn: UP: 65535 DOWN: 13
```

#### Tips for resetting the SFP:

• Ideally g0/0/0 shut/no shut will work in most cases (for example: after firmware upgrade, hot OIR, etc).

For hard reload of SFP, perform the following:

Router#hw-module subslot 0/0 reload

This option will force the entire subslot to reload, including the software module. So if connectivity is via telnet/ssh you might lose access for 1-2 minutes, and then all messages/syslogs buffered will print out.

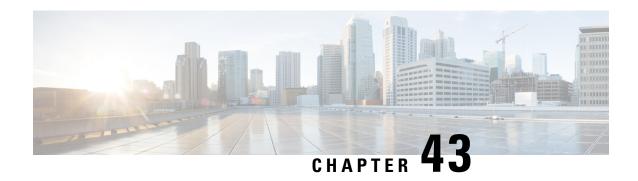

# **Out Of Band Management (OOB)**

This chapter contains the following sections:

- Out Of Band Management (OOB) Overview, on page 421
- OOB Topology, on page 421
- Feature Caveats, on page 422
- OOB Configuration, on page 422

# Out Of Band Management (OOB) Overview

OOB offers a method for connecting two routers together with a USB cable for extra redundancy in case of 4G failure. This allows you to retain out-of-band connectivity by connecting the USB port for Router A to the USB console of Router B, as well as the ability to access Router B console port from Router A.

This feature will need to be implemented with IOS CLI. The user should be able to do a reverse telnet via tty line (/dev/ttyUSB) to another router's USB console.

# **OOB Topology**

The following graphic illustrates the physical connection between two IR1101 routers:

Figure 108: Topology

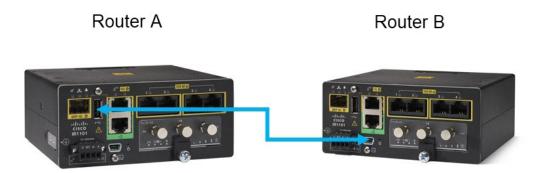

The blue line above is a USB 2.0 Type A to USB 2.0 mini USB Type B cable. Refer to this topology for the following configuration.

## **Feature Caveats**

Prior to configuring each router, ensure that both routers have a basic serial configuration:

```
line con 0
stopbits 1
speed 9600
```

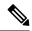

Note

Depending on how old the IR1101 is, the default baud rate is 9600 or 115200.

- Plug and Play is not supported. Cable must be installed prior to configuration.
- OOB only works for async0/2/1, which is the USB port. Async0/2/0 is the serial interface on the IR1101
- To exit from the feature, press "Ctrl-Shift-6", then "x", then "disconnect".

# **OOB Configuration**

Refer to the previous figure for examples of Router A and Router B. To access Router B console from Router A:

Power on Router A and configure the following:

```
interface Async0/2/1
  ip address 20.0.0.1 255.0.0.0
  encapsulation relay-line
!
line 0/2/1
  transport input all
  transport output all
```

Make sure that the speed of line 51 is the same speed as the console on Router B:

#### IR1101-A#show line

|   | Tty Li | ne Typ | Tx/Rx     | A Mo | odem | Roty Ac | cO Ac | cI | Uses | Noise C | verruns | Int |
|---|--------|--------|-----------|------|------|---------|-------|----|------|---------|---------|-----|
| * | 0      | 0 CTY  |           | -    | -    | -       | -     | -  | 4    | 0       | 0/0     | _   |
|   | 0/0/0  | 2 TTY  | 0/0       | -    | -    | _       | -     | -  | 0    | 0       | 0/0     | -   |
|   | 0/2/0  | 50 TTY | 9600/9600 | -    | -    | -       | -     | -  | 4    | 0       | 0/0     | _   |
|   | 0/2/1  | 51 TTY | 9600/9600 | -    | -    | -       | -     | -  | 4    | 0       | 0/0     | -   |
|   | 74     | 74 VTY |           | -    | -    | _       | -     | -  | 3    | 0       | 0/0     | -   |
|   | 75     | 75 VTY |           | -    | -    | -       | -     | -  | 1    | 0       | 0/0     | _   |
|   | 76     | 76 VTY |           | -    | -    | _       | -     | -  | 0    | 0       | 0/0     | -   |
|   | 77     | 77 VTY |           | -    | -    | -       | -     | -  | 0    | 0       | 0/0     | _   |
|   | 78     | 78 VTY |           | -    | -    | -       | -     | -  | 0    | 0       | 0/0     | _   |
|   | 79     | 79 VTY |           | -    | -    | -       | -     | -  | 0    | 0       | 0/0     | -   |
|   | 80     | 80 VTY |           | -    | -    | _       | -     | -  | 0    | 0       | 0/0     | -   |
|   | 81     | 81 VTY |           | -    | -    | _       | -     | -  | 0    | 0       | 0/0     | -   |
|   | 82     | 82 VTY |           | -    | -    | -       | -     | -  | 0    | 0       | 0/0     | -   |
|   | 83     | 83 VTY |           | -    | -    | -       | -     | -  | 0    | 0       | 0/0     | -   |
|   | 84     | 84 VTY |           | -    | -    | _       | -     | -  | 0    | 0       | 0/0     | -   |
|   | 85     | 85 VTY |           | -    | -    | -       | -     | -  | 0    | 0       | 0/0     | -   |
|   | 86     | 86 VTY |           | -    | -    | _       | -     | -  | 0    | 0       | 0/0     | -   |
|   | 87     | 87 VTY |           | -    | -    | -       | -     | -  | 0    | 0       | 0/0     | -   |
|   | 88     | 88 VTY |           | -    | -    | -       | -     | -  | 0    | 0       | 0/0     | -   |

Line(s) not in async mode -or- with no hardware support: 1, 3-49, 52-73, 89-735

### Configure line 0/2/1 on Router A:

```
IR1101-A#configure term
Enter configuration commands, one per line. End with CNTL/Z.
IR1101-A(config)#line 0/2/1
IR1101-A(config-line)#speed 9600
IR1101-A(config-line)#
```

### Telnet to Router B via Router A IP, port 2051:

```
IR1101-A#telnet 20.0.0.1 2051
Trying 20.0.0.1, 2051 ... Open

IR1101-B#

IR1101-B# <== to exit, press "Ctrl-Shift-6", then "x", then "disconnect"

IR1101-A#disconnect
Closing connection to 20.0.0.1 [confirm]</pre>
```

**OOB Configuration** 

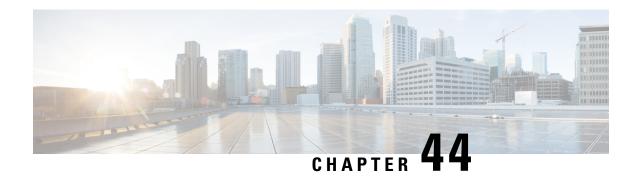

# **HDLC Support for SCATS**

This chapter contains the following sections:

- HDLC Support for SCATS Overview, on page 425
- Configure IOx Application, on page 426
- Deploy SCATs Application, on page 429
- Troubleshooting, on page 437

# **HDLC Support for SCATS Overview**

The Sydney Coordinated Adaptive Traffic System (SCATS), is an intelligent transportation system that manages the dynamic (on-line, real-time) timing of signal phases at traffic signals, meaning that it tries to find the best phasing (i.e. cycle times, phase splits and offsets) for a traffic situation (for individual intersections as well as for the whole network). SCATS is based on the automatic plan selection from a library in response to the data derived from loop detectors or other road traffic sensors. SCATS uses sensors at each traffic signal to detect vehicle presence in each lane and pedestrians waiting to cross at the local site. The vehicle sensors are generally inductive loops installed within the road pavement. The pedestrian sensors are usually push buttons. Various other types of sensors can be used for vehicle presence detection, provided that a similar and consistent output is achieved. Information collected from the vehicle sensors allows SCATS to calculate and adapt the timing of traffic signals in the network.

High-Level Data Link Control (HDLC) is a group of data link (Layer 2) protocols used to transmit synchronous data packets between point-to-point nodes. Data is organized into addressable frames. This format has been used for other multipoint-to-multipoint protocols, and inspired the HDLC-like framing protocol described in RFC 1662. HDLC uses a zero-insertion/deletion process (bit stuffing) to ensure that the bit pattern of the delimiter flag does not occur in the fields between flags. The HDLC frame is synchronous and therefore relies on the physical layer (Layer 1) to clock and synchronize frame transmission and reception.

This feature is being developed as an IOx app which integrates with the existing virtualization layers available in IOS XE based IoT routers. The intended application is to have a SCATS controller connected to the router via serial cable. The SCATs protocol the app will follow is documented in specification TSI-SP-068.

The following figure is an example of a typical SCATS traffic control network application:

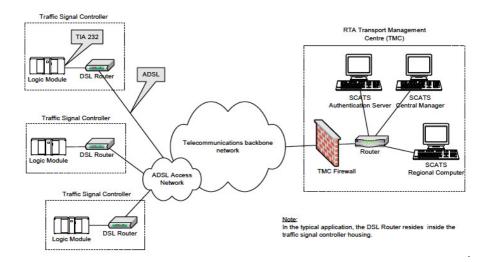

In the above figure, an IR1101 plays the role of the DSL Router to which the Traffic Signal Controller (TSC) is connected via a serial interface. Upon connection to the TSC, the router obtains a Site ID from the controller, which it will then forward to the SCATs Authentication Server. The authentication servers will be provided to the IOx app through a JSON file including IP and port and there can be up to three authentication servers that the IOx app can cycle through.

Once the Authentication Server has received the Site ID, it will reply to the router with the corresponding SCATs regional computer IP and port that matches that Site ID. All further communication is then done transparently from TSC to Regional Computer.

The router will use two modes to communicate with the TSC (HDLC and non-HDLC). There are four available serial configurations, and the user can select which configurations will be used by enabling or disabling them through a second JSON file provided to the app.

Since this is an IOx app, the feature can be disabled by stopping, deactivating, or uninstalling the app. The application will mainly be deployed using Local Manager. App size is about 50 MB, CPU is 400 units and memory is 128 MB.

# **Configure IOx Application**

Perform this task to enable access to the IOx Local Manager. The IOx Local Manager provides a web-based user interface that you can use to manage, administer, monitor, and troubleshoot apps on the host system, and to perform a variety of related activities.

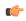

**Important** 

The SCATs IOX application does not configure and enable a VPN for the connections. If a VPN is necessary for operations, please configure the VPN through IOS XE on the IR1101 outside of the application.

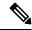

Note

In the steps that follow, IP HTTP commands do not enable IOx, but allow the user to access the WebUI to connect the IOx Local Manager.

## **Enable IOx**

Perform the following steps:

### **Procedure**

|        | Command or Action                             | Purpose                                                      |  |  |  |
|--------|-----------------------------------------------|--------------------------------------------------------------|--|--|--|
| Step 1 | enable                                        | Enables privileged EXEC mode.                                |  |  |  |
|        | Example:                                      | Enter your password if prompted.                             |  |  |  |
|        | Device>enable                                 |                                                              |  |  |  |
| Step 2 | configure terminal                            | Enters global configuration mode.                            |  |  |  |
|        | Example:                                      |                                                              |  |  |  |
|        | Device#configure terminal                     |                                                              |  |  |  |
| Step 3 | iox                                           | Enables IOx                                                  |  |  |  |
|        | Example:                                      |                                                              |  |  |  |
|        | Device(config)#iox                            |                                                              |  |  |  |
| Step 4 | ip http server                                | Enables the HTTP server on your IP or IPv6 system.           |  |  |  |
|        | Example:                                      |                                                              |  |  |  |
|        | Device(config)#ip http server                 |                                                              |  |  |  |
| Step 5 | ip http secure-server                         | Enables a secure HTTP (HTTPS) server.                        |  |  |  |
|        | Example:                                      |                                                              |  |  |  |
|        | Device(config)#ip http secure-server          |                                                              |  |  |  |
| Step 6 | username name privilege level password {0   7 | Establishes a username-based authentication system and       |  |  |  |
|        | user-password }encrypted-password             | privilege level for the user.                                |  |  |  |
|        | Example:                                      | The username privilege level must be configured as 15.       |  |  |  |
|        | username admin privilege 15 password 0 admin  |                                                              |  |  |  |
| Step 7 | end                                           | Exits interface configuration mode and returns to privileged |  |  |  |
|        | Example:                                      | EXEC mode.                                                   |  |  |  |
|        | Device(config-if)#end                         |                                                              |  |  |  |

# **Configure a VirtualPortGroup to a Layer 3 Data Port**

Multiple Layer 3 data ports can be routed to one or more VirtualPortGroups or containers. VirutalPortGroups and Layer 3 data ports must be on different subnets.

### **Procedure**

|        | Command or Action | Purpose                       |
|--------|-------------------|-------------------------------|
| Step 1 | enable            | Enables privileged EXEC mode. |

|        | Command or Action                                      | Purpose                                                      |
|--------|--------------------------------------------------------|--------------------------------------------------------------|
| -      | Example:                                               | Enter your password if prompted.                             |
|        | Device>enable                                          |                                                              |
| Step 2 | configure terminal                                     | Enters global configuration mode.                            |
|        | Example:                                               |                                                              |
|        | Device#configure terminal                              |                                                              |
| Step 3 | interface type number                                  | Configures an interface and enters interface configuration   |
|        | Example:                                               | mode.                                                        |
|        | Device(config)#interface virtualportgroup 0            |                                                              |
| Step 4 | ip address ip-address mask                             | Configures an IP address for the interface.                  |
|        | Example:                                               |                                                              |
|        | Device(config-if)#ip address 192.168.0.1 255.255.255.0 |                                                              |
| Step 5 | end                                                    | Exits interface configuration mode and returns to privileged |
|        | Example:                                               | EXEC mode.                                                   |
|        | Device(config-if)#end                                  |                                                              |

# **Configure Serial Port for IOx Communication**

Use the following steps to configure the serial port.

### **Procedure**

|        | Command or Action                          | Purpose                                            |  |  |
|--------|--------------------------------------------|----------------------------------------------------|--|--|
| Step 1 | enable                                     | Enables privileged EXEC mode.                      |  |  |
|        | Example:                                   | Enter your password if prompted.                   |  |  |
|        | Device> <b>enable</b>                      |                                                    |  |  |
| Step 2 | configure terminal                         | Enters global configuration mode.                  |  |  |
|        | Example:                                   |                                                    |  |  |
|        | Device#configure terminal                  |                                                    |  |  |
| Step 3 | interface async number                     | Configures an async interface and enters interface |  |  |
|        | Example:                                   | configuration mode.                                |  |  |
|        | Device(config)#interface async 0/3/0       |                                                    |  |  |
| Step 4 | encapsulation relay-line                   | Configure the async interface as a relay-line.     |  |  |
|        | Example:                                   |                                                    |  |  |
|        | Device(config-if)#encapsulation relay-line |                                                    |  |  |

|        | Command or Action                       | Purpose                                                      |
|--------|-----------------------------------------|--------------------------------------------------------------|
| Step 5 | end                                     | Exits interface configuration mode and returns to privileged |
|        | Example:                                | EXEC mode.                                                   |
|        | Device(config-if)#end                   |                                                              |
| Step 6 | relay-line slot/subslot/port for modems | Configure the relay line between async interface and IOx     |
|        | Example:                                | app.                                                         |
|        | Device(config) #relay-line 0/0/1 0/3/0  |                                                              |
| Step 7 | end                                     | Exits interface configuration mode and returns to privileged |
|        | Example:                                | EXEC mode.                                                   |
|        | Device(config)#end                      |                                                              |

# **Deploy SCATs Application**

There are two methods to deploy the SCATs application on the IR1101. Either through the Local Manager (Graphical UI) or through IOS-XE (On-device CLI).

## **Deploy SCATs Application via Local Manager**

If you have gone through the procedure to enable the webserver and to add a user, you should be able to access the IR1101 web interface using the SVI IP-address. using https://<svi ip>/ (eg: https://192.168.0.30/) and then log in using the user created earlier.

## Step 1 https://<svi ip>/

The WebUI login appears:

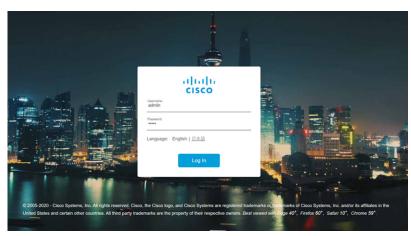

**Step 2** Navigate to the IOx page through **Configuration > Services > IOx**. See the following image:

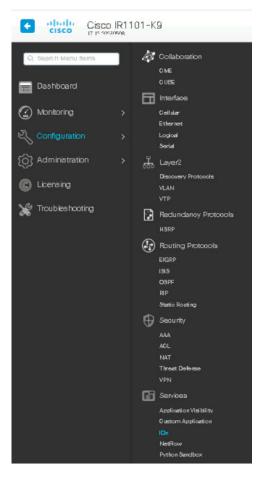

Use the same user credentials to enter Cisco IOx Local Manager. (For direct access, use the following URL: https://<svi ip>/iox/login)

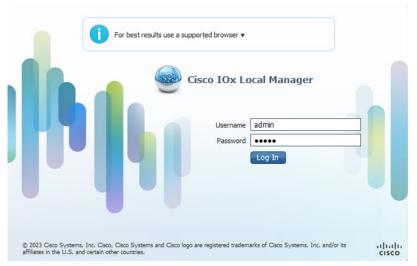

**Step 4** Deploy the application by clicking **Add New**. Assign a name to the Application Id, and select the SCATs application package for the Application Archive.

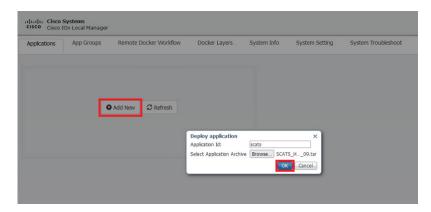

- **Step 5** After selecting **OK**, the application will be uploaded and installed into the IR1101.
- Step 6 Click on Activate.

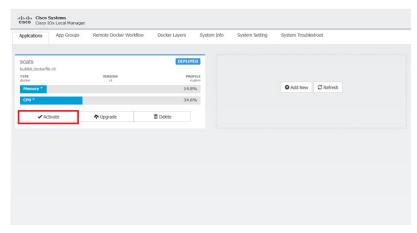

Step 7 Under the **Network Configuration** section, the VirtualPortGroup0 configuration from above can be seen. Click on **edit** and then click **Interface Setting**.

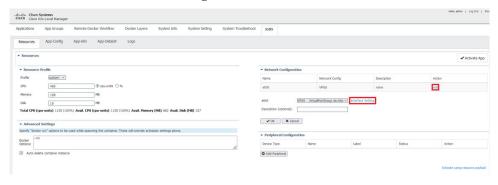

**Step 8** Configure the IP addresses for the interface.

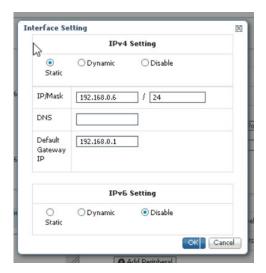

- **Step 9** Click **OK** on both windows to finalize the network configuration.
- **Step 10** Under the **Peripheral Configuration** section, select **serial** for the Device Type.

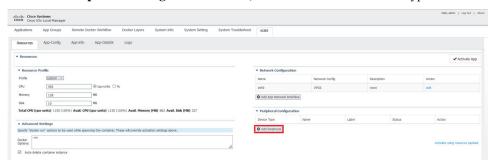

**Step 11** For Device Name, select the **async** interface the serial relay line was mapped to. Label the peripheral and click **OK** 

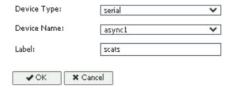

Step 12 The Status should say **Present** for the peripheral. Click on **Activate App** in the top right corner, and then select **Applications** in the top bar to return to the main page.

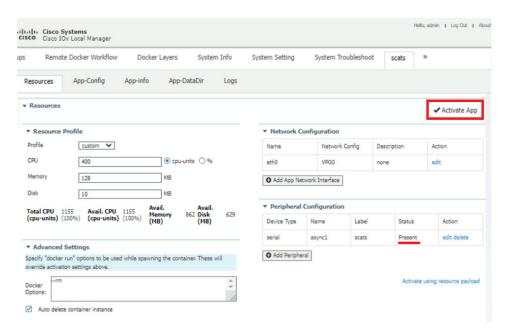

**Step 13** The application will now be activated. Click **Manage** to be brought back to the Resources Page.

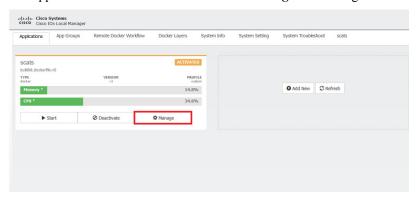

## **Step 14** From the **Resources** tab, click **App-DataDir**.

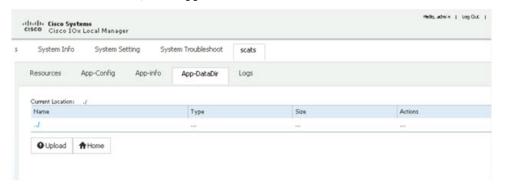

SCATs requires two files to operate, authserver.json and serial config.json, to notify the application of the available authentication servers and which of the four serial configurations for SCATs to enable.

```
Example of authserver.json file (1-3 auth servers allowed)
{
    "auth servers":[
```

**Step 15** Click on **Upload** and choose the files to be uploaded into the App-DataDir.

**Note** The paths must be authserver.json and serialconfig.json.

Step 16 Click OK to select.

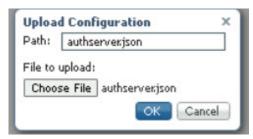

**Step 17** Verify the two json files are present and then click **Upload**.

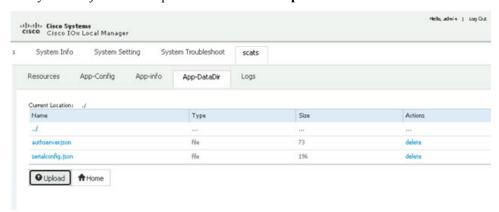

- Step 18 Select **Applications** to return to the main application page. Click on **Start** to start the application. It will show as running now.
- **Step 19** Click on **Start** to start the application.

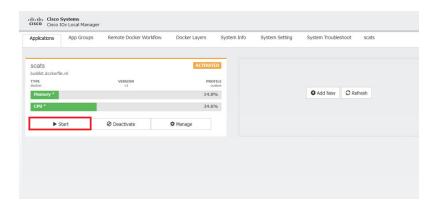

The status shows the application is activated, and you should see Memory and CPU details.

Step 20 To troubleshoot any issues, click on Manage and then click on the Logs tab.

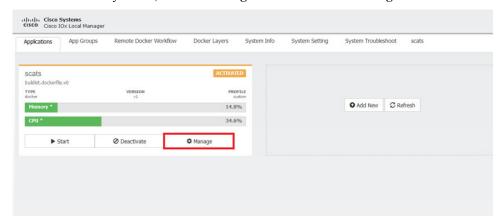

**Step 21** Logs from the application will be stored under SCATS.log\* and can be downloaded from the Local Manager.

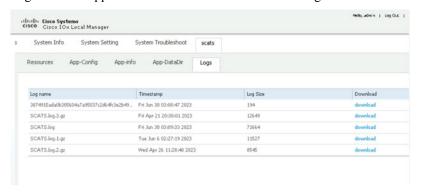

To stop and delete the app, click **Stop**, then **Deactivate** and **Delete**.

## **Deploy SCATs Application Using the IOS-XE CLI**

Use the following steps:

## **Procedure**

|         | Command or Action                                                                       | Purpose                                                                  |  |
|---------|-----------------------------------------------------------------------------------------|--------------------------------------------------------------------------|--|
| Step 1  | enable                                                                                  | Enables privileged EXEC mode.                                            |  |
|         | Example:                                                                                | Enter your password if prompted.                                         |  |
|         | Device>enable                                                                           |                                                                          |  |
| Step 2  | configure terminal                                                                      | Enters global configuration mode.                                        |  |
|         | Example:                                                                                |                                                                          |  |
|         | Device#configure terminal                                                               |                                                                          |  |
| Step 3  | app-hosting appid app-name                                                              | Configures the SCATS application and enters the                          |  |
|         | Example:                                                                                | application configuration mode.                                          |  |
|         | Device(config)#app-hosting appid scats                                                  |                                                                          |  |
| Step 4  | app-vnic gateway-number virtualportgroup number guest-interface number                  | Configures the application interface and the gateway of the application. |  |
|         | Example:                                                                                |                                                                          |  |
|         | Device(config-app-hosting)#app-vnic gateway0 virtualportgroup 0 guest-interface 0       |                                                                          |  |
| Step 5  | guest-ipaddress ip-address netmask mask                                                 | Configures the application Ethernet interface ip address.                |  |
|         | Example:                                                                                |                                                                          |  |
|         | Device(config-app-hosting-gateway0)#guest-ipaddress 192.168.0.6 netmask 255.255.255.0   |                                                                          |  |
| Step 6  | app-default-gateway ip-address guest-interface number                                   | Configures the application default gateway ip address.                   |  |
|         | Example:                                                                                |                                                                          |  |
|         | Device(config-app-hosting-gateway0)#app-default-gateway 192.168.0.1 guest-interface 0   |                                                                          |  |
| Step 7  | app-hosting docker                                                                      | Enter the configuration mode for docker options.                         |  |
|         | Example:                                                                                |                                                                          |  |
|         | Device(config-app-hosting) #app-hosting docker                                          |                                                                          |  |
| Step 8  | run-opts option-number " device                                                         | Match the async interface to the container interface.                    |  |
|         | host-serial:container-serial                                                            | <b>Note</b> The serial port must match what the relay                    |  |
|         | Example:                                                                                | line was set to. In the example, async 0/3/0                             |  |
|         | Device (config-app-hosting-docker) #run-opts 1 "device /dev/ttySerial1:/dev/ttySerial1" | was set to async 1, so the corresponding serial is /dev/ttySerial1.      |  |
| Step 9  | end                                                                                     | Exits docker options configuration mode and returns to                   |  |
|         | Example:                                                                                | privileged EXEC configuration mode.                                      |  |
|         | Device(config-app-hosting-docker)#end                                                   |                                                                          |  |
| Step 10 | app-hosting install appid application-name package package-path                         | Installs the SCATS app from the specified location.                      |  |

|         | Command or Action                                                                          | Purpose                                                                                                    |
|---------|--------------------------------------------------------------------------------------------|----------------------------------------------------------------------------------------------------|
|         | Example:  Device#app-hosting install appid scats package flash:SCATS_HDLC_signed_05_09.tar | The app can be installed from any local storage location such as, flash, bootflash, and usbflash0.                                                                                        |
| Step 11 | app-hosting activate appid application-name                                                | Activates the SCATS application.                                                                                                    |
|         | Example:  Device#app-hosting activate appid scats                                          | Activates the SCATS application. This command validates all application resource requests, and if all resources are available the application is activated; if not, the activation fails. |
| Step 12 | app-hosting data appid application-name copy authserver.json-path                          | Copy the authserver.json file into the IOx App-Data dir.                                                                                                    |
|         | Example:                                                                                   |                                                                                                    |
|         | Device#app-hosting data appid scats copy flash:authserver.json                             |                                                                                                    |
| Step 13 | app-hosting data appid application-name copy serialconfig.json-path                        | Copy the serialconfig.json file into the IOx App-Data dir.                                                                                                    |
|         | Example:                                                                                   |                                                                                                    |
|         | Device# app-hosting data appid scats copy flash:serialconfig.json                          |                                                                                                    |
| Step 14 | app-hosting start appid application-name                                                   | Starts the SCATs application.                                                                                                    |
|         | Example:                                                                                   | Application start-up scripts are activated.                                                                                                    |
|         | Device#app-hosting start appid scats                                                       |                                                                                                    |

# **Troubleshooting**

To troubleshoot the app, perform the following:

Start a session within the IOx app, for example:

 ${\bf app-hosting} \ {\bf connect} \ {\bf appid} \ {\it application-name} \ {\bf session}$ 

For example:

Device#app-hosting connect appid scats session

Logs can be viewed in /iox\_data/logs under SCATS.log\*.

## **Stop and Delete the Application**

To stop and delete the app, do the following steps:

| Step | Command                                 | Purpose                |
|------|-----------------------------------------|------------------------|
| 1    | app-hosting stop appid application-name | Stops the application. |
|      | Device#app-hosting stop appid scats     |                        |

| Step | Command                                                                                  | Purpose                                                      |
|------|------------------------------------------------------------------------------------------|--------------------------------------------------------------|
| 2    | app-hosting deactivate appid application-name  Device#app-hosting deactivate appid scats | Deactivates all resources allocated for the application.     |
| 3    | app-hosting uninstall appid application-name                                             | Uninstalls the application.                                  |
|      | Device#app-hosting uninstall appid scats                                                 | Uninstalls all packaging and images stored.                  |
|      |                                                                                          | All changes and updates to the application are also removed. |

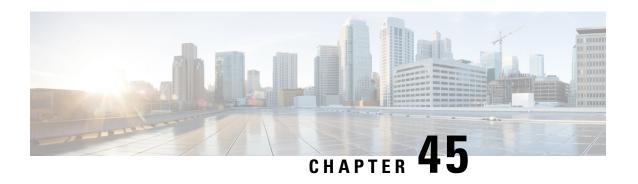

# Ethernet VPN (EVPN) Virtual Extensible LAN (VxLAN) Over Generic Routing Encapsulation (GRE)

This chapter contains the following sections:

- Overview, on page 439
- Configuration Examples, on page 440
- Configuration Steps, on page 443
- Troubleshooting, on page 444
- Additional Resources, on page 446

## **Overview**

Ethernet VPN (EVPN) is a standards-based BGP distributed control plane for Network Virtualization Overlay (NVO), that provides Layer 2 (bridging) and Layer 3 (routing) connectivity over IP or IP/MPLS underlay networks.

Virtual Extensible LAN (VxLAN) is a solution to support a flexible, large-scale multitenant environment over a shared common physical infrastructure. The transport protocol over the physical data center network is IP plus UDP.

Generic Routing Encapsulation (GRE) provides a virtual point-to-point private connection and encapsulates and forwards packets over an IP-based network.

This solution provides the customer the ability to extend an L2 broadcast domain over an L3 IP network. The GRE tunnel facilitates connection of disjoint L3 network subnets over which VXLAN packets can be transferred.

The following shows an example topology:

Figure 109: Topology

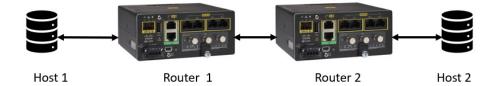

# **Configuration Examples**

The following configuration supports the topology illustrated in the Overview, on page 439.

#### Host 1

```
interface GigabitEthernet1/7
  switchport access vlan 21
  switchport mode access
!
interface Vlan21
  ip address 21.21.21.1 255.255.255.0
```

## **Router 1**

```
12vpn evpn
replication-type ingress
12vpn evpn instance 21 vlan-based
encapsulation vxlan
replication-type ingress
default-gateway advertise enable
bridge-domain 21
member Vlan21 service-instance 21
member evpn-instance 21 vni 30000
interface Loopback0
ip address 100.100.100.1 255.255.255.255
interface Tunnel100
ip address 102.102.102.1 255.255.255.252
ip pim sparse-mode
mpls ip
tunnel source 192.168.5.100
 tunnel destination 192.168.5.200
interface GigabitEthernet0/0/0
ip address 192.168.5.100 255.255.255.0
interface FastEthernet0/0/1
switchport access vlan 21
switchport mode access
interface FastEthernet0/0/2
```

```
interface Vlan21
no ip address
service instance 21 ethernet
 encapsulation dot1q 21
!
interface nvel
no ip address
source-interface Loopback0
host-reachability protocol bgp
member vni 30000 ingress-replication
router ospf 1
router-id 100.100.100.1
network 100.100.100.1 0.0.0.0 area 0
network 102.102.102.0 0.0.0.3 area 0
router bgp 1
bgp router-id 100.100.100.1
bgp log-neighbor-changes
neighbor 102.102.102.2 remote-as 1
address-family ipv4
 redistribute connected
 neighbor 102.102.102.2 activate
 neighbor 102.102.102.2 send-community both
 exit-address-family
 address-family vpnv4
 import 12vpn evpn
 neighbor 102.102.102.2 activate
 neighbor 102.102.102.2 send-community extended
 exit-address-family
 address-family 12vpn evpn
 neighbor 102.102.102.2 activate
 neighbor 102.102.102.2 send-community both
 exit-address-family
ip pim rp-address 100.100.100.2
```

#### **Router 2**

```
12vpn evpn
replication-type ingress
!
12vpn evpn instance 21 vlan-based
encapsulation vxlan
replication-type ingress
default-gateway advertise enable
!
!
bridge-domain 21
member Vlan21 service-instance 21
member evpn-instance 21 vni 30000
!
!
interface Loopback0
ip address 100.100.100.2 255.255.255
!
interface Tunnel100
```

```
ip address 102.102.102.2 255.255.255.252
ip pim sparse-mode
mpls ip
tunnel source 192.168.5.200
tunnel destination 192.168.5.100
interface GigabitEthernet0/0/0
ip address 192.168.5.200 255.255.255.0
negotiation auto
interface GigabitEthernet0/1/0
switchport access vlan 21
switchport mode access
interface Vlan21
no ip address
service instance 21 ethernet
 encapsulation dot1q 21
 !
interface nvel
no ip address
source-interface Loopback0
host-reachability protocol bgp
member vni 30000 ingress-replication
router ospf 1
router-id 100.100.100.2
network 100.100.100.2 0.0.0.0 area 0
network 102.102.102.0 0.0.0.3 area 0
router bgp 1
bgp router-id 100.100.100.2
bgp log-neighbor-changes
neighbor 102.102.102.1 remote-as 1
address-family ipv4
 redistribute connected
 neighbor 102.102.102.1 activate
 neighbor 102.102.102.1 send-community both
 {\tt exit-address-family}
 address-family vpnv4
 import 12vpn evpn
 neighbor 102.102.102.1 activate
 neighbor 102.102.102.1 send-community extended
 exit-address-family
 address-family 12vpn evpn
 neighbor 102.102.102.1 activate
 neighbor 102.102.102.1 send-community both
exit-address-family
ip forward-protocol nd
ip pim rp-address 100.100.100.2
Host 2
interface GigabitEthernet1/7
switchport access vlan 21
switchport mode access
```

```
interface Vlan21
  ip address 21.21.21.2 255.255.255.0
```

# **Configuration Steps**

The following steps configure Router 1:

1. Create the EVPN and EVPN instance:

```
12vpn evpn
replication-type ingress
!
12vpn evpn instance 21 vlan-based
encapsulation vxlan
replication-type ingress
default-gateway advertise enable
```

**2.** Add a port to VLAN 21:

```
interface FastEthernet0/0/1
switchport access vlan 21
switchport mode access
```

**3.** Configure BDI 21 on Vlan 21:

```
interface Vlan21
no ip address
service instance 21 ethernet
  encapsulation dot1q 21
```

**4.** Assign IP to Loopback interface:

```
interface Loopback0
ip address 100.100.100.1 255.255.255.255
```

**5.** Configure IP on WAN interface:

```
interface GigabitEthernet0/0/0
ip address 192.168.5.100 255.255.255.0
```

**6.** Configure a GRE Tunnel with WAN interface IP:

```
interface Tunnel100
ip address 102.102.102.1 255.255.255.252
ip pim sparse-mode
mpls ip
tunnel source 192.168.5.100
tunnel destination 192.168.5.200
```

7. Configure VXLAN:

```
interface nve1
no ip address
source-interface Loopback0
host-reachability protocol bgp
member vni 30000 ingress-replication
```

**8.** Apply the EVPN and VxLAN instance on BDI (Bridge domain interface):

```
bridge-domain 21
member Vlan21 service-instance 21
member evpn-instance 21 vni 30000
```

**9.** Configure OSPF and BGP as overlay protocol:

```
router ospf 1
router-id 100.100.100.1
network 100.100.100.1 0.0.0.0 area 0
network 102.102.102.0 0.0.0.3 area 0
router bgp 1
bgp router-id 100.100.100.1
bgp log-neighbor-changes
neighbor 102.102.102.2 remote-as 1
address-family ipv4
 redistribute connected
 neighbor 102.102.102.2 activate
 neighbor 102.102.102.2 send-community both
exit-address-family
address-family vpnv4
 import 12vpn evpn
 neighbor 102.102.102.2 activate
 neighbor 102.102.102.2 send-community extended
exit-address-family
address-family 12vpn evpn
 neighbor 102.102.102.2 activate
 neighbor 102.102.102.2 send-community both
exit-address-family
```

Perform similar steps to configure Router 2 with the appropriate IP addresses. Then configure IP addresses on both of the hosts for reachability.

# **Troubleshooting**

The following show commands can be used to help troubleshoot your setup.

#### **Router 1**

Router1#show 12vpn evpn peers vxlan

```
Interface VNI
            Peer-IP
                                         Num routes eVNI UP time
30000 100.100.100.2
                                        1 30000 00:00:18
Router1#show nve peers
'M' - MAC entry download flag 'A' - Adjacency download flag
'4' - IPv4 flag '6' - IPv6 flag
                            RMAC/Num RTs eVNI state flags UP time
Interface VNI
             Type Peer-IP
      30000 L2CP 100.100.100.2 1
                                       30000
                                               UP N/A 00:00:40
nve1
Router1#show 12vpn evpn mac
MAC Address EVI BD ESI
                                    Ether Tag Next Hop(s)
0000.24aa.c927 21 21 0000.0000.0000.0000 0
                                           100.100.100.2
Router1#show bgp 12vpn evpn all
BGP table version is 7, local router ID is 100.100.100.1
Status codes: s suppressed, d damped, h history, * valid, > best, i - internal,
```

```
r RIB-failure, S Stale, m multipath, b backup-path, f RT-Filter,
            x best-external, a additional-path, c RIB-compressed,
            t secondary path, L long-lived-stale,
Origin codes: i - IGP, e - EGP, ? - incomplete
RPKI validation codes: V valid, I invalid, N Not found
   Network
                   Next Hop
                                     Metric LocPrf Weight Path
Route Distinguisher: 100.100.100.1:21
*> [2][100.100.100.1:21][0][48][000024AAC926][0][*]/20
                                                   32768 ?
                  0.0.0.0
*>i [2][100.100.100.1:21][0][48][000024AAC927][0][*]/20
                   100.100.100.2 0 100
Route Distinguisher: 100.100.100.2:21
*>i [2][100.100.100.2:21][0][48][000024AAC927][0][*]/20
                   100.100.100.2 0 100
                                                     0 3
Route Distinguisher: 100.100.100.1:21
*> [3][100.100.100.1:21][0][32][100.100.100.1]/17
                   0.0.0.0
                                                  32768 ?
*>i [3][100.100.100.1:21][0][32][100.100.100.2]/17
                  100.100.100.2 0 100 0 ?
                  Next Hop
                                    Metric LocPrf Weight Path
   Network
Route Distinguisher: 100.100.100.2:21
*>i [3][100.100.100.2:21][0][32][100.100.100.2]/17
                  100.100.100.2 0 100 0 ?
Router1#
```

#### **Router 2**

Router2#show 12vpn evpn peers vxlan

```
Interface VNI
            Peer-IP
                                          Num routes eVNI UP time
nvel 30000 100.100.10
                                           1 30000 00:00:17
Router2#show nve peers
'M' - MAC entry download flag 'A' - Adjacency download flag
'4' - IPv4 flag '6' - IPv6 flag
                                         eVNI state flags UP time 30000 UP N/7 00
Interface VNI Type Peer-IP
                         RMAC/Num RTs eVNI
nve1 30000 L2CP 100.100.1 1
                                                UP N/A 00:00:22
Router2#show 12vpn evpn mac
MAC Address EVI BD ESI
                                     Ether Tag Next Hop(s)
Router2#show bgp 12vpn evpn all
BGP table version is 23, local router ID is 100.100.100.2
Status codes: s suppressed, d damped, h history, * valid, > best, i - internal,
          r RIB-failure, S Stale, m multipath, b backup-path, f RT-Filter,
          x best-external, a additional-path, c RIB-compressed,
          t secondary path, L long-lived-stale,
Origin codes: i - IGP, e - EGP, ? - incomplete
RPKI validation codes: V valid, I invalid, N Not found
  Network
               Next Hop
                             Metric LocPrf Weight Path
Route Distinguisher: 100.100.100.1:21
*>i [2][100.100.100.1:21][0][48][000024AAC926][0][*]/20
                             0 100
                100.100.100.1
Route Distinguisher: 100.100.100.2:21
*>i [2][100.100.100.2:21][0][48][000024AAC926][0][*]/20
                                            0 ?
               100.100.100.1 0 100
```

```
[2][100.100.100.2:21][0][48][000024AAC927][0][*]/20
                                                      32768 ?
                    0.0.0.0
Route Distinguisher: 100.100.100.1:21
 *>i [3][100.100.100.1:21][0][32][100.100.100.1]/17
                    100.100.100.1
                                      0 100
                                                          0 ?
Route Distinguisher: 100.100.100.2:21
 *>i [3][100.100.100.2:21][0][32][100.100.100.1]/17
                    100.100.100.1
                                                 100
                                                          0 ?
                                      0
     [3][100.100.100.2:21][0][32][100.100.100.2]/17
                    0.0.0.0
                                                      32768 ?
Router2#
```

# **Additional Resources**

The following are additional sources of information:

- Configure VXLAN
- Configure GRE Tunnels

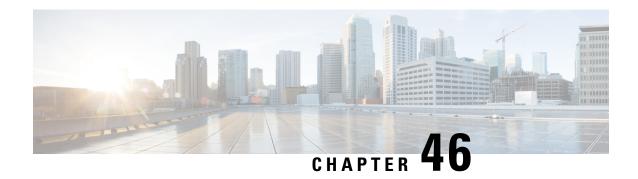

# **Process Health Monitoring**

This chapter describes how to manage and monitor the health of various components of your router. It contains the following sections:

- Monitoring Control Plane Resources, on page 447
- Monitoring Hardware Using Alarms, on page 452

# **Monitoring Control Plane Resources**

The following sections explain the details of memory and CPU monitoring from the perspective of the Cisco IOS process and the overall control plane:

- Avoiding Problems Through Regular Monitoring, on page 447
- Cisco IOS Process Resources, on page 447
- Overall Control Plane Resources, on page 451

## **Avoiding Problems Through Regular Monitoring**

Processes should provide monitoring and notification of their status/health to ensure correct operation. When a process fails, a syslog error message is displayed and either the process is restarted or the router is rebooted. A syslog error message is displayed when a monitor detects that a process is stuck or has crashed. If the process can be restarted, it is restarted; else, the router is restarted.

Monitoring system resources enables you to detect potential problems before they occur, thus avoiding outages. It also establishes a baseline for a normal system load. You can use this information as a basis for comparison, when you upgrade hardware or software to see if the upgrade has affected resource usage.

## **Cisco IOS Process Resources**

You can view CPU utilization statistics on active processes and see the amount of memory being used in these processes using the **show memory** command and the **show process cpu** command. These commands provide a representation of memory and CPU utilization from the perspective of only the Cisco IOS process; they do not include information for resources on the entire platform. When the **show memory** command is used in a system with 4 GB RAM running a single Cisco IOS process, the following memory usage is displayed:

#### Router# show memory

Tracekey: 1#33e0077971693714bd2b0bc347d77489
Address Bytes Prev Next Ref PrevF NextF what Alloc PC

Head Total(b) Used(b) Free(b) Lowest(b) Largest(b)
Processor 7F68ECD010 728952276 281540188 447412088 445683380 234766720
lsmpi\_io 7F6852A1A8 6295128 6294304 824 824 412
Dynamic heap limit(MB) 200 Use(MB) 0

#### Processor memory

```
Address Bytes Prev Next Ref PrevF NextF what Alloc PC
7F68ECD010 0000000568 00000000 7F68ECD2A0 001 ----- *Init* :400000+60E37C4
7F68ECD2A0 0000032776 7F68ECD010 7F68ED5300 001 ----- --- Managed Chunk Q
:400000+60D12A8
7F68ED5300 000000056 7F68ECD2A0 7F68ED5390 001 ------ *Init* :400000+3B0C610
7F68ED5390 0000012808 7F68ED5300 7F68ED85F0 001 ------ *Init* :400000+B8A5D64
Address Bytes Prev Next Ref PrevF NextF what Alloc PC
7F68ED85F0 0000032776 7F68ED5390 7F68EE0650 001 ----- List Elements
:400000+60A4A9C
7F68EE0650 0000032776 7F68ED85F0 7F68EE86B0 001 ------ List Headers :400000+60A4AD8
7F68EE86B0 0000032776 7F68EE0650 7F68EF0710 001 ------ IOSXE Process S
:400000+11924CC
7F68EF0710 0000032776 7F68EE86B0 7F68EF8770 001 ----- IOSXE Queue Pro
:400000+1192510
7F68EF8770 0000065544 7F68EF0710 7F68F087D0 001 ----- --- IOSXE Queue Bal
:400000+1192554
7F68F087D0 0000000328 7F68EF8770 7F68F08970 001 ------ *Init* :400000+B89E1D8
7F68F08970 0000000328 7F68F087D0 7F68F08B10 001 ------ *Init* :400000+B89E1D8
7F68F08B10 0000000328 7F68F08970 7F68F08CB0 001 ------ *Init* :400000+B89E1D8
7F68F08CB0 0000000360 7F68F08B10 7F68F08E70 001 ------ Process Events
:400000+60F9CD4
7F68F08E70 0000000056 7F68F08CB0 7F68F08F00 001 ------ SDB String :400000+605981C
7F68F08F00 0000000080 7F68F08E70 7F68F08FA8 001 ------ Init :400000+60599E4
Address Bytes Prev Next Ref PrevF NextF what Alloc PC
7F68F08FA8 0000036872 7F68F08F00 7F68F12008 001 ------ *Init* :400000+11891E8
7F68F12008 0000010008 7F68F08FA8 7F68F14778 001 ------ Platform VM Pag
:400000+11AD244
7F68F14778 0000002008 7F68F12008 7F68F14FA8 001 ----- *Init*
iosd crb ir1101 unix:7F8EB59000+5CC1C
7F68F14FA8 0000200712 7F68F14778 7F68F46008 001 ----- Interrupt Stack
:400000+11891E8
7F68F46008 0000003008 7F68F14FA8 7F68F46C20 001 ------ Watched Semapho
:400000+60FE448
7F68F46C20 0000000328 7F68F46008 7F68F46DC0 001 ------ *Init* :400000+B89E1D8
7F68F46DC0 0000000096 7F68F46C20 7F68F46E78 001 ----- Init :400000+60599E4
7F68F46E78 0000000216 7F68F46DC0 7F68F46FA8 001 ------ *Init* :400000+60ED228
7F68F46FA8 0000036872 7F68F46E78 7F68F50008 001 ------ *Init* :400000+11891E8
7F68F50008 0000000896 7F68F46FA8 7F68F503E0 001 ----- Watched Message
:400000+60FE4A8
7F68F503E0 0000002008 7F68F50008 7F68F50C10 001 ----- Watcher Message
:400000+60FE4D8
Address Bytes Prev Next Ref PrevF NextF what Alloc PC
7F68F50C10 0000000360 7F68F503E0 7F68F50DD0 001 ------ Process Events
:400000+60F9CD4
7F68F50DD0 0000000184 7F68F50C10 7F68F50EE0 001 ------ *Init* :400000+60ED918
7F68F50EE0 0000000112 7F68F50DD0 7F68F50FA8 001 ------ *Init* :400000+60B57CC
7F68F50FA8 0000036872 7F68F50EE0 7F68F5A008 001 ------ *Init* :400000+11891E8
7F68F5A008 0000002336 7F68F50FA8 7F68F5A980 001 ----- Process Array
:400000+6102A4C
7F68F5A980 0000000184 7F68F5A008 7F68F5AA90 001 ------ *Init* :400000+60ED918
```

```
7F68F5AA90 0000000184 7F68F5A980 7F68F5ABA0 001 ------ *Init* :400000+60ED918 7F68F5ABA0 0000000184 7F68F5AA90 7F68F5ACB0 001 ------ *Init* :400000+60ED918 7F68F5ACB0 0000000184 7F68F5ABA0 7F68F5ADC0 001 ------ *Init* :400000+60ED918 7F68F5ADC0 0000000184 7F68F5ACB0 7F68F5ADC0 001 ------ *Init* :400000+60ED918
```

## The show process cpu command displays Cisco IOS CPU utilization average:

```
Router# show process cpu
CPU utilization for five seconds: 0\%/0\%; one minute: 0\%; five minutes: 0\%
PID Runtime (ms) Invoked uSecs 5Sec 1Min 5Min TTY Process
PID Runtime (ms) Invoked uSecs 5Sec 1Min 5Min TTY Process
1 0 17 0 0.00% 0.00% 0.00% 0 Chunk Manager
2 552 1205 458 0.00% 0.00% 0.00% 0 Load Meter
3 0 1 0 0.00% 0.00% 0.00% 0 PKI Trustpool
4 0 1 0 0.00% 0.00% 0.00% 0 Retransmission o
5 0 1 0 0.00% 0.00% 0.00% 0 IPC ISSU Dispatc
6 36 13 2769 0.00% 0.00% 0.00% 0 RF Slave Main Th
7 0 1 0 0.00% 0.00% 0.00% 0 EDDRI MAIN
8 0 1 0 0.00% 0.00% 0.00% 0 RO Notify Timers
9 4052 920 4404 0.23% 0.09% 0.06% 0 Check heaps
10 12 101 118 0.00% 0.00% 0.00% 0 Pool Manager
11 0 1 0 0.00% 0.00% 0.00% 0 DiscardQ Backgro
PID Runtime (ms) Invoked uSecs 5Sec 1Min 5Min TTY Process
12 0 2 0 0.00% 0.00% 0.00% 0 Timers
13 0 163 0 0.00% 0.00% 0.00% 0 WATCH AFS
14 0 2 0 0.00% 0.00% 0.00% 0 ATM AutoVC Perio
15 0 2 0 0.00% 0.00% 0.00% 0 ATM VC Auto Crea
16 76 3024 25 0.00% 0.00% 0.00% 0 IOSXE heartbeat
17 0 13 0 0.00% 0.00% 0.00% 0 DB Lock Manager
18 0 1 0 0.00% 0.00% 0.00% 0 DB Notification
19 0 1 0 0.00% 0.00% 0.00% 0 IPC Apps Task
20 0 1 0 0.00% 0.00% 0.00% 0 ifIndex Receive
21 36 1210 29 0.00% 0.00% 0.00% 0 IPC Event Notifi
22 72 5904 12 0.00% 0.00% 0.00% 0 IPC Mcast Pendin
PID Runtime (ms) Invoked uSecs 5Sec 1Min 5Min TTY Process
23 0 1 0 0.00% 0.00% 0.00% 0 Platform appsess
24 0 101 0 0.00% 0.00% 0.00% 0 IPC Dynamic Cach
25 16 1210 13 0.00% 0.00% 0.00% 0 IPC Service NonC
26 0 1 0 0.00% 0.00% 0.00% 0 IPC Zone Manager
27 64 5904 10 0.00% 0.00% 0.00% 0 IPC Periodic Tim
28 76 5904 12 0.00% 0.00% 0.00% 0 IPC Deferred Por
29 0 1 0 0.00% 0.00% 0.00% 0 IPC Process leve
30 0 1 0 0.00% 0.00% 0.00% 0 IPC Seat Manager
31 8 346 23 0.00% 0.00% 0.00% 0 IPC Check Queue
32 0 1 0 0.00% 0.00% 0.00% 0 IPC Seat RX Cont
33 0 1 0 0.00% 0.00% 0.00% 0 IPC Seat TX Cont
PID Runtime (ms) Invoked uSecs 5Sec 1Min 5Min TTY Process
34 48 606 79 0.00% 0.00% 0.00% 0 IPC Keep Alive M
35 28 1210 23 0.00% 0.00% 0.00% 0 IPC Loadometer
36 0 1 0 0.00% 0.00% 0.00% 0 IPC Session Deta
37 0 1 0 0.00% 0.00% 0.00% 0 SENSOR-MGR event
38 4 606 6 0.00% 0.00% 0.00% 0 Compute SRP rate
39 0 1 0 0.00% 0.00% 0.00% 0 MEMLEAK PROCESS
40 0 1 0 0.00% 0.00% 0.00% 0 ARP Input
41 112 6331 17 0.00% 0.00% 0.00% 0 ARP Background
42 0 2 0 0.00% 0.00% 0.00% 0 ATM Idle Timer
43 0 1 0 0.00% 0.00% 0.00% 0 ATM ASYNC PROC
44 0 1 0 0.00% 0.00% 0.00% 0 CEF MIB API
--More--
show process cpu platform sorted
```

CPU utilization for five seconds: 11%, one minute: 12%, five minutes: 12%

```
Core 0: CPU utilization for five seconds: 1%, one minute: 3%, five minutes: 3%
Core 1: CPU utilization for five seconds: 1%, one minute: 3%, five minutes: 3%
Core 2: CPU utilization for five seconds: 1%, one minute: 1%, five minutes: 1%
Core 3: CPU utilization for five seconds: 42%, one minute: 42%, five minutes: 42%
Pid PPid 5Sec 1Min 5Min Status Size Name
18246 17700 34% 34% 34% S 272500 qfp-ucode-sparr
18297 16477 1% 1% 1% S 165768 fman_fp_image
9992 9121 1% 1% 1% S 743608 linux iosd-imag
27122 26048 0% 0% 0% S 8460 nginx
26048 25864 0% 0% 0% S 19252 nginx
25928 1 0% 0% 0% S 2960 rotee
25864 1 0% 0% 0% S 3532 pman.sh
24212 2 0% 0% 0% S 0 kworker/u8:0
19648 8282 0% 0% 0% S 220 sleep
19635 10903 0% 0% 0% S 212 sleep
18121 17675 0% 0% 0% S 10968 ngiolite
17979 1 0% 0% 0% S 1660 rotee
17863 2 0% 0% 0% S 0 kworker/1:0
17859 1 0% 0% 0% S 2836 rotee
17737 17095 0% 0% 0% S 56828 iomd
17700 13380 0% 0% 0% S 3556 pman.sh
17675 12798 0% 0% 0% S 3524 pman.sh
17518 16854 0% 0% 0% S 15024 hman
17312 1 0% 0% 0% S 2828 rotee
17095 12798 0% 0% 0% S 3568 pman.sh
17085 1 0% 0% 0% S 2876 rotee
16942 2 0% 0% 0% S 0 kworker/0:1
16892 14768 0% 0% 0% S 108952 cpp cp svr
16854 13380 0% 0% 0% S 3568 pman.sh
16716 1 0% 0% 0% S 2996 rotee
16664 15963 0% 0% 0% S 51096 cpp_sp_svr
16477 13380 0% 0% 0% S 3540 pman.sh
16326 15536 0% 0% 0% S 39852 cpp ha top leve
16270 1 0% 0% 0% S 2972 rotee
15963 13380 0% 0% 0% S 3528 pman.sh
15779 15163 0% 0% 0% S 55208 cpp driver
15730 1 0% 0% 0% S 1640 rotee
15536 13380 0% 0% 0% S 3528 pman.sh
15412 1 0% 0% 0% S 1716 rotee
15274 14681 0% 0% 0% S 15004 hman
15163 13380 0% 0% 0% S 3624 pman.sh
15083 14361 0% 0% 0% S 26792 cman fp
15057 1 0% 0% 0% S 1660 rotee
14891 1 0% 0% 0% S 2868 rotee
14768 13380 0% 0% 0% S 3568 pman.sh
14722 14127 0% 0% 0% S 27536 cmcc
14717 14108 0% 0% 0% S 15220 btman
14681 12798 0% 0% 0% S 3572 pman.sh
14627 1 0% 0% 0% S 2996 rotee
14361 13380 0% 0% 0% S 3596 pman.sh
14338 1 0% 0% 0% S 2984 rotee
14314 1 0% 0% 0% S 2824 rotee
14155 13577 0% 0% 0% S 15128 btman
14127 12798 0% 0% 0% S 3612 pman.sh
14108 13380 0% 0% 0% S 3572 pman.sh
13813 13380 0% 0% 0% S 252 inotifywait
--More--
```

## **Overall Control Plane Resources**

Control plane memory and CPU utilization on each control processor allows you to keep a tab on the overall control plane resources. You can use the **show platform software status control-processor brief** command (summary view) or the **show platform software status control-processor** command (detailed view) to view control plane memory and CPU utilization information.

All control processors should show status, Healthy. Other possible status values are Warning and Critical. Warning indicates that the router is operational, but that the operating level should be reviewed. Critical implies that the router is nearing failure.

If you see a Warning or Critical status, take the following actions:

- Reduce the static and dynamic loads on the system by reducing the number of elements in the configuration or by limiting the capacity for dynamic services.
- Reduce the number of routes and adjacencies, limit the number of ACLs and other rules, reduce the number of VLANs, and so on.

The following sections describe the fields in the **show platform software status control-processor** command output.

#### **Load Average**

Load average represents the process queue or process contention for CPU resources. For example, on a single-core processor, an instantaneous load of 7 would mean that seven processes are ready to run, one of which is currently running. On a dual-core processor, a load of 7 would mean that seven processes are ready to run, two of which are currently running.

## **Memory Utilization**

Memory utilization is represented by the following fields:

- Total—Total system memory
- Used—Consumed memory
- Free—Available memory
- Committed—Virtual memory committed to processes

## **CPU Utilization**

CPU utilization is an indication of the percentage of time the CPU is busy, and is represented by the following fields:

- CPU—Allocated processor
- User—Non-Linux kernel processes
- System—Linux kernel process
- Nice—Low-priority processes
- Idle—Percentage of time the CPU was inactive
- IRQ—Interrupts

- SIRQ—System Interrupts
- IOwait—Percentage of time CPU was waiting for I/O

#### **Example: show platform software status control-processor Command**

The following are some examples of using the **show platform software status control-processor** command:

```
Router# show platform software status control-processor
RPO: online, statistics updated 4 seconds ago
Load Average: healthy
1-Min: 0.29, status: healthy, under 5.00
5-Min: 0.51, status: healthy, under 5.00
15-Min: 0.54, status: healthy, under 5.00
Memory (kb): healthy
Total: 4038072
Used: 2872136 (71%), status: healthy
Free: 1165936 (29%)
Committed: 2347228 (58%), under 90%
Per-core Statistics
CPUO: CPU Utilization (percentage of time spent)
User: 1.00, System: 0.70, Nice: 0.00, Idle: 97.88
IRQ: 0.30, SIRQ: 0.10, IOwait: 0.00
CPU1: CPU Utilization (percentage of time spent)
User: 0.70, System: 0.30, Nice: 0.00, Idle: 98.48
IRQ: 0.30, SIRQ: 0.20, IOwait: 0.00
CPU2: CPU Utilization (percentage of time spent)
User: 0.20, System: 1.11, Nice: 0.00, Idle: 98.27
IRQ: 0.40, SIRQ: 0.00, IOwait: 0.00
CPU3: CPU Utilization (percentage of time spent)
User: 8.23, System: 24.37, Nice: 0.00, Idle: 58.00
IRQ: 9.26, SIRQ: 0.11, IOwait: 0.00
Router# show platform software status control-processor brief
Load Average
Slot Status 1-Min 5-Min 15-Min
RPO Healthy 0.28 0.46 0.52
Memory (kB)
Slot Status Total Used (Pct) Free (Pct) Committed (Pct)
RPO Healthy 4038072 2872672 (71%) 1165400 (29%) 2349820 (58%)
CPU Utilization
Slot CPU User System Nice Idle IRQ SIRQ IOwait
RPO 0 0.70 0.20 0.00 98.58 0.30 0.20 0.00
1 1.10 0.90 0.00 97.59 0.30 0.10 0.00
2 0.40 1.31 0.00 97.87 0.40 0.00 0.00
3 8.00 26.55 0.00 56.33 8.99 0.11 0.00
```

# **Monitoring Hardware Using Alarms**

This section contains the following:

## **Router Design and Monitoring Hardware**

The router sends alarm notifications when problems are detected, allowing you to monitor the network remotely. You do not need to use **show** commands to poll devices on a routine basis; however, you can perform onsite monitoring if you choose.

## **BootFlash Disk Monitoring**

The bootflash disk must have enough free space to store two core dumps. This condition is monitored, and if the bootflash disk is too small to store two core dumps, a syslog alarm is generated, as shown in the following example:

```
Oct 6 14:10:56.292: %FLASH_CHECK-3-DISK_QUOTA: R0/0: flash_check: Flash disk quota exceeded [free space is 1429020 kB] - Please clean up files on bootflash.
```

## **Approaches for Monitoring Hardware Alarms**

This section contains the following:

## **Viewing the Console or Syslog for Alarm Messages**

The network administrator can monitor alarm messages by reviewing alarm messages sent to the system console or to a system message log (syslog).

## **Enabling the logging alarm Command**

The **logging** alarm command must be enabled for the system to send alarm messages to a logging device, such as the console or a syslog. This command is not enabled by default.

You can specify the severity level of the alarms to be logged. All the alarms at and above the specified threshold generate alarm messages. For example, the following command sends only critical alarm messages to logging devices:

```
Router(config) # logging alarm critical
```

If alarm severity is not specified, alarm messages for all severity levels are sent to logging devices.

## **Report Alarms Through SNMP**

SNMP is an application-layer protocol that provides a standardized framework and a common language used for monitoring and managing devices in a network.

SNMP provides notification of faults, alarms, and conditions that might affect services. It allows a network administrator to access router information through a network management system (NMS) instead of reviewing logs, polling devices, or reviewing log reports.

To use SNMP to get alarm notification, use the following MIBs:

- ENTITY-MIB, RFC4133 (required for the CISCO-ENTITY-ALARM-MIB, ENTITY-STATE-MIB and CISCO-ENTITY-SENSOR-MIB to work)
- CISCO-ENTITY-ALARM-MIB
- ENTITY-STATE-MIB

• CISCO-ENTITY-SENSOR-MIB (for transceiver environmental alarm information, which is not provided through the CISCO-ENTITY-ALARM-MIB)

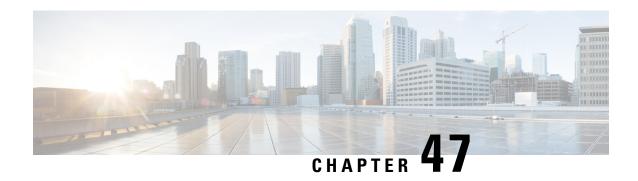

# **Troubleshooting**

This chapter contains the following sections:

- Troubleshooting Overview, on page 455
- Understanding Diagnostic Mode, on page 455
- Before Contacting Cisco or Your Reseller, on page 456
- show interfaces Troubleshooting Command, on page 456
- Change the Configuration Register, on page 457
- Recovering a Lost Password, on page 460
- Reset the Password and Save Your Changes, on page 461
- Password Recovery Disable, on page 461
- Reset the Configuration Register Value, on page 462
- Configuring a Console Port Transport Map, on page 462
- Viewing Console Port, SSH, and Telnet Handling Configurations, on page 464
- Using the factory reset Commands, on page 466

# **Troubleshooting Overview**

This section describes the troubleshooting scenarios.

Before troubleshooting a software problem, you must connect a PC to the router via the console port. With a connected PC, you can view status messages from the router and enter commands to troubleshoot a problem.

You can also remotely access the interface by using Telnet. The Telnet option assumes that the interface is up and running.

# **Understanding Diagnostic Mode**

The router boots up or accesses diagnostic mode in the following scenarios:

- The IOS process or processes fail, in some scenarios. In other scenarios, the system resets when the IOS process or processes fail.
- A user-configured access policy was configured using the **transport-map** command that directs the user into the diagnostic mode.

• A send break signal (Ctrl-C or Ctrl-Shift-6) was entered while accessing the router, and the router was configured to enter diagnostic mode when a break signal was sent.

In the diagnostic mode, a subset of the commands that are available in user EXEC mode are made available to the users. Among other things, these commands can be used to:

- Inspect various states on the router, including the IOS state.
- Replace or roll back the configuration.
- Provide methods of restarting the IOS or other processes.
- Reboot hardware, such as the entire router, a module, or possibly other hardware components.
- Transfer files into or off of the router using remote access methods such as FTP, TFTP, and SCP.

The diagnostic mode provides a more comprehensive user interface for troubleshooting than previous routers, which relied on limited access methods during failures, such as ROMMON, to diagnose and troubleshoot Cisco IOS problems. The diagnostic mode commands can work when the Cisco IOS process is not working properly. These commands are also available in privileged EXEC mode on the router when the router is working normally.

# **Before Contacting Cisco or Your Reseller**

If you cannot locate the source of a problem, contact your local reseller for advice. Before you call, you should have the following information ready:

- Chassis type and serial number
- · Maintenance agreement or warranty information
- Type of software and version number
- · Date you received the hardware
- Brief description of the problem
- Brief description of the steps you have taken to isolate the problem

# show interfaces Troubleshooting Command

Use the **show interfaces** command to display the status of all physical ports and logical interfaces on the router.

The IR1101 supports the following interfaces:

- GigabitEthernet 0/0/0
- Cellular 0/1/0
- FastEthernet 0/0/1 to 0/0/4
- Async 0/2/0
- Cellular 0/x/x

#### • LORAWAN0/x/0

# **Change the Configuration Register**

To change a configuration register, follow these steps:

- **Step 1** Connect a PC to the CONSOLE port on the router.
- **Step 2** At the privileged EXEC prompt (*router\_name #*), enter the **show version** command to display the existing configuration register value (shown in bold at the bottom of this output example):

#### **Example:**

```
Router# show version
Cisco IOS XE Software, Version 16.10.01
Cisco IOS Software [Gibraltar], ISR Software (ARMV8EL LINUX IOSD-UNIVERSALK9-M), Version 16.10.1,
RELEASE
SOFTWARE (fc1)
Technical Support: http://www.cisco.com/techsupport
Copyright (c) 1986-2018 by Cisco Systems, Inc.
Compiled Fri 09-Nov-18 18:08 by mcpre
Cisco IOS-XE software, Copyright (c) 2005-2018 by cisco Systems, Inc.
All rights reserved. Certain components of Cisco IOS-XE software are
licensed under the GNU General Public License ("GPL") Version 2.0. The
software code licensed under GPL Version 2.0 is free software that comes
with ABSOLUTELY NO WARRANTY. You can redistribute and/or modify such
GPL code under the terms of GPL Version 2.0. For more details, see the
documentation or "License Notice" file accompanying the IOS-XE software,
or the applicable URL provided on the flyer accompanying the IOS-XE
software.
ROM: IOS-XE ROMMON
Router uptime is 14 hours, 36 minutes
Uptime for this control processor is 14 hours, 37 minutes
System returned to ROM by reload
System restarted at 08:47:04 GMT Mon Nov 12 2018
System image file is "bootflash:ir1101-universalk9.16.10.01.SPA.bin"
Last reload reason: Reload Command
This product contains cryptographic features and is subject to United
States and local country laws governing import, export, transfer and
use. Delivery of Cisco cryptographic products does not imply
third-party authority to import, export, distribute or use encryption.
Importers, exporters, distributors and users are responsible for
compliance with U.S. and local country laws. By using this product you
agree to comply with applicable laws and regulations. If you are unable
to comply with U.S. and local laws, return this product immediately.
A summary of U.S. laws governing Cisco cryptographic products may be found at:
http://www.cisco.com/wwl/export/crypto/tool/stqrg.html
If you require further assistance please contact us by sending email to
export@cisco.com.
```

```
Technology Package License Information:
Technology-package
                                                      Technology-package
Current
                               Type
                                                         Next reboot
network-essentials Smart License
                                                     network-essentials
Smart Licensing Status: UNREGISTERED/EVAL MODE
cisco IR1101-K9 (ARM64) processor (revision 1.2 GHz) with 711861K/6147K bytes of memory.
Processor board ID FCW222700MY
3 Virtual Ethernet interfaces
4 FastEthernet interfaces
1 Gigabit Ethernet interface
1 Serial interface
1 terminal line
2 Cellular interfaces
32768K bytes of non-volatile configuration memory.
4038072K bytes of physical memory.
3110864K bytes of Bootflash at bootflash:.
OK bytes of WebUI ODM Files at webui:.
Configuration register is 0x1821
Router#
```

- **Step 3** Record the setting of the configuration register.
- Step 4 To enable the break setting (indicated by the value of bit 8 in the configuration register), enter the **config-register 0x01** command from privileged EXEC mode.
  - Break enabled—Bit 8 is set to 0.
  - Break disabled (default setting)—Bit 8 is set to 1.

## **Configuring the Configuration Register for Autoboot**

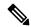

Note

Altering the configuration register is only for advanced troubleshooting and should only be done with guidance from Cisco support.

The configuration register can be used to change router behavior. This includes controlling how the router boots. Set the configuration register to 0x0 to boot into ROM, by using one of the following commands:

- In Cisco IOS configuration mode, use the **config-reg** 0x0 command.
- From the ROMMON prompt, use the **confreg** 0x0 command.

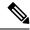

Note

Setting the configuration register to 0x2102 will set the router to autoboot the Cisco IOS XE software.

## **Reset the Router**

To reset the router, follow these steps:

## **Procedure**

|        | Command or Action                                                                                                    | Purpose                                                                                                    |  |
|--------|----------------------------------------------------------------------------------------------------|----------------------------------------------------------------------------------------------------|--|
| Step 1 | If break is disabled, turn the router off (O), wait 5 seconds, and turn it on ( ) again. Within 60 seconds, press the <b>Break</b> key. The terminal displays the ROM monitor prompt. | Note Some terminal keyboards have a key labeled <i>Break</i> . If your keyboard does not have a Break key, see the documentation that came with the terminal for instructions on how to send a break. |  |
| Step 2 | Press break. The terminal displays the following prompt:                                                                                                    |                                                                                                    |  |
|        | Example:                                                                                                    |                                                                                                    |  |
|        | rommon 2>                                                                                                    |                                                                                                    |  |
| Step 3 | Enter <b>confreg 0x142</b> to reset the configuration register:                                                                                                    |                                                                                                    |  |
|        | Example:                                                                                                    |                                                                                                    |  |
|        | rommon 2> confreg 0x142                                                                                                    |                                                                                                    |  |
| Step 4 | Initialize the router by entering the <b>reset</b> command:                                                                                                    | The router cycles its power, and the configuration regist is set to 0x142. The router uses the boot ROM system image, indicated by the system configuration dialog:                                   |  |
|        | Example:                                                                                                    |                                                                                                    |  |
|        | rommon 2> reset                                                                                                    |                                                                                                    |  |
|        | Example:                                                                                                    |                                                                                                    |  |
|        | System Configuration Dialog                                                                                                    |                                                                                                    |  |
| Step 5 | Enter <b>no</b> in response to the prompts until the following message is displayed:                                                                                                  |                                                                                                    |  |
|        | Example:                                                                                                    |                                                                                                    |  |
|        | Press RETURN to get started!                                                                                                    |                                                                                                    |  |
| Step 6 | Press <b>Return</b> . The following prompt appears:                                                                                                    |                                                                                                    |  |
|        | Example:                                                                                                    |                                                                                                    |  |
|        | Router>                                                                                                    |                                                                                                    |  |
| Step 7 | Enter the enable command to enter enable mode. Configuration changes can be made only in enable mode:                                                                                 | The prompt changes to the privileged EXEC prompt:                                                                                                    |  |

|        | Command or Action                                                                                     | Purpose |
|--------|----------------------------------------------------------------------------------------------------|---------|
|        | Example:                                                                                              |         |
|        | Router> enable                                                                                        |         |
|        | Example:                                                                                              |         |
|        | Router#                                                                                               |         |
| Step 8 | Enter the <b>show startup-config</b> command to display an enable password in the configuration file: |         |
|        | Example:                                                                                              |         |
|        | Router# show startup-config                                                                           |         |

#### What to do next

If you are recovering an enable password, do not perform the steps in the Reset the Password and Save Your Changes section. Instead, complete the password recovery process by performing the steps in the Reset the Configuration Register Value section.

If you are recovering an enable secret password, it is not displayed in the **show startup-config** command output. Complete the password recovery process by performing the steps in the Reset the Password and Save Your Changes section.

# **Recovering a Lost Password**

To recover a lost enable or lost enable-secret password, refer to the following sections:

- 1. Change the Configuration Register
- 2. Reset the Router
- **3.** Reset the Password and Save your Changes (for lost enable secret passwords only)
- 4. Reset the Configuration Register Value.
- 5. If you have performed a write erase, or used the reset button, you will need to add the license.

IR1101#config term
IR1101#license smart reservation

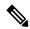

Note

Recovering a lost password is only possible when you are connected to the router through the console port. These procedures cannot be performed through a Telnet session.

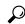

Tip

See the "Hot Tips" section on Cisco.com for additional information on replacing enable secret passwords.

# **Reset the Password and Save Your Changes**

To reset your password and save the changes, follow these steps:

## **Procedure**

|        | Command or Action                                                                         | Purpose |
|--------|-------------------------------------------------------------------------------------------|---------|
| Step 1 | Enter the <b>configure terminal</b> command to enter global configuration mode:           |         |
|        | Example:                                                                                  |         |
|        | Router# configure terminal                                                                |         |
| Step 2 | Enter the <b>enable secret</b> command to reset the enable secret password in the router: |         |
|        | Example:                                                                                  |         |
|        | Router(config) # enable secret password                                                   |         |
| Step 3 | Enter <b>exit</b> to exit global configuration mode:                                      |         |
|        | Example:                                                                                  |         |
|        | Router(config)# exit                                                                      |         |
| Step 4 | Save your configuration changes:                                                          |         |
|        | Example:                                                                                  |         |
|        | Router# copy running-config startup-config                                                |         |

# **Password Recovery Disable**

The No Service Password-Recovery is a Cisco IOS Platform independent feature/CLI which is available in Cisco IOS-XE devices. When the No Service Password-Recovery security feature is enabled, it prevents anyone with console access from using a break sequence (Control+C) during bootup to enter into rommon.

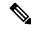

Note

Ensure a valid Cisco IOS image is present in flash before enabling this feature. Failure to do so will result in the router going into a into boot loop. Hard power reset button is disabled if system has **no service password recovery**.

The following events will cause the router to go into rommon mode as standard IOS-XE behavior:

- · config-reg setting is manual boot
- User opts to reset to factory default option

For more information and configuration steps, refer to the following:https://www.cisco.com/c/en/us/td/docs/ios-xml/ios/sec\_usr\_cfg/configuration/15-sy/sec-usr-cfg-15-sy-book/sec-no-svc-pw-recvry.html

## Config register change issue with service password recovery update

When service password recovery is disabled, then the config register cannot be changed and will be stuck at 0x01. This issue was found on the IR1101 Router. For additional information see the tech note Understand Configuration Register Usage on all Routers.

# **Reset the Configuration Register Value**

To reset the configuration register value after you have recovered or reconfigured a password, follow these steps:

## **Procedure**

|        | Command or Action                                                                                            | Purpose |                                                                                                    |
|--------|----------------------------------------------------------------------------------------------------|---------|----------------------------------------------------------------------------------------------------|
| Step 1 | Enter the <b>configure terminal</b> command to enter global configuration mode:                              |         |                                                                                                    |
|        | Example:                                                                                                    |         |                                                                                                    |
|        | Router# configure terminal                                                                                   |         |                                                                                                    |
| Step 2 | Enter the <b>configure register</b> command and the original configuration register value that you recorded. |         |                                                                                                    |
|        | Example:                                                                                                    |         |                                                                                                    |
|        | Router(config)# config-reg value                                                                             |         |                                                                                                    |
| Step 3 | Enter <b>exit</b> to exit configuration mode:                                                                | Note    | To return to the configuration being used                                                                         |
|        | Example:                                                                                                    |         | before you recovered the lost enable password, do not save the configuration changes before rebooting the router. |
|        | Router(config)# exit                                                                                         |         |                                                                                                    |
| Step 4 | Reboot the router, and enter the recovered password.                                                         |         |                                                                                                    |

# **Configuring a Console Port Transport Map**

This task describes how to configure a transport map for a console port interface on the router.

## **Procedure**

|        | Command or Action Purpose |                                  |
|--------|---------------------------|----------------------------------|
| Step 1 | enable                    | Enables privileged EXEC mode.    |
|        | Example:                  | Enter your password if prompted. |

|        | Command or Action                                                                                                    | Purpose                                                                                                    |
|--------|----------------------------------------------------------------------------------------------------|----------------------------------------------------------------------------------------------------|
|        | Router> enable                                                                                                    |                                                                                                    |
| Step 2 | configure terminal  Example:  Router# configure terminal                                                                                                    | Enters global configuration mode.                                                                                                    |
| Step 3 | <pre>transport-map type console transport-map-name Example:  Router(config) # transport-map type console consolehandler</pre>                                                                                  | Creates and names a transport map for handling console connections, and enters transport map configuration mode.                                                                                                    |
| Step 4 | <pre>connection wait [allow [interruptible]   none [disconnect]] Example: Router(config-tmap)# connection wait none</pre>                                                                                      | Specifies how a console connection will be handled using this transport map.  • allow interruptible—The console connection waits for a Cisco IOS VTY line to become available, and also allows users to enter diagnostic mode by interrupting a console connection that is waiting for a Cisco IOS VTY line to become available. This is the default setting.  Note  Users can interrupt a waiting connection by entering Ctrl-C or Ctrl-Shift-6.  • none—The console connection immediately enters diagnostic mode.                                                                                |
| Step 5 | (Optional) banner [diagnostic   wait] banner-message  Example:  Router(config-tmap) # banner diagnostic X  Enter TEXT message. End with the character 'X'. Welcome to Diagnostic Mode X  Router(config-tmap) # | (Optional) Creates a banner message that will be seen by users entering diagnostic mode or waiting for the Cisco IOS VTY line because of the console transport map configuration.  • diagnostic—Creates a banner message seen by users directed to diagnostic mode because of the console transport map configuration.  Note Users can interrupt a waiting connection by entering Ctrl-C or Ctrl-Shift-6.  • wait—Creates a banner message seen by users waiting for Cisco IOS VTY to become available.  • banner-message—Banner message, which begins and ends with the same delimiting character. |
| Step 6 | <pre>exit Example: Router(config-tmap)# exit</pre>                                                                                                    | Exits transport map configuration mode to re-enter global configuration mode.                                                                                                    |

|        | Command or Action                                                        | Purpose                                                                                                    |
|--------|--------------------------------------------------------------------------|----------------------------------------------------------------------------------------------------|
| Step 7 | transport type console console-line-number input transport-map-name      | Applies the settings defined in the transport map to the console interface.                                                                       |
|        | Example:  Router(config) # transport type console 0 input consolehandler | The <i>transport-map-name</i> for this command must match the <i>transport-map-name</i> defined in the <b>transport-map type console</b> command. |

## **Examples**

The following example shows how to create a transport map to set console port access policies and attach to console port 0:

```
Router(config)# transport-map type console consolehandler
Router(config-tmap)# connection wait allow interruptible
Router(config-tmap)# banner diagnostic X
Enter TEXT message. End with the character 'X'.

--Welcome to diagnostic mode--
X
Router(config-tmap)# banner wait X
Enter TEXT message. End with the character 'X'.
Waiting for IOS vty line
X
Router(config-tmap)# exit
Router(config)# transport type console 0 input consolehandler
```

# Viewing Console Port, SSH, and Telnet Handling Configurations

Use the following commands to view console port, SSH, and Telnet handling configurations:

- show transport-map
- · show platform software configuration access policy

Use the **show transport-map** command to view transport map configurations.

show transport-map [all | name transport-map-name | type [console ]]

This command can be used either in user EXEC mode or privileged EXEC mode.

## **Example**

The following example shows transport maps that are configured on the router: console port (consolehandler):

```
Router# show transport-map all
Transport Map:
Name: consolehandler Type: Console Transport
Connection:
Wait option: Wait Allow Interruptable Wait banner:
Waiting for the IOS CLI bshell banner:
Welcome to Diagnostic Mode
```

```
Router# show transport-map type console
Transport Map:
Name: consolehandler

REVIEW DRAFT - CISCO CONFIDENTIAL

Type: Console Transport

Connection:
Wait option: Wait Allow Interruptable Wait banner:
Waiting for the IOS CLI Bshell banner:
Welcome to Diagnostic Mode

Router# show transport-map type persistent ssh
Transport Map:
Name: consolehandler Type: Console Transport

Connection:
Wait option: Wait Allow Interruptable Wait banner:
Waiting for the IOS CLI Bshell banner:
Waiting for the IOS CLI Bshell banner:
Welcome to Diagnostic Mode
```

Use the **show platform software configuration access policy** command to view the current configurations for handling the incoming console port, SSH, and Telnet connections. The output of this command provides the current wait policy for each type of connection (Telnet, SSH, and console), as well as information on the currently configured banners.

Unlike the **show transport-map** command, the **show platform software configuration access policy** command is available in diagnostic mode so that it can be entered in scenarios where you need transport map configuration information, but cannot access the Cisco IOS CLI.

## **Example**

The following example shows the **show platform software configuration access policy** command.

```
Router# show platform software configuration access policy
The current access-policies

Method: telnet
Rule: wait with interrupt Shell banner:
Welcome to Diagnostic Mode

Wait banner:
Waiting for IOS Process

Method: ssh Rule: wait Shell banner: Wait banner:
Method: console
Rule: wait with interrupt Shell banner:
Wait banner:
```

# **Using the factory reset Commands**

The **factory reset** commands are used to remove all the customer specific data on a router/switch that has been added. The data can be configuration, log files, boot variables, core files, and so on.

The factory-reset all command erases the bootflash, nvram, rommon variables, licenses, and logs.

#### Router#factory-reset all

The factory reset operation is irreversible for all operations. Are you sure? [confirm]  $^*$ Enter $^*$ 

\*May 12 09:55:45.831: %SYS-5-RELOAD: Reload requested by Exec. Reload Reason: Factory Reset.

\*\*\*Return to ROMMON Prompt